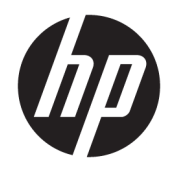

# HP Color LaserJet Managed MFP E57540

Guía del usuario

#### Derechos de copyright y licencia

© Copyright 2018 HP Development Company, L.P.

Prohibida la reproducción, adaptación o traducción sin autorización previa y por escrito, salvo lo permitido por las leyes de propiedad intelectual (copyright).

La información contenida en este documento está sujeta a cambios sin previo aviso.

Las únicas garantías de los productos y servicios HP se detallan en las declaraciones de garantía expresas que acompañan a dichos productos y servicios. Ninguna información contenida en este documento debe considerarse como una garantía adicional. HP no será responsable de los errores u omisiones técnicos o editoriales contenidos en este documento.

Edition 2, 1/2019

#### Avisos de marcas comerciales

Adobe® , Adobe Photoshop® , Acrobat® y PostScript® son marcas comerciales de Adobe Systems Incorporated.

Apple y el logotipo de Apple son marcas comerciales de Apple Inc. registradas en EE. UU. y otros países/regiones.

macOS es una marca comercial de Apple Inc., registrada en EE. UU. y otros países/regiones.

AirPrint es una marca comercial de Apple Inc., registrada en EE. UU. y otros países/regiones.

Google™ es una marca comercial de Google Inc.

Microsoft®, Windows®, Windows® XP y Windows Vista® son marcas comerciales registradas en EE.UU. de Microsoft Corporation.

UNIX® es una marca comercial registrada de The Open Group.

# Tabla de contenido

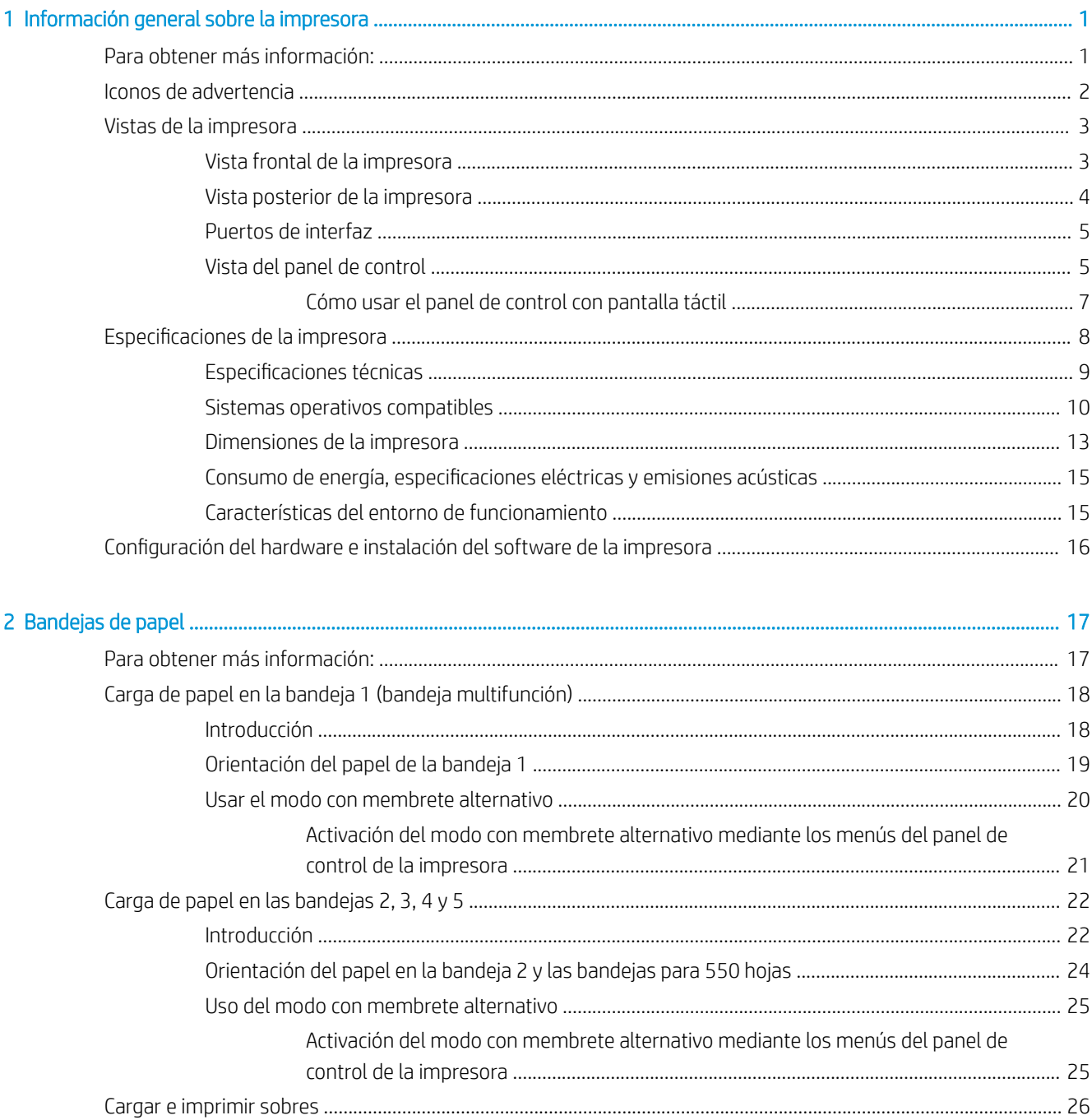

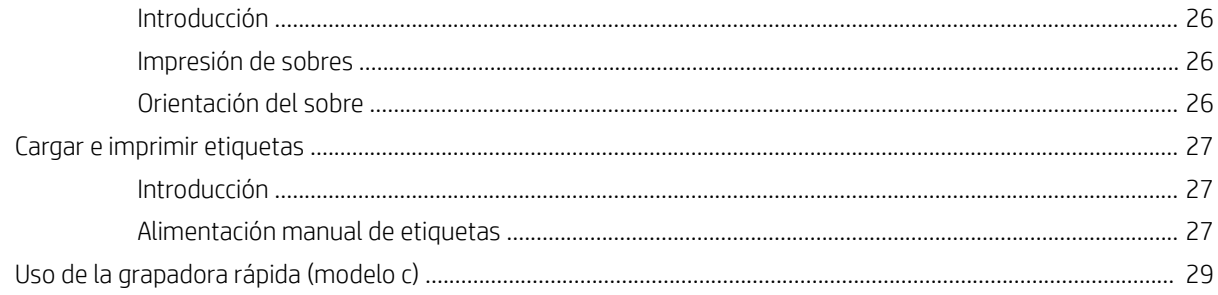

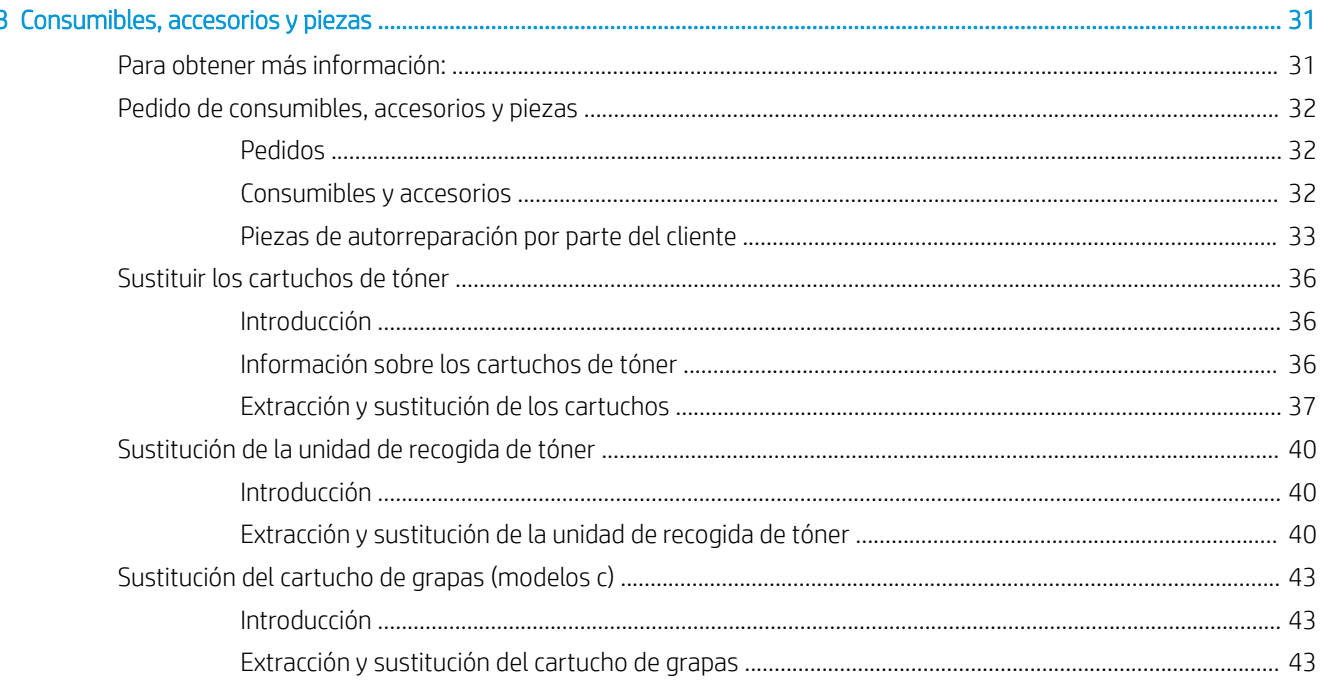

#### 

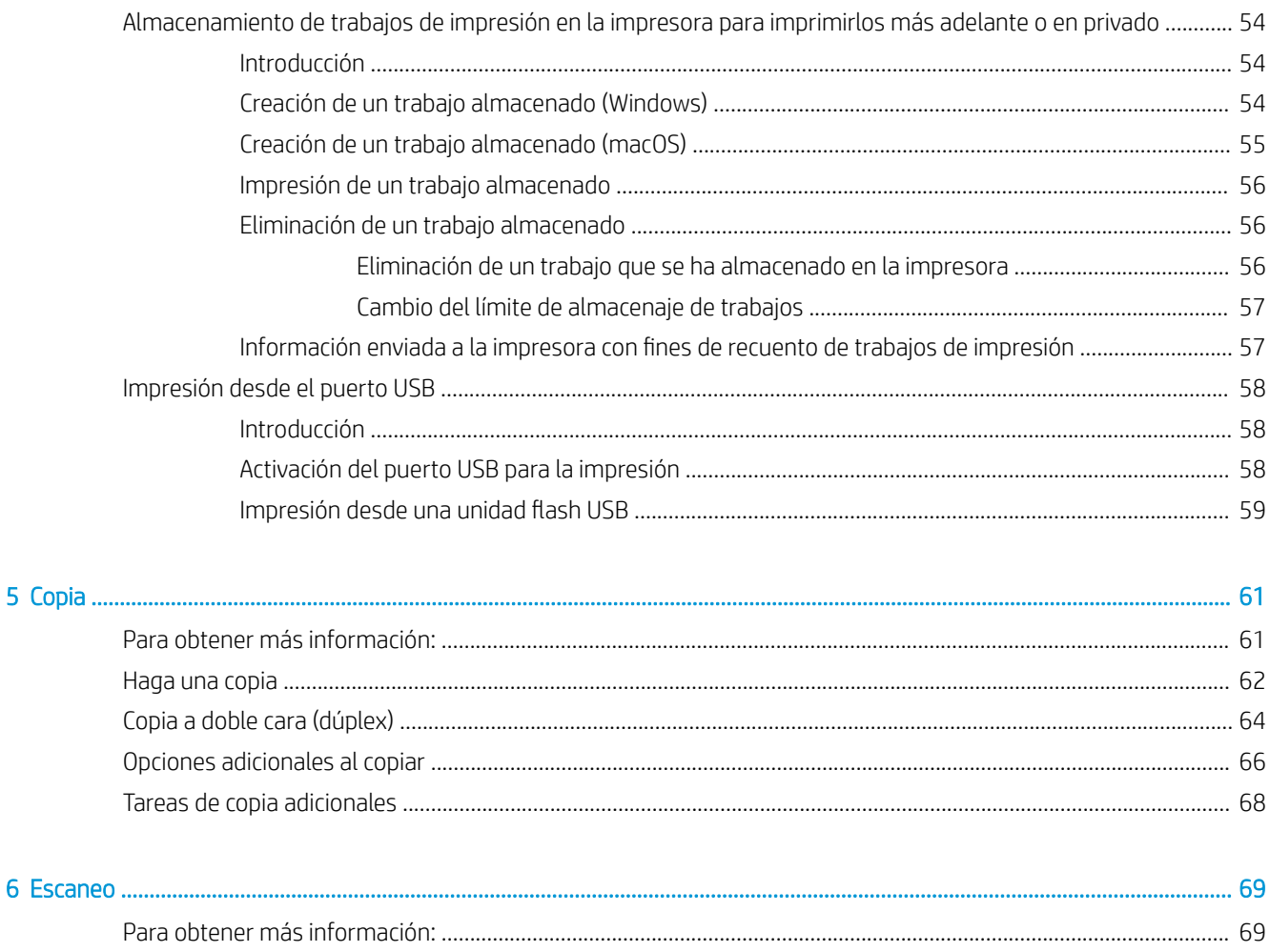

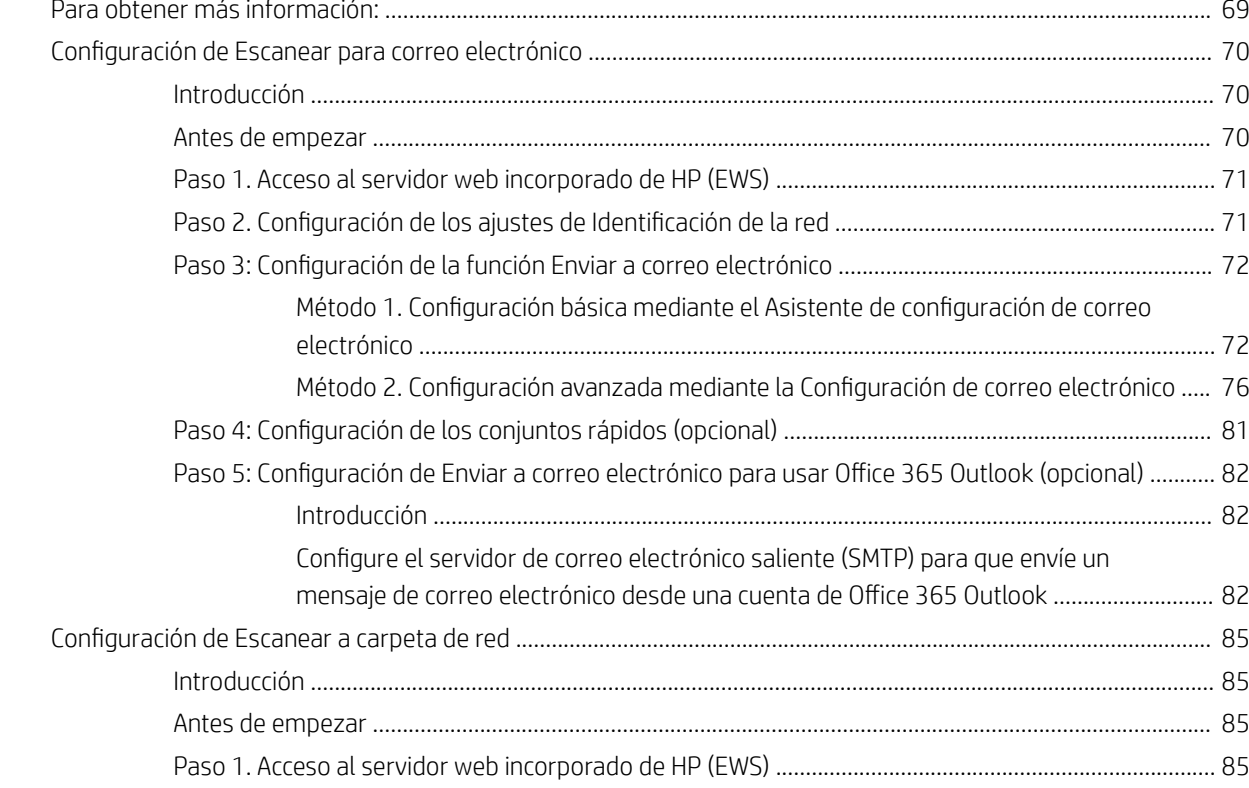

5 Copia

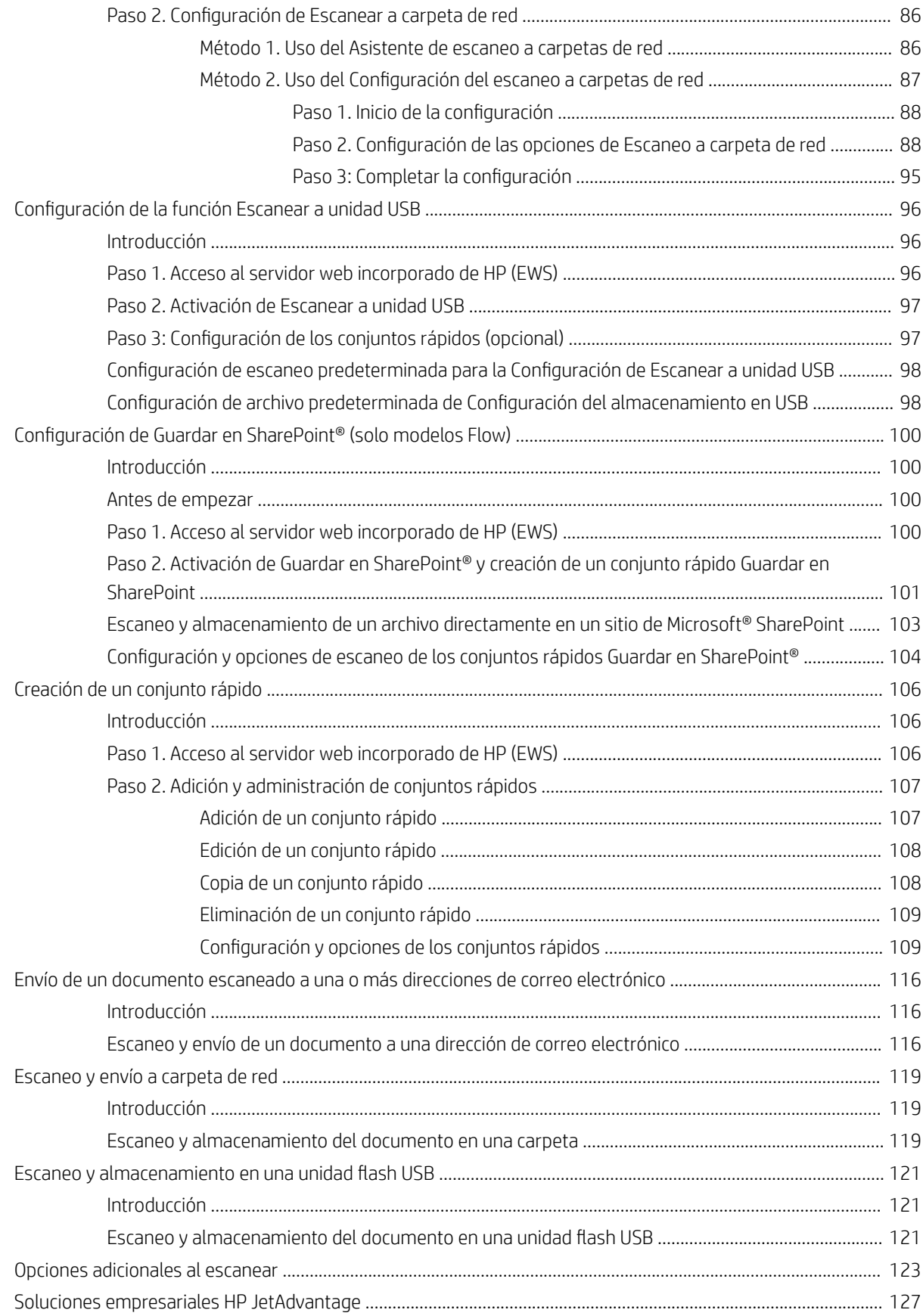

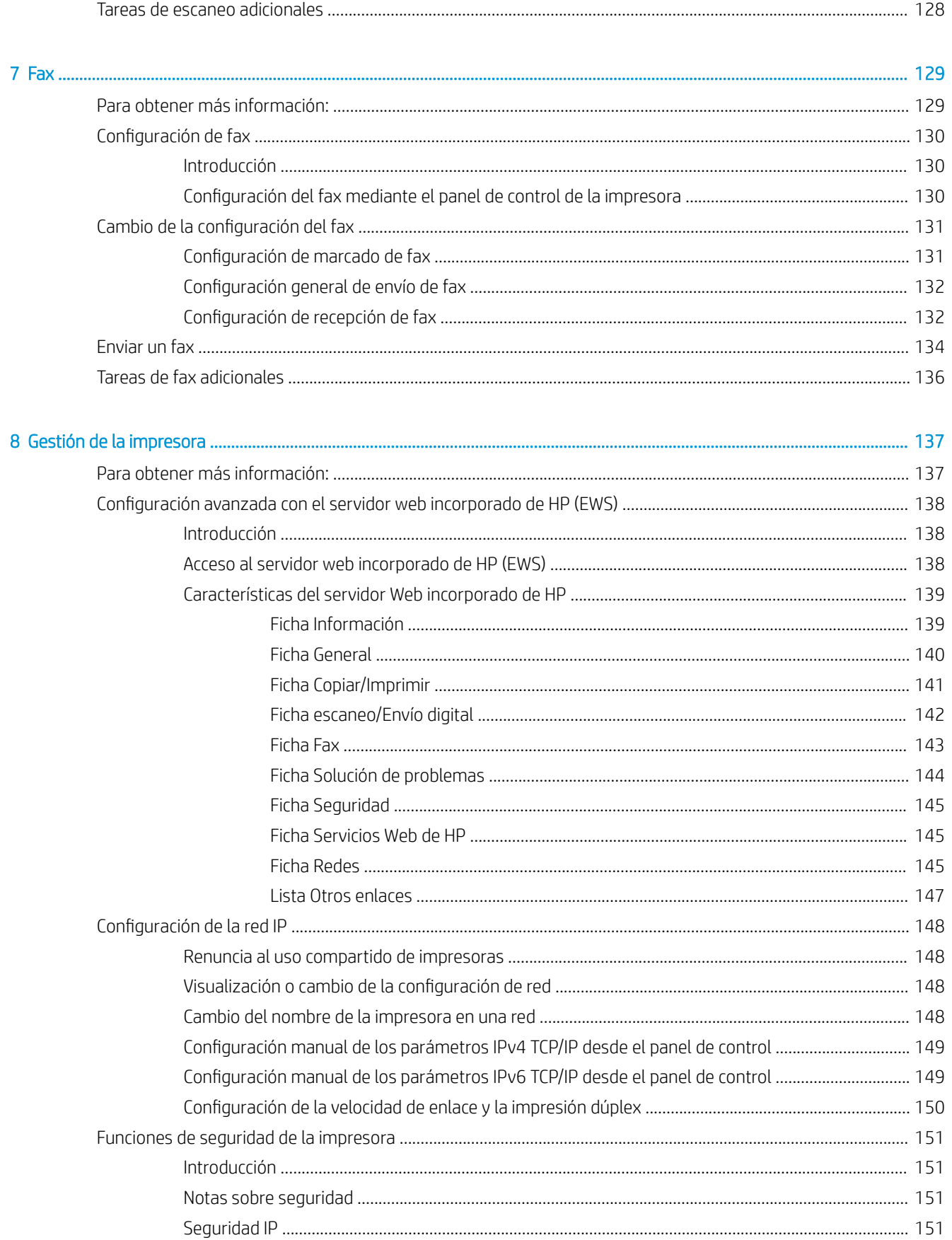

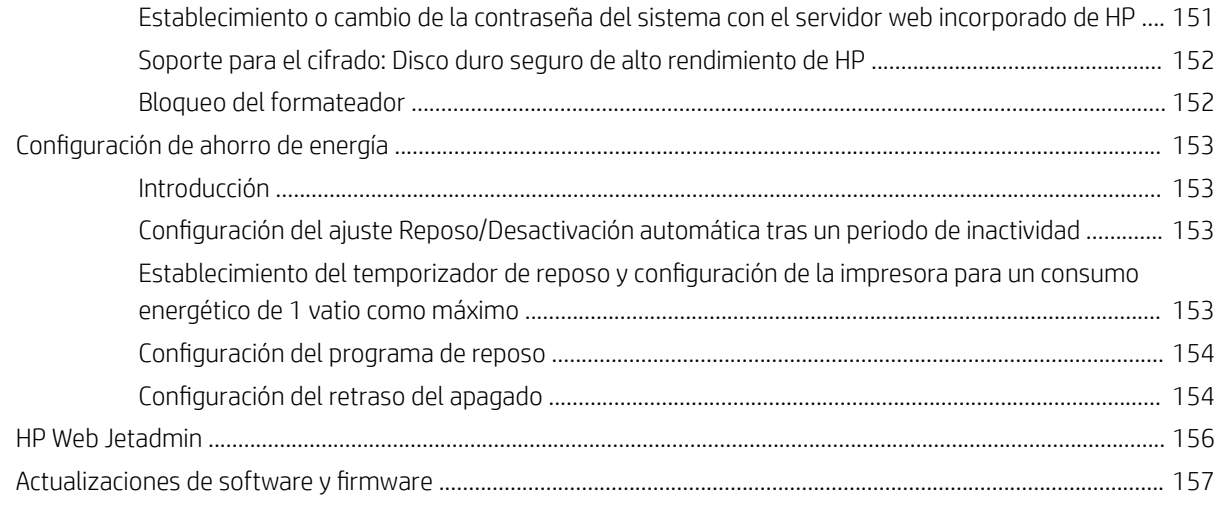

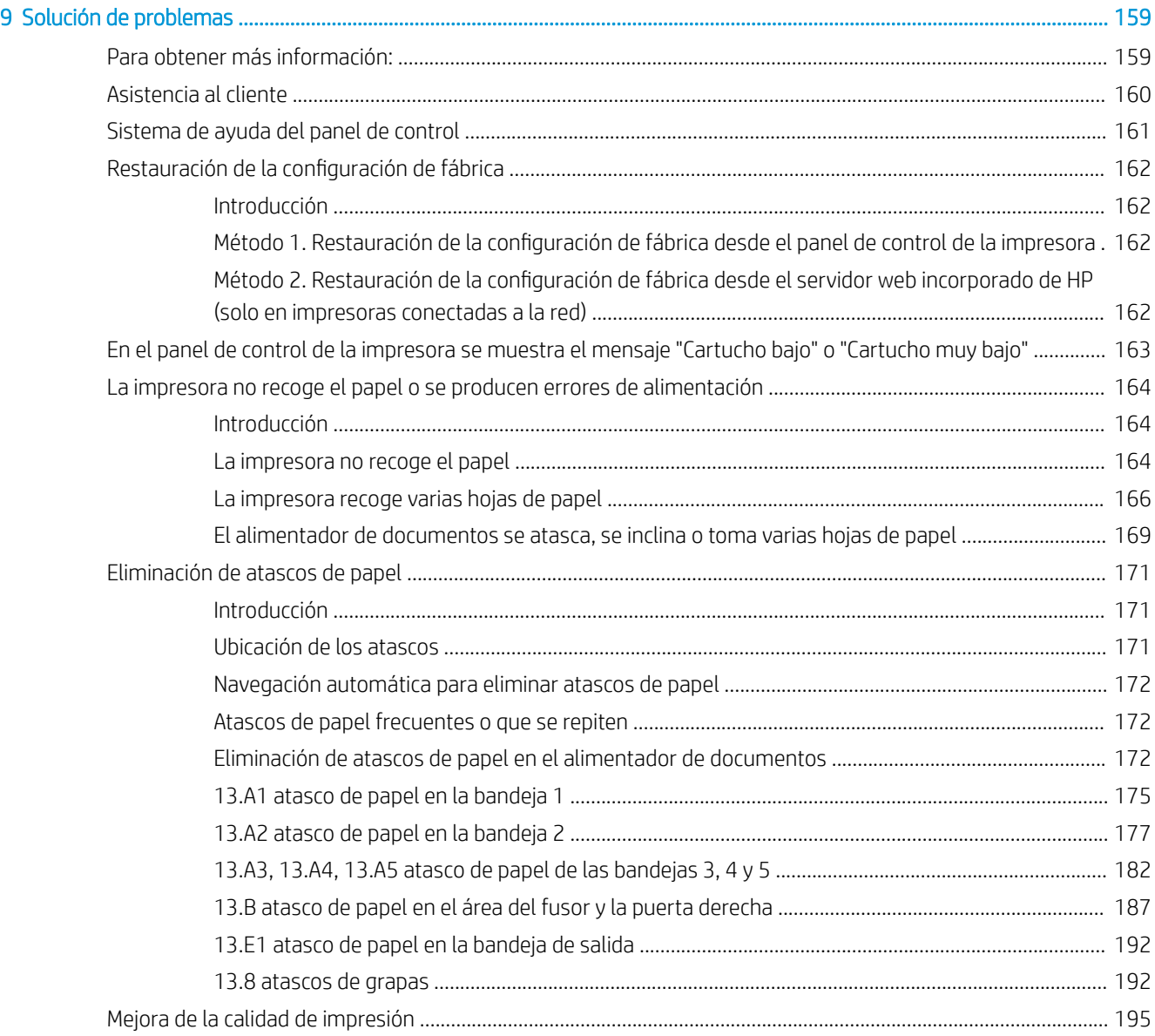

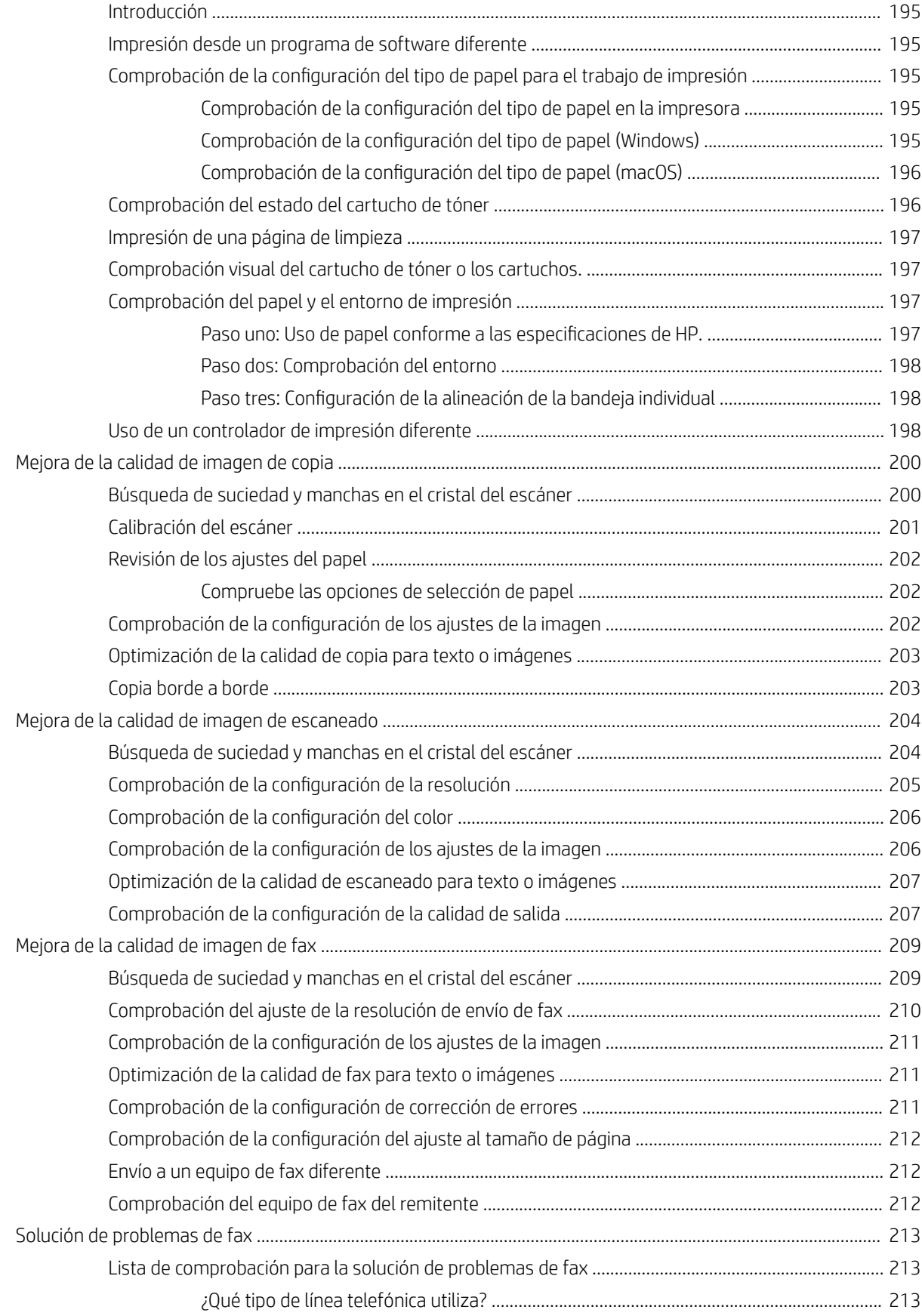

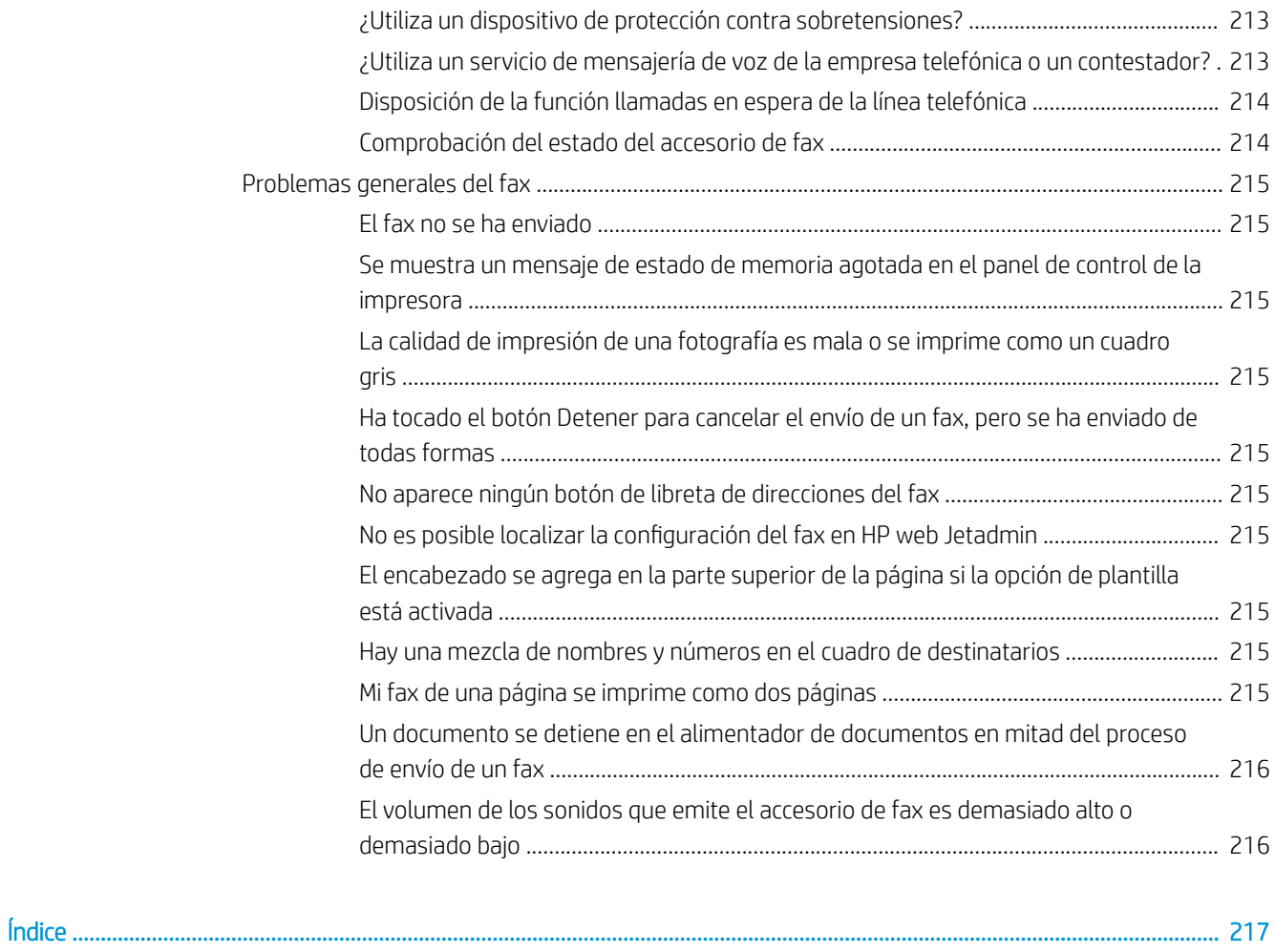

# <span id="page-10-0"></span>1 Información general sobre la impresora

## Para obtener más información:

- [Iconos de advertencia](#page-11-0)
- [Vistas de la impresora](#page-12-0)
- [Especificaciones de la impresora](#page-17-0)
- · Configuración del hardware e instalación del software de la impresora

La siguiente información es correcta en el momento de publicación.

Para obtener ayuda en vídeo, consulte [www.hp.com/videos/LaserJet](http://www.hp.com/videos/LaserJet).

Para obtener información actualizada, consulte [www.hp.com/support/colorljE57540mfp](http://www.hp.com/support/colorljE57545mfp).

La ayuda detallada de HP para la impresora incluye la siguiente información:

- Instalación y configuración
- Conocimiento y uso
- Solución de problemas
- Descargar actualizaciones de software y firmware
- Cómo unirse a foros de asistencia
- Cómo encontrar información sobre normativas y garantía

### <span id="page-11-0"></span>Iconos de advertencia

Definiciones de los iconos de advertencia: Pueden aparecer los siguientes iconos de advertencia en los productos HP. Tenga la precaución adecuada cuando corresponda.

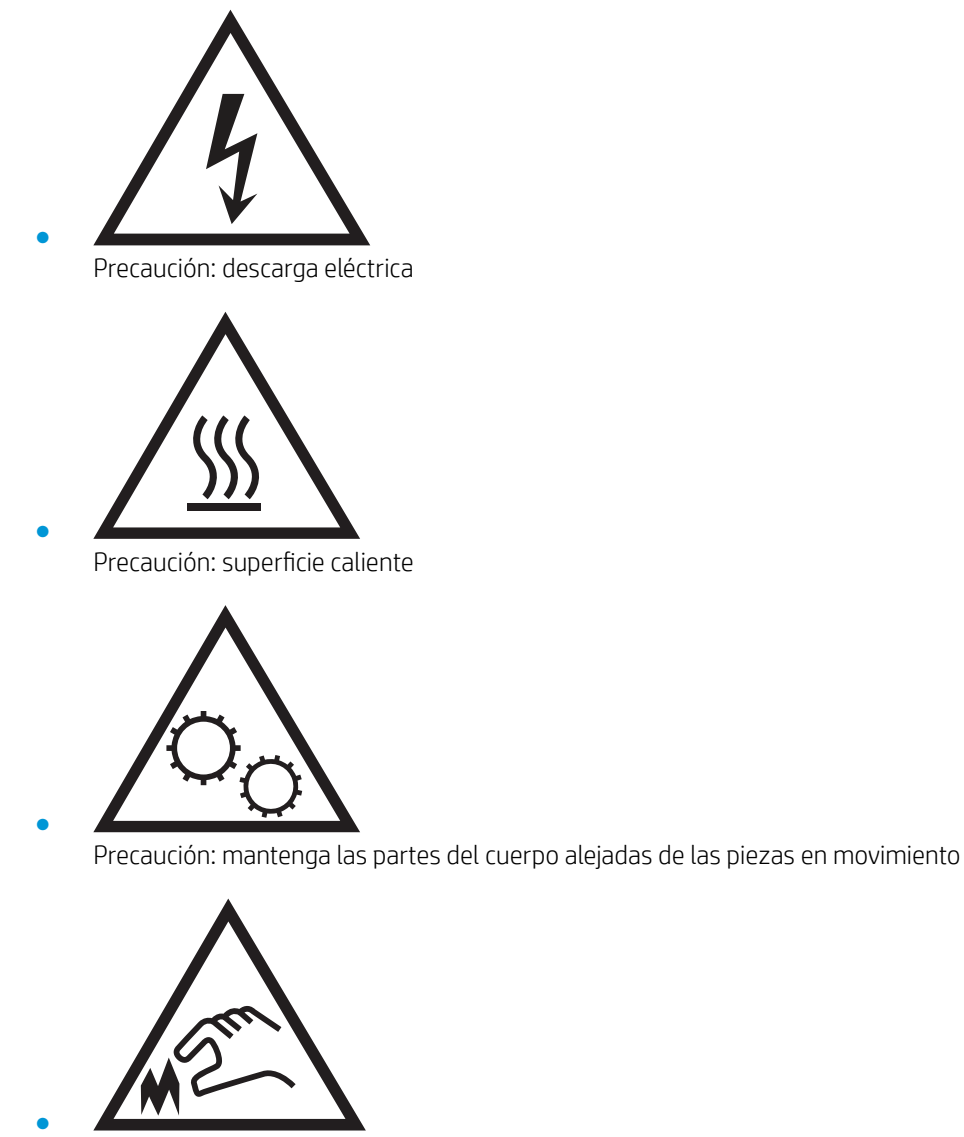

Precaución: borde afilado a muy poca distancia

## <span id="page-12-0"></span>Vistas de la impresora

- Vista frontal de la impresora
- [Vista posterior de la impresora](#page-13-0)
- [Puertos de interfaz](#page-14-0)
- [Vista del panel de control](#page-14-0)

### Vista frontal de la impresora

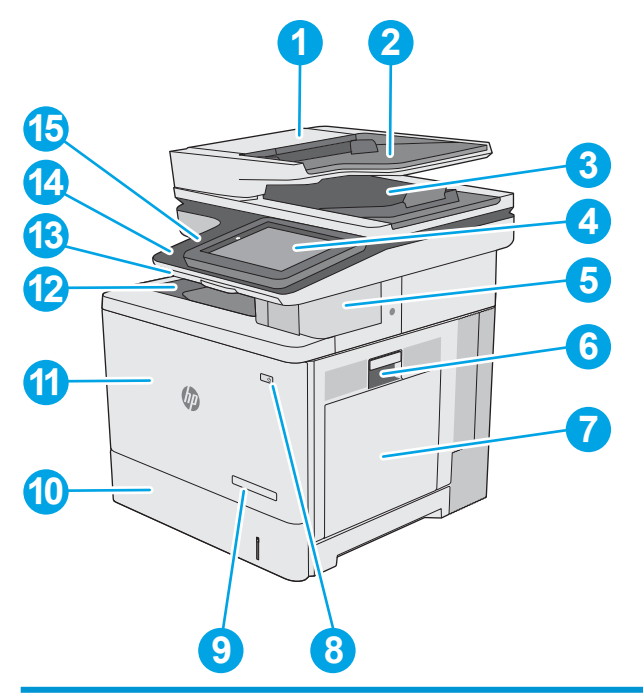

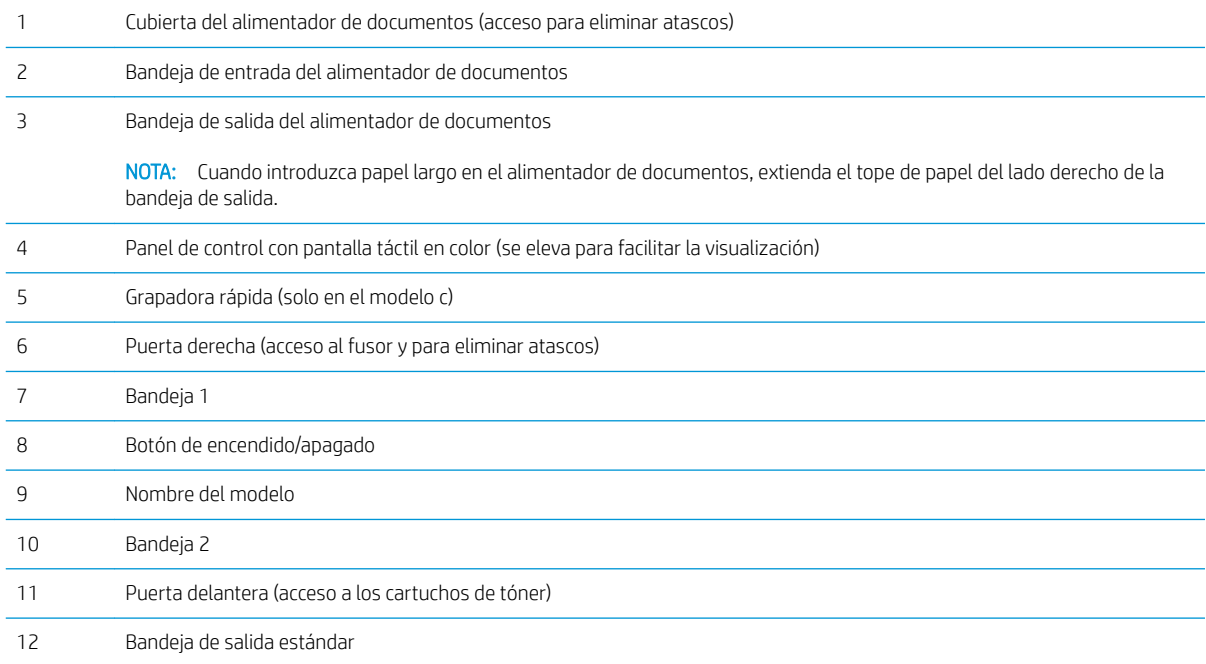

<span id="page-13-0"></span>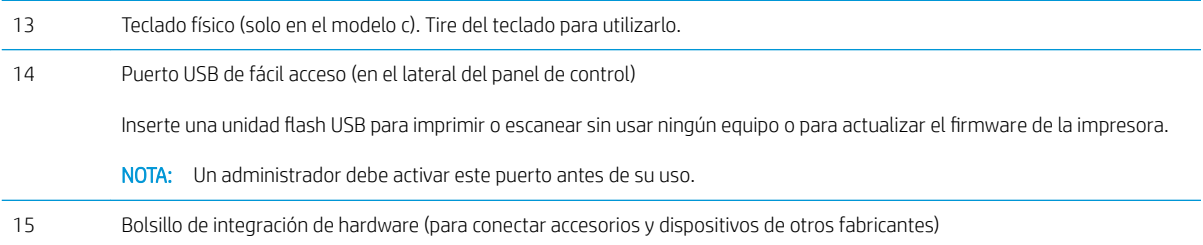

### Vista posterior de la impresora

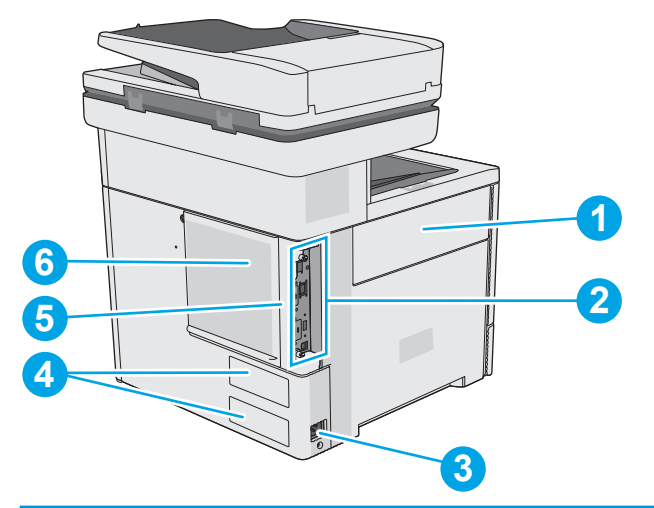

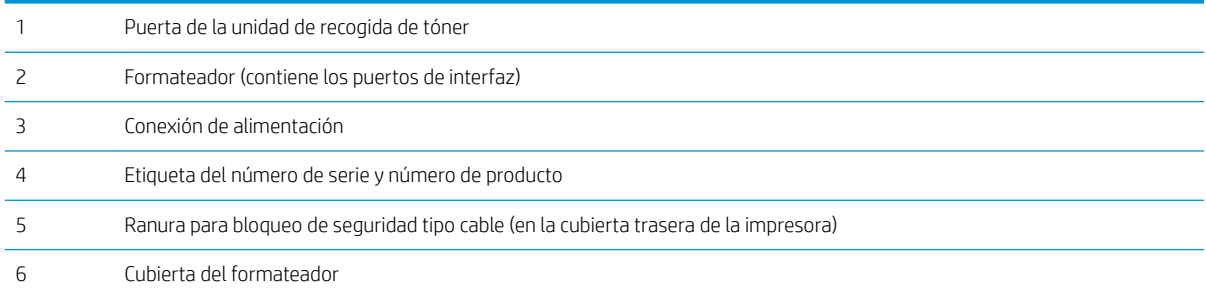

#### <span id="page-14-0"></span>Puertos de interfaz

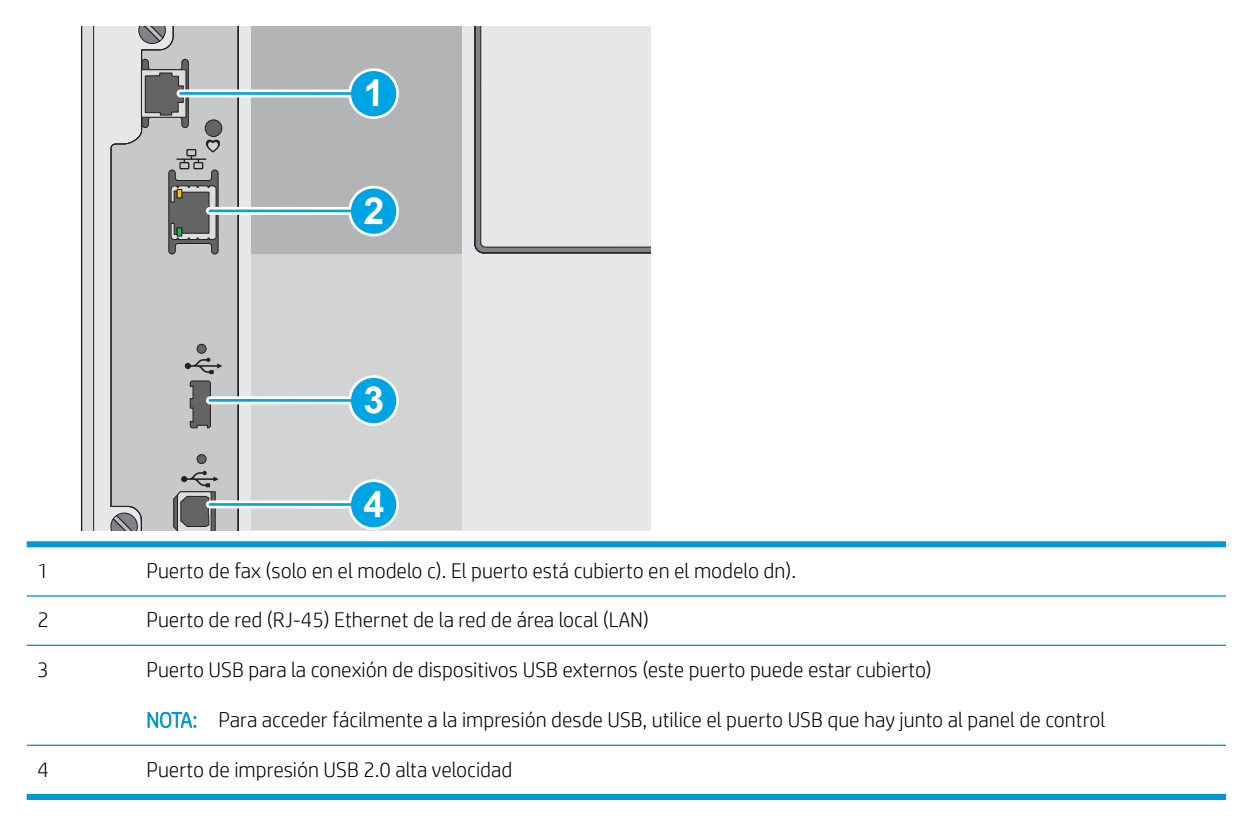

### Vista del panel de control

La pantalla de inicio permite acceder a las funciones de la impresora e indica el estado actual de esta.

Seleccione el botón Inicio para regresar a la pantalla de inicio cuando lo desee.

NOTA: Las funciones que aparecen en la pantalla de inicio varían en función de la configuración de la impresora.

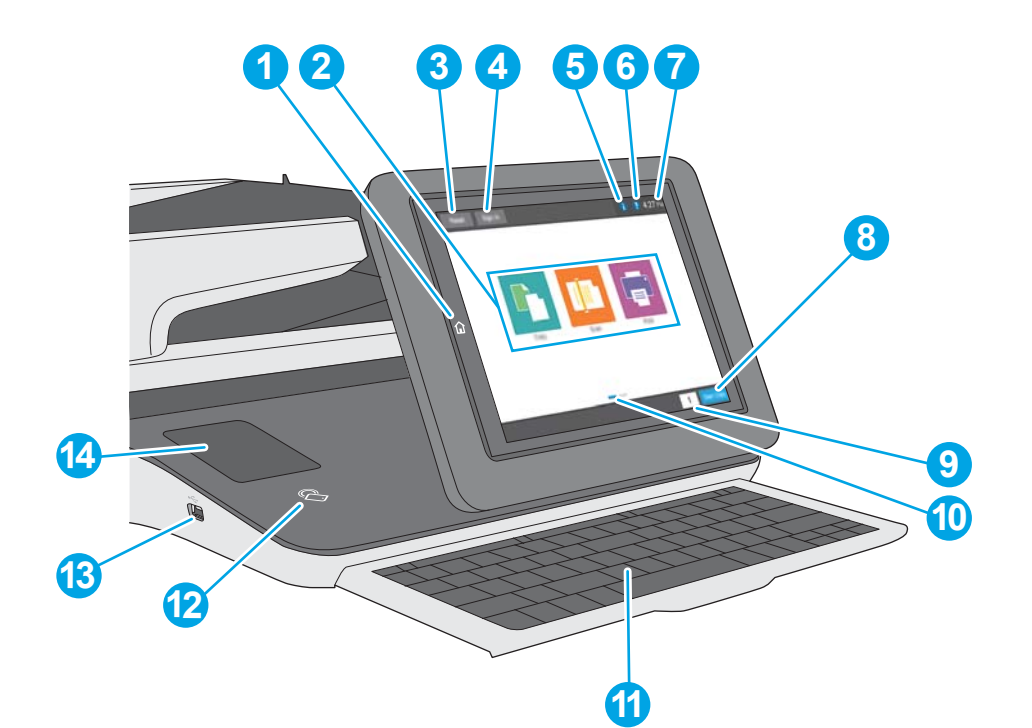

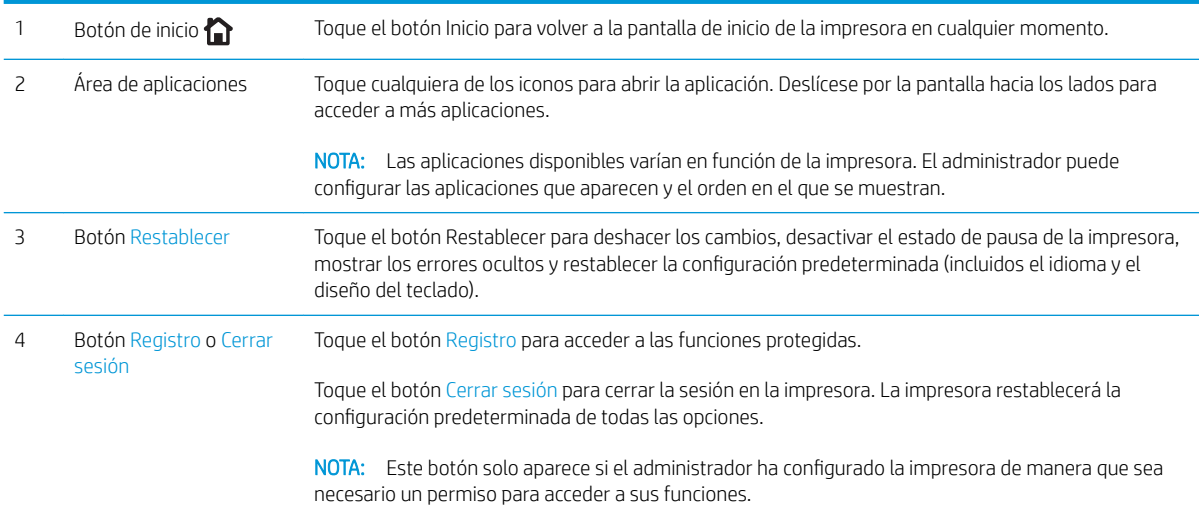

<span id="page-16-0"></span>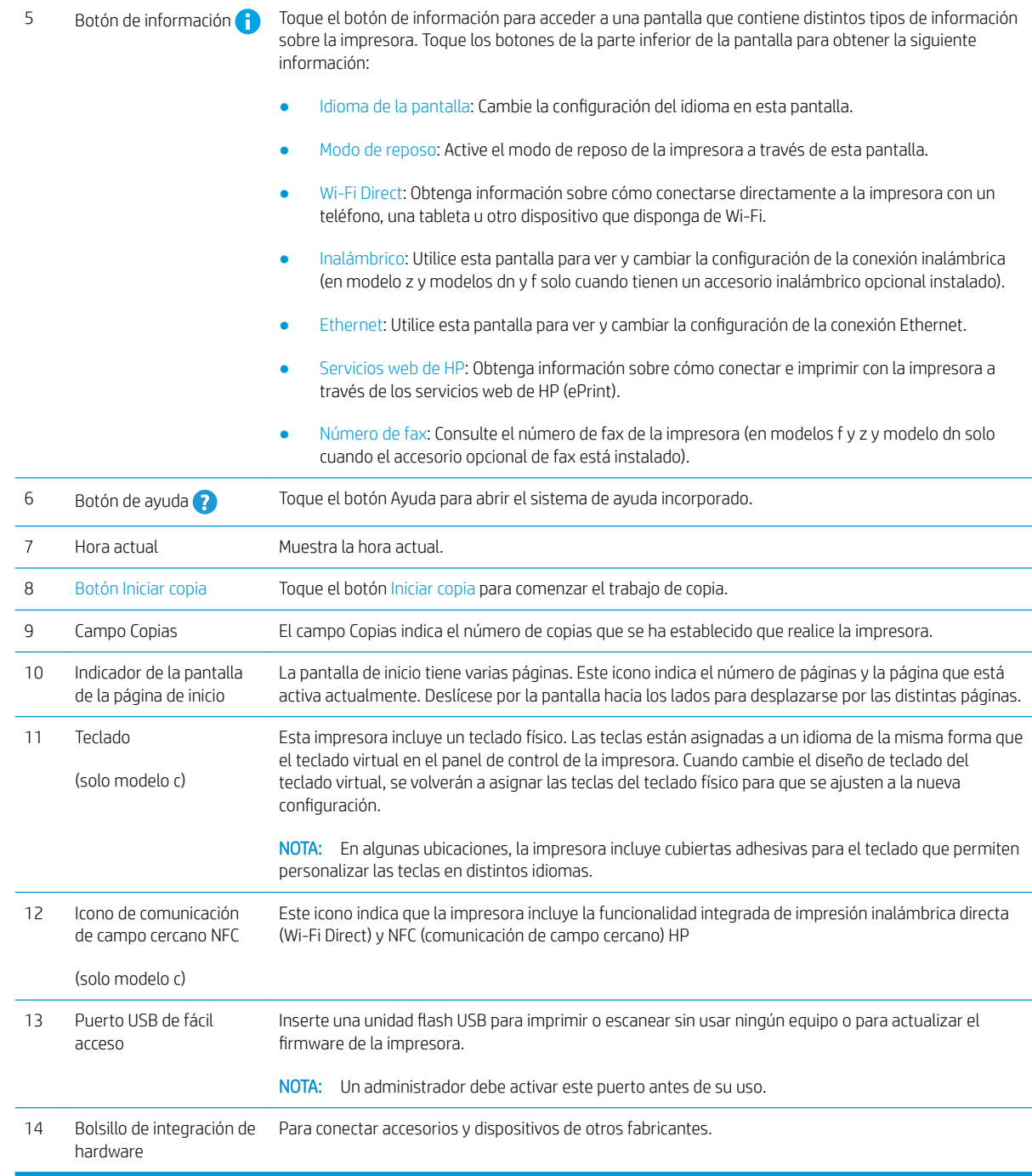

#### Cómo usar el panel de control con pantalla táctil

Siga estas acciones para usar el panel de control con pantalla táctil de la impresora.

<span id="page-17-0"></span>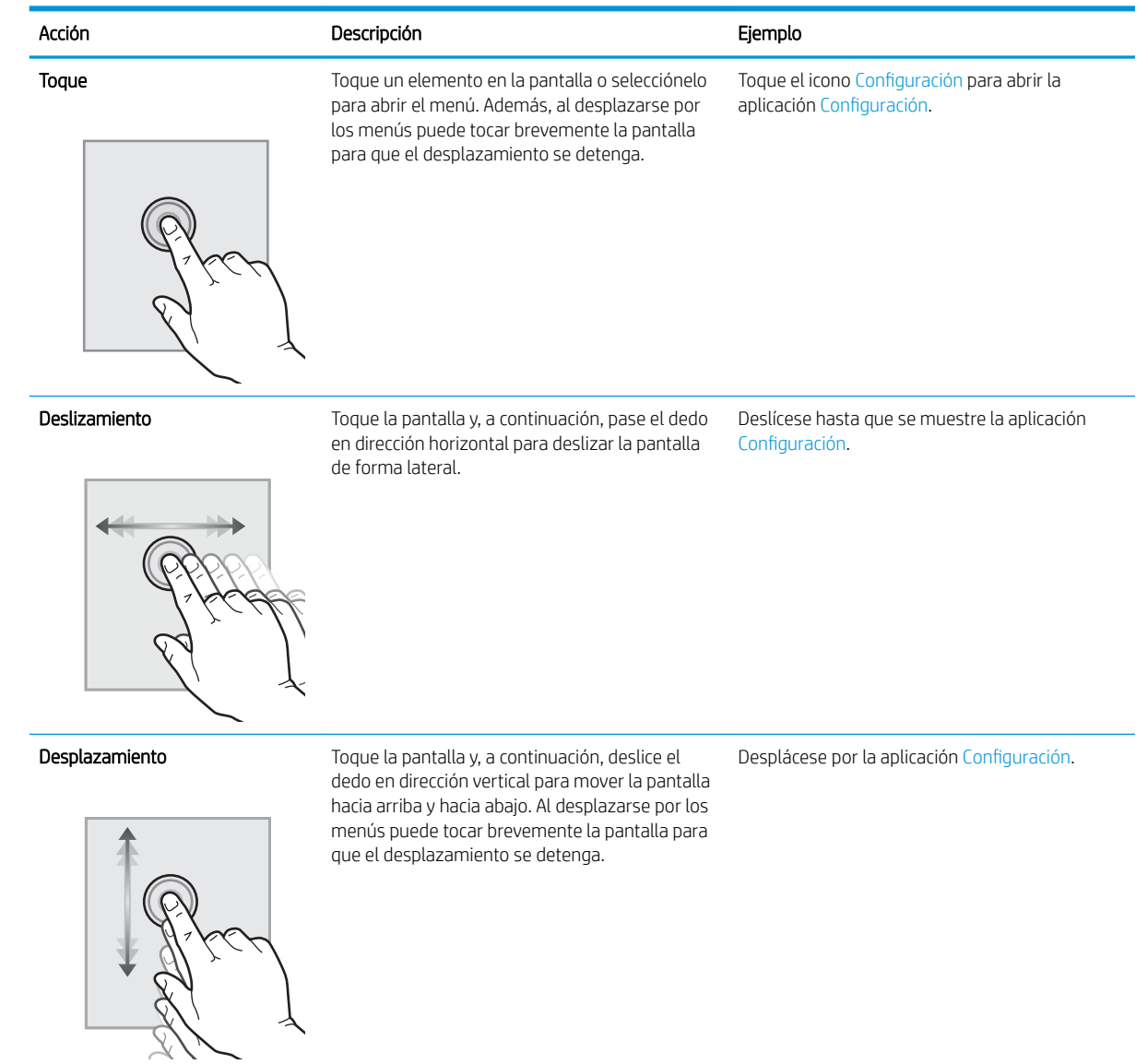

## Especificaciones de la impresora

- **IMPORTANTE:** Las especificaciones siguientes son correctas en el momento de la publicación, pero están sujetas a posibles cambios. Para obtener información actualizada, consulte [www.hp.com/support/](http://www.hp.com/support/colorljE57545mfp) [colorljE57540mfp](http://www.hp.com/support/colorljE57545mfp).
	- **[Especificaciones técnicas](#page-18-0)**
	- [Sistemas operativos compatibles](#page-19-0)
	- [Dimensiones de la impresora](#page-22-0)
	- [Consumo de energía, especificaciones eléctricas y emisiones acústicas](#page-24-0)
	- [Características del entorno de funcionamiento](#page-24-0)

### <span id="page-18-0"></span>Especificaciones técnicas

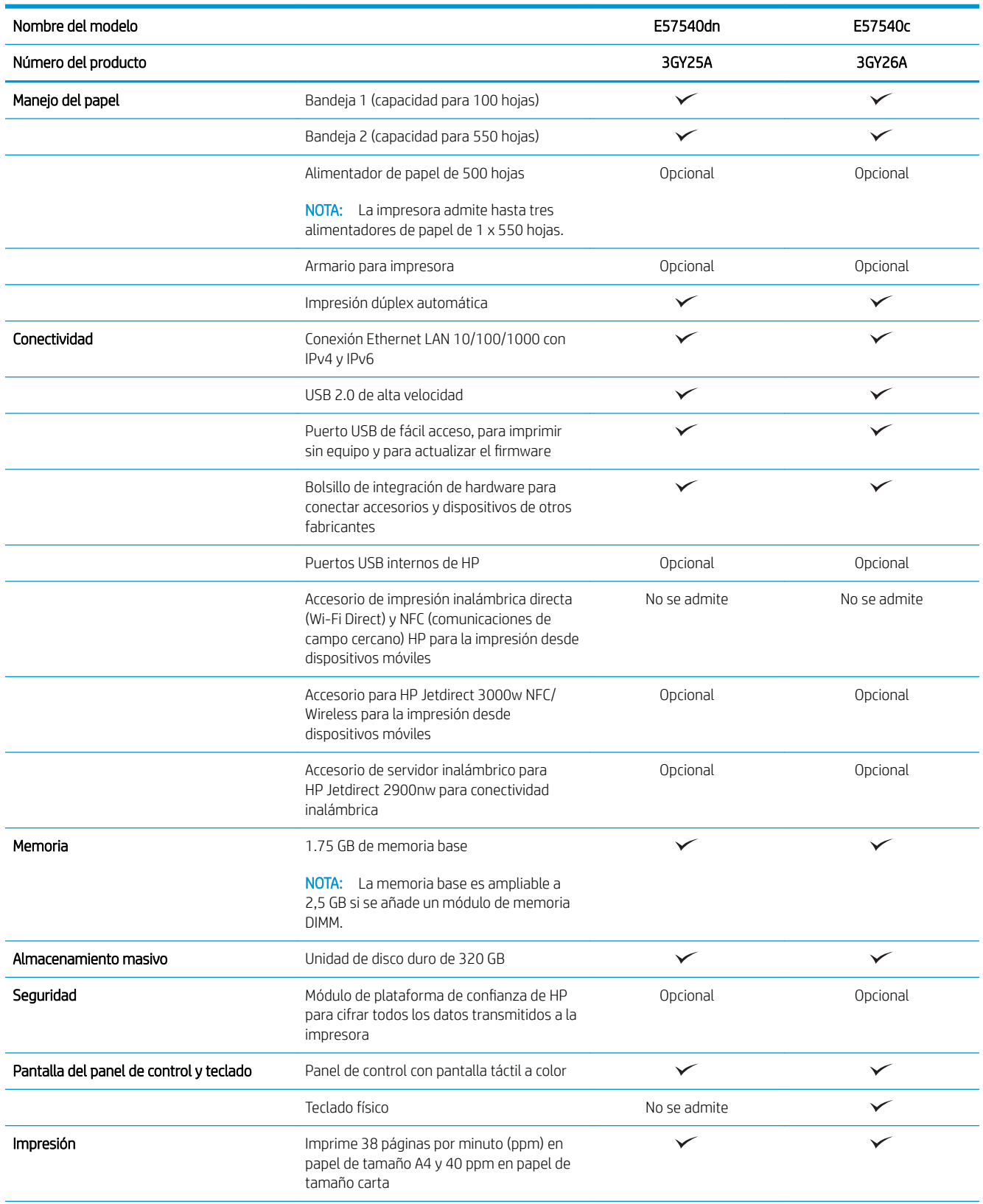

<span id="page-19-0"></span>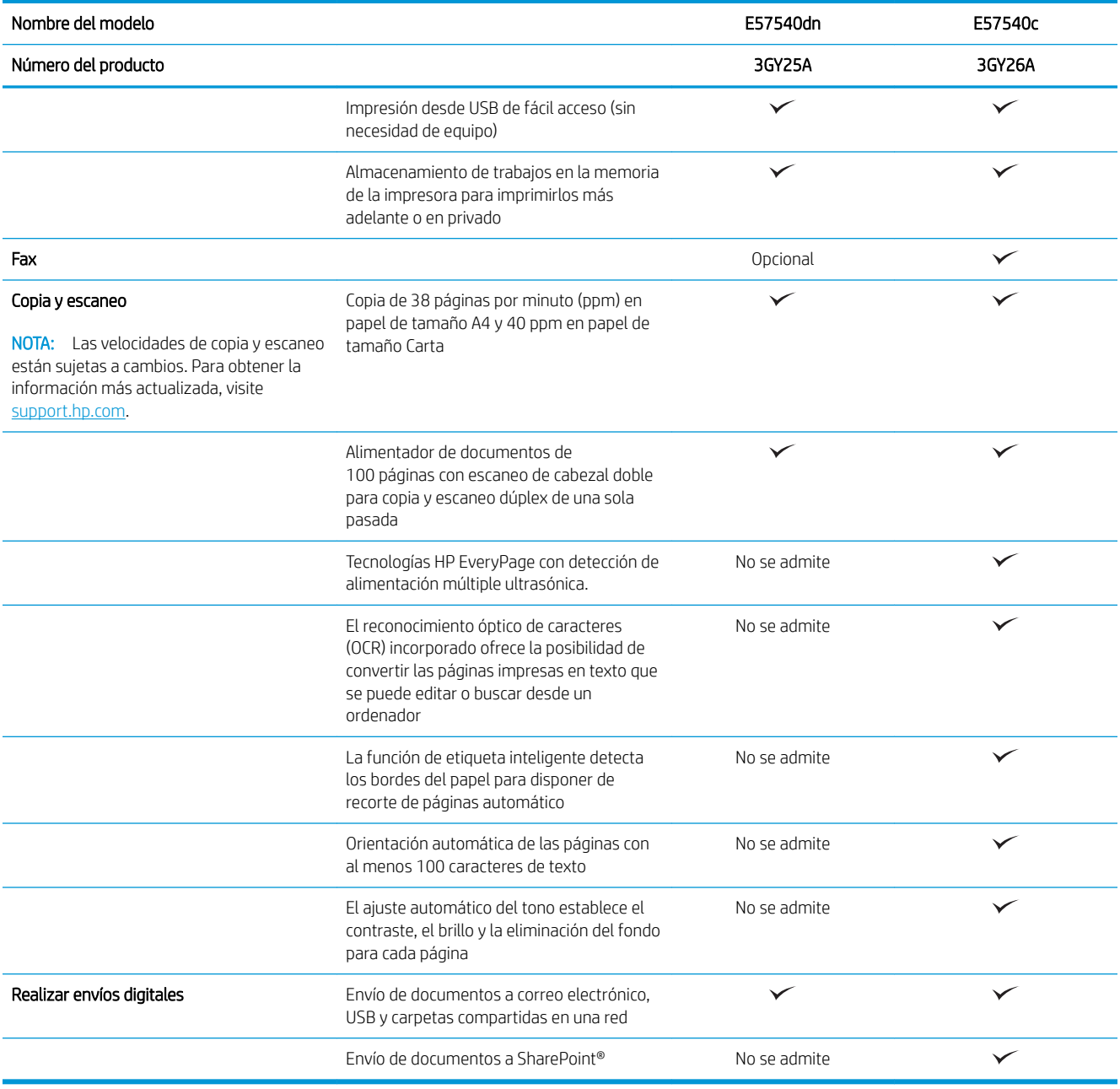

#### Sistemas operativos compatibles

Linux: Para obtener más información y controladores de impresión para Linux, visite [www.hp.com/go/](http://www.hp.com/go/linuxprinting) [linuxprinting](http://www.hp.com/go/linuxprinting).

UNIX: Para obtener información y conocer cuáles son los controladores de impresión para Linux, vaya a [www.hp.com/go/linux.](http://www.hp.com/go/unixmodelscripts)

La siguiente información se aplica a los controladores de impresión HP PCL 6 específicos de la impresora, así como a los controladores de impresión HP para macOS.

Windows: Vaya al sitio web de asistencia específico de esta impresora: [www.hp.com/support/colorljE57540mfp](http://www.hp.com/support/colorljE57545mfp) para descargar e instalar el controlador de impresión de HP.

macOS: Los equipos Mac son compatibles con esta impresora. Descargue HP Easy Start desde [123.hp.com/](http://123.hp.com/LaserJet) [LaserJet](http://123.hp.com/LaserJet) para instalar el controlador de impresión de HP.

- 1. Vaya a [123.hp.com/LaserJet](http://123.hp.com/LaserJet).
- 2. Siga los pasos indicados para descargar el software de la impresora.

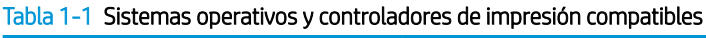

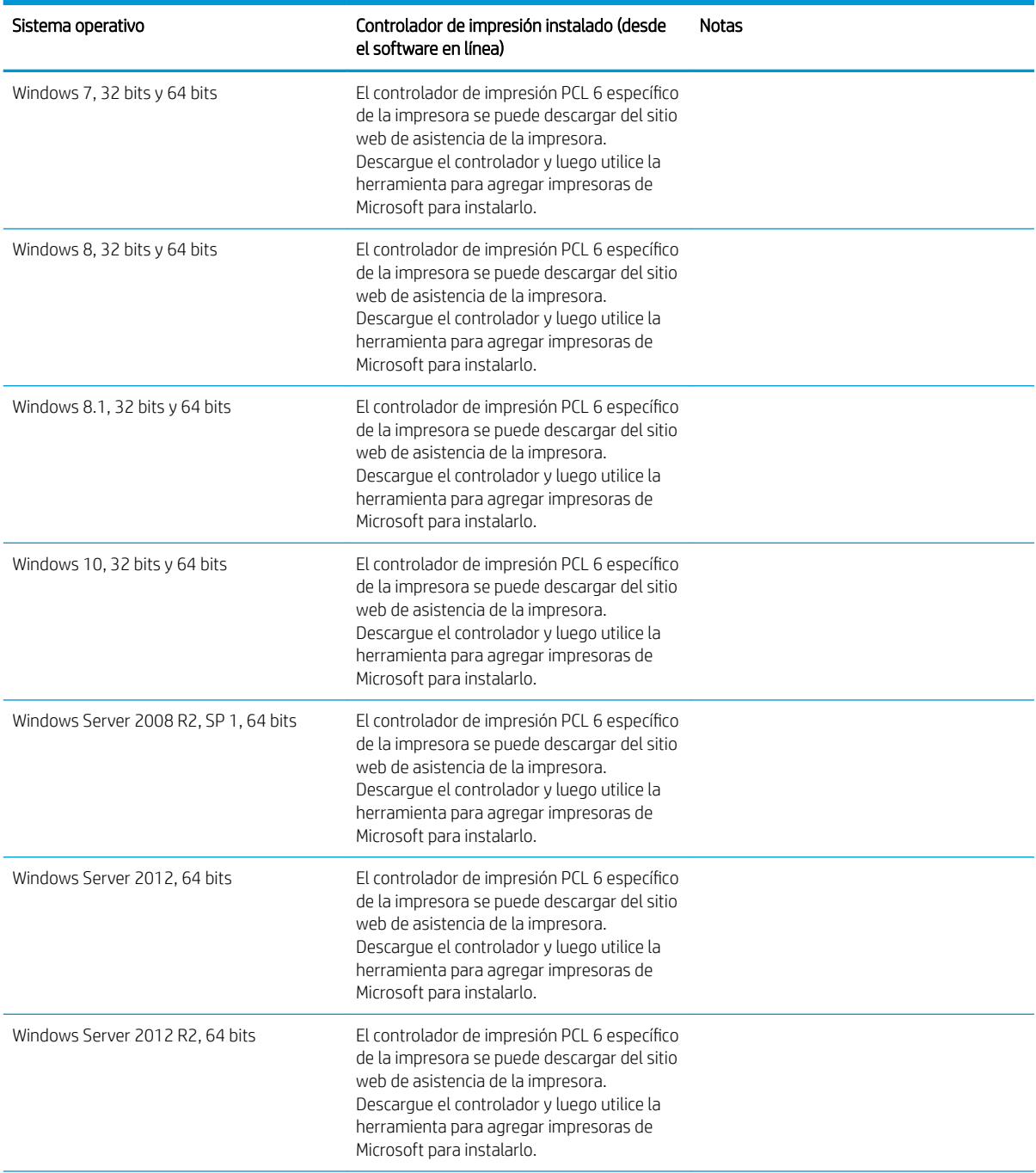

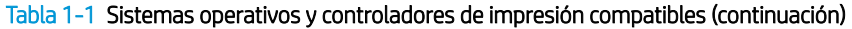

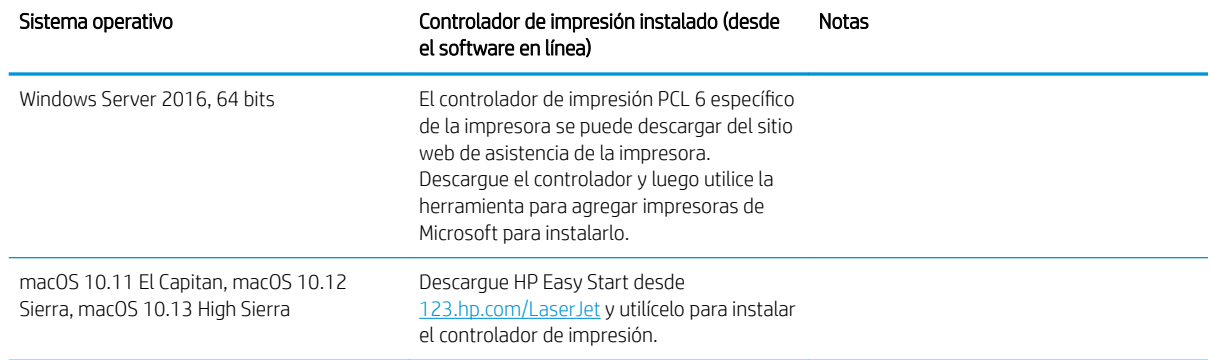

**EX** NOTA: Los sistemas operativos admitidos pueden cambiar. Para obtener una lista actualizada de los sistemas operativos compatibles, así como ayuda detallada de HP para la impresora, visite [www.hp.com/support/](http://www.hp.com/support/colorljE57545mfp) [colorljE57540mfp](http://www.hp.com/support/colorljE57545mfp).

**MOTA:** Para obtener información adicional sobre los clientes y los sistemas operativos del servidor así como también sobre la compatibilidad de los controladores HP UPD para esta impresora, visite [www.hp.com/go/upd](http://www.hp.com/go/upd). En Información adicional, haga clic en los enlaces.

#### Tabla 1-2 Requisitos mínimos del sistema

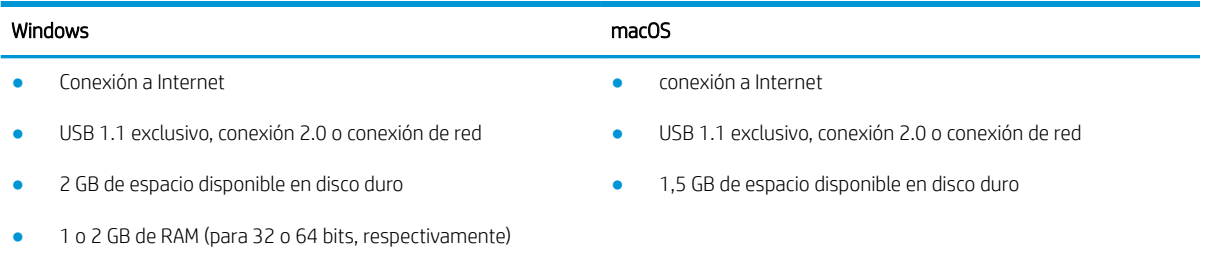

### <span id="page-22-0"></span>Dimensiones de la impresora

Figura 1-1 Dimensiones de la impresora

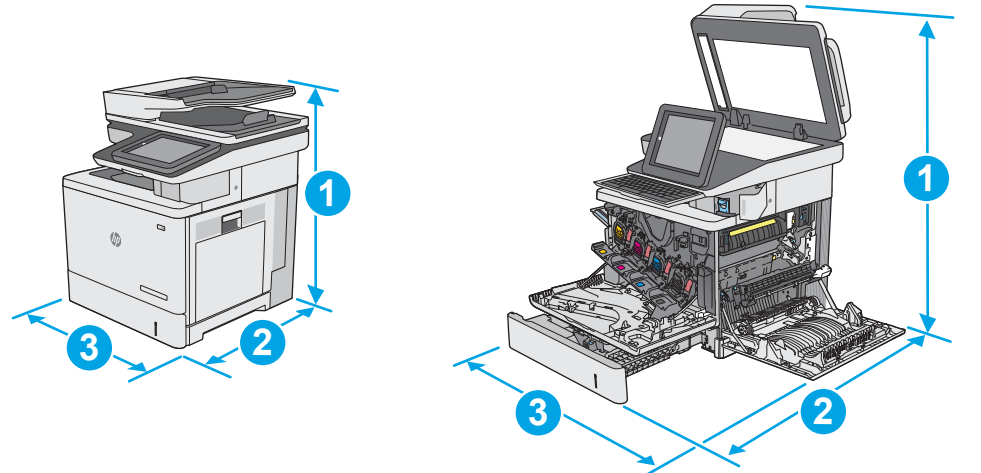

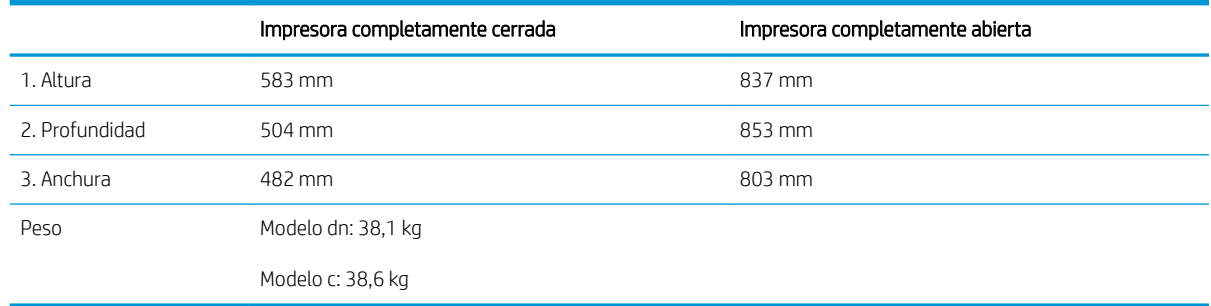

#### Figura 1-2 Dimensiones del alimentador de papel de 1 x 550 hojas

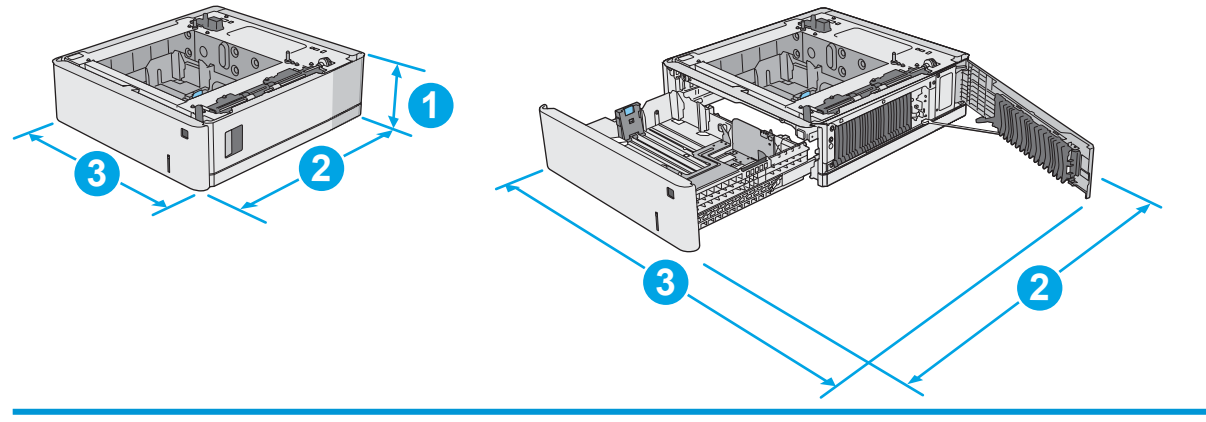

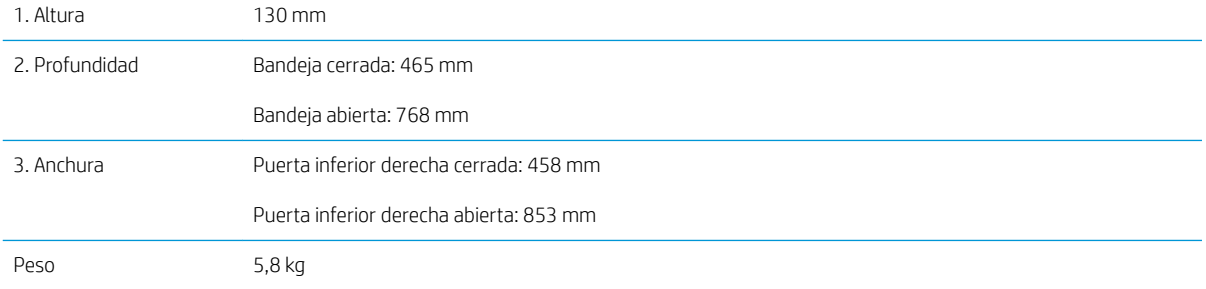

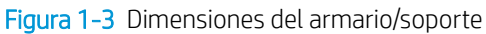

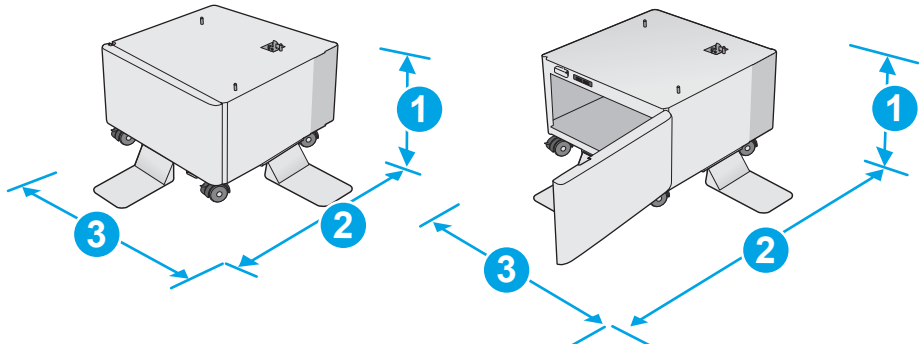

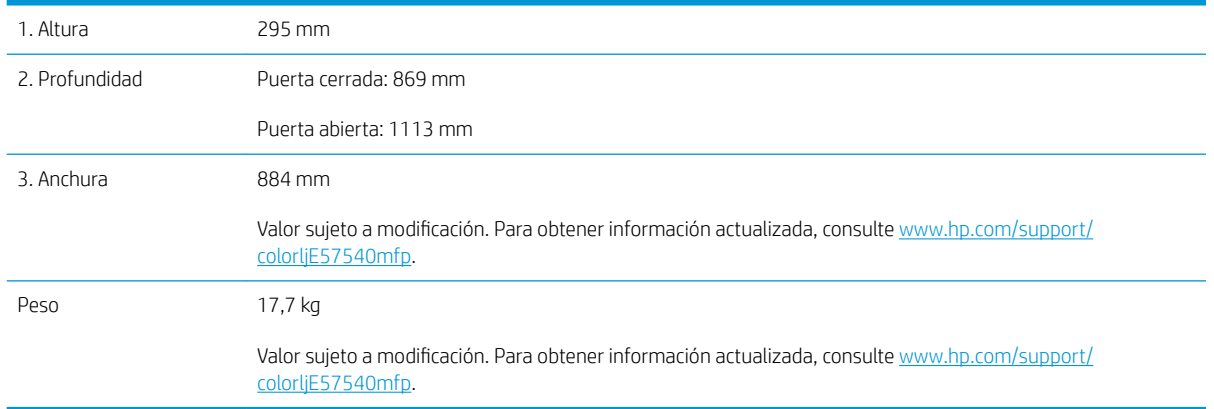

Figura 1-4 Dimensiones de la impresora con tres alimentadores de papel de 1 x 550 hojas y armario/soporte

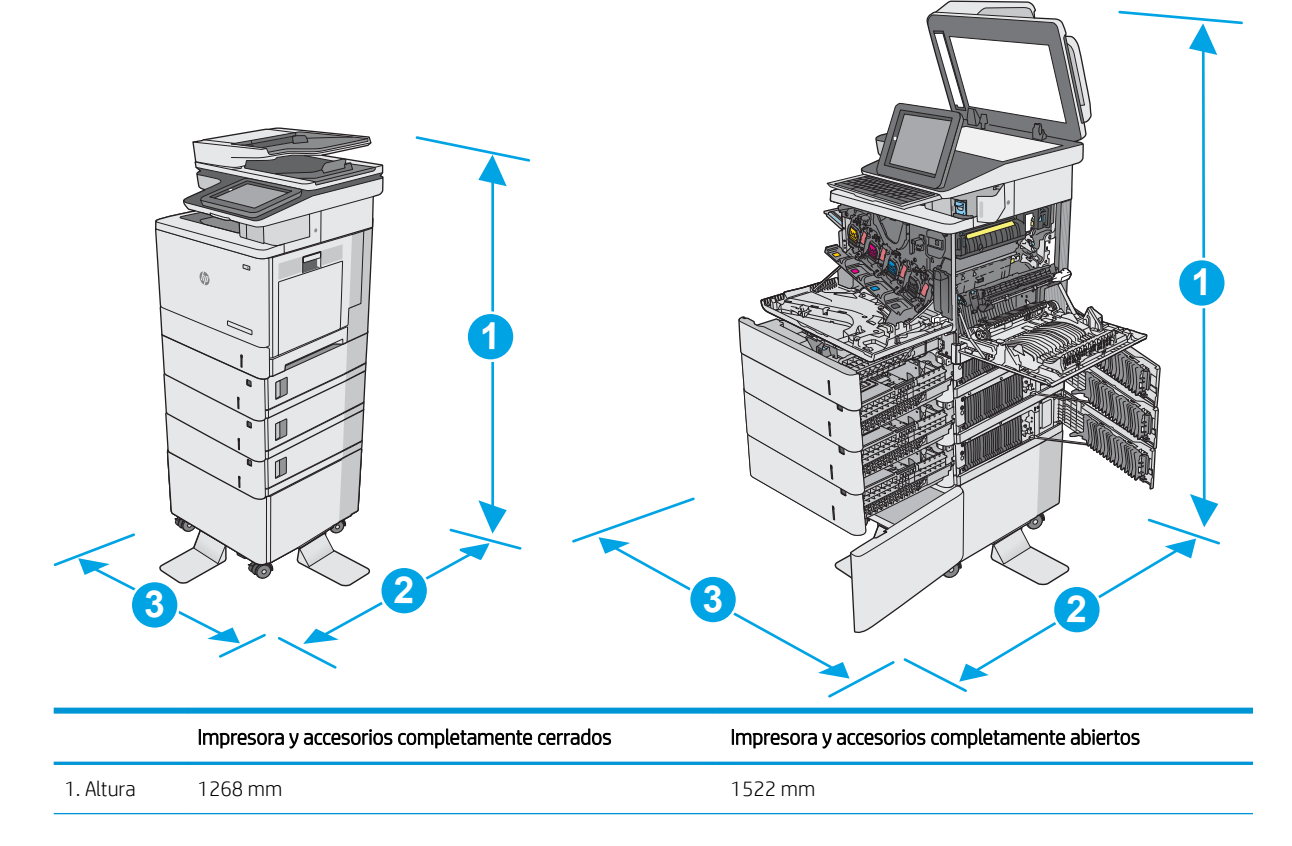

<span id="page-24-0"></span>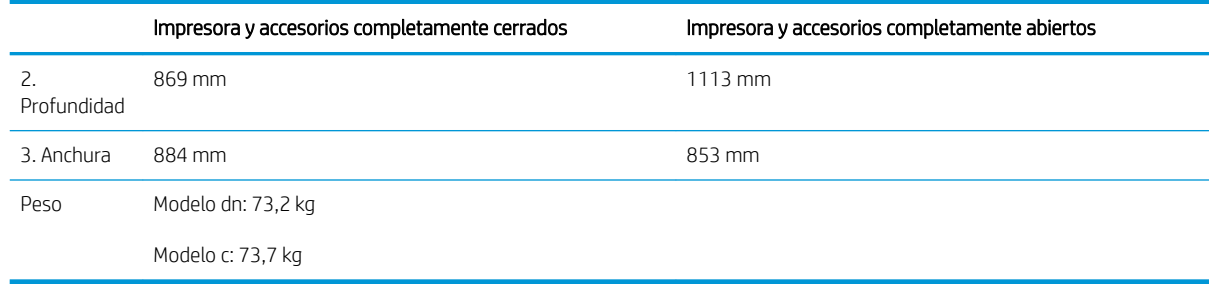

<sup>1</sup> Estos valores están sujetos a cambios. Para obtener información actualizada, consulte [www.hp.com/support/colorljE57540mfp](http://www.hp.com/support/colorljE57545mfp).

<sup>2</sup> No extienda más de una bandeja de papel cada vez.

### Consumo de energía, especificaciones eléctricas y emisiones acústicas

Consulte [www.hp.com/support/colorljE57540mfp](http://www.hp.com/support/colorljE57545mfp) para obtener información actualizada.

#### Características del entorno de funcionamiento

#### Tabla 1-3 Especificaciones del entorno de funcionamiento

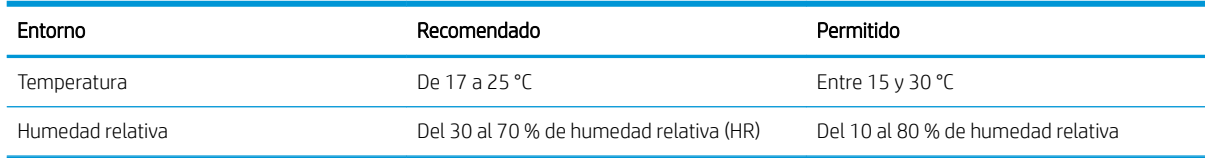

**A PRECAUCIÓN:** Los requisitos de alimentación eléctrica son diferentes según el país/región de venta de la impresora. No convierta los voltajes de funcionamiento. Esto dañará la impresora e invalidará la garantía de la impresora.

### <span id="page-25-0"></span>Configuración del hardware e instalación del software de la impresora

Para obtener instrucciones de configuración básicas, consulte la Guía de instalación del hardware proporcionada junto con la impresora. Para obtener instrucciones adicionales, visite el sitio web de soporte de HP.

Vaya a [www.hp.com/support/colorljE57540mfp](http://www.hp.com/support/colorljE57545mfp) si desea obtener ayuda detallada de HP para la impresora. Encuentre ayuda sobre los temas siguientes:

- · Instalación y configuración
- Conocimiento y uso
- Solución de problemas
- Descargar actualizaciones de software y firmware
- Cómo unirse a foros de asistencia
- Cómo encontrar información sobre normativas y garantía

# <span id="page-26-0"></span>2 Bandejas de papel

## Para obtener más información:

- [Carga de papel en la bandeja 1 \(bandeja multifunción\)](#page-27-0)
- [Carga de papel en las bandejas 2, 3, 4 y 5](#page-31-0)
- [Cargar e imprimir sobres](#page-35-0)
- [Cargar e imprimir etiquetas](#page-36-0)
- [Uso de la grapadora rápida \(modelo c\)](#page-38-0)

La siguiente información es correcta en el momento de publicación.

Para obtener ayuda en vídeo, consulte [www.hp.com/videos/LaserJet](http://www.hp.com/videos/LaserJet).

Para obtener información actualizada, consulte [www.hp.com/support/colorljE57540mfp](http://www.hp.com/support/colorljE57545mfp).

La ayuda detallada de HP para la impresora incluye la siguiente información:

- Instalación y configuración
- Conocimiento y uso
- Solución de problemas
- Descargar actualizaciones de software y firmware
- Cómo unirse a foros de asistencia
- Cómo encontrar información sobre normativas y garantía

# <span id="page-27-0"></span>Carga de papel en la bandeja 1 (bandeja multifunción)

#### Introducción

La siguiente información describe cómo cargar papel en la bandeja 1. Esta bandeja admite hasta 100 hojas de papel de 75 g/m<sup>2</sup> o 10 sobres.

- **ET NOTA:** En el controlador de impresión, seleccione el tipo de papel adecuado antes de imprimir.
- NOTA: La bandeja 1 no admite etiquetas. Para imprimir en hojas de etiquetas, utilice la bandeja 2 o uno de los alimentadores opcionales de papel para 550 hojas.

A PRECAUCIÓN: Para evitar atascos, nunca agregue ni quite papel de la bandeja 1 durante la impresión.

1. Abra la bandeja 1.

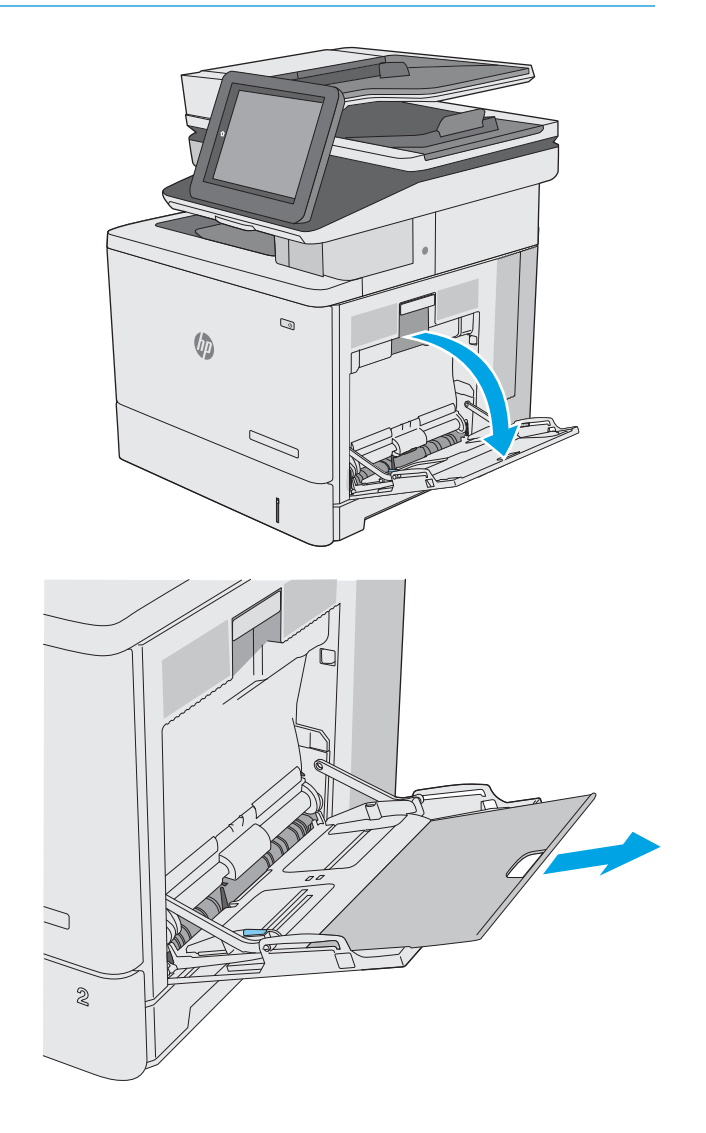

2. Extraiga la extensión de la bandeja para colocar el papel.

<span id="page-28-0"></span>3. Separe las guías de papel hasta el tamaño adecuado y, a continuación, cargue el papel en la bandeja. Para obtener información acerca de cómo orientar el papel, consulte Orientación del papel de la bandeja 1 en la página 19.

4. Asegúrese de que el papel quede debajo de la línea de carga de las guías de papel.

> NOTA: La altura máxima de pila es de 10 mm o de 100 folios de 75 g aproximadamente.

5. Ajuste las guías laterales de tal forma que rocen ligeramente la pila de papel sin llegar a doblarla.

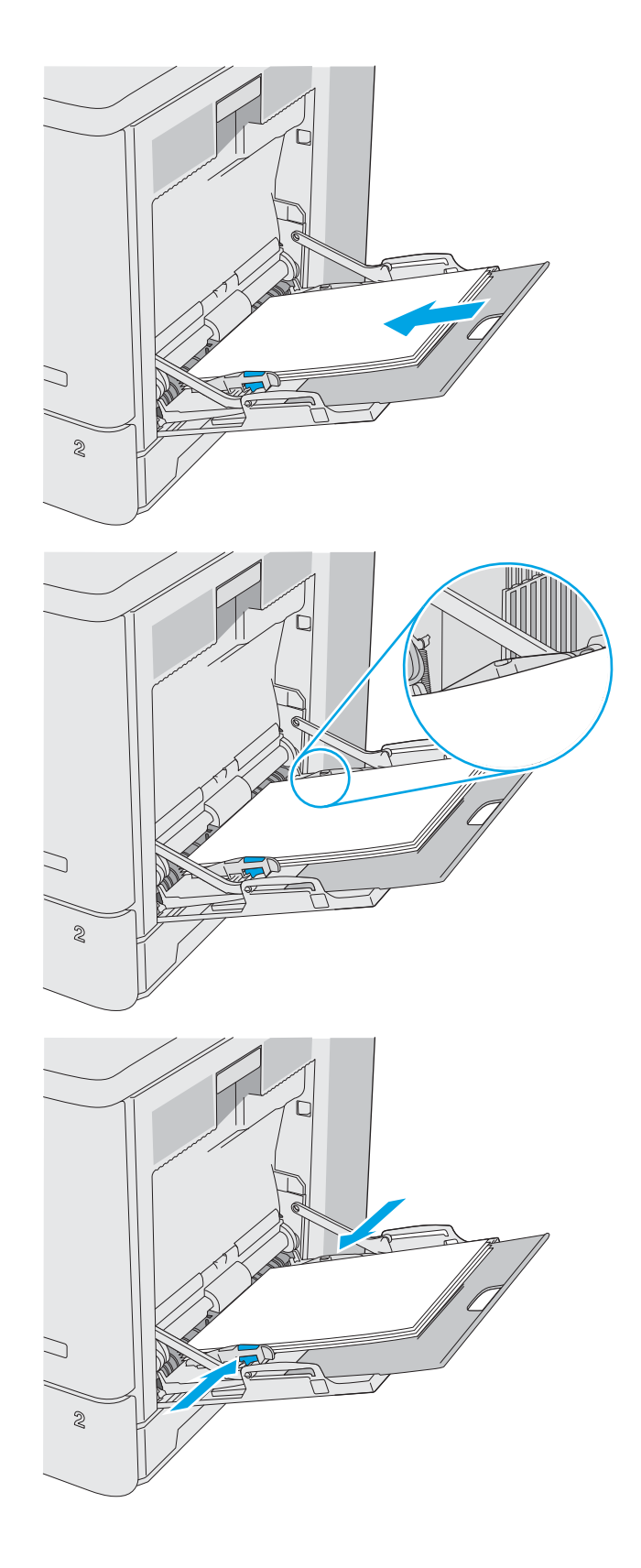

### Orientación del papel de la bandeja 1

Si utiliza papel que requiera una orientación específica, cárguelo según la información de la siguiente tabla.

<span id="page-29-0"></span>**WEMEM** NOTA: La configuración de Modo con membrete alternativo influye en el modo en que se carga el papel con membrete y preimpreso. La configuración está desactivada de forma predeterminada. Al utilizar este modo, cargue el papel como lo haría para la impresión dúplex automática. Para obtener más información, consulte Usar el modo con membrete alternativo en la página 20.

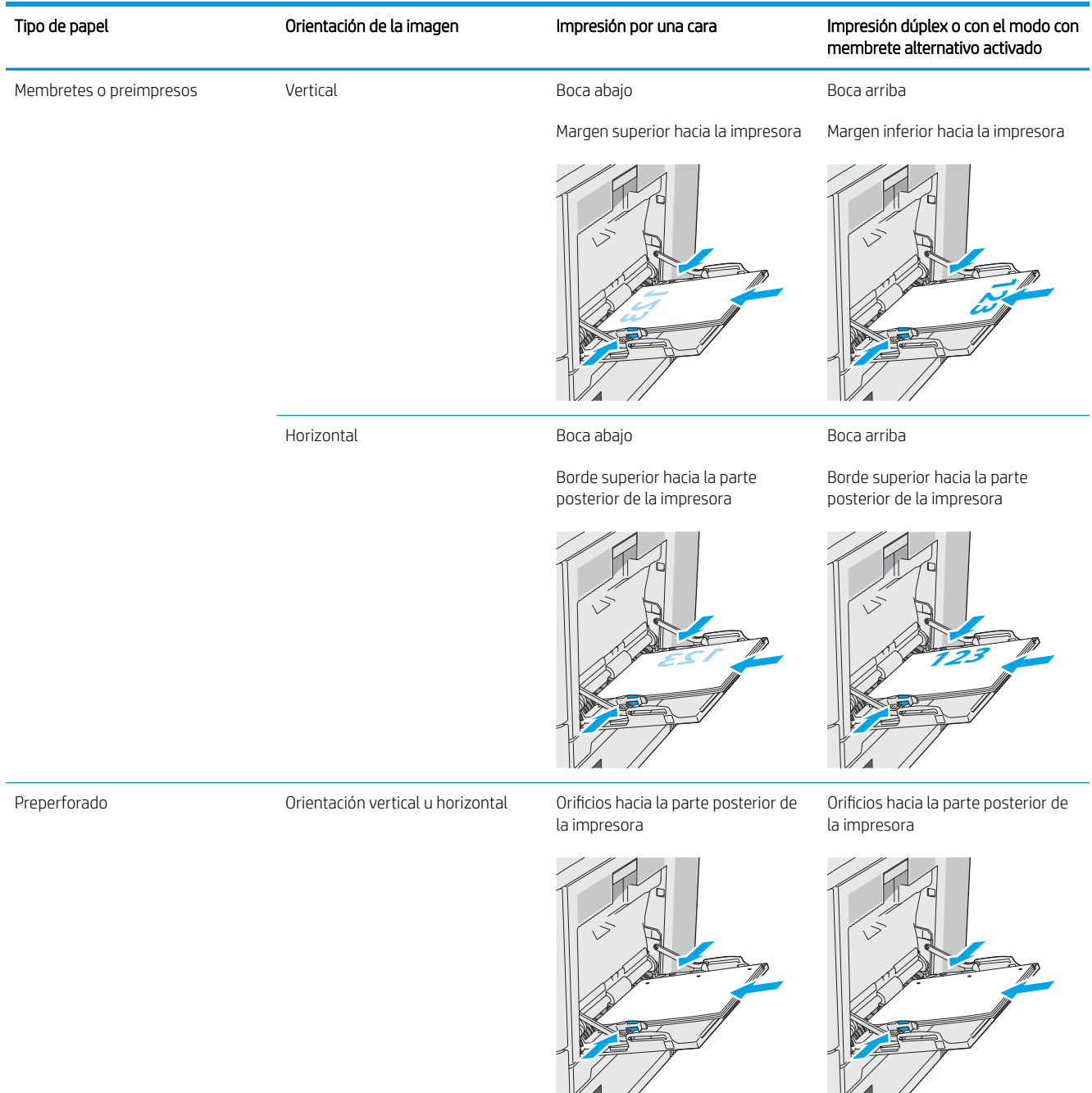

#### Usar el modo con membrete alternativo

Utilice la función Modo con membrete alternativo para cargar papel con membrete o preimpreso en la bandeja, tal y como se hace con el resto de los trabajos de impresión, para imprimir por una o por las dos caras del papel. Al utilizar este modo, cargue el papel como lo haría para la impresión dúplex automática.

Para utilizar esta función, actívela mediante los menús del panel de control de la impresora.

#### <span id="page-30-0"></span>Activación del modo con membrete alternativo mediante los menús del panel de control de la impresora

- 1. En la pantalla de inicio del panel de control de la impresora, deslice de derecha a izquierda hasta que se muestre el menú Configuración. Toque el icono Configuración para abrir el menú.
- 2. Abra los siguientes menús:
	- Gestionar bandejas
	- Modo con membrete alternativo
- 3. Seleccione Activado y, a continuación, toque el botón Guardar o pulse OK.

# <span id="page-31-0"></span>Carga de papel en las bandejas 2, 3, 4 y 5

#### Introducción

La información siguiente describe cómo cargar papel en la bandeja 2 y las bandejas opcionales para 550 hojas (bandejas 3, 4 y 5; número de pieza B5L34A). Estas bandejas admiten hasta 550 hojas de papel de 75 g/m<sup>2</sup>.

- $\mathbb{B}^*$  NOTA: El procedimiento para cargar el papel en las bandejas opcionales para 550 hojas es el mismo que el de la bandeja 2. Aquí se muestra solo la bandeja 2.
- NOTA: Es posible que las guías de papel se bloqueen antes del uso y no puedan ajustarse.

A PRECAUCIÓN: No extienda más de una bandeja de papel cada vez.

1. Abra la bandeja.

NOTA: No abra esta bandeja mientras se esté usando.

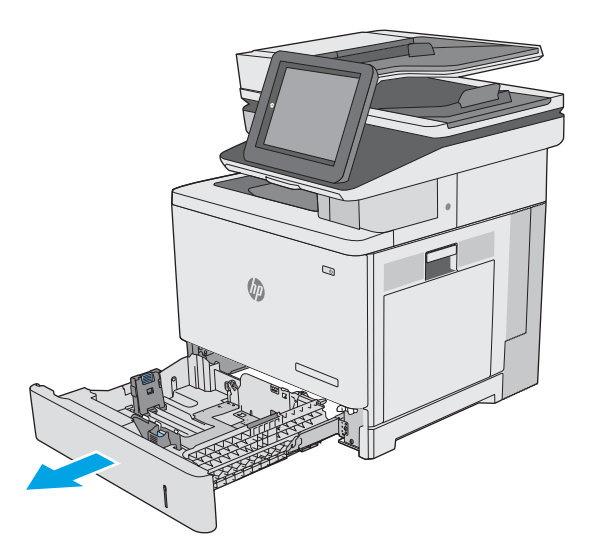

2. Antes de cargar el papel, apriete los seguros de ajuste y deslice las guías de anchura del papel para adaptarlas al tamaño de papel que se esté usando. La flecha de la guía de la bandeja debe estar totalmente alineada con la marca de la bandeja.

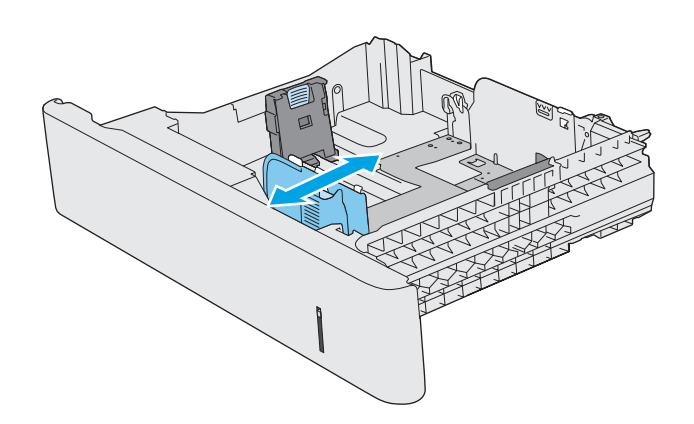

3. Ajuste la guía de longitud de papel apretando el seguro de ajuste y deslizando la guía hasta el tamaño de papel que se esté usando.

4. Ponga papel en la bandeja. Para obtener información acerca de cómo orientar el papel, consulte [Orientación del papel en la bandeja 2 y las](#page-33-0) [bandejas para 550 hojas en la página 24.](#page-33-0)

NOTA: No ajuste las guías de papel demasiado contra la pila de papel. Ajústelas hasta las sangrías o marcas de la bandeja.

NOTA: Para evitar atascos, ajuste las guías de papel al tamaño correcto y no sobrecargue la bandeja. Asegúrese de que la parte superior de la pila está debajo del indicador de llenado de la bandeja, como se muestra en la ampliación de la ilustración.

5. Cierre la bandeja.

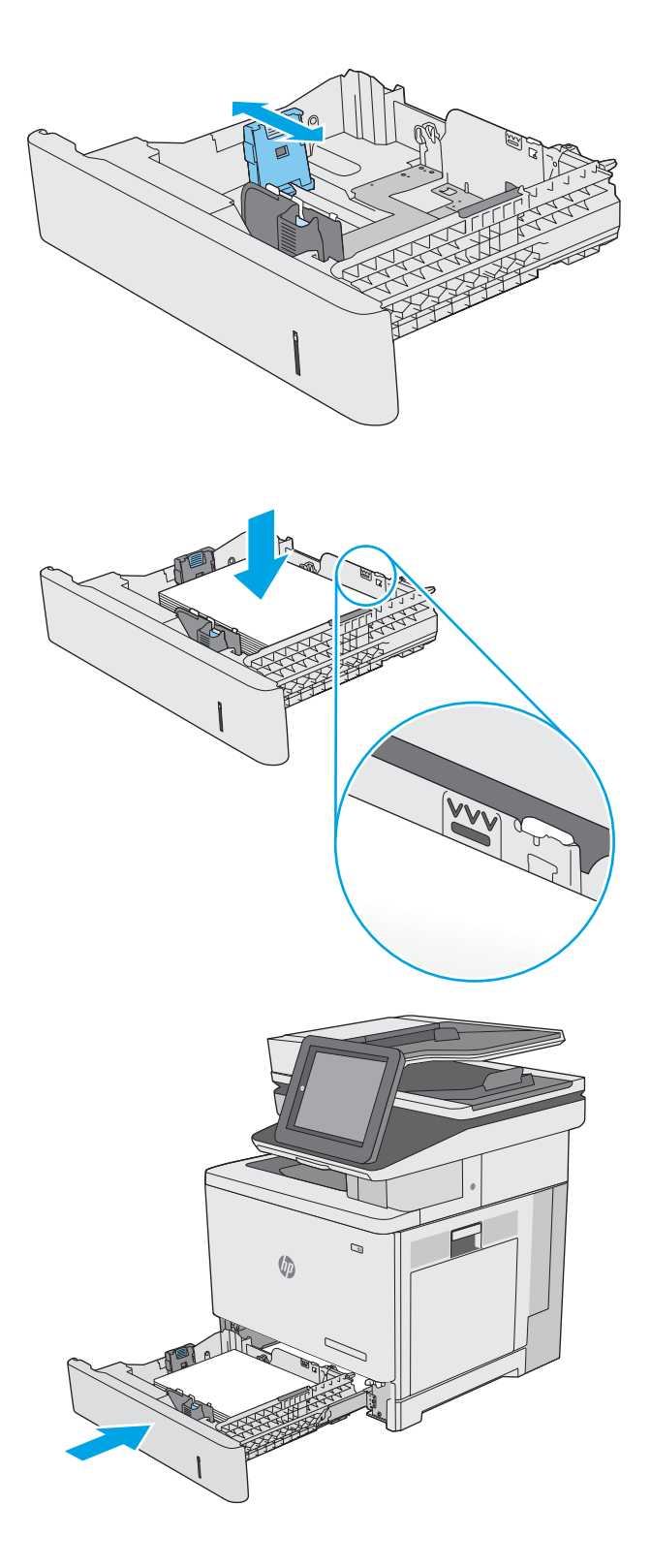

- <span id="page-33-0"></span>6. El mensaje de configuración de bandeja aparece en el panel de control de la impresora.
- 7. Si el tamaño y el tipo de papel que se muestran no son los correctos, seleccione Modificar para elegir otro tipo y tamaño de papel.

Para papel con tamaño personalizado, especifique las dimensiones de ancho y largo del papel cuando se le indique en el panel de control de la impresora.

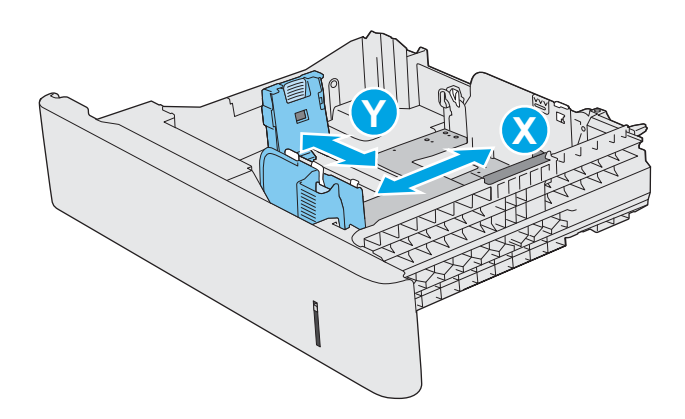

### Orientación del papel en la bandeja 2 y las bandejas para 550 hojas

Si utiliza papel que requiera una orientación específica, cárguelo según la información de la siguiente tabla.

**WEMEM** NOTA: La configuración de Modo con membrete alternativo influye en el modo en que se carga el papel con membrete y preimpreso. La configuración está desactivada de forma predeterminada. Al utilizar este modo, cargue el papel como lo haría para la impresión dúplex automática. Para obtener más información, consulte [Uso](#page-34-0) [del modo con membrete alternativo en la página 25.](#page-34-0)

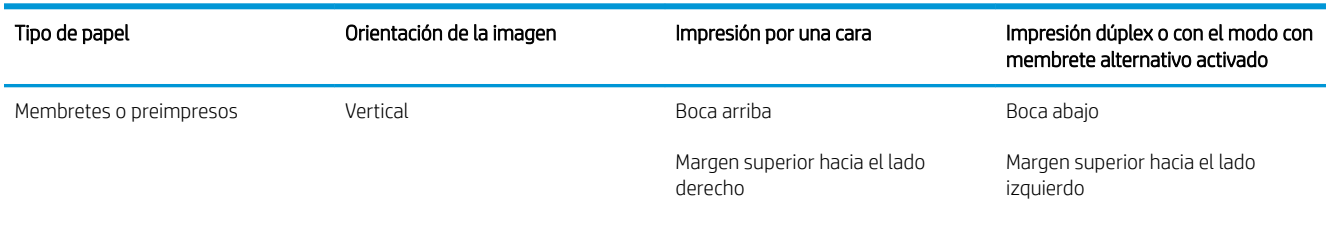

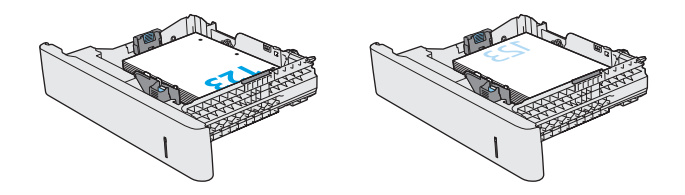

<span id="page-34-0"></span>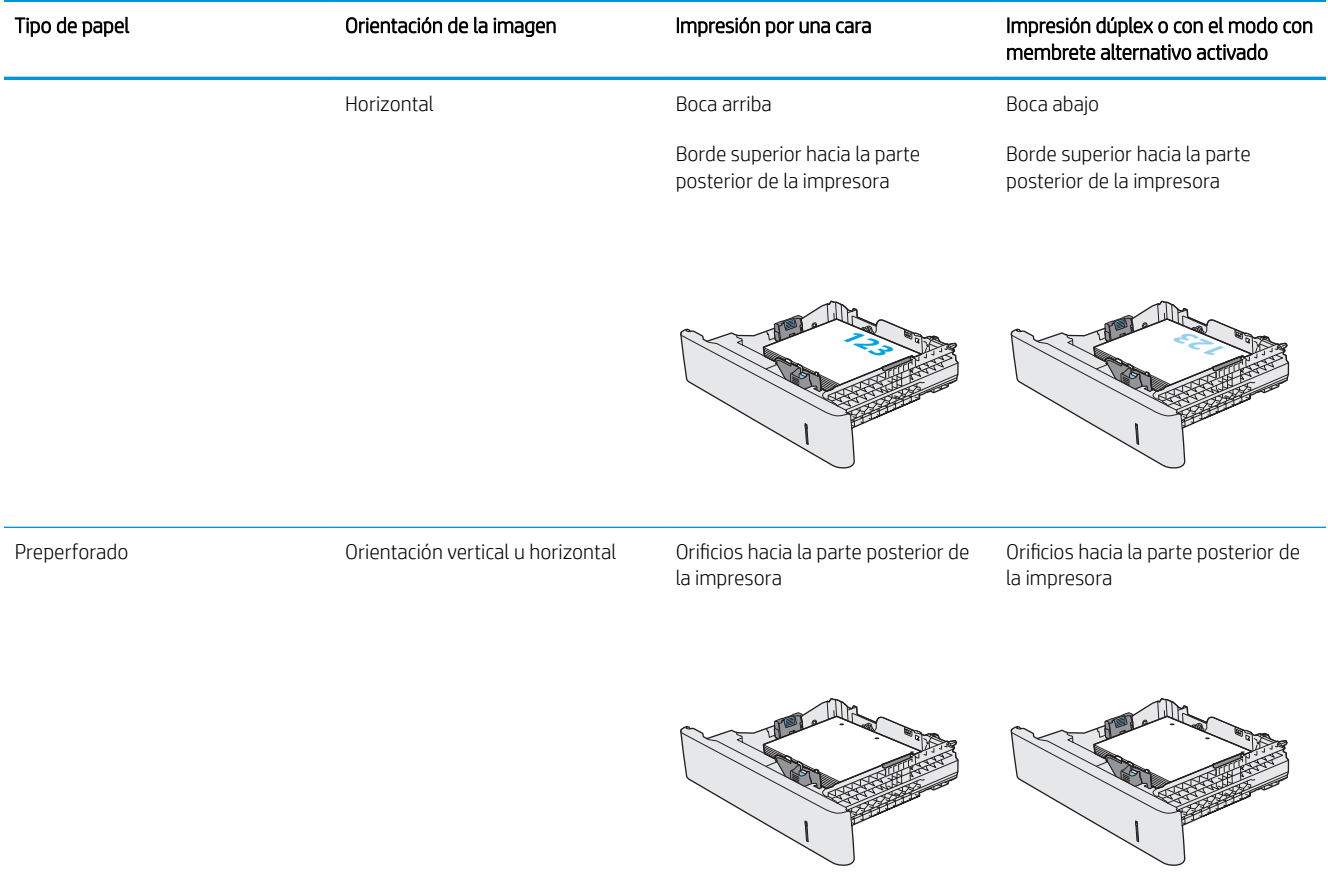

#### Uso del modo con membrete alternativo

Utilice la función Modo con membrete alternativo para cargar papel con membrete o preimpreso en la bandeja, tal y como se hace con el resto de los trabajos de impresión, para imprimir por una o por las dos caras del papel. Al utilizar este modo, cargue el papel como lo haría para la impresión dúplex automática.

Para utilizar esta función, actívela mediante los menús del panel de control de la impresora.

#### Activación del modo con membrete alternativo mediante los menús del panel de control de la impresora

- 1. En la pantalla de inicio del panel de control de la impresora, deslice de derecha a izquierda hasta que se muestre el menú Configuración. Toque el icono Configuración para abrir el menú.
- 2. Abra los siguientes menús:
	- Gestionar bandejas
	- Modo con membrete alternativo
- 3. Seleccione Activado y, a continuación, toque el botón Guardar o pulse OK.

## <span id="page-35-0"></span>Cargar e imprimir sobres

#### Introducción

La siguiente información describe cómo cargar e imprimir los sobres. Utilice solo la bandeja 1 para imprimir sobres. La bandeja 1 admite hasta 10 sobres.

Para imprimir sobres con la opción de alimentación manual, siga estos pasos para seleccionar la configuración adecuada en el controlador de impresión y a continuación, cargue los sobres en la bandeja después de enviar el trabajo de impresión a la impresora.

#### Impresión de sobres

- 1. En el programa de software, seleccione la opción Imprimir.
- 2. Seleccione la impresora de la lista de impresoras y, a continuación, haga clic o toque el botón Propiedades o Preferencias para abrir el controlador de impresión.
- **W** NOTA: El nombre del botón varía en función del programa del software.
- **EX NOTA:** Para acceder a estas funciones desde la pantalla de inicio de Windows 8 o 8.1, seleccione Dispositivos, Imprimir y, a continuación, seleccione la impresora.
- 3. Haga clic o toque la ficha Papel/Calidad.
- 4. Seleccione el tamaño adecuado de los sobres de la lista desplegable Tamaño de papel.
- 5. En la lista desplegable Tipo de papel, seleccione Sobre.
- 6. En la lista desplegable Origen del papel, seleccione Alimentación manual.
- 7. Haga clic en el botón Aceptar para cerrar el cuadro de diálogo Propiedades del documento.
- 8. En el cuadro de diálogo Imprimir, haga clic en el botón Aceptar para imprimir el trabajo.

#### Orientación del sobre

Cargue los sobres con cualquiera de las orientaciones siguientes:

Boca abajo

Borde superior hacia la parte posterior de la impresora

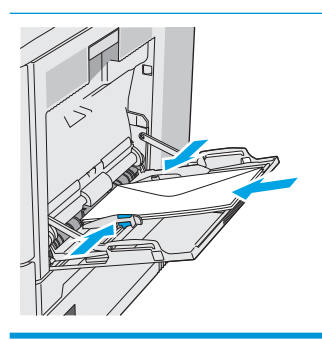

Boca abajo

Margen superior hacia la impresora

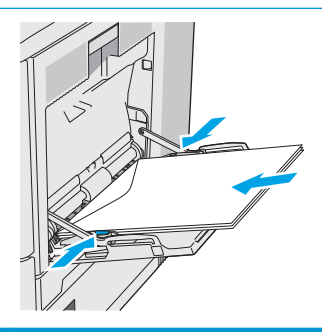
## Cargar e imprimir etiquetas

### Introducción

Para imprimir en hojas de etiquetas, utilice la bandeja 2 o una de las bandejas opcionales para 550 hojas. La bandeja 1 no admite etiquetas.

Para imprimir etiquetas mediante la opción de alimentación manual, siga estos pasos para seleccionar la configuración adecuada en el controlador de impresión y a continuación, cargue las etiquetas en la bandeja después de enviar el trabajo de impresión a la impresora. Cuando utiliza la alimentación manual, la impresora espera para imprimir el trabajo hasta que detecta que la bandeja se ha abierto y se ha cerrado.

#### Alimentación manual de etiquetas

- 1. En el programa de software, seleccione la opción Imprimir.
- 2. Seleccione la impresora de la lista de impresoras y, a continuación, haga clic o toque el botón **Propiedades** o Preferencias para abrir el controlador de impresión.
- **W** NOTA: El nombre del botón varía en función del programa del software.
- **EX NOTA:** Para acceder a estas funciones desde la pantalla de inicio de Windows 8 o 8.1, seleccione Dispositivos, Imprimir y, a continuación, seleccione la impresora.
- 3. Haga clic o toque la ficha Papel/Calidad.
- 4. En la lista desplegable Tamaño de papel, seleccione el tamaño adecuado de las hojas de etiquetas.
- 5. En la lista desplegable Tipo de papel, seleccione Etiquetas.
- 6. En la lista desplegable Origen del papel, seleccione Alimentación manual.
- **X** NOTA: Cuando utiliza la alimentación manual, la impresora imprime desde la bandeja de numeración más baja configurada para el tamaño de papel seleccionado, por lo que no es necesario que especifique una bandeja concreta. Por ejemplo, si la bandeja 2 está configurada para etiquetas, la impresora imprimirá desde la bandeja 2. Si la bandeja 3 está instalada y configurada para etiquetas, pero la bandeja 2 no está configurada para etiquetas, la impresora imprimirá desde la bandeja 3.
- 7. Haga clic en el botón Aceptar para cerrar el cuadro de diálogo Propiedades del documento.
- 8. En el cuadro de diálogo Imprimir, haga clic en el botón Aceptar para imprimir el trabajo.

9. Cargue las hojas de etiquetas boca arriba, con la parte superior de la hoja hacia el lado derecho de la impresora.

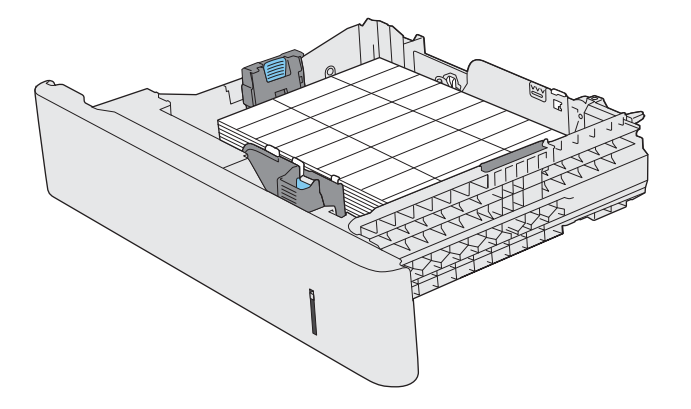

## Uso de la grapadora rápida (modelo c)

La grapadora rápida puede grapar trabajos de hasta 20 hojas de papel de 75 g/m<sup>2</sup>.

 $\triangle$  PRECAUCIÓN: Para evitar daños en la impresora, no intente grapar materiales que no sean papel.

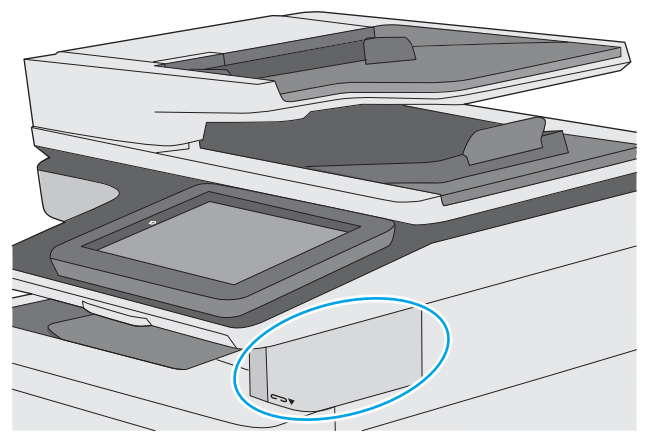

- 1. Inserte la pila de papel en la ranura de la parte frontal de la grapadora.
- 2. Espere a que se grapen las hojas. La grapadora se activa cuando detecta el papel y emite un sonido de grapado.
- **W** NOTA: Si la impresora está en modo de reposo, es posible que se produzca un breve retraso.
- 3. Retire el papel grapado de la ranura.

Si la grapadora no suelta el papel, siga estos pasos para resolver el problema.

 $\Delta$ jADVERTENCIA! Para evitar lesiones, no coloque el dedo en el interior de la zona de grapado para intentar soltar el papel.

- 1. Abra y cierre la puerta de la grapadora y, a continuación, intente retirar el papel.
- 2. Si el papel todavía está atascado, asegúrese de que la puerta de la grapadora está cerrada y, a continuación, apague la impresora y enciéndala de nuevo.

# 3 Consumibles, accesorios y piezas

## Para obtener más información:

- [Pedido de consumibles, accesorios y piezas](#page-41-0)
- [Sustituir los cartuchos de tóner](#page-45-0)
- [Sustitución de la unidad de recogida de tóner](#page-49-0)
- [Sustitución del cartucho de grapas \(modelos c\)](#page-52-0)

La siguiente información es correcta en el momento de publicación.

Para obtener ayuda en vídeo, consulte [www.hp.com/videos/LaserJet](http://www.hp.com/videos/LaserJet).

Para obtener información actualizada, consulte [www.hp.com/support/colorljE57540mfp](http://www.hp.com/support/colorljE57545mfp).

La ayuda detallada de HP para la impresora incluye la siguiente información:

- Instalación y configuración
- Conocimiento y uso
- Solución de problemas
- Descargar actualizaciones de software y firmware
- Cómo unirse a foros de asistencia
- Cómo encontrar información sobre normativas y garantía

## <span id="page-41-0"></span>Pedido de consumibles, accesorios y piezas

### Pedidos

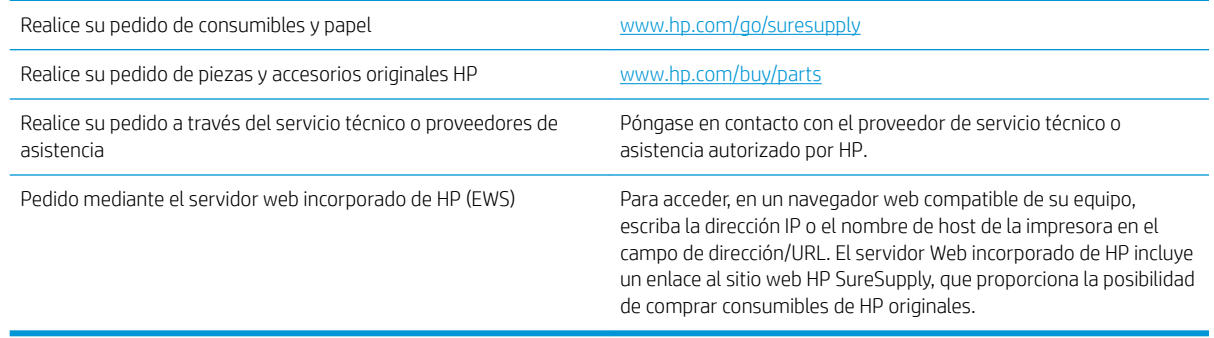

### Consumibles y accesorios

Para comprar cartuchos de tóner, póngase en contacto con su representante de servicios gestionados. Recuerde que el número de modelo del producto aparece en la etiqueta de la cubierta posterior de la impresora.

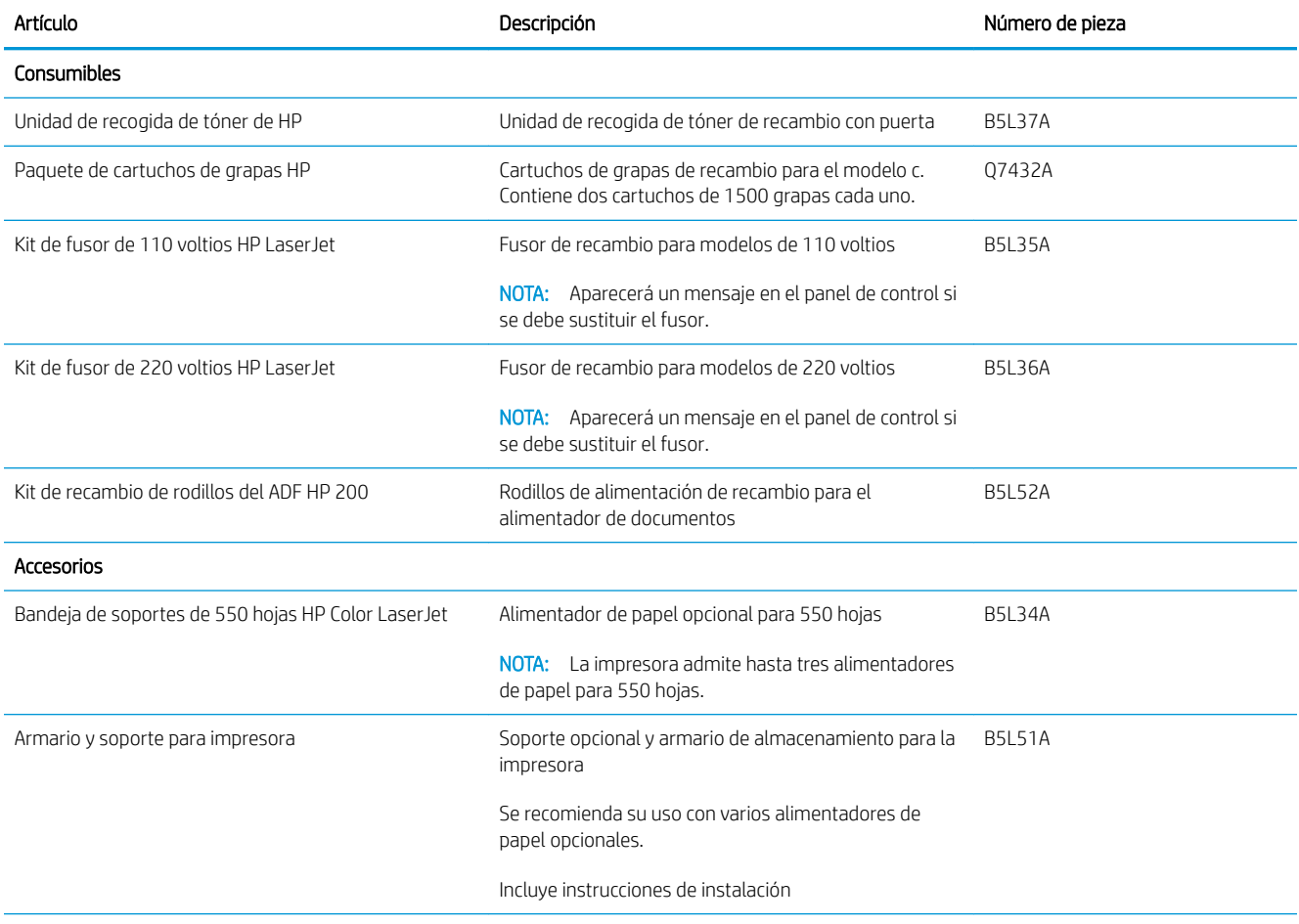

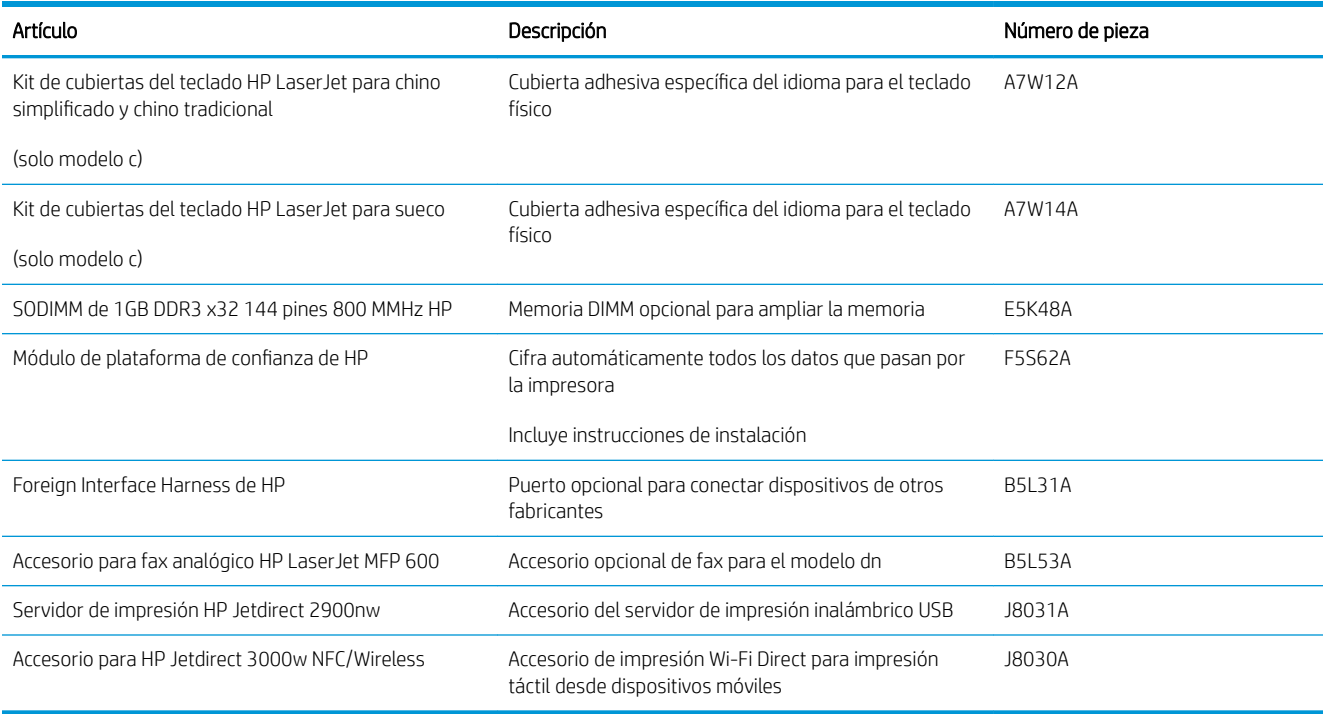

### Piezas de autorreparación por parte del cliente

Hay piezas del producto que el cliente puede reparar (CSR) disponibles para muchas impresoras HP LaserJet y que permiten reducir el tiempo de reparación. Para obtener más información sobre el programa CSR y sus ventajas, visite [www.hp.com/go/csr-support](http://www.hp.com/go/csr-support) y [www.hp.com/go/csr-faq.](http://www.hp.com/go/csr-faq)

Para pedir piezas de recambio de HP originales, visite [www.hp.com/buy/parts](http://www.hp.com/buy/parts) o póngase en contacto con el proveedor de servicio técnico o autorizado de HP. Al realizar el pedido, necesitará uno de los datos siguientes: el número de referencia, el número de serie (que se encuentra en la parte posterior de la impresora), el número del producto o el nombre de la impresora.

- Las piezas que se identifican como piezas de sustitución de carácter Obligatorio por el usuario las deben instalar los clientes, a menos que acepte pagar al personal de asistencia técnica de HP para que realice la reparación. Para esas piezas no se proporciona asistencia in situ o de devolución al almacén de acuerdo con la garantía de la impresora HP.
- Las piezas que se identifican como piezas de sustitución Opcional por el usuario las pueden instalar el personal de asistencia técnica de HP si se solicita, sin ningún coste adicional durante el periodo de garantía de la impresora.

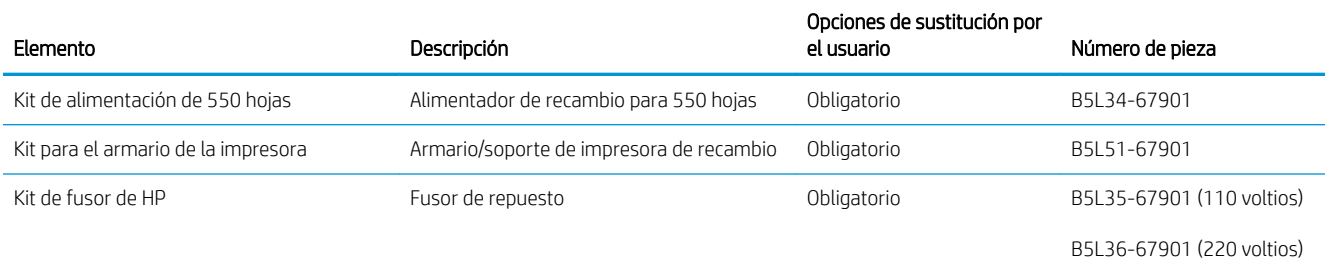

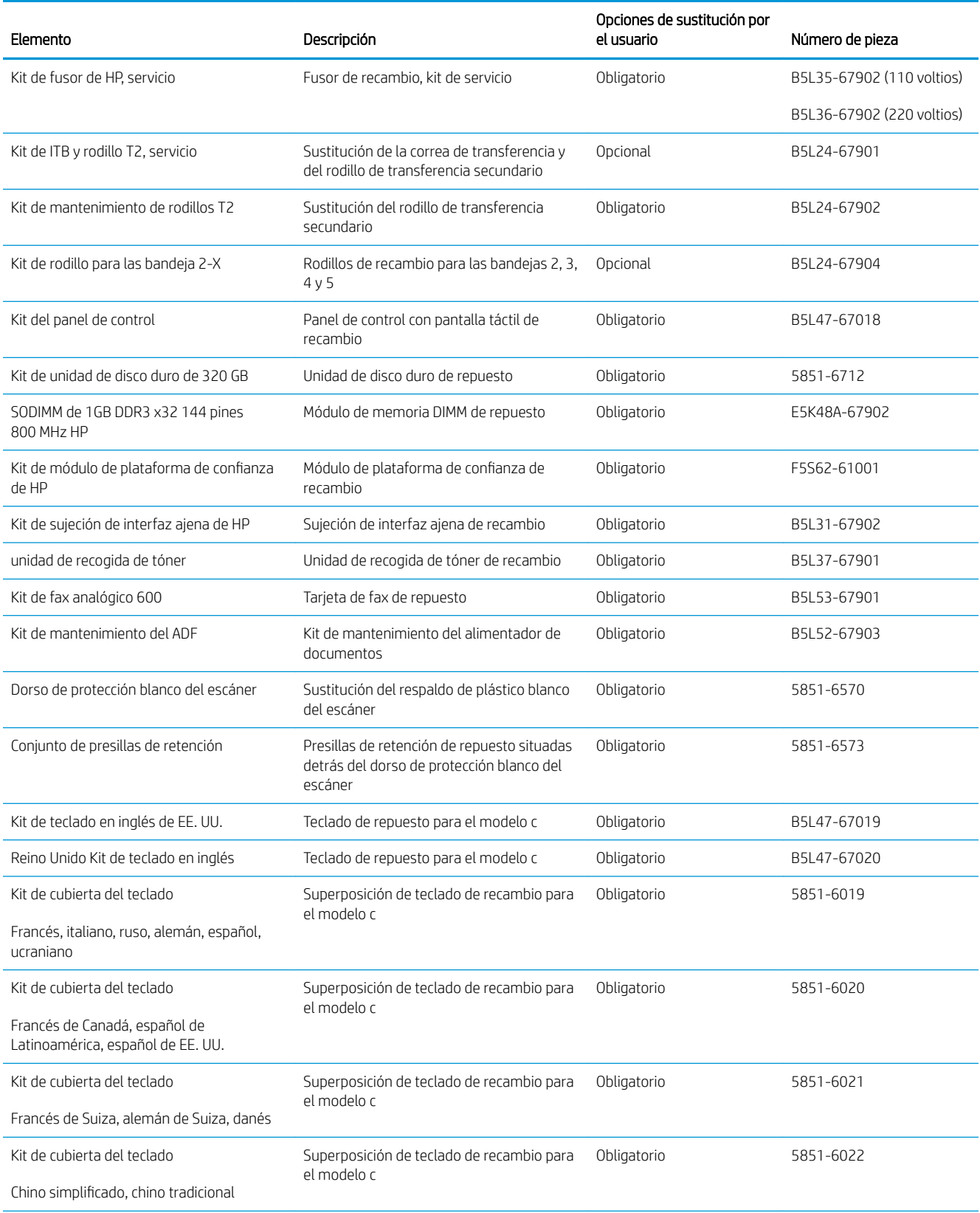

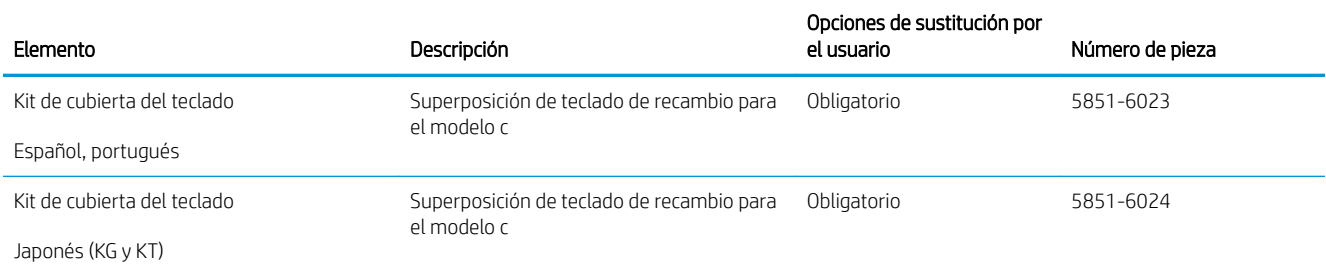

## <span id="page-45-0"></span>Sustituir los cartuchos de tóner

### Introducción

La siguiente información incluye los detalles de los cartuchos de tóner para la impresora, así como instrucciones para su sustitución.

- Información sobre los cartuchos de tóner
- [Extracción y sustitución de los cartuchos](#page-46-0)

#### Información sobre los cartuchos de tóner

Esta impresora avisa cuando el nivel del cartucho de tóner es bajo y muy bajo. La vida útil real restante del cartucho de tóner puede variar. Tenga un cartucho de impresión de recambio disponible para instalarlo cuando la calidad de impresión deje de ser aceptable.

Para adquirir cartuchos o comprobar su compatibilidad con la impresora, diríjase a HP SureSupply en la dirección [www.hp.com/go/suresupply.](http://www.hp.com/go/suresupply) Desplácese hasta la parte inferior de la página y compruebe que la información del país/región sea correcta.

La impresora utiliza cuatro colores y tiene un cartucho de tóner diferente para cada color: amarillo (Y), magenta (M), cian (C) y negro (K). Los cartuchos de tóner están en el interior de la puerta frontal.

 $\mathbb{F}$  NOTA: Los cartuchos de tóner de alta capacidad pueden contener más tóner que los cartuchos estándar para proporcionar un mayor rendimiento. Para obtener más información, visite [www.hp.com/go/learnaboutsupplies.](http://www.hp.com/go/learnaboutsupplies)

No extraiga el cartucho de tóner de su embalaje hasta que no llegue el momento de cambiarlo.

**A PRECAUCIÓN:** Para evitar que el cartucho de tóner se dañe, no lo exponga a la luz más de unos pocos minutos. Cubra el tambor de imágenes verde si debe retirar el cartucho de tóner de la impresora durante un periodo extendido.

La siguiente ilustración muestra los componentes del cartucho de tóner.

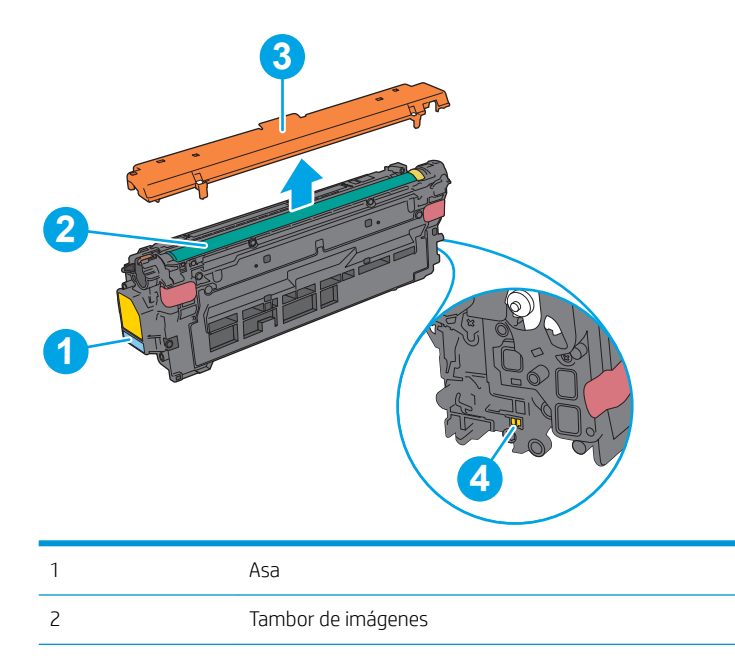

<span id="page-46-0"></span>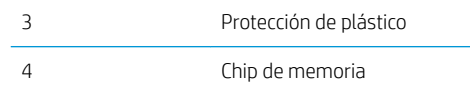

**A PRECAUCIÓN:** Si se mancha la ropa de tóner, límpiela con un paño seco y lávela en agua fría. El agua caliente fija el tóner en los tejidos.

NOTA: La caja del cartucho de tóner contiene información acerca del reciclaje de cartuchos de tóner usados.

#### Extracción y sustitución de los cartuchos

1. Abra la puerta delantera.

- **C**
- 2. Sujete el asa del cartucho de tóner usado y tire de ella para extraerlo.

3. Extraiga el cartucho de tóner nuevo de su envoltorio protector; para ello, quite la tira de plástico y abra el paquete. Guarde todos los materiales de embalaje para el reciclado del cartucho de tóner usado.

4. Retire la protección de plástico del cartucho de tóner.

5. Sujete con una mano el cartucho de tóner por debajo mientras sostiene el asa del cartucho con la otra. Alinee el cartucho de tóner con la ranura de la barra de cartuchos e introdúzcalo en la impresora.

NOTA: Evite tocar el tambor verde de formación de imágenes. Las marcas de dedos en el tambor de formación de imágenes pueden provocar defectos de impresión.

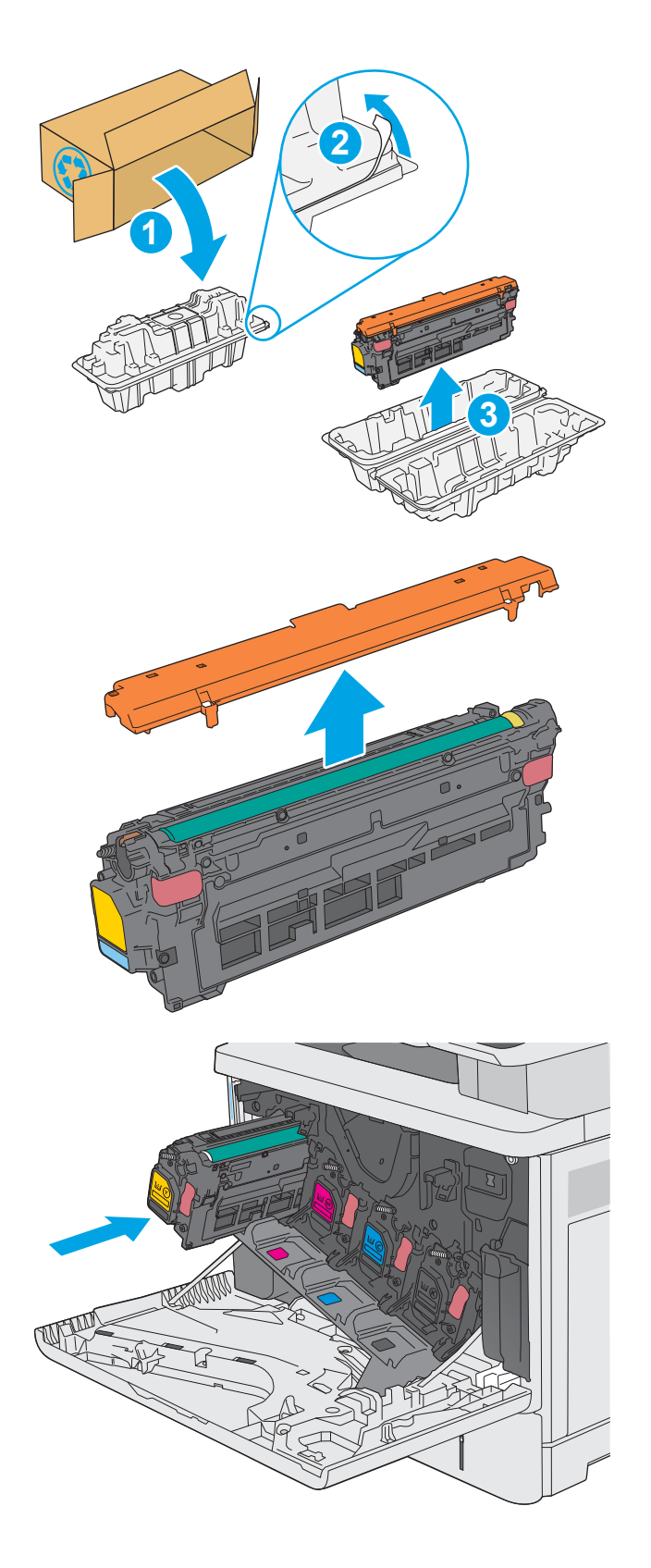

6. Cierre la puerta delantera.

7. Empaquete el cartucho de tóner usado en la caja del nuevo cartucho o utilice una caja de cartón grande y llénela con todos los cartuchos que necesite reciclar. Consulte a la guía sobre reciclado incluida para obtener información sobre reciclado.

En Estados Unidos, se incluye en la caja una etiqueta de envío con franqueo prepagado. En otros países/regiones, diríjase a [www.hp.com/](http://www.hp.com/recycle) [recycle](http://www.hp.com/recycle) para imprimir una etiqueta de envío con franqueo prepagado.

Adhiera la etiqueta de franqueo prepagado a la caja y devuelva el cartucho usado a HP para su reciclaje.

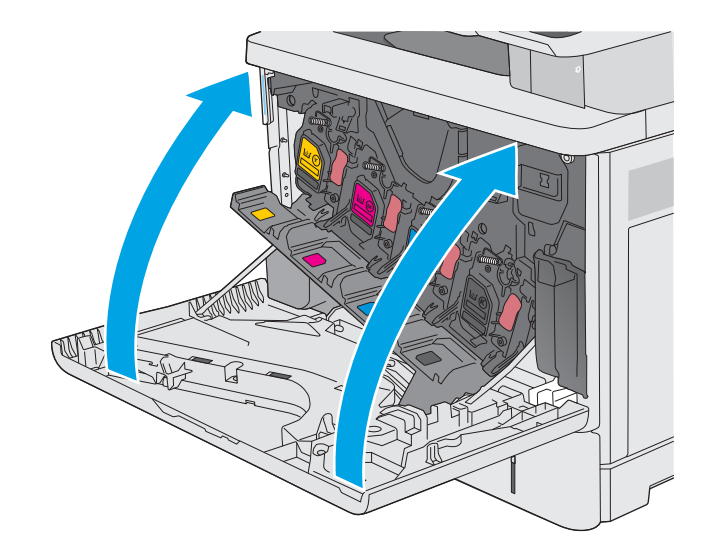

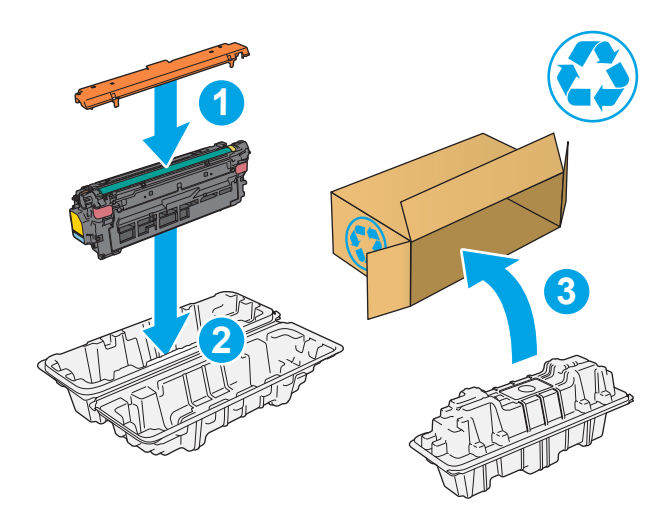

## <span id="page-49-0"></span>Sustitución de la unidad de recogida de tóner

### Introducción

La información siguiente proporciona detalles sobre la unidad de recogida de tóner de la impresora e incluye instrucciones para cambiarla.

La impresora indica el momento en que la unidad de recogida de tóner se encuentra casi llena o completamente llena. Cuando está completamente llena, se detiene la impresión hasta que se sustituya la unidad de recogida de tóner.

Para adquirir una unidad de recogida de tóner (número de pieza B5L37A), diríjase a la página de piezas de HP en la dirección [www.hp.com/buy/parts](http://www.hp.com/buy/parts).

NOTA: La unidad de recogida de tóner está diseñada para un único uso. No intente vaciar la unidad de recogida de tóner para volver a utilizarla. Si lo hace, el tóner se podría derramar en el interior de la impresora y se podría reducir la calidad de impresión. Después de su uso, devuelva la unidad de recogida de tóner al programa Planet Partners HP para su reciclaje.

A PRECAUCIÓN: Si se mancha la ropa de tóner, límpiela con un paño seco y lávela en agua fría. El agua caliente fija el tóner en los tejidos.

### Extracción y sustitución de la unidad de recogida de tóner

1. Abra la puerta delantera.

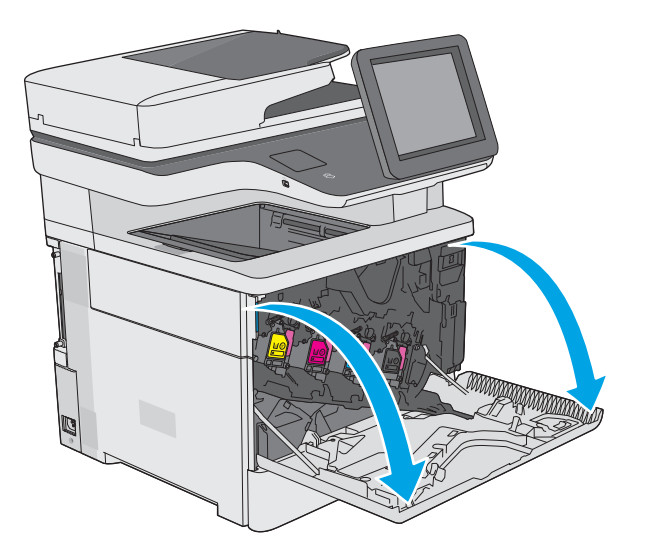

2. Abra la puerta de la unidad de recogida de tóner situada en la parte superior izquierda de la impresora.

3. Extraiga la unidad de recogida de tóner con la

puerta.

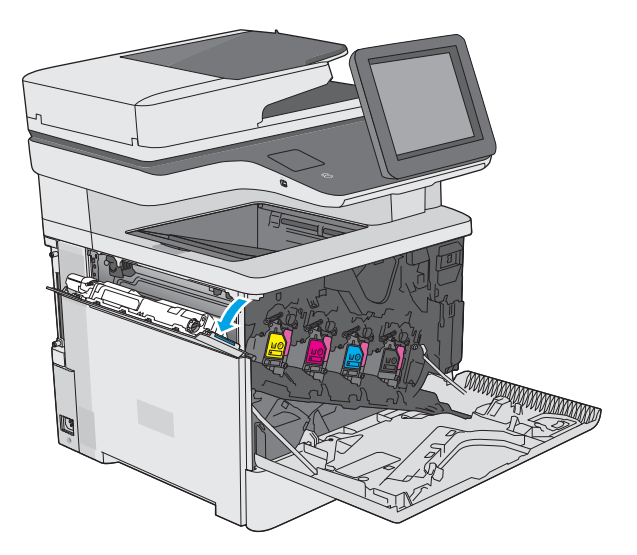

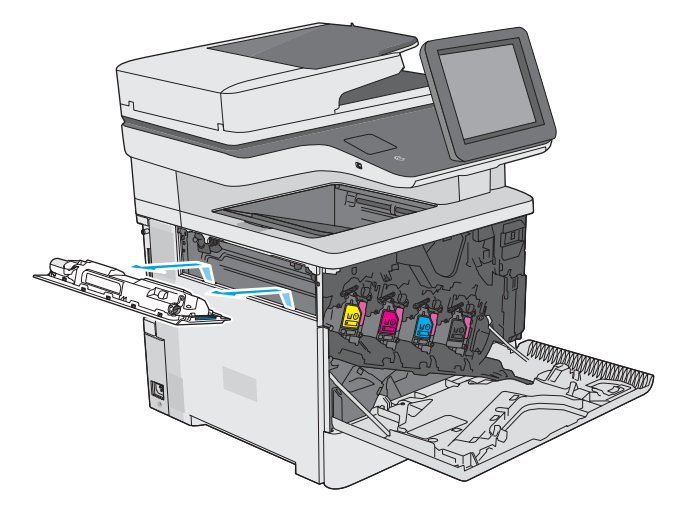

4. Saque la nueva unidad de recogida de tóner de su paquete.

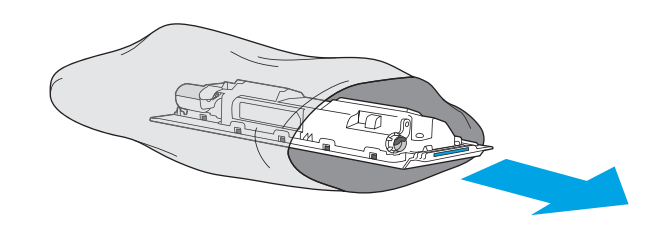

5. Instale la nueva unidad de recogida de tóner con la puerta en la impresora. Alinee las pestañas de la puerta con las ranuras de la impresora.

6. Cierre la puerta de la unidad de recogida de tóner.

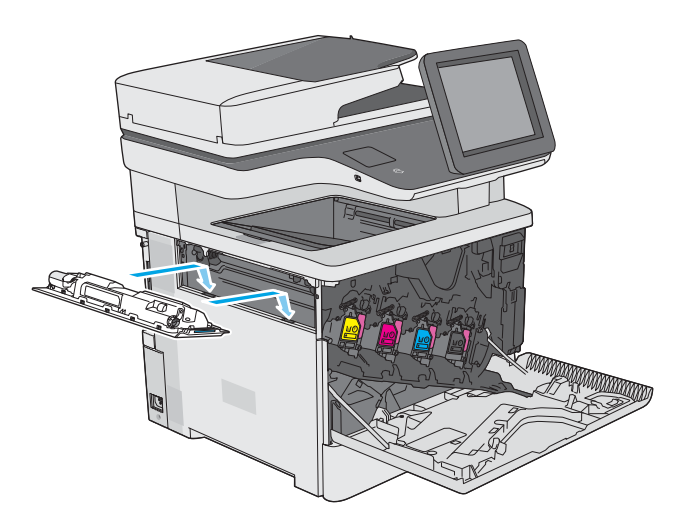

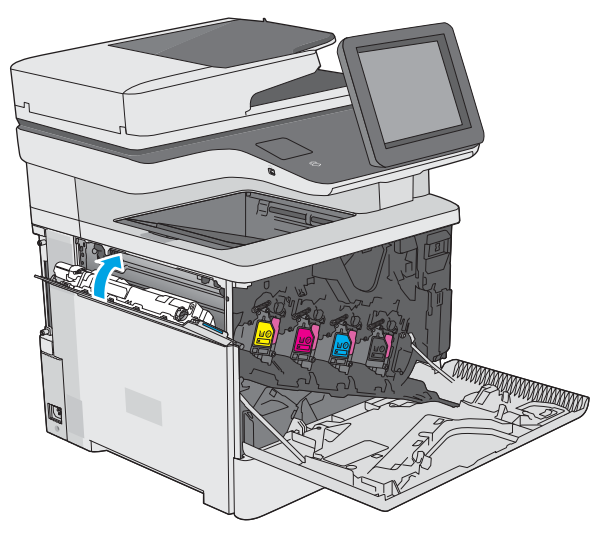

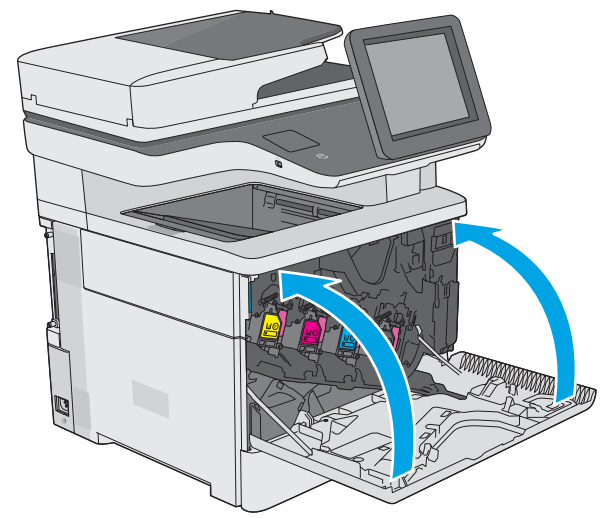

7. Cierre la puerta delantera.

Para reciclar la unidad de recogida de tóner, siga las instrucciones que figuran en la unidad de recogida de tóner nueva.

## <span id="page-52-0"></span>Sustitución del cartucho de grapas (modelos c)

### Introducción

La siguiente información incluye los detalles de los cartuchos de grapas para la impresora, así como instrucciones para su sustitución.

Para adquirir un paquete de dos cartuchos de grapas (número de pieza Q7432A), diríjase a la página de piezas de HP en la dirección [www.hp.com/buy/parts](http://www.hp.com/buy/parts). Cada cartucho tiene 1500 grapas.

### Extracción y sustitución del cartucho de grapas

1. Abra la puerta de la grapadora 1.

NOTA: La grapadora se desactiva al abrir la puerta.

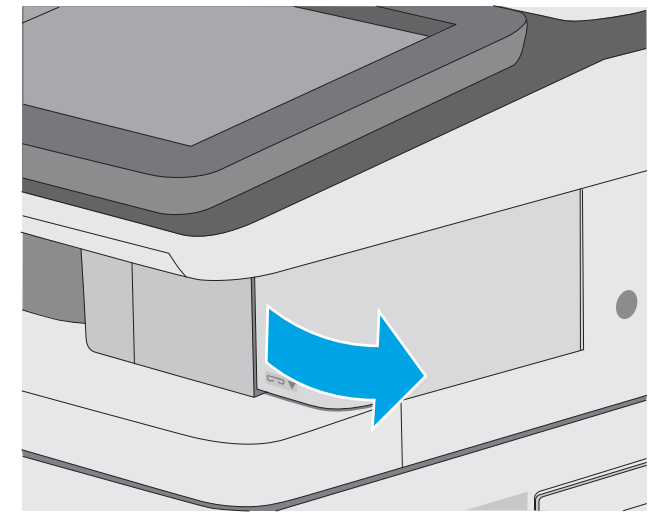

2. Retire de la impresora el cartucho de grapas.

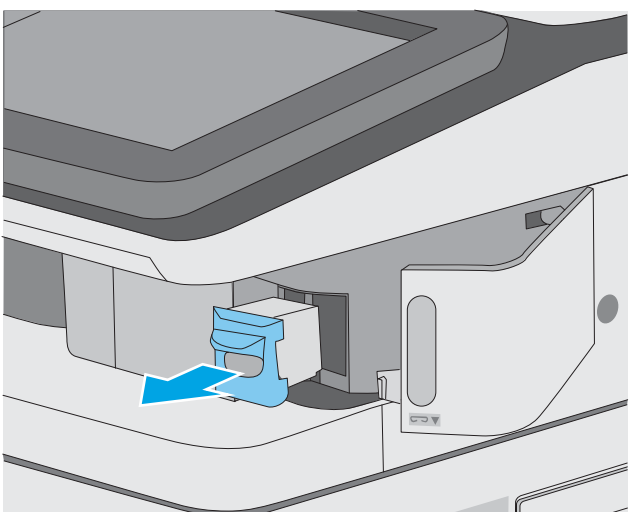

- 3. Inserte el nuevo cartucho de grapas en la abertura que hay en el interior de la puerta de la grapadora.
- 

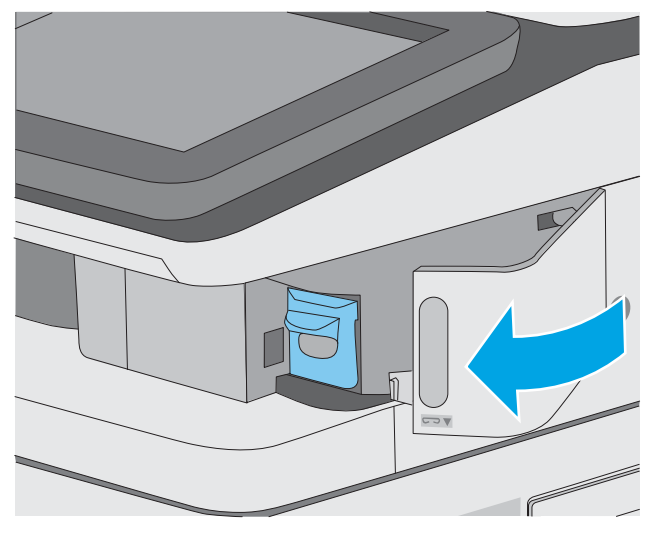

4. Cierre la puerta de la grapadora.

# 4 Impresión

## Para obtener más información:

- [Tareas de impresión \(Windows\)](#page-55-0)
- [Tareas de impresión \(macOS\)](#page-60-0)
- [Almacenamiento de trabajos de impresión en la impresora para imprimirlos más adelante o en privado](#page-63-0)
- [Impresión desde el puerto USB](#page-67-0)

La siguiente información es correcta en el momento de publicación.

Para obtener ayuda en vídeo, consulte [www.hp.com/videos/LaserJet](http://www.hp.com/videos/LaserJet).

Para obtener información actualizada, consulte [www.hp.com/support/colorljE57540mfp](http://www.hp.com/support/colorljE57545mfp).

La ayuda detallada de HP para la impresora incluye la siguiente información:

- Instalación y configuración
- Conocimiento y uso
- Solución de problemas
- Descargar actualizaciones de software y firmware
- Cómo unirse a foros de asistencia
- Cómo encontrar información sobre normativas y garantía

## <span id="page-55-0"></span>Tareas de impresión (Windows)

### Cómo imprimir (Windows)

El siguiente procedimiento describe el proceso básico de impresión para Windows.

- 1. Desde el programa de software, seleccione la opción Imprimir.
- 2. Seleccione la impresora de la lista de impresoras. Para cambiar la configuración, haga clic en el botón Propiedades o Preferencias para abrir el controlador de impresión.
	- **W** NOTA: El nombre del botón varía según el programa de software.
	- **EX NOTA:** En Windows 10, 8.1 y 8, estas aplicaciones tendrán un diseño diferente y funciones distintas a las que se describen a continuación para aplicaciones del escritorio. Para acceder a la función de impresión desde una aplicación de la pantalla de inicio, siga estos pasos:
		- Windows 10: Pulse Imprimir y, a continuación, seleccione la impresora.
		- Windows 8.1 o 8: Seleccione Dispositivos, pulse Imprimir y, a continuación, elija la impresora.

Con el controlador HP PCL-6 V4, la aplicación de impresión HP AiO Remote descarga las funciones de controlador adicionales cuando se selecciona Más opciones de configuración.

**EX NOTA:** Para obtener más información, haga clic en el botón Ayuda (?) en el controlador de impresión.

- 3. Haga clic en las pestañas del controlador de impresión para configurar las opciones disponibles. Por ejemplo, configure la orientación del papel en la ficha Acabado y defina el origen del papel, el tipo de papel, el tamaño de papel y la opciones de calidad en la ficha Papel/Calidad.
- 4. Haga clic en el botón **Aceptar** para volver al cuadro de diálogo Imprimir. Seleccione el número de copias que va a imprimir en esta pantalla.
- 5. Haga clic en el botón Imprimir para imprimir el trabajo.

#### Impresión automática en ambas caras (Windows)

Utilice este procedimiento en impresoras que tengan una unidad de impresión dúplex automática instalada. Si la impresora no tiene una unidad de impresión dúplex automática instalada o desea imprimir en tipos de papel que el accesorio de impresión dúplex no admite, tiene la opción de imprimir en ambas caras manualmente.

- 1. Desde el programa de software, seleccione la opción Imprimir.
- 2. Seleccione la impresora de la lista de impresoras y, a continuación, haga clic en **Propiedades** o en Preferencias para abrir el controlador de impresión.
- **X** NOTA: El nombre del botón varía según el programa de software.
- **EX NOTA:** En Windows 10, 8.1 y 8, estas aplicaciones tendrán un diseño de diferente y funciones distintas a las que se describen a continuación para aplicaciones del escritorio. Para acceder a la función de impresión desde una aplicación de la pantalla de inicio, siga estos pasos:
	- Windows 10: Pulse Imprimir y, a continuación, seleccione la impresora.
	- Windows 8.1 o 8: Seleccione Dispositivos, pulse Imprimir y, a continuación, elija la impresora.

Con el controlador HP PCL-6 V4, la aplicación de impresión HP AiO Remote descarga las funciones de controlador adicionales cuando se selecciona Más opciones de configuración.

- 3. Haga clic en la ficha Acabado.
- 4. Seleccione Imprimir en ambas caras. Haga clic en Aceptar para cerrar el cuadro de diálogo Propiedades del documento.
- 5. En el cuadro de diálogo Imprimir, haga clic en Imprimir para imprimir el trabajo.

#### Impresión manual en ambas caras (Windows)

Utilice este procedimiento en impresoras que no tengan una unidad de impresión dúplex automática instalada o para imprimir en papel que la unidad de impresión dúplex no admita.

- 1. Desde el programa de software, seleccione la opción Imprimir.
- 2. Seleccione la impresora de la lista de impresoras y, a continuación, haga clic en **Propiedades** o en Preferencias para abrir el controlador de impresión.
	- **X** NOTA: El nombre del botón varía según el programa de software.
	- **EX NOTA:** En Windows 10, 8.1 y 8, estas aplicaciones tendrán un diseño de diferente y funciones distintas a las que se describen a continuación para aplicaciones del escritorio. Para acceder a la función de impresión desde una aplicación de la pantalla de inicio, siga estos pasos:
		- Windows 10: pulse Imprimir y, a continuación, seleccione la impresora.
		- Windows 8.1 o 8: seleccione Dispositivos, pulse Imprimir y, a continuación, elija la impresora.

Con el controlador HP PCL-6 V4, la aplicación de impresión HP AiO Remote descarga las funciones de controlador adicionales cuando se selecciona Más opciones de configuración.

- 3. Haga clic en la ficha Acabado.
- 4. Seleccione Imprimir en ambas caras (manualmente) y, a continuación, haga clic en el botón Aceptar para cerrar el cuadro de diálogo Propiedades del documento.
- 5. En el cuadro de diálogo Imprimir, haga clic en Imprimir para imprimir la primera cara del trabajo.
- 6. Retire el trabajo impreso de la bandeja de salida y colóquelo en la bandeja 1.
- 7. Si se le solicita, pulse el botón del panel de control correspondiente para continuar.

#### Impresión de varias páginas por hoja (Windows)

- 1. Desde el programa de software, seleccione la opción Imprimir.
- 2. Seleccione la impresora de la lista de impresoras y, a continuación, haga clic en Propiedades o en Preferencias para abrir el controlador de impresión.
	- **W** NOTA: El nombre del botón varía según el programa de software.
- NOTA: En Windows 10, 8.1 y 8, estas aplicaciones tendrán un diseño de diferente y funciones distintas a las que se describen a continuación para aplicaciones del escritorio. Para acceder a la función de impresión desde una aplicación de la pantalla de inicio, siga estos pasos:
	- Windows 10: Pulse Imprimir y, a continuación, seleccione la impresora.
	- Windows 8.1 o 8: Seleccione Dispositivos, pulse Imprimir y, a continuación, elija la impresora.

Con el controlador HP PCL-6 V4, la aplicación de impresión HP AiO Remote descarga las funciones de controlador adicionales cuando se selecciona Más opciones de configuración.

- 3. Haga clic en la ficha Acabado.
- 4. Seleccione el número de página por hoja en la lista desplegable **Páginas por hoja**.
- 5. Seleccione las opciones adecuadas de Imprimir bordes de página, Orden de páginas y Orientación. Haga clic en Aceptar para cerrar el cuadro de diálogo Propiedades del documento.
- 6. En el cuadro de diálogo Imprimir, haga clic en Imprimir para imprimir el trabajo.

#### Selección del tipo de papel (Windows)

- 1. Desde el programa de software, seleccione la opción Imprimir.
- 2. Seleccione la impresora de la lista de impresoras y, a continuación, haga clic en **Propiedades** o en Preferencias para abrir el controlador de impresión.
	- **W** NOTA: El nombre del botón varía según el programa de software.
	- NOTA: En Windows 10, 8.1 y 8, estas aplicaciones tendrán un diseño de diferente y funciones distintas a las que se describen a continuación para aplicaciones del escritorio. Para acceder a la función de impresión desde una aplicación de la pantalla de inicio, siga estos pasos:
		- Windows 10: Pulse Imprimir y, a continuación, seleccione la impresora.
		- Windows 8.1 o 8: Seleccione Dispositivos, pulse Imprimir y, a continuación, elija la impresora.

Con el controlador HP PCL-6 V4, la aplicación de impresión HP AiO Remote descarga las funciones de controlador adicionales cuando se selecciona Más opciones de configuración.

- 3. Haga clic en la ficha Papel/Calidad.
- 4. Seleccione el tipo de papel de la lista desplegable **Tipo de papel**.
- 5. Haga clic en Aceptar para cerrar el cuadro de diálogo Propiedades del documento. En el cuadro de diálogo Imprimir, haga clic en Imprimir para imprimir el trabajo.

Si es necesario configurar la bandeja, el panel de control de la impresora mostrará un mensaje de configuración de la bandeja.

- 6. Cargue la bandeja con el tipo y tamaño de papel especificados y, a continuación, cierre la bandeja.
- 7. Toque el botón Aceptar para aceptar el tipo y el tamaño detectado, o bien toque el botón Modificar para elegir un tipo o un tamaño de papel diferente.
- 8. Seleccione el tipo y el tamaño de papel correcto y, a continuación, toque el botón Aceptar.

#### Tareas de impresión adicionales

Visite [www.hp.com/support/colorljE57540mfp](http://www.hp.com/support/colorljE57545mfp).

Instrucciones disponibles para ejecutar tareas de impresión específicas, como las siguientes:

- Crear y usar atajos de impresión o preajustes
- Seleccionar el tamaño de papel o utilizar un tamaño de papel personalizado
- Seleccionar la orientación de la página
- Crear un folleto
- Cambiar el tamaño de un documento para que se ajuste a un tamaño de papel determinado
- Imprimir las primeras o últimas páginas del documento en un papel diferente
- Imprimir filigranas en un documento

## <span id="page-60-0"></span>Tareas de impresión (macOS)

### Cómo imprimir (macOS)

El siguiente procedimiento describe el proceso básico de impresión para macOS.

- 1. Haga clic en el menú Archivo y, a continuación, en Imprimir.
- 2. Seleccione la impresora.
- 3. Haga clic en Mostrar detalles o en Copias y páginas y, a continuación, seleccione otros menús para ajustar la configuración de la impresora.

**W** NOTA: El nombre del elemento varía en función del programa del software.

4. Haga clic en el botón Imprimir.

### Impresión automática en ambas caras (macOS)

- **W** NOTA: Esta información hace referencia a las impresoras que incluyen una unidad de impresión dúplex automática.
- **EX NOTA:** Esta función está disponible si instala el controlador de impresión de HP. Es posible que no esté disponible si se usa AirPrint.
	- 1. Haga clic en el menú Archivo y, a continuación, en Imprimir.
	- 2. Seleccione la impresora.
	- 3. Haga clic en Mostrar detalles o en Copias y páginas y, a continuación, haga clic en el menú Diseño.

**W** NOTA: El nombre del elemento varía en función del programa del software.

- 4. Seleccione una opción de encuadernación en la lista desplegable A doble cara.
- 5. Haga clic en el botón Imprimir.

#### Impresión manual en ambas caras (macOS)

**X** NOTA: Esta función está disponible si instala el controlador de impresión de HP. Es posible que no esté disponible si se usa AirPrint.

- 1. Haga clic en el menú Archivo y, a continuación, en Imprimir.
- 2. Seleccione la impresora.
- 3. Haga clic en Mostrar detalles o en Copias y páginas y, a continuación, haga clic en el menú Dúplex manual.

**W** NOTA: El nombre del elemento varía en función del programa del software.

- 4. Haga clic en el cuadro Dúplex manual para seleccionar una opción de encuadernación.
- 5. Haga clic en el botón Imprimir.
- 6. Vaya a la impresora y retire el papel en blanco que se encuentre en la bandeja 1.
- 7. Retire la pila impresa de la bandeja de salida y colóquela con la cara impresa boca abajo en la bandeja de entrada.
- 8. Si se le solicita, toque el botón del panel de control adecuado para continuar.

#### Impresión de varias páginas por hoja (macOS)

- 1. Haga clic en el menú **Archivo** y, a continuación, en Imprimir.
- 2. Seleccione la impresora.
- 3. Haga clic en Mostrar detalles o en Copias y páginas y, a continuación, haga clic en el menú Diseño.

**W** NOTA: El nombre del elemento varía en función del programa del software.

- 4. En la lista desplegable Páginas por hoja, seleccione el número de páginas que desee imprimir en cada hoja.
- 5. En el área Orientación, seleccione el orden y la colocación de las páginas en la hoja.
- 6. En el menú Márgenes, seleccione el tipo de margen que desee imprimir alrededor de cada página de la hoja.
- 7. Haga clic en el botón Imprimir.

#### Selección del tipo de papel (macOS)

- 1. Haga clic en el menú Archivo y, a continuación, en Imprimir.
- 2. Seleccione la impresora.
- 3. Haga clic en Mostrar detalles o en Copias y páginas y, a continuación, haga clic en el menú Soporte y calidad o en el menú Papel/Calidad.
	- **X** NOTA: El nombre del elemento varía en función del programa del software.
- 4. Seleccione entre las opciones de Soporte y calidad o Papel/Calidad.

**W** NOTA: Esta lista contiene el conjunto principal de opciones disponibles. Algunas opciones no están disponibles en todas las impresoras.

- Tipo de soporte: Seleccione la opción para el tipo de papel del trabajo de impresión.
- Calidad de impresión: Seleccione el nivel de resolución para el trabajo de impresión.
- Impresión de borde a borde: Seleccione esta opción para imprimir cerca de los bordes del papel.
- 5. Haga clic en el botón Imprimir.

#### Tareas de impresión adicionales

Visite [www.hp.com/support/colorljE57540mfp](http://www.hp.com/support/colorljE57545mfp).

Instrucciones disponibles para ejecutar tareas de impresión específicas, como las siguientes:

- Crear y usar atajos de impresión o preajustes
- Seleccionar el tamaño de papel o utilizar un tamaño de papel personalizado
- Seleccionar la orientación de la página
- Crear un folleto
- Cambiar el tamaño de un documento para que se ajuste a un tamaño de papel determinado
- Imprimir las primeras o últimas páginas del documento en un papel diferente
- Imprimir filigranas en un documento

### <span id="page-63-0"></span>Almacenamiento de trabajos de impresión en la impresora para imprimirlos más adelante o en privado

#### Introducción

La siguiente información indica los procedimientos para crear e imprimir documentos almacenados en la impresora. Estos trabajos se pueden imprimir más adelante o en privado.

- Creación de un trabajo almacenado (Windows)
- [Creación de un trabajo almacenado \(macOS\)](#page-64-0)
- [Impresión de un trabajo almacenado](#page-65-0)
- [Eliminación de un trabajo almacenado](#page-65-0)
- [Información enviada a la impresora con fines de recuento de trabajos de impresión](#page-66-0)

#### Creación de un trabajo almacenado (Windows)

Almacene trabajos en la impresora para una impresión privada o retrasada.

- 1. Desde el programa de software,seleccione la opción Imprimir.
- 2. Seleccione la impresora en la lista de impresoras y, a continuación, seleccione Propiedades o Preferencias (el nombre varía en función de los diferentes programas de software).

NOTA: El nombre del botón varía según el programa de software.

- **EX NOTA:** En Windows 10, 8.1 y 8, estas aplicaciones tendrán un diseño de diferente y funciones distintas a las que se describen a continuación para aplicaciones del escritorio. Para acceder a la función de impresión desde una aplicación de la pantalla de inicio, siga estos pasos:
	- Windows 10: Pulse Imprimir y, a continuación, seleccione la impresora.
	- Windows 8.1 o 8: Seleccione Dispositivos, pulse Imprimir y, a continuación, elija la impresora.

Con el controlador HP PCL-6 V4, la aplicación de impresión HP AiO Remote descarga las funciones de controlador adicionales cuando se selecciona Más opciones de configuración.

- 3. Haga clic en la ficha Almacenamiento de trabajos.
- 4. Seleccione la opción Modo de almacenamiento de trabajos.
	- **Imprimir y retener**: permite imprimir una copia de prueba de un trabajo y,a continuación,copias adicionales.
	- Trabajo personal: el trabajo no se imprime hasta que lo solicite en el panel de control de la impresora. Para este modo de almacenamiento de trabajo, puede seleccionar una de las opciones de **Hacer** trabajo privado/seguro. Si asigna un número de identificación personal (PIN) al trabajo, debe proporcionarlo en el panel de control. Si cifra el trabajo, debe proporcionar la contraseña requerida en el panel de control. el trabajo de impresión se elimina de la memoria una vez se ha imprimido y se pierde si la impresora se apaga.
- <span id="page-64-0"></span>Copia rápida: permite imprimir el número solicitado de copias de un trabajo y, a continuación, almacenar una copia de él en la memoria de la impresora para poder imprimirlo más adelante.
- Trabajo almacenado: permite almacenar un trabajo en la impresora para que otros usuarios puedan imprimirlo en cualquier momento. Para este modo de almacenamiento de trabajo, puede seleccionar una de las opciones de Hacer trabajo privado/seguro. Si asigna un número de identificación personal (PIN) al trabajo, la persona que lo imprima debe proporcionarlo en el panel de control. Si cifra el trabajo, la persona que lo imprima debe proporcionar la contraseña requerida en el panel de control.
- 5. Para utilizar un nombre de usuario o de trabajo personalizado,haga clic en el botón Personalizado y,a continuación,introduzca el nombre de usuario o de trabajo.

Si existe otro trabajo almacenado con ese nombre,seleccione qué opción desea utilizar:

- Añadir número (1-99) al nombre: añade un número único al final del nombre del trabajo.
- Sustituir el archivo existente: sobrescribe el trabajo almacenado existente con el nuevo.
- 6. Haga clic en el botón Aceptar para cerrar el cuadro de diálogo Propiedades del documento. En el cuadro de diálogo Imprimir, haga clic en el botón Imprimir para imprimir el trabajo.

#### Creación de un trabajo almacenado (macOS)

Almacene trabajos en la impresora para una impresión privada o retrasada.

- 1. Haga clic en el menú **Archivo** y,a continuación, en Imprimir.
- 2. En el menú **Imprimir**, seleccione la impresora.
- 3. De forma predeterminada, el controlador de impresión muestra el menú Copias y páginas. Abra la lista desplegable de menús y,a continuación, haga clic en el menú Almacenamiento de trabajos.
- 4. En la lista desplegable Modo, seleccione el tipo de trabajo almacenado.
	- Imprimir y retener: permite imprimir una copia de prueba de un trabajo y,a continuación,copias adicionales.
	- Trabajo personal: el trabajo no se imprime hasta que el usuario lo solicita en el panel de control de la impresora. Si asigna un número de identificación personal (PIN) al trabajo, debe proporcionarlo en el panel de control. el trabajo de impresión se elimina de la memoria una vez se ha imprimido y se pierde si la impresora se apaga.
	- Copia rápida: imprima el número solicitado de copias de un trabajo y almacene una copia del trabajo en la memoria de la impresora para poder imprimirlo de nuevo más adelante.
	- Trabajo almacenado: permite almacenar un trabajo en la impresora para que otros usuarios puedan imprimirlo en cualquier momento. Si asigna un número de identificación personal (PIN) al trabajo, la persona que imprima el trabajo debe proporcionarlo en el panel de control.
- 5. Para utilizar un nombre de usuario o de trabajo personalizado, haga clic en el botón Personalizado y, a continuación,introduzca el nombre de usuario o de trabajo.

Si existe otro trabajo almacenado con ese nombre,seleccione qué opción desea utilizar.

- Añadir número (1-99) al nombre: añade un número único al final del nombre del trabajo.
- Sustituir el archivo existente: sobrescribe el trabajo almacenado existente con el nuevo.
- <span id="page-65-0"></span>6. Si ha seleccionado la opción Trabajo almacenado o Trabajo privado en el paso 4, podrá proteger el trabajo con un PIN. Escriba un número de 4 dígitos en el campo Utilice PIN para imprimir. Cuando otra persona intente imprimir este trabajo, la impresora le solicitará que introduzca este número PIN.
- 7. Haga clic en el botón Imprimir para procesar el trabajo.

#### Impresión de un trabajo almacenado

Utilice este procedimiento para imprimir un documento que se encuentra en una carpeta de almacenaje de trabajos en la impresora.

- 1. En la pantalla de inicio del panel de control de la impresora, seleccione Imprimir y, a continuación, Imprimir desde almacenamiento de trabajos.
- 2. En Trabajos almacenados para impresión, seleccione Seleccionar y, a continuación, seleccione la carpeta donde está guardado el documento.
- 3. Seleccione el documento y, a continuación, toque Seleccionar.

Si el documento es privado, introduzca el PIN de cuatro dígitos en el campo Contraseña y seleccione Aceptar.

- 4. Para ajustar el número de copias, marque la casilla a la izquierda del botón Imprimir y, a continuación, seleccione el número de copias en el teclado que se abre. Seleccione el botón Cerrar **para cerrar el** teclado.
- 5. Seleccione el botón Imprimir para imprimir el documento.

#### Eliminación de un trabajo almacenado

Puede eliminar documentos que se hayan guardado en la impresora cuando ya no sean necesarios. También puede ajustar el número máximo de trabajos que se pueden almacenar en la impresora.

- Eliminación de un trabajo que se ha almacenado en la impresora
- [Cambio del límite de almacenaje de trabajos](#page-66-0)

#### Eliminación de un trabajo que se ha almacenado en la impresora

Siga estos pasos para eliminar un trabajo que se ha almacenado en la memoria de la impresora.

- 1. En la pantalla de inicio del panel de control de la impresora, seleccione Imprimir.
- 2. Seleccione Imprimir desde almacenamiento de trabajos.
- 3. Seleccione Seleccionar y, a continuación, seleccione el nombre de la carpeta en la que está almacenado el trabajo.
- 4. Seleccione el nombre del trabajo.
- 5. Seleccione el botón Papelera **III** para eliminar el trabajo.

Si el trabajo es privado o está cifrado, introduzca el PIN o la contraseña y, a continuación, seleccione Aceptar.

6. Seleccione Eliminar trabajos en el mensaje de confirmación.

#### <span id="page-66-0"></span>Cambio del límite de almacenaje de trabajos

Cuando se almacena un nuevo trabajo en la memoria de la impresora, esta sobrescribe cualquier trabajo anterior con el mismo nombre de usuario y de trabajo. Si un trabajo no está almacenado con el mismo nombre de usuario y de trabajo y la impresora necesita espacio adicional, esta puede borrar otros trabajos almacenados comenzando por el más antiguo. Siga estos pasos para cambiar el número de trabajos que se pueden almacenar en la impresora:

- 1. En la pantalla de inicio del panel de control de la impresora, seleccione Configuración.
- 2. Abra los siguientes menús:
	- Copiar/Imprimir o Imprimir
	- Gestionar trabajos almacenados
	- Límite de almacenamiento de trabajos temporales
- 3. Utilice el teclado para introducir el número de trabajos que guarda la impresora.
- 4. Seleccione Hecho para guardar la configuración.

#### Información enviada a la impresora con fines de recuento de trabajos de impresión

Los trabajos de impresión enviados desde los controladores del cliente (por ej., el equipo PC) pueden enviar a los dispositivos de HP de impresión y escaneo, información que permita una identificación personal. A modo de ejemplo, esa información puede incluir, entre otros elementos, el nombre de usuario y el nombre de cliente de origen con fines de utilización en tareas de recuento de trabajos de impresión, según lo determinado por el administrador del dispositivo de impresión. Esa misma información también se podrá almacenar con el trabajo en un dispositivo de almacenamiento masivo (por ej., la unidad de disco) del dispositivo de impresión cuando se utiliza la función de almacenamiento de trabajos de impresión.

## <span id="page-67-0"></span>Impresión desde el puerto USB

#### Introducción

Esta impresora incorpora la función de impresión desde USB de fácil acceso, que permite imprimir archivos rápidamente, sin necesidad de enviarlos desde un equipo. La impresora admite unidades flash USB estándar a través del puerto USB situado junto al panel de control. Es compatible con los siguientes tipos de archivos:

- .pdf
- .prn
- .pcl
- .ps
- .cht

#### Activación del puerto USB para la impresión

El puerto USB está desactivado de forma predeterminada. Antes de usar esta función, active el puerto USB. Use uno de los siguientes procedimientos para activar el puerto:

#### Método uno: Activación del puerto USB desde los menús del panel de control de la impresora

- 1. En la pantalla de inicio del panel de control de la impresora, deslice hasta que se muestre el menú Configuración. Toque el icono Configuración para abrir el menú.
- 2. Abra los siguientes menús:
	- Valores de USB
	- Configuración de impresión desde unidad USB
	- Activar la impresión desde unidad USB
- 3. Seleccione la opción Activado.

#### Método dos: Activación del puerto USB desde el servidor web incorporado de HP (solo en impresoras conectadas a la red)

- 1. Abra el servidor web incorporado de HP (EWS):
	- a. En la pantalla de inicio del panel de control de la impresora, toque el icono Información  $\bigcap$  y, a continuación, toque el icono Red E para mostrar la dirección IP o el nombre de host.
	- b. Abra un navegador web e introduzca en la barra de direcciones la dirección IP o el nombre de host tal y como aparece en el panel de control de la impresora. Pulse la tecla Enter en el teclado del equipo. Se abrirá el EWS.

#### https://10.10.XXXXX/

- **W** NOTA: Si el navegador web muestra un mensaje que indica que el acceso al sitio web podría no ser seguro, seleccione la opción de continuar al sitio web. El acceso a este sitio web no dañará el equipo.
- 2. Abra la ficha Copiar/Imprimir.
- 3. En el lateral izquierdo de la pantalla, haga clic en Configuración de Recuperar de USB.
- 4. Seleccione la casilla de verificación Activar Recuperar de USB.
- 5. Haga clic en Aplicar.

#### Impresión desde una unidad flash USB

- 1. Inserte la unidad flash USB en el puerto USB de fácil acceso.
- **W** NOTA: Puede que el puerto esté tapado. En algunas impresoras las extensiones de la cubierta se abren. En otras impresoras, deberá tirar directamente de la cubierta para extraerla.
- 2. En la pantalla de inicio del panel de control de la impresora, seleccione Imprimir.
- 3. Seleccione Activar la impresión desde unidad USB.
- 4. Toque Seleccionar y, a continuación, seleccione el nombre del documento que se debe imprimir. Toque Seleccionar.

**W** NOTA: El documento puede estar en una carpeta. Abra las carpetas según sea necesario.

- 5. Para ajustar el número de copias, toque el campo del número de copias en la esquina inferior izquierda de la pantalla. Utilice el teclado para introducir el número de copias que se deben imprimir.
- 6. Seleccione el botón Imprimir para imprimir el documento.

# 5 Copia

## Para obtener más información:

- [Haga una copia](#page-71-0)
- [Copia a doble cara \(dúplex\)](#page-73-0)
- [Opciones adicionales al copiar](#page-75-0)
- [Tareas de copia adicionales](#page-77-0)

La siguiente información es correcta en el momento de publicación.

Para obtener ayuda en vídeo, consulte [www.hp.com/videos/LaserJet](http://www.hp.com/videos/LaserJet).

Para obtener información actualizada, consulte [www.hp.com/support/colorljE57540mfp](http://www.hp.com/support/colorljE57545mfp).

La ayuda detallada de HP para la impresora incluye la siguiente información:

- · Instalación y configuración
- Conocimiento y uso
- Solución de problemas
- Descargar actualizaciones de software y firmware
- Cómo unirse a foros de asistencia
- Cómo encontrar información sobre normativas y garantía

### <span id="page-71-0"></span>Haga una copia

- 1. Coloque el documento boca abajo en el cristal del escáner o boca arriba en el alimentador de documentos y ajuste las guías de papel al tamaño del documento.
- 2. En la pantalla de inicio del panel de control de la impresora, seleccione Copiar.
- 3. En el panel Opciones, seleccione el número de copias.
- 4. Seleccione Optimizar texto/imagen para optimizar el tipo de imagen que se copia: texto, gráficos o fotos. Seleccione una de las opciones predefinidas.
- 5. Configure las opciones marcadas con un triángulo amarillo antes de usar la función de vista previa.
- **MOTA:** Después de la vista previa de un documento escaneado, estas opciones se eliminan de la lista de Opciones principales y se resumen en la lista de Opciones de escaneo previo. Para cambiar cualquiera de estas opciones, descarte la vista previa y empiece de nuevo.

Utilizar la función de vista previa es opcional.

6. Toque el panel derecho de la pantalla para obtener una vista previa del documento. En la pantalla de vista previa, utilice los botones a la derecha de la pantalla para ajustar las opciones de vista previa y para reorganizar, girar, insertar o eliminar páginas.

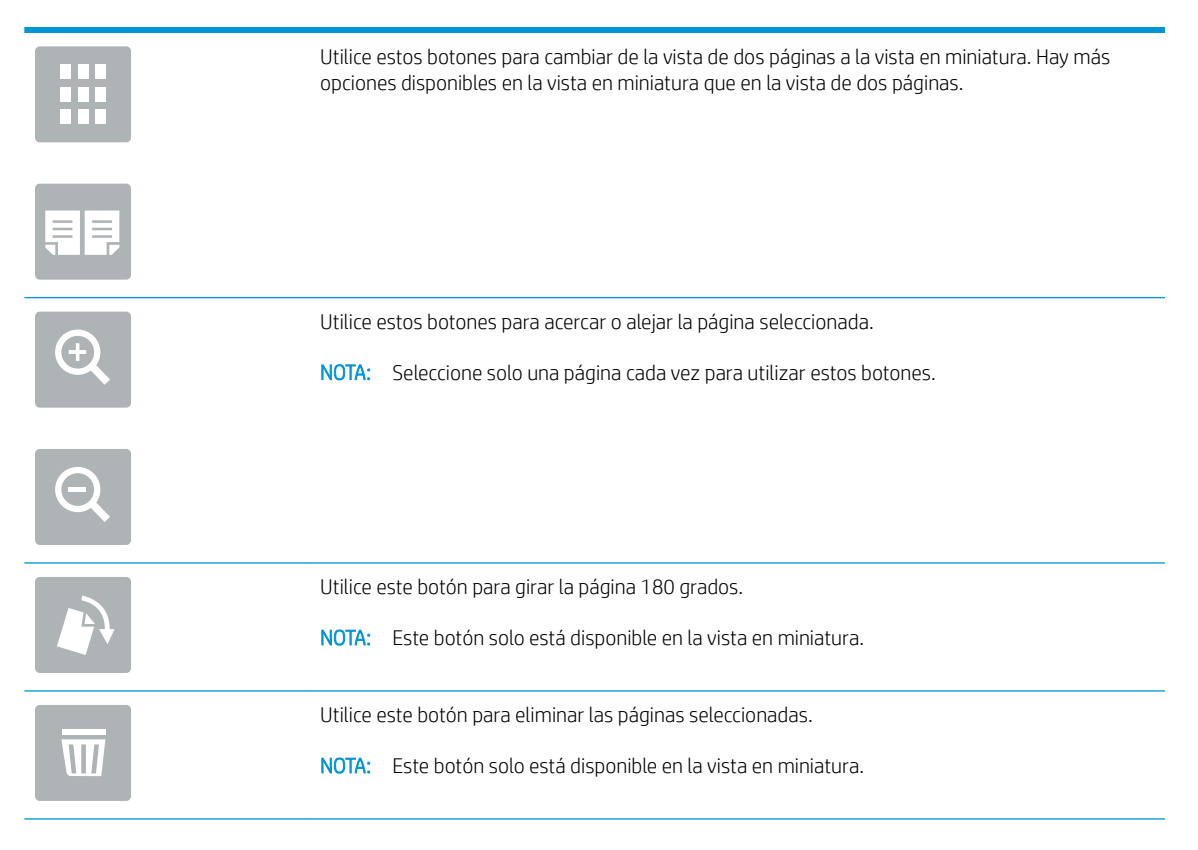
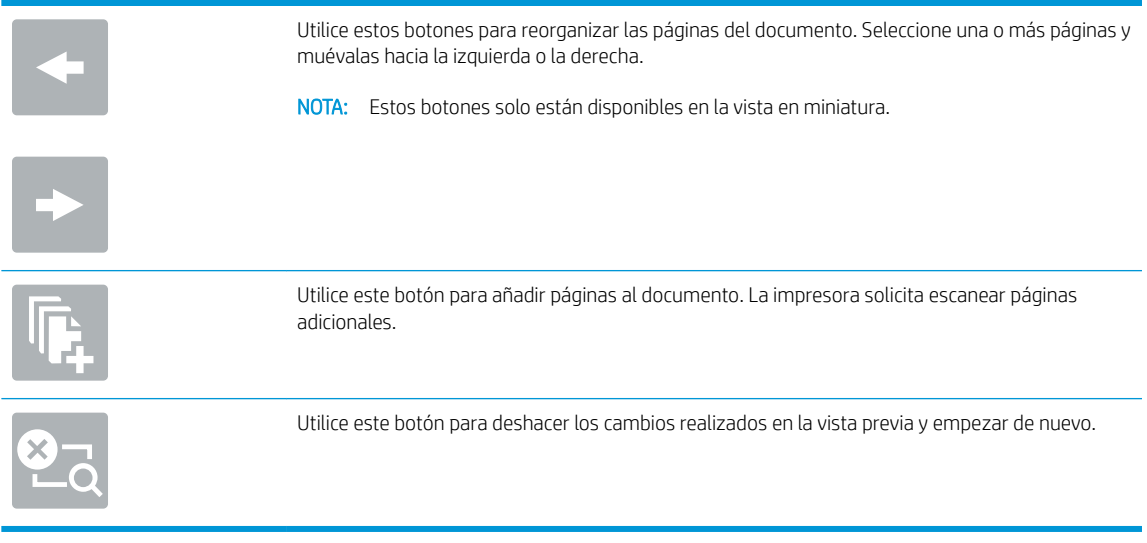

7. Cuando el documento esté listo, toque Iniciar para comenzar la copia.

# Copia a doble cara (dúplex)

- 1. Coloque el documento boca abajo en el cristal del escáner o boca arriba en el alimentador de documentos y ajuste las guías de papel al tamaño del documento.
- 2. En la pantalla de inicio del panel de control de la impresora, seleccione Copiar.
- 3. En el panel Opciones, seleccione Caras originales y, a continuación, seleccione la opción que describe el documento original:
	- Utilice Detección automática para detectar si el original está impreso en una o ambas caras de la página.
	- Utilice 1 cara para los originales que están impresos por una cara de la página.
	- Utilice 2 caras (estilo de libro) para los originales que giran en el borde derecho/izquierdo de la página, como los libros. Si la imagen es vertical, la salida gira en el borde largo de la página. Si la imagen es horizontal, la salida gira en el borde corto de la página.
	- Utilice 2 caras (estilo de calendario) para los originales que giran en el borde superior/inferior de la página, como los calendarios. Si la imagen es vertical, la salida gira en el borde corto de la página. Si la imagen es horizontal, la salida gira en el borde largo de la página.
- 4. Seleccione Caras impresas y, a continuación, seleccione una de estas opciones:
	- Coincidente con el original: la salida coincidirá con el formato del original. Por ejemplo, si el original es a 1 cara, la salida será a 1 cara. No obstante, si el administrador ha restringido la impresión a 1 cara y el original es a 1 cara, la salida será estilo de libro a 2 caras.
	- 1 cara: la salida será a 1 cara. No obstante, si el administrador ha restringido la impresión a 1 cara, la salida será estilo de libro a 2 caras.
	- 2 caras (estilo de libro): la salida girará en el borde derecho/izquierdo de la página, como un libro. Si la imagen es vertical, la salida gira en el borde largo de la página. Si la imagen es horizontal, la salida gira en el borde corto de la página.
	- 2 caras (estilo de calendario): la salida girará en el borde superior/inferior de la página, como un calendario. Si la imagen es vertical, la salida gira en el borde corto de la página. Si la imagen es horizontal, la salida gira en el borde largo de la página.
- 5. Configure las opciones marcadas con un triángulo amarillo antes de usar la función de vista previa.
	- NOTA: Después de la vista previa de un documento escaneado, estas opciones se eliminan de la lista de Opciones principales y se resumen en la lista de Opciones de escaneo previo. Para cambiar cualquiera de estas opciones, descarte la vista previa y empiece de nuevo.

Utilizar la función de vista previa es opcional.

6. Toque el panel derecho de la pantalla para obtener una vista previa del documento. En la pantalla de vista previa, utilice los botones a la derecha de la pantalla para ajustar las opciones de vista previa y para reorganizar, girar, insertar o eliminar páginas.

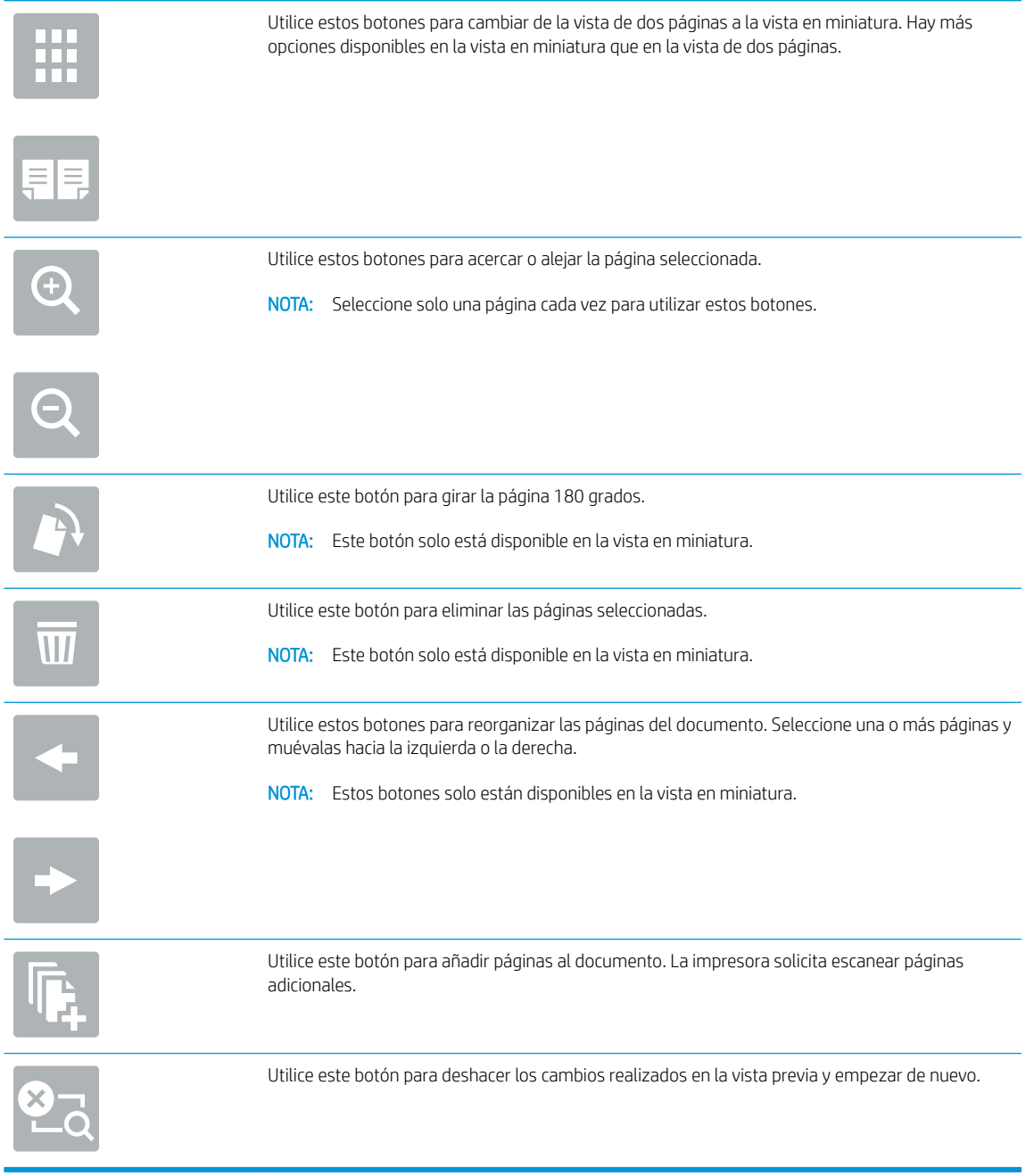

7. Cuando el documento esté listo, toque Iniciar para comenzar la copia.

# Opciones adicionales al copiar

La siguiente configuración está disponible en la lista de Opciones al copiar.

NOTA: La siguiente lista contiene el conjunto principal de opciones disponibles para impresoras multifunción HP Enterprise. Algunas opciones no están disponibles en todas las impresoras.

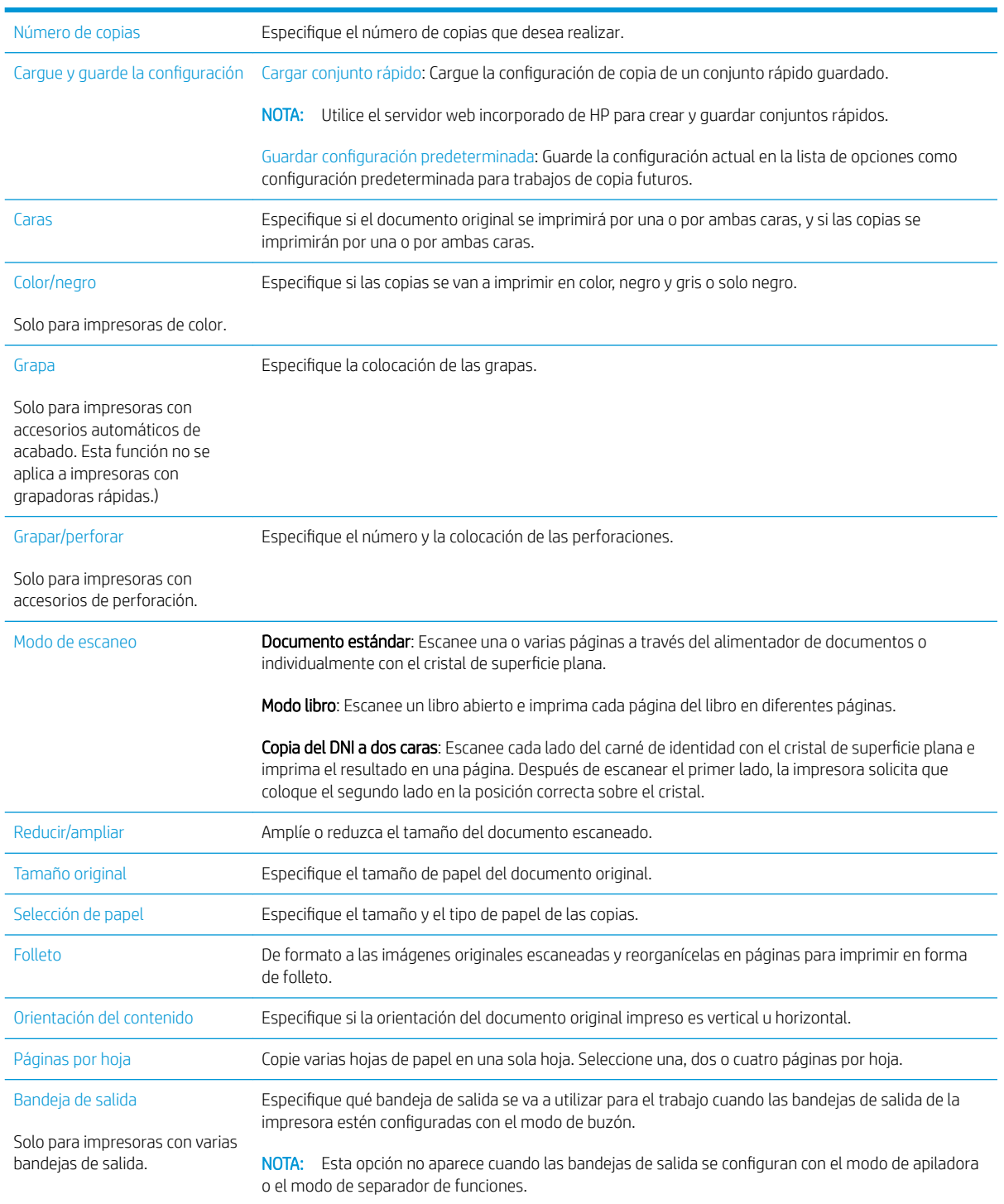

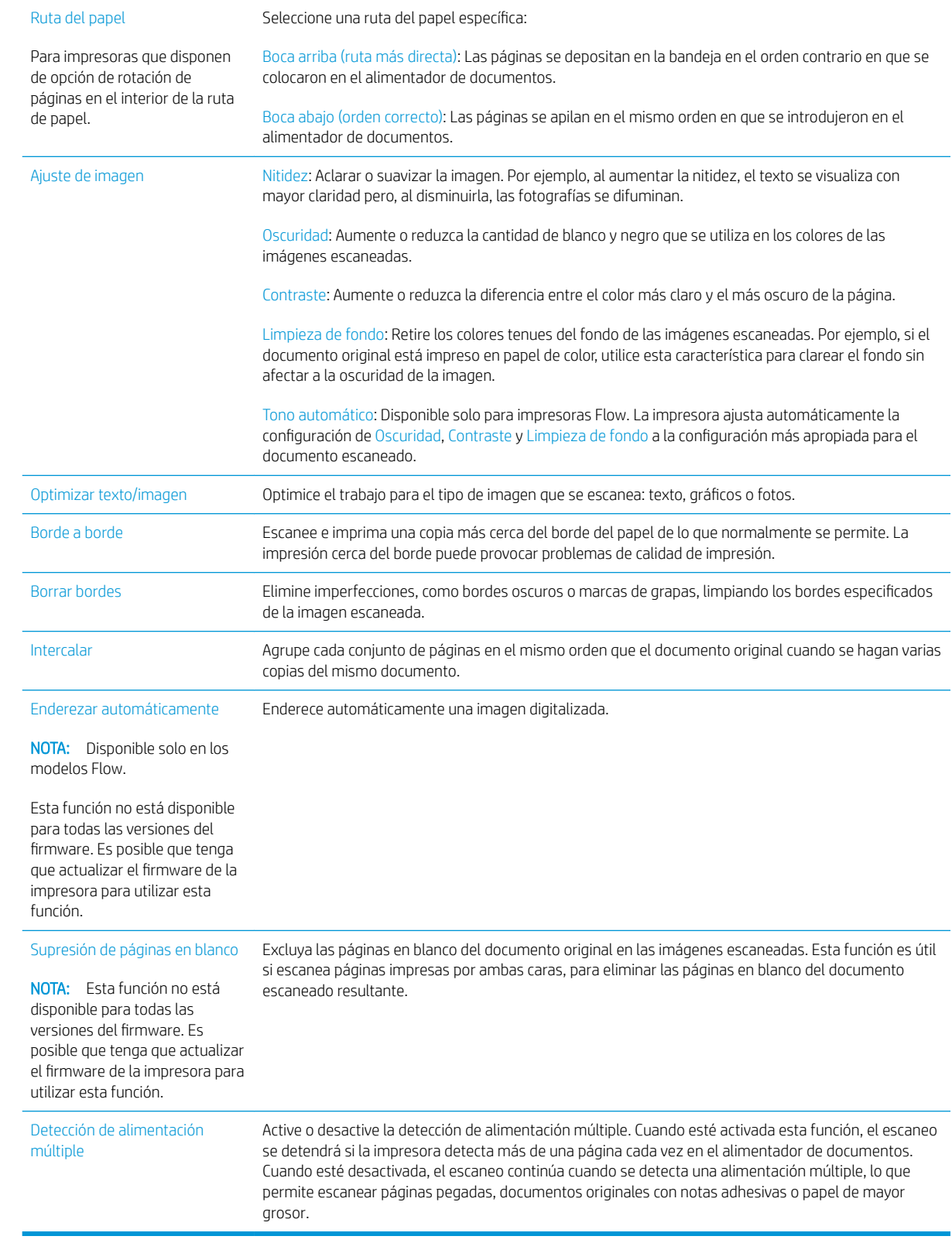

# Tareas de copia adicionales

Visite [www.hp.com/support/colorljE57540mfp](http://www.hp.com/support/colorljE57545mfp).

Instrucciones disponibles para ejecutar tareas de copiado específicas, como las siguientes:

- Copia o escaneo de libros u otros documentos encuadernados
- Copia de documentos de diversos tamaños
- Copia o escaneo de ambas caras de un carnet de identidad
- Copia o escaneo de un documento en un formato de folleto

# 6 Escaneo

# Para obtener más información:

- Configuración de Escanear para correo electrónico
- Configuración de Escanear a carpeta de red
- Configuración de la función Escanear a unidad USB
- Configuración de Guardar en SharePoint® (solo modelos Flow)
- [Creación de un conjunto rápido](#page-115-0)
- [Envío de un documento escaneado a una o más direcciones de correo electrónico](#page-125-0)
- [Escaneo y envío a carpeta de red](#page-128-0)
- Escaneo y almacenamiento en una unidad flash USB
- [Opciones adicionales al escanear](#page-132-0)
- [Soluciones empresariales HP JetAdvantage](#page-136-0)
- [Tareas de escaneo adicionales](#page-137-0)

La siguiente información es correcta en el momento de publicación.

Para obtener ayuda en vídeo, consulte [www.hp.com/videos/LaserJet](http://www.hp.com/videos/LaserJet).

Para obtener información actualizada, consulte [www.hp.com/support/colorljE57540mfp](http://www.hp.com/support/colorljE57545mfp).

La ayuda detallada de HP para la impresora incluye la siguiente información:

- Instalación y configuración
- Conocimiento y uso
- Solución de problemas
- Descargar actualizaciones de software y firmware
- Cómo unirse a foros de asistencia
- Cómo encontrar información sobre normativas y garantía

# <span id="page-79-0"></span>Configuración de Escanear para correo electrónico

- Introducción
- Antes de empezar
- [Paso 1. Acceso al servidor web incorporado de HP \(EWS\)](#page-80-0)
- Paso 2. Configuración de los ajustes de Identificación de la red
- Paso 3: Configuración de la función Enviar a correo electrónico
- Paso 4: Configuración de los conjuntos rápidos (opcional)
- Paso 5: Configuración de Enviar a correo electrónico para usar Office 365 Outlook (opcional)

# Introducción

La impresora incorpora una función que le permite escanear y enviar documentos a una o más direcciones de correo electrónico. Para usar esta función de escaneo, la impresora debe estar conectada a una red; no obstante, la función no estará disponible hasta que se haya configurado. Existen dos métodos para configurar Escanear para correo electrónico: el Asistente de configuración de escaneo a correo electrónico, para uso básico, y la Configuración de correo electrónico, para uso avanzado. En los siguientes apartados se describe cómo configurar la función Escanear para correo.

# Antes de empezar

Para configurar la función Escanear para correo electrónico, la impresora debe disponer de una conexión de red activa.

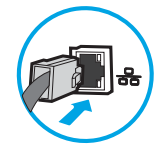

Los administradores necesitan la siguiente información antes de iniciar el proceso de configuración.

- Acceso administrativo a la impresora
- Sufijo DNS (p. ej., nombredelaempresa.com)
- Servidor SMTP (p. ej., smtp.miempresa.com)

**X** NOTA: Si no conoce el nombre del servidor SMTP, el número de puerto SMTP o la información de autenticación, póngase en contacto con el proveedor de servicio de correo/Internet o con el administrador del sistema para obtener esta información. Los nombres del servidor SMTP y los nombres de puerto suelen encontrarse en Internet. Por ejemplo, utilice términos como "nombre de servidor smtp Gmail" o "nombre de servidor smtp Yahoo" en la búsqueda.

Requisitos de autenticación del servidor SMTP para los correos electrónicos salientes, como el nombre de usuario y la contraseña utilizada para la autenticación, si corresponde.

NOTA: Consulte la documentación del proveedor de servicios de correo electrónico para informarse acerca de los límites de envío digital de su cuenta de correo electrónico. Algunos proveedores pueden bloquear temporalmente su cuenta si supera su límite de envío.

# <span id="page-80-0"></span>Paso 1. Acceso al servidor web incorporado de HP (EWS)

- 1. En la pantalla de inicio del panel de control de la impresora, toque el icono Información  $\bigcap$  y, a continuación, toque el icono Red 凡 para mostrar la dirección IP o el nombre de host.
- 2. Abra un navegador web e introduzca en la barra de direcciones la dirección IP o el nombre de host tal y como aparece en el panel de control de la impresora. Pulse la tecla Enter en el teclado del equipo. Se abrirá el EWS.

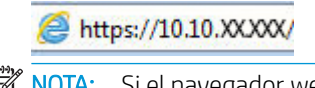

 $\mathbb{B}^*$  NOTA: Si el navegador web muestra un mensaje que indica que el acceso al sitio web podría no ser seguro, seleccione la opción de continuar al sitio web. El acceso a este sitio web no dañará el equipo.

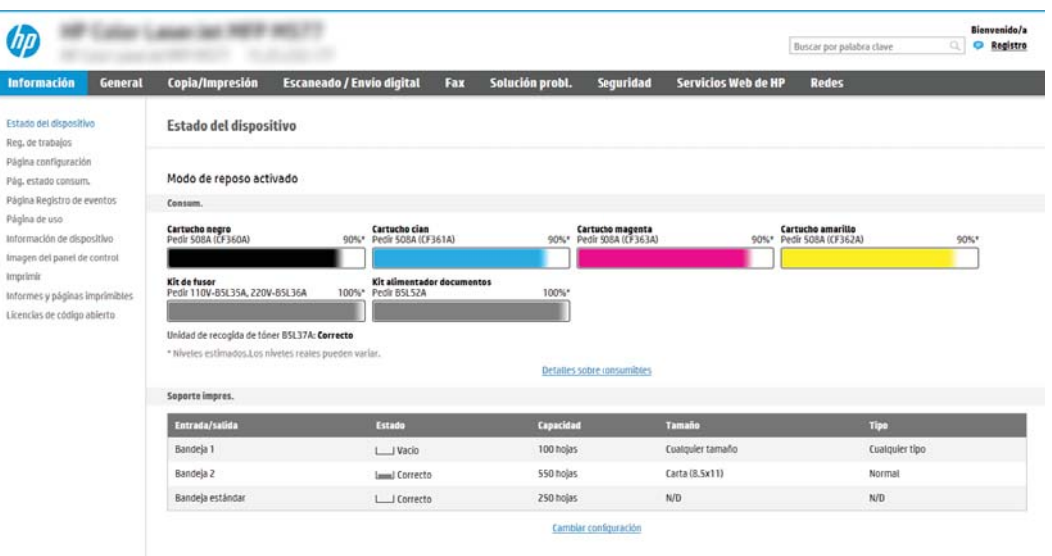

# Paso 2. Configuración de los ajustes de Identificación de la red

- $\mathbb{B}^*$  NOTA: El ajuste de la configuración de correo electrónico de la ficha Redes es un proceso avanzado que puede requerir la ayuda de un administrador del sistema.
	- 1. En las fichas de navegación superiores del EWS, haga clic en Redes.
	- **W NOTA:** Para configurar los ajustes de red para su uso con Office 365, Paso 5: Configuración de Enviar a [correo electrónico para usar Office 365 Outlook \(opcional\) en la página 82](#page-91-0)
	- 2. En el panel de navegación izquierdo, haga clic en **Configuración TCP/IP**. Es posible que se requiera un nombre de usuario/contraseña para acceder a la ficha Identificación de la red del EWS.
	- 3. En el cuadro de diálogo Configuración TCP/IP, haga clic en la ficha Identificación de la red.

<span id="page-81-0"></span>4. Si se necesita disponer de DNS en la red, en el área **Sufijo del dominio TCP/IP** compruebe que el sufijo DNS del cliente de correo electrónico utilizado se encuentre en la lista. Los sufijos DNS tienen el siguiente formato: *nombredelaempresa.com*, gmail.com, etc.

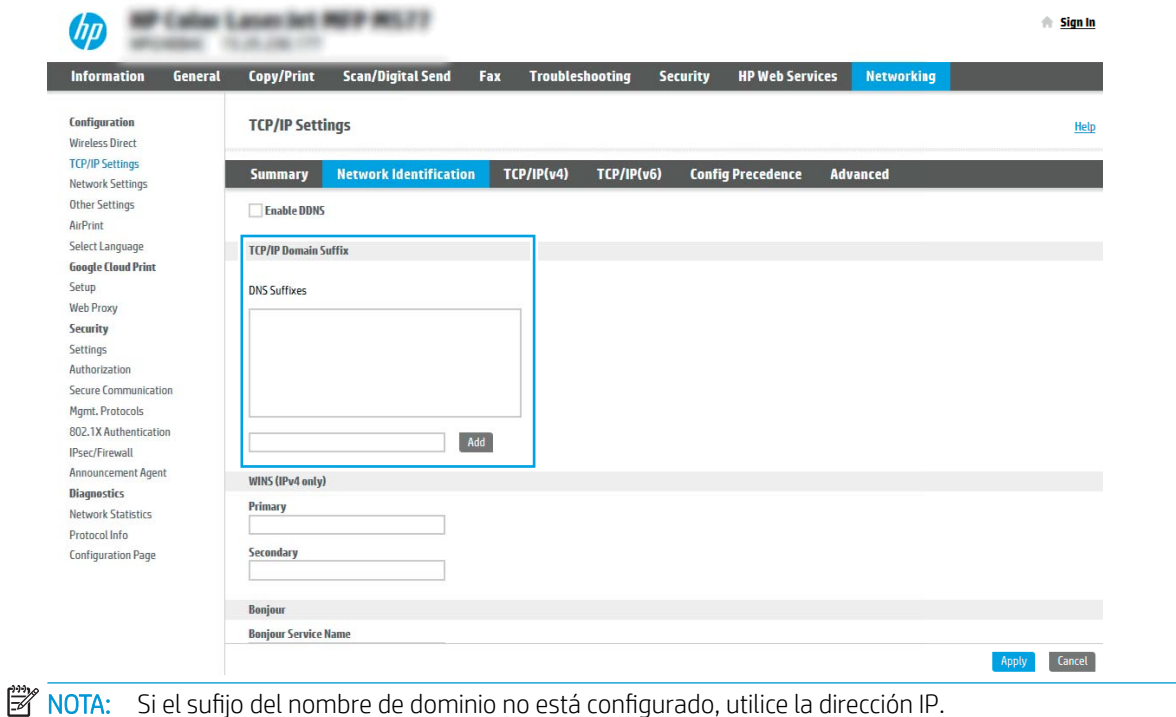

- 5. Haga clic en Aplicar.
- 6. Haga clic en Aceptar.

# Paso 3: Configuración de la función Enviar a correo electrónico

Las dos opciones para configurar Enviar a correo electrónico son el Asistente de configuración de correo electrónico, para la configuración básica, y Configuración de correo electrónico, para la configuración avanzada. Utilice las siguientes opciones para configurar la función Enviar a correo electrónico:

- Método 1. Configuración básica mediante el Asistente de configuración de correo electrónico
- Método 2. Configuración avanzada mediante la Configuración de correo electrónico

# Método 1. Configuración básica mediante el Asistente de configuración de correo electrónico

Esta opción abre el Asistente de configuración de correo electrónico en el servidor web incorporado de HP (EWS) para la configuración básica.

- 1. En las fichas de navegación superiores del EWS, haga clic en Escaneado/Envío digital.
- 2. En el panel de navegación izquierdo, haga clic en Asistentes de configuración rápida de correo electrónico y de escaneo a carpetas de red.
- 3. En el cuadro de diálogo Asistentes de configuración rápida de correo electrónico y de escaneo a carpetas de red, haga clic en el enlace Configuración de correo electrónico.
	- **Y** NOTA: Si se muestra un mensaje indicando que la función Escanear para correo electrónico está desactivada, haga clic en *Continuar* para continuar la configuración y active la función Escanear para correo electrónico cuando termine.

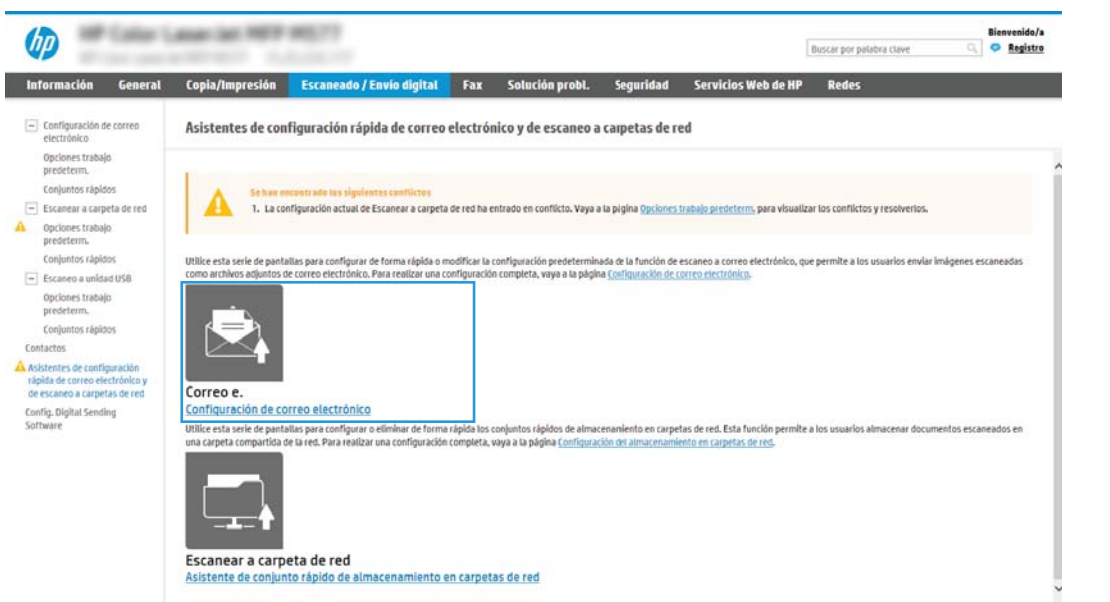

4. En el cuadro de diálogo Configurar servidor de correo electrónico (SMTP), seleccione una de las siguientes opciones y siga los pasos:

Opción 1. Utilizar un servidor que ya esté utilizando el correo electrónico

**▲** Seleccione Utilizar un servidor que ya esté utilizando el correo electrónico y, a continuación, haga clic en Siguiente.

Opción 2. Búsqueda en la red del servidor de correo electrónico saliente

**X** NOTA: Esta opción solo detecta los servidor SMTP salientes dentro del firewall.

- a. Seleccione Buscar en la red el servidor de correo electrónico saliente y, a continuación, haga clic en Siguiente.
- b. Seleccione el servidor adecuado de la lista Configurar servidor de correo electrónico (SMTP) y, a continuación, haga clic en Siguiente.
- c. Seleccione la opción que describe los requisitos de autenticación del servidor:
	- El servidor no requiere autenticación: Seleccione El servidor no requiere autenticación y, a continuación, haga clic en Siguiente.

O BIEN

– El servidor requiere autenticación: En la lista desplegable, seleccione una opción de autenticación:

○ Utilizar credenciales de usuario para realizar la conexión después de registrarse en el panel de control: Seleccione Utilizar credenciales de usuario para realizar la conexión después de registrarse en el panel de control y, a continuación, haga clic en Siguiente.

### O BIEN

○ Usar siempre estas credenciales: Seleccione Usar siempre estas credenciales, introduzca el Nombre de usuario y la Contraseña y, a continuación, haga clic en Siguiente.

### Opción 3: Agregar servidor SMTP

- a. Seleccione Agregar servidor SMTP.
- b. Introduzca el Nombre de servidor y el Número de puerto y, a continuación, haga clic en Siguiente.
	- **W** NOTA: En la mayoría de los casos no es necesario cambiar el número del puerto predeterminado.
	- **EX NOTA:** Si utiliza un servicio SMTP alojado como Gmail, compruebe la dirección SMTP, el número de puerto y la configuración de SSL en el sitio web del proveedor de servicios o en otras fuentes. Por lo general, en el caso de Gmail, la dirección SMTP es smtp.gmail.com, el número de puerto es 465 y SSL debe estar activado.

Consulte las fuentes precisas en Internet para confirmar que esta configuración de servidor sigue vigente y es válida en el momento de realizar la configuración.

- c. Seleccione la opción de autenticación del servidor adecuada.
	- El servidor no requiere autenticación: Seleccione El servidor no requiere autenticación y, a continuación, haga clic en Siguiente.

### O BIEN

- El servidor requiere autenticación: Seleccione una opción de la lista desplegable El servidor requiere autenticación.
	- Utilizar credenciales de usuario para realizar la conexión después de registrarse en el panel de control: Seleccione Utilizar credenciales de usuario para realizar la conexión después de registrarse en el panel de control y, a continuación, haga clic en Siguiente.

## O BIEN

- Usar siempre estas credenciales: Seleccione Usar siempre estas credenciales, introduzca el Nombre de usuario y la Contraseña y, a continuación, haga clic en Siguiente.
- 5. En el cuadro de diálogo Configurar valores de correo electrónico, introduzca la siguiente información sobre la dirección de correo electrónico del remitente y, a continuación, haga clic en Siguiente.
	- **W** NOTA: Cuando se configuran los campos De, Asunto y Mensaje, si la casilla de verificación Editable por el usuario no está marcada, los usuarios no podrán editar esos campos en el panel de control de la impresora al enviar un correo electrónico.

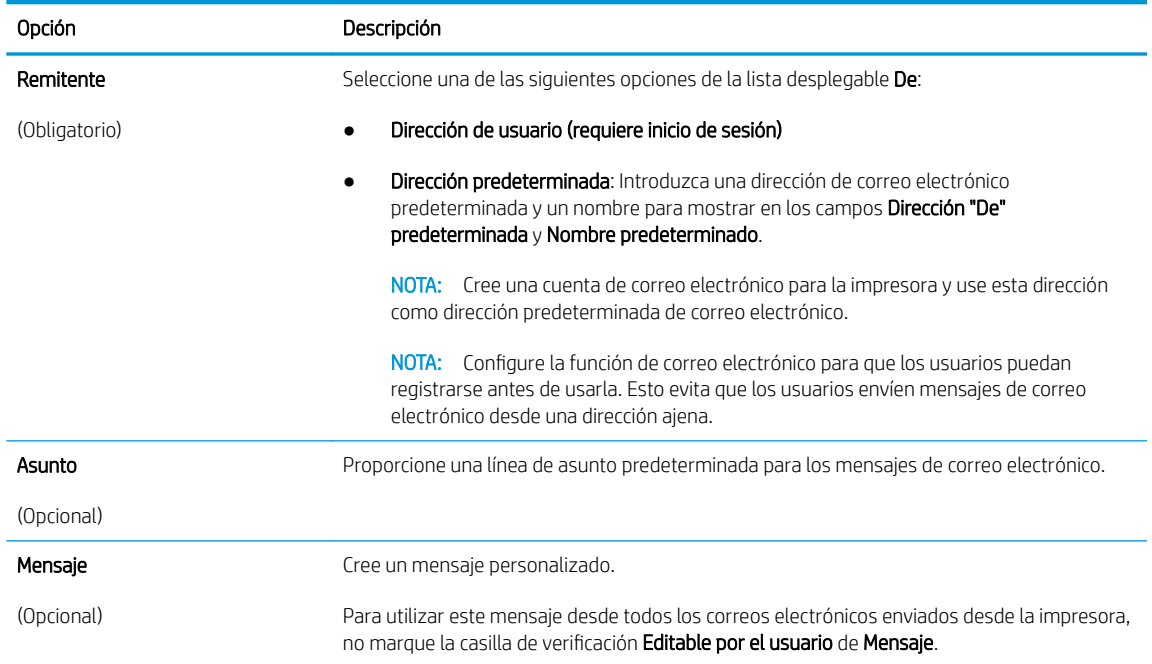

## 6. En el área **Configurar valores de escaneado de archivos**, establezca las preferencias de escaneo predeterminadas y, a continuación, haga clic en **Siguiente**.

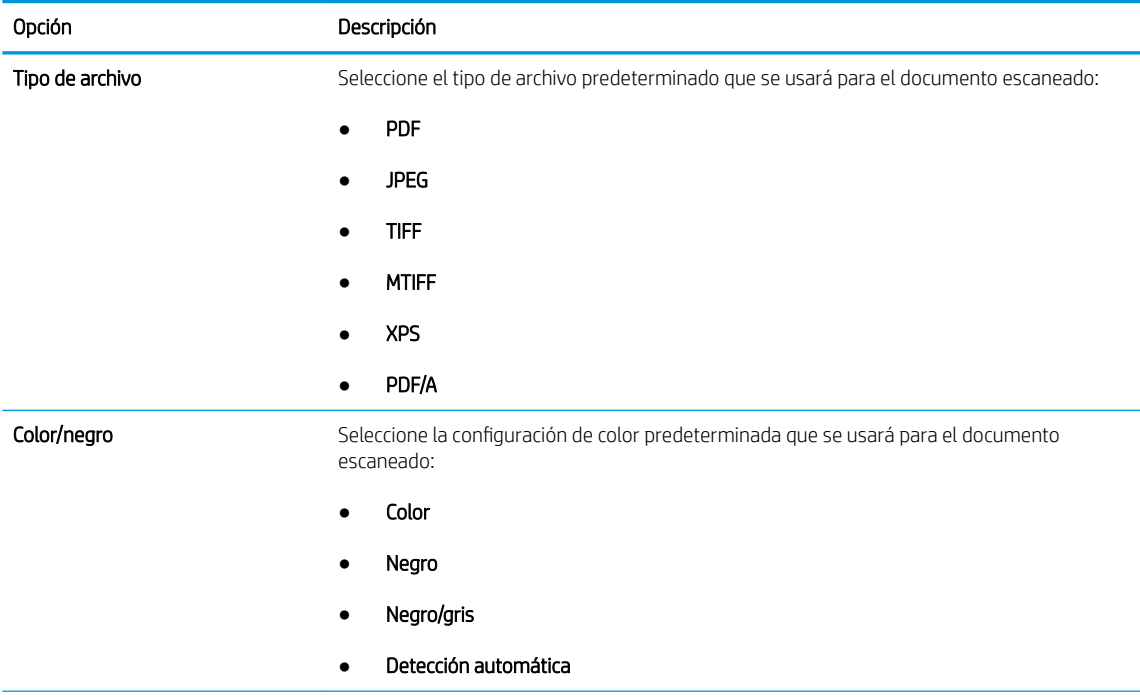

<span id="page-85-0"></span>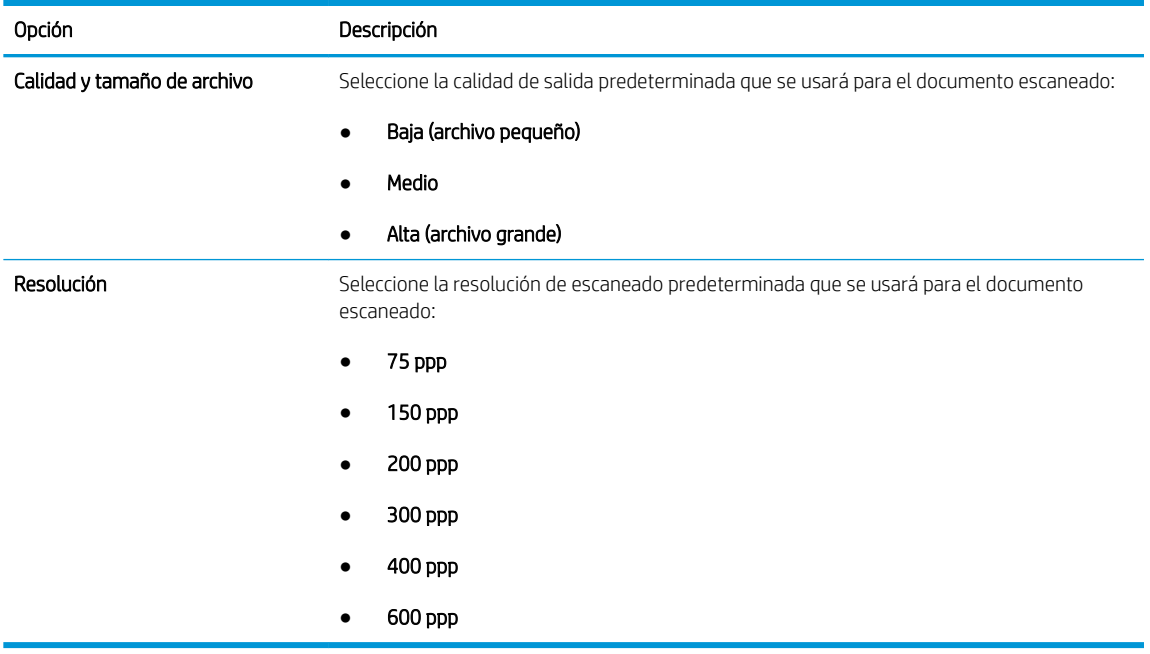

7. Revise el área Resumen y, a continuación, haga clic en Finalizar para completar la configuración.

# Método 2. Configuración avanzada mediante la Configuración de correo electrónico

- 1. En las fichas de navegación superiores del EWS, haga clic en Escaneado/Envío digital y, a continuación, haga clic en Configuración de correo electrónico en el panel de navegación izquierdo.
- <sup>2</sup> NOTA: Por defecto, en la página Configuración de correo electrónico se muestra la configuración básica de Escanear para correo electrónico. Para acceder a los ajustes adicionales, haga clic en el botón Configuración avanzada en la parte inferior de la página.
- 2. En el cuadro de diálogo Configuración de correo electrónico, active la casilla de verificación Activar envío a correo electrónico. Si esta casilla de verificación no está marcada, la función no estará disponible en el panel de control de la impresora.

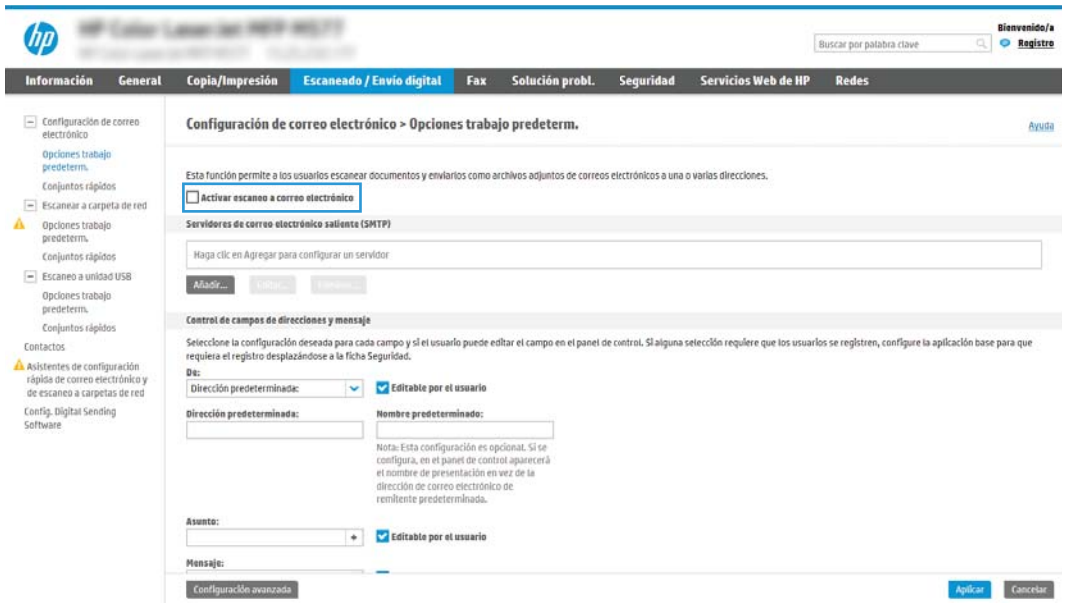

- 3. En el área Servidores de correo electrónico saliente (SMTP), siga los pasos necesarios para una de las siguientes opciones:
	- Seleccione uno de los servidores mostrados
	- Haga clic en **Agregar** para iniciar el asistente de SMTP.
		- 1. En el asistente de SMTP, seleccione una de las opciones siguientes:
			- Opción 1. Dirección o nombre de host del servidor SMTP conocido: Introduzca la dirección de un servidor SMTP y, a continuación, haga clic en Siguiente
			- **Opción 2.** Escriba la dirección de un servidor SMTP o seleccione **Buscar en la red el servidor** de correo electrónico saliente y, a continuación, haga clic en Siguiente. Seleccione el servidor y, a continuación, haga clic en Siguiente.
			- **W NOTA:** Si ya se ha creado un servidor SMTP para otra función de la impresora, se mostrará la opción Utilizar un servidor que ya esté utilizando otra función. Seleccione esta opción y configure el servidor para la función de correo electrónico.
		- 2. En el cuadro de diálogo Establezca la información básica necesaria para realizar la conexión con el servidor, defina las opciones que desee utilizar y, a continuación, haga clic en Siguiente.
			- $\mathbb{B}^n$  NOTA: Algunos servidores tienen problemas al enviar o recibir mensajes de correo electrónico de más de 5 megabytes (MB). Estos problemas pueden evitarse introduciendo un número en Dividir los correos electrónicos que ocupen más de (MB).
			- **WEY NOTA:** En la mayoría de los casos no es necesario cambiar el número del puerto predeterminado. Sin embargo, cuando se utiliza la opción Activar protocolo SMTP SSL, debe usarse el puerto 587.
		- **EX NOTA:** Si utiliza Google™ Gmail como servidor de correo electrónico, active la casilla de verificación Enable SMTP SSL Protocol (Activar protocolo SMTP SSL). Por lo general, en el caso de Gmail, la dirección SMTP es smtp.gmail.com, el número de puerto es 465 y SSL debe estar activado.

Consulte las fuentes precisas en Internet para confirmar que esta configuración de servidor sigue vigente y es válida en el momento de realizar la configuración.

- 3. En el cuadro de diálogo Requisitos de autenticación del servidor, seleccione la opción que describa los requisitos de autenticación del servidor:
	- El servidor no requiere autenticación y, a continuación, haga clic en Siguiente.
	- El servidor requiere autenticación
		- En la lista desplegable, seleccione Utilizar credenciales de usuario para realizar la conexión después de registrarse en el panel de control y, a continuación, haga clic en Siguiente.
		- En la lista desplegable, seleccione Usar siempre estas credenciales, introduzca el Nombre de usuario y la Contraseña y, a continuación, haga clic en Siguiente.
- **W** NOTA: Si utiliza las credenciales de un usuario registrado, establezca el correo electrónico de modo que el usuario deba registrarse en el panel de control de la impresora. Deniegue el acceso como invitado al correo electrónico dejando en blanco la casilla de verificación de correo electrónico de la columna Dispositivo de invitado del área Directivas de registro y permisos del cuadro de diálogo Control de acceso en la ficha Seguridad. El icono de la casilla de verificación se transforma de una marca de verificación a un candado.
- 4. En el cuadro de diálogo Uso del servidor, seleccione las funciones de la impresora que pueden enviar mensajes de correo electrónico a través del servidor SMTP y, a continuación, haga clic en el botón Siguiente.
- **W** NOTA: Si el servidor requiere autenticación, se necesitará un nombre de usuario y una contraseña para el envío automático de alertas e informes desde la impresora.
- 5. En el cuadro de diálogo Resumen y prueba, introduzca una dirección de correo electrónico válida en el campo Enviar un correo electrónico de prueba a: y después haga clic en Prueba.
- 6. Compruebe que todas las opciones de configuración sean correctas y, a continuación, haga clic en Finalizar para completar la configuración del servidor de correo electrónico saliente.
- 4. En el área Control de campos de direcciones y mensaje, introduzca una opción de configuración para De: y los demás ajustes opcionales de configuración necesarios.

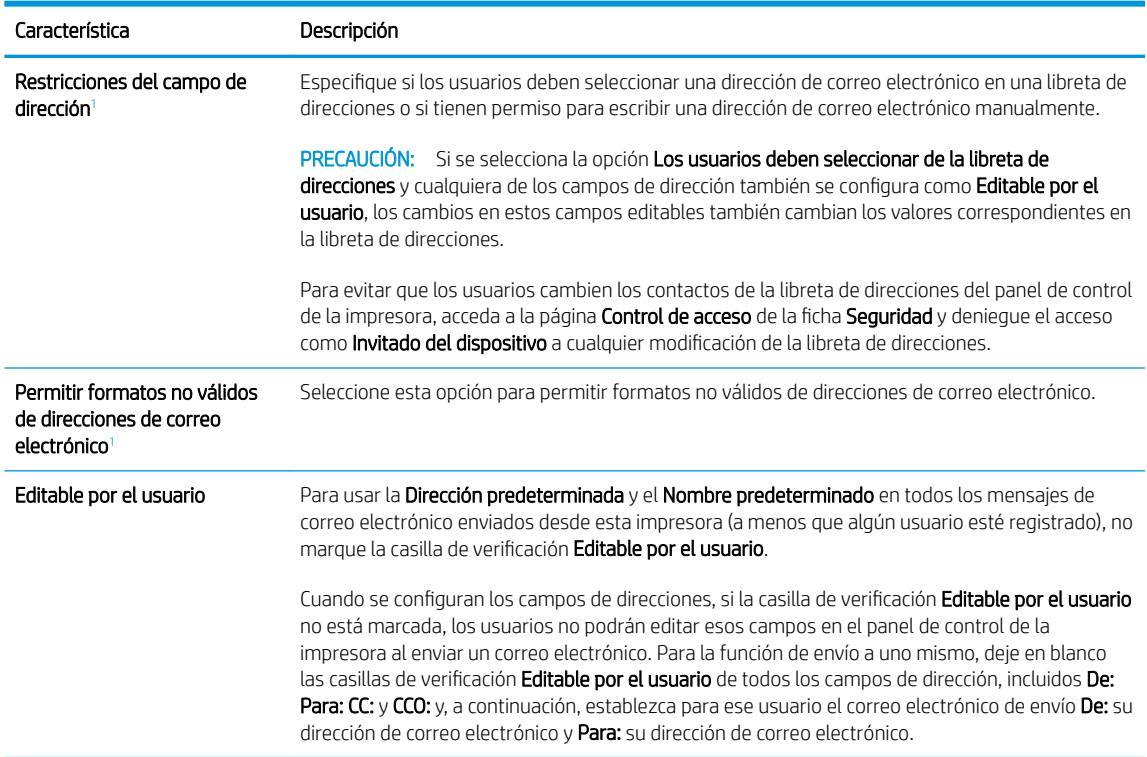

Opciones de configuración de Control de campos de direcciones y mensaje:

<span id="page-88-0"></span>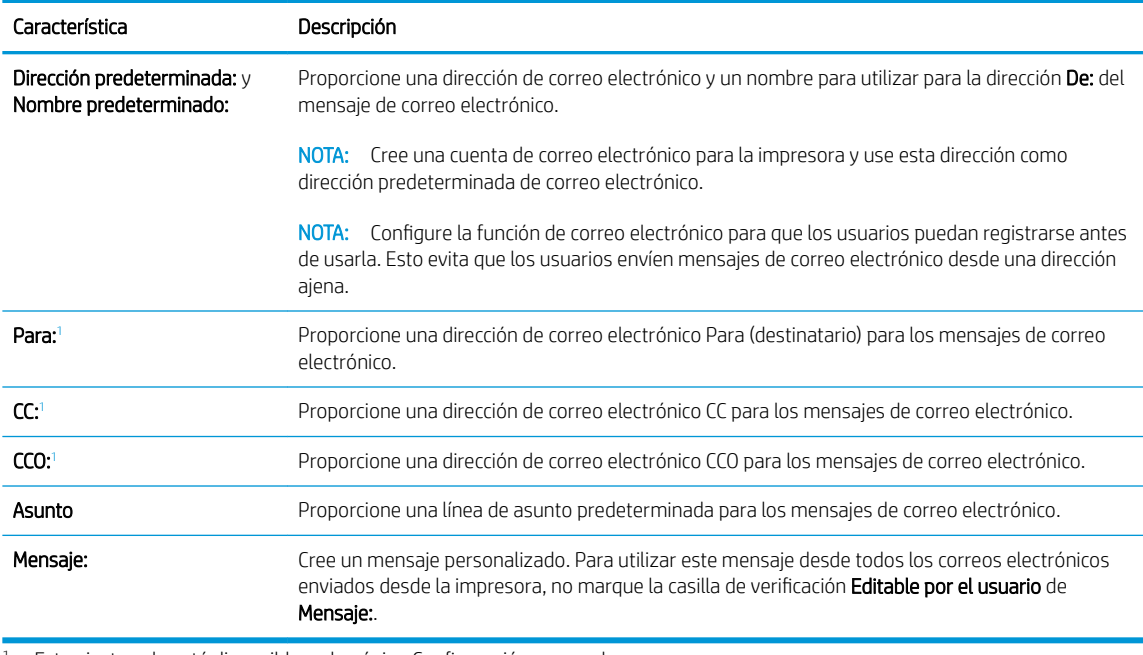

<sup>1</sup> Este ajuste solo está disponible en la página Configuración avanzada.

### 5. En el área Firma y cifrado, establezca las preferencias de firma y cifrado.

NOTA: Estos ajustes solo están disponibles en la página Configuración avanzada.

### Configuración de Firma y cifrado

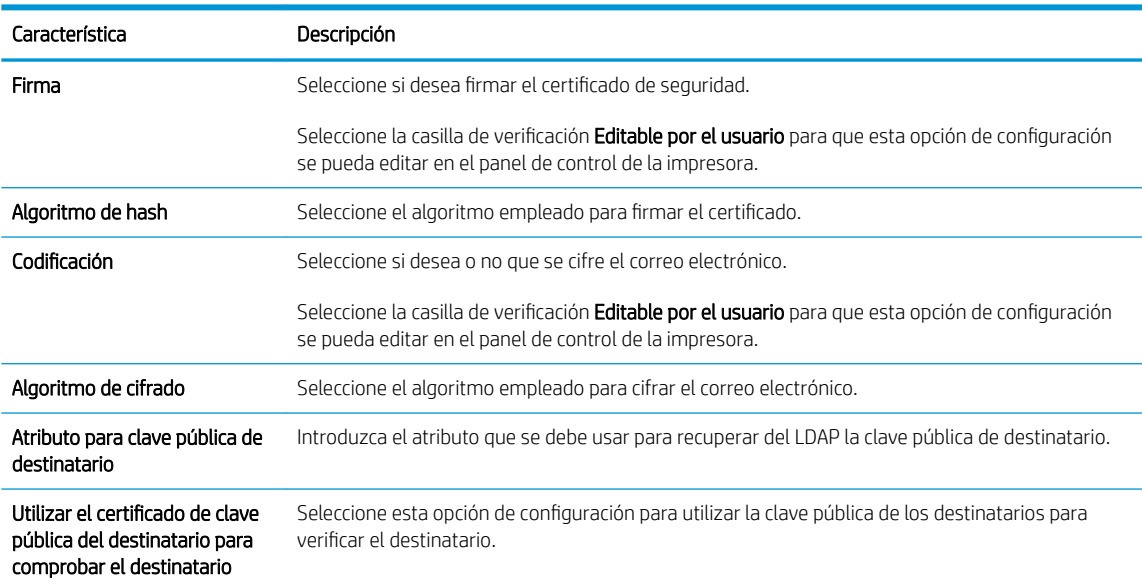

- 6. En el área Configuración de notificación, seleccione cuándo recibirán los usuarios notificaciones acerca de mensajes de correo electrónico enviados. La opción predeterminada consiste en usar la dirección de correo electrónico del usuario registrado. Si la dirección de correo electrónico del destinatario está en blanco, no se envía ninguna notificación.
- 7. En el área Configuración de escaneo, establezca las preferencias de escaneo predeterminadas.

**W** NOTA: Estos ajustes solo están disponibles en la página Configuración avanzada.

## Configuración de escaneo:

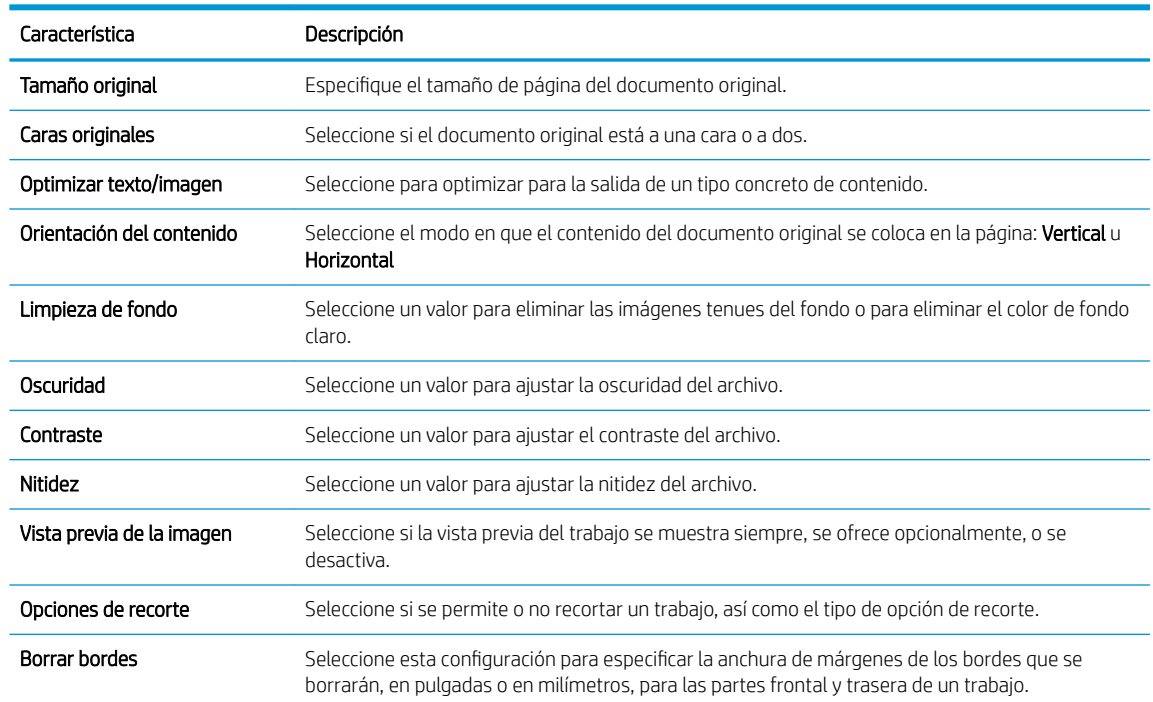

## 8. En el área Configuración de archivo, establezca las preferencias predeterminadas de configuración de archivo.

# Configuración de archivo:

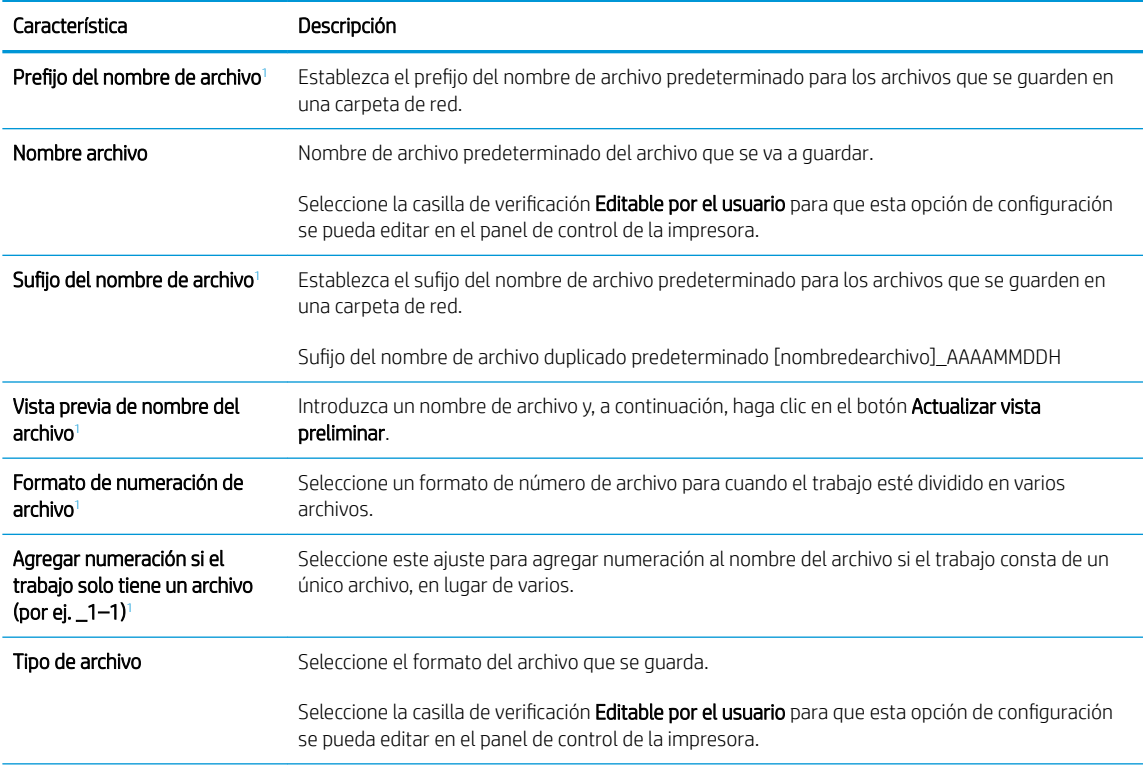

<span id="page-90-0"></span>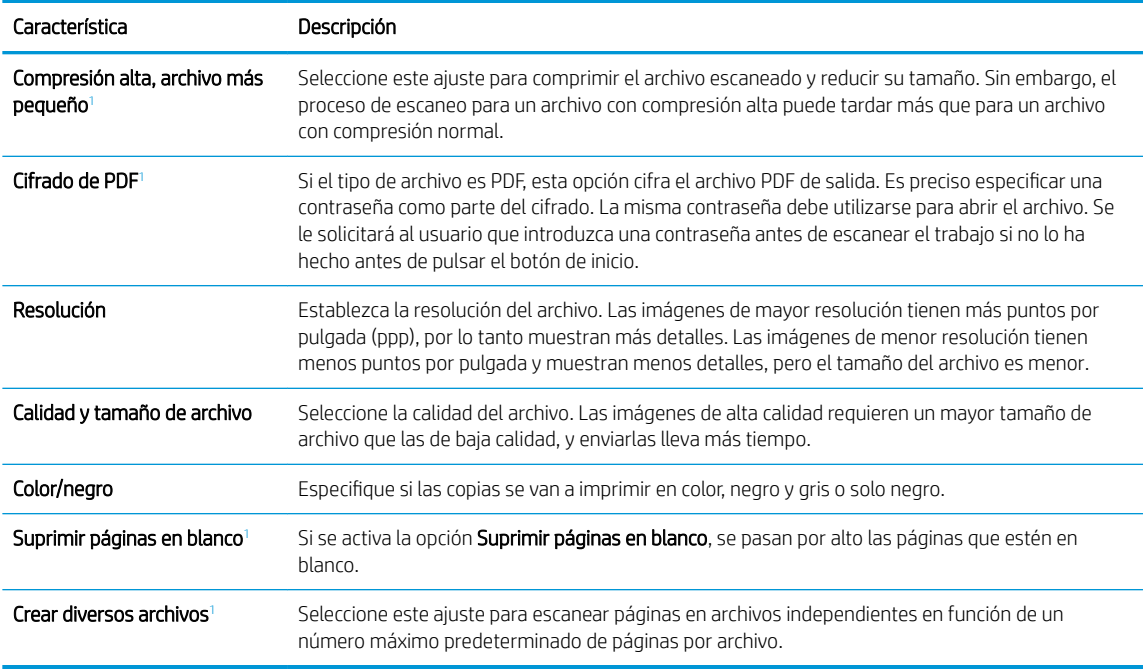

<sup>1</sup> Este ajuste solo está disponible en la página Configuración avanzada.

9. Compruebe que las opciones seleccionadas son correctas y, a continuación, haga clic en Aplicar para completar la configuración.

# Paso 4: Configuración de los conjuntos rápidos (opcional)

Los conjuntos rápidos son métodos abreviados de trabajos opcionales a los que se accede desde la pantalla de inicio principal o desde la aplicación Conjuntos rápidos de la impresora.

- 1. En el área Configuración de correo electrónico del panel de navegación izquierdo, haga clic en Conjuntos rápidos.
- 2. Seleccione una de las opciones siguientes:
	- Seleccione un conjunto rápido existente en la tabla Aplicación de conjuntos rápidos.

## O BIEN

- Haga clic en Agregar para iniciar el Asistente de conjuntos rápidos.
- 3. Si ha seleccionado Agregar, se abrirá la página Configuración de conjuntos rápidos. Indique la siguiente información:
	- Nombre del conjunto rápido: introduzca un nombre para el conjunto rápido.
	- Descripción del conjunto rápido: introduzca una descripción para el conjunto rápido.
	- Opción de inicio del conjunto rápido: para determinar cómo se inicia el conjunto rápido, haga clic en Introducir aplicación y el usuario pulsa Inicio o Iniciar de inmediato al seleccionarse desde la pantalla de inicio.
- <span id="page-91-0"></span>4. Defina los ajustes que se indican a continuación para el conjunto rápido: Control de campos de direcciones y mensaje, Firma y cifrado, Configuración de notificaciones, Configuración de escaneo y Configuración de archivo.
- 5. Haga clic en Finalizar para guardar la Configuración rápida.

# Paso 5: Configuración de Enviar a correo electrónico para usar Office 365 Outlook (opcional)

# Introducción

Microsoft Office 365 Outlook es un sistema de correo electrónico basado en la nube proporcionado por Microsoft que utiliza el servidor SMTP (Simple Mail Transfer Protocol, Protocolo simple de transferencia de correo) de Microsoft para enviar o recibir mensajes de correo electrónico. Complete la siguiente información para permitir a la impresora enviar un mensaje de correo electrónico con una cuenta de Office 365 Outlook desde el panel de control.

<sup>2</sup> NOTA: Necesita tener una cuenta de correo electrónico en Office 365 Outlook para configurar los ajustes en EWS.

## Configure el servidor de correo electrónico saliente (SMTP) para que envíe un mensaje de correo electrónico desde una cuenta de Office 365 Outlook

- 1. En las fichas de navegación superiores del EWS, haga clic en Redes.
- 2. En el panel de navegación izquierdo, haga clic en **Configuración TCP/IP**.
- 3. En el área Configuración TCP/IP, haga clic en la ficha Identificación de la red.
- 4. Si se necesita disponer de DNS en la red, en el área Sufijo del dominio TCP/IP compruebe que el sufijo DNS del cliente de correo electrónico utilizado se encuentre en la lista. Los sufijos DNS tienen el siguiente formato: *nombredelaempresa.com*, gmail.com, etc.

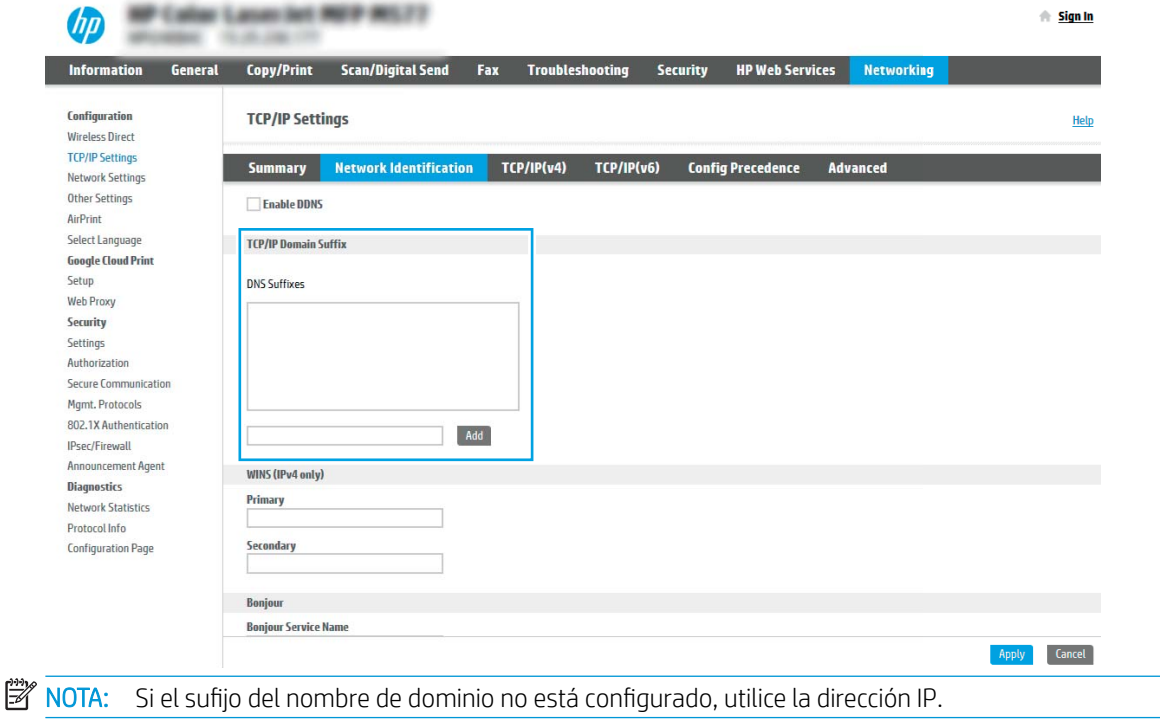

- 5. Haga clic en Aplicar.
- 6. Haga clic en la ficha Escaneado/Envío digital.
- 7. En el panel de navegación izquierdo, haga clic en Configuración de correo electrónico.
- 8. En la página Configuración de correo electrónico, active la casilla de verificación Activar envío a correo electrónico. Si esta casilla de verificación no está disponible, la función no estará disponible en el panel de control de la impresora.

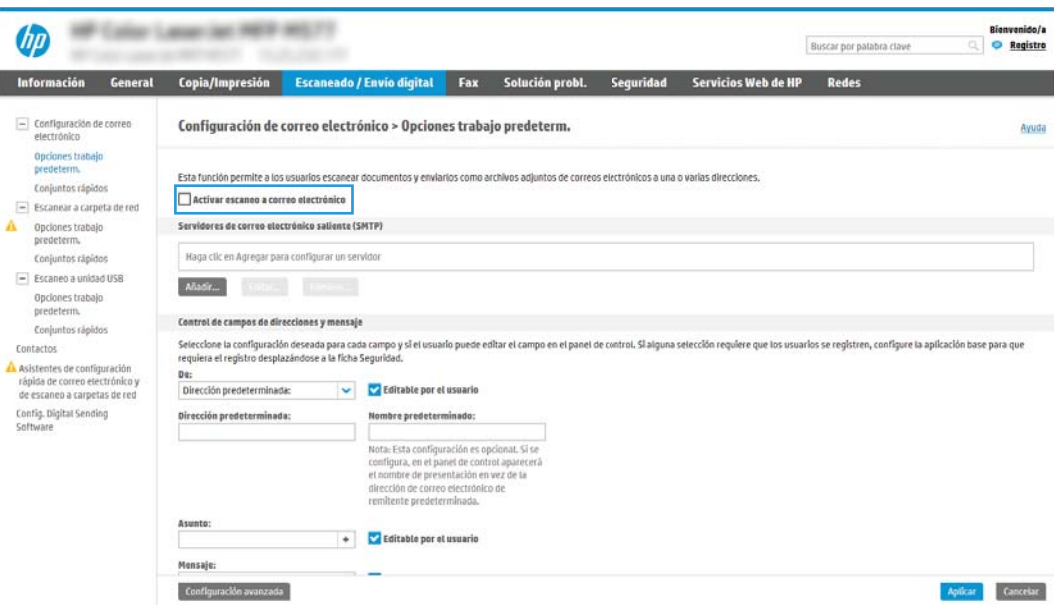

- 9. En el área Servidores de correo electrónico saliente (SMTP), haga clic en el botón Agregar para iniciar el asistente de SMTP.
- 10. En el campo Conozco la dirección o el nombre de host del servidor SMTP, escriba smtp.onoffice.com y, a continuación, haga clic en Siguiente.
- 11. En el cuadro de diálogo Establezca la información básica necesaria para realizar la conexión con el servidor, escriba 587 en el campo Número de puerto.
- **EX NOTA:** Algunos servidores tienen problemas al enviar o recibir mensajes de correo electrónico de más de 5 megabytes (MB). Estos problemas pueden evitarse introduciendo un número en Dividir los correos electrónicos que ocupen más de (MB).
- 12. Seleccione la casilla de verificación Activar el protocolo SMTP SSL y, a continuación, haga clic en Siguiente.
- 13. En el cuadro de diálogo Requisitos de autenticación del servidor, complete la información siguiente:
	- a. Seleccione El servidor precisa autenticación.
	- b. En la lista desplegable, seleccione Usar siempre estas credenciales
	- c. En el campo Nombre de usuario, escriba la dirección de correo electrónico de Office 365 Outlook.
	- d. En el campo Contraseña, escriba la contraseña de la cuenta de Office 365 Outlook y, a continuación, haga clic en Siguiente.
- 14. En el cuadro de diálogo Uso del servidor, seleccione las funciones de la impresora que pueden enviar mensajes de correo electrónico a través del servidor SMTP y, a continuación, haga clic en el botón Siguiente.
- 15. En el cuadro de diálogo Resumen y prueba, introduzca una dirección de correo electrónico válida en el campo Enviar un correo electrónico de prueba a: y después haga clic en Prueba.
- 16. Compruebe que todas las opciones de configuración sean correctas y, a continuación, haga clic en Finalizar para completar la configuración del servidor de correo electrónico saliente.

# <span id="page-94-0"></span>Configuración de Escanear a carpeta de red

- Introducción
- Antes de empezar
- Paso 1. Acceso al servidor web incorporado de HP (EWS)
- Paso 2. Configuración de Escanear a carpeta de red

# Introducción

En este documento se describe el proceso de activación y configuración de la función Escanear a carpeta de red. La impresora dispone de una función para escanear un documento y guardarlo en una carpeta de red. Para usar esta función de escaneo, la impresora debe estar conectada a una red; no obstante, la función no estará disponible hasta que se haya configurado. Existen dos métodos para configurar Escaneo a carpetas de red: el Asistente de configuración de almacenamiento en carpetas de red, para la configuración básica, y la Configuración del almacenamiento en carpetas de red para la configuración avanzada.

# Antes de empezar

**MOTA:** Para configurar la función Escanear a carpeta de red, la impresora debe tener una conexión de red activa.

Los administradores necesitan los siguientes elementos antes de iniciar el proceso de configuración.

- Acceso administrativo a la impresora
- El nombre de dominio completo (FQDN) (p. ej., \\nombredeservidor.us.nombredelaempresa.net\escaneos) de la carpeta de destino O la dirección IP del servidor (p. ej., \\16.88.20.20\escaneos).

**W** NOTA: El uso del término "servidor" en este contexto se refiere al ordenador que alberga la carpeta compartida.

# Paso 1. Acceso al servidor web incorporado de HP (EWS)

- 1. En la pantalla de inicio del panel de control de la impresora, toque el icono Información  $\bigcap$  y, a continuación, toque el icono Red  $x$  para mostrar la dirección IP o el nombre de host.
- 2. Abra un navegador web e introduzca en la barra de direcciones la dirección IP o el nombre de host tal y como aparece en el panel de control de la impresora. Pulse la tecla Enter en el teclado del equipo. Se abrirá el EWS.

## https://10.10.XXXXX/

**W** NOTA: Si el navegador web muestra un mensaje que indica que el acceso al sitio web podría no ser seguro, seleccione la opción de continuar al sitio web. El acceso a este sitio web no dañará el equipo.

<span id="page-95-0"></span>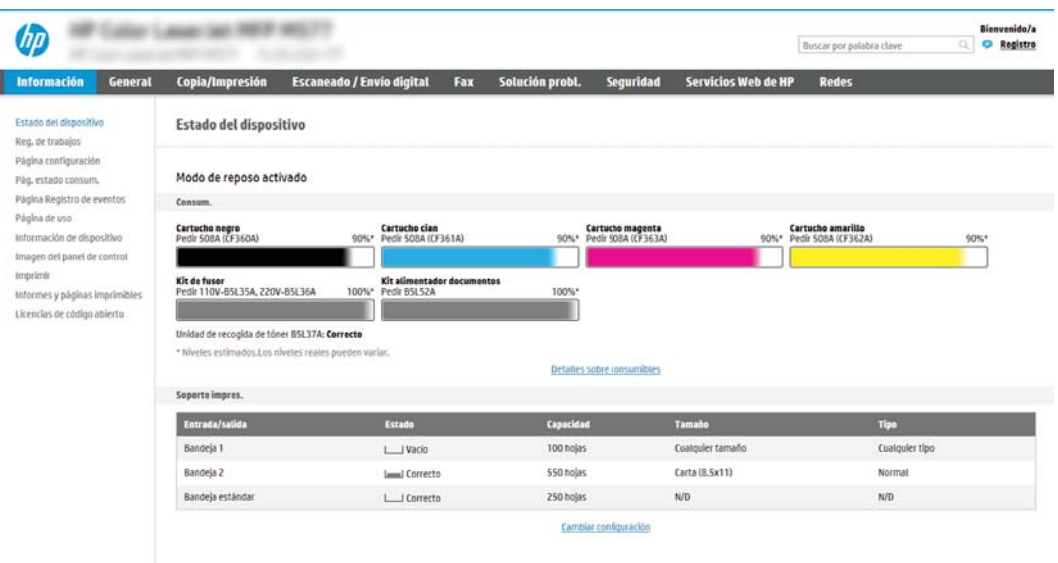

# Paso 2. Configuración de Escanear a carpeta de red

# Método 1. Uso del Asistente de escaneo a carpetas de red

Esta opción abre el asistente de configuración disponible en el servidor web incorporado de HP (EWS) de la impresora. El asistente de configuración dispone de diferentes opciones para la configuración básica del producto.

**WEY NOTA:** Antes de empezar: Para mostrar la dirección IP o el nombre de host, toque el icono Información **to** y, a continuación, toque el icono Red 몼 en el panel de control de la impresora.

- 1. En las fichas de navegación superiores del EWS, haga clic en la ficha Escaneado/Envío digital. Se abre el cuadro de diálogo Asistentes de configuración rápida de correo electrónico y de escaneo a carpetas de red.
- 2. En el panel de navegación izquierdo, haga clic en Asistentes de configuración rápida de correo electrónico y de escaneo a carpetas de red.
- 3. Haga clic en el enlace Asistente de conjuntos rápidos para Almacenamiento en carpetas de red.
- 4. En el cuadro de diálogo Agregar o eliminar un conjunto rápido para almacenamiento en carpetas de red, haga clic en Agregar.
	- NOTA: Los conjuntos rápidos son métodos abreviados de trabajos a los que se accede en la pantalla de inicio de la impresora o en la aplicación Conjuntos rápidos.
- **EX NOTA:** Es posible efectuar una configuración básica de la función Almacenamiento en carpetas de red sin crear un conjunto rápido. No obstante, sin el conjunto rápido, los usuarios deberán especificar los datos de la carpeta de destino en el panel de control cada vez que realicen un trabajo de escaneo. Es necesaria una configuración rápida para incluir los metadatos de Almacenamiento en carpetas de red.
- 5. En el cuadro de diálogo Añadir conjunto rápido de carpeta, complete la información siguiente:
	- a. En el área Título del conjunto rápido, escriba un título.
- **MOTA:** Elija para el conjunto rápido un nombre claro e inmediato para los usuarios (p. ej., "Escanear y guardar en una carpeta").
- **b.** En el campo **Descripción de conjunto rápido**, introduzca una descripción para explicar lo que quardará el conjunto rápido.

## c. Pulse Siguiente.

- 6. En el cuadro de diálogo Configurar carpeta de destino, complete la información siguiente:
	- a. En el campo Ruta de carpeta UNC, escriba la ruta de la carpeta en la que se guardará el escaneo.

La ruta de carpeta puede ser el nombre de dominio completo (FQDN) (p. ej., \ \nombredeservidor.us.nombredelaempresa.net\escaneos) o la dirección IP del servidor (p. ej., \ \16.88.20.20\escaneos). Asegúrese de que la ruta de la carpeta (p. ej., \escaneos) está escrita como FQDN o como dirección IP.

- b. En la lista desplegable Configuración de autenticación, seleccione una de estas opciones:
	- Usar credenciales de usuario para conectarse después de iniciar sesión en el panel de control
	- Usar siempre estas credenciales
	- **WAOTA:** Si se selecciona Usar siempre estas credenciales, es necesario introducir un nombre de usuario y una contraseña en los campos correspondientes, y es preciso verificar que la impresora puede acceder a la carpeta haciendo clic en Verificar acceso.
- c. En el área Dominio de Windows, escriba el dominio de Windows.
	- SOGERENCIA: Para localizar el dominio de Windows en Windows 7, haga clic en Inicio, Panel de control y Sistema.

Para localizar el dominio de Windows en Windows 8, haga clic en **Buscar**, introduzca Sistema en el cuadro de búsqueda y, a continuación, haga clic en Sistema.

El dominio aparece indicado en Configuración de nombre, dominio y grupo de trabajo del equipo.

## d. Pulse Siguiente.

- 7. En el cuadro de diálogo Configurar valores de escaneado de archivos, establezca las preferencias de escaneo predeterminadas para el conjunto rápido y, a continuación, haga clic en Siguiente.
- 8. Revise el cuadro de diálogo Resumen y, a continuación, haga clic en Finalizar.

# Método 2. Uso del Configuración del escaneo a carpetas de red

Esta opción permite la configuración avanzada de la función Almacenamiento en carpetas de red utilizando el servidor web incorporado de HP (EWS) de la impresora.

**MOTA:** Antes de empezar: Para mostrar la dirección IP o el nombre de host, toque el icono Información d y, a continuación, toque el icono Red 묶 en el panel de control de la impresora.

<sup>3</sup> NOTA: El FQDN es más fiable que la dirección IP. Si el servidor obtiene la dirección IP mediante el protocolo DHCP, la dirección IP puede cambiar. Sin embargo, la conexión con una dirección IP puede ser más rápida porque la impresora no necesita recurrir al DNS para localizar el servidor de destino.

## Paso 1. Inicio de la configuración

- 1. Haga clic en la ficha Escaneado/Envío digital.
- 2. En el menú de navegación izquierdo, haga clic en el enlace **Configuración del escaneo a carpetas de red**.

#### Paso 2. Configuración de las opciones de Escaneo a carpeta de red

- 1. En la página Configuración del escaneo a carpetas de red, seleccione la casilla de verificación Activar escaneo a carpeta de red. Si esta casilla no está marcada, la función no estará disponible en el panel de control de la impresora.
- 2. En el área Escaneo a carpeta de red del panel de navegación izquierdo, haga clic en **Conjuntos rápidos**. Haga clic en Agregar para abrir el cuadro de diálogo Configuración de conjuntos rápidos.
	- NOTA: Los conjuntos rápidos son métodos abreviados de trabajos a los que se accede en la pantalla de inicio de la impresora o en la aplicación Conjuntos rápidos.
- NOTA: Es posible efectuar una configuración básica de la función Escaneo a carpeta de red sin crear un conjunto rápido. No obstante, sin el conjunto rápido, los usuarios deberán especificar los datos de la carpeta de destino en el panel de control cada vez que realicen un trabajo de escaneo. Para incluir metadatos en la función Escaneo a carpeta de red, es necesario un conjunto rápido.

Complete todos los ajustes de la Configuración de conjuntos rápidos para configurar íntegramente la función Escaneo a carpeta de red.

### Cuadro de diálogo 1: Defina el nombre del conjunto rápido, la descripción y las opciones de interacción del usuario en el panel de control

Utilice el cuadro de diálogo Configure la ubicación de botón del conjunto rápido y las opciones para la interacción del usuario en el panel de control para configurar la posición del botón Conjunto rápido en el panel de control de la impresora y configurar el nivel de interacción del usuario en el panel de control de la impresora.

1. En el campo **Nombre del conjunto rápido**, escriba un título.

**X** NOTA: Elija para el conjunto rápido un nombre claro e inmediato para los usuarios (p. ej., "Escanear y guardar en una carpeta").

- 2. En el campo Descripción de conjunto rápido, introduzca una descripción para explicar lo que guardará el conjunto rápido.
- 3. En la lista Opción de inicio de conjunto rápido, seleccione una de estas opciones:
	- Opción 1: Introducir aplicación y el usuario pulsa Iniciar
	- Opción 2: Iniciar instantáneamente tras la selección

Seleccione una de las opciones siguientes:

- Solicitar caras originales
- Solicitar páginas adicionales
- Requerir vista previa

4. Pulse Siguiente.

**W** NOTA: Si está seleccionada la opción Iniciar instantáneamente tras la selección, es preciso introducir la carpeta de destino en el paso siguiente.

### Cuadro de diálogo 2: Configuración de carpeta

Utilice el cuadro de diálogo **Configuración de carpeta** para configurar los tipos de carpeta a los que la impresora envía documentos escaneados.

Existen dos tipos de carpetas de destino:

- Carpetas compartidas o carpetas FTP
- Carpetas compartidas personales

Existen dos tipos de permisos de carpeta:

- Con acceso de lectura y escritura
- Con acceso de solo escritura

La información siguiente describe cómo realizar la configuración de carpeta.

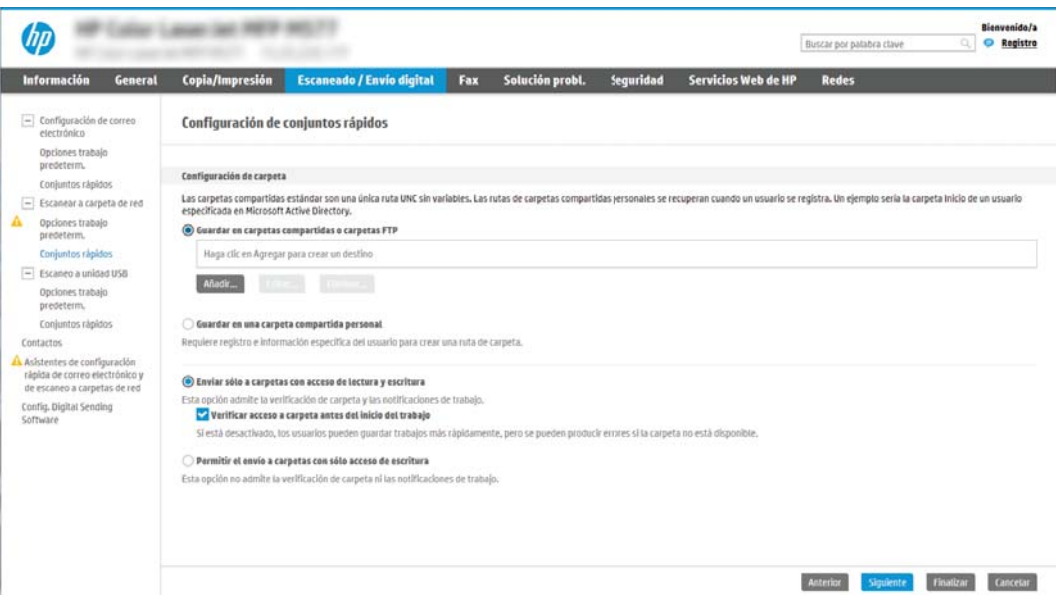

## Configure la carpeta de destino para los documentos escaneados

#### Opción 1: Carpetas compartidas o carpetas FTP

Para guardar documentos escaneados en una carpeta compartida o una carpeta de FTP, realice estos pasos:

- 1. Si no está seleccionada aún, seleccione la opción Guardar en carpetas compartidas o carpetas FTP.
- 2. Haga clic en Agregar.... Se abre el cuadro de diálogo Agregar ruta de carpeta de red.
- 3. En cuadro de diálogo Agregar ruta de carpeta de red, seleccione una de las siguientes opciones:
	- Opción 1. Almacenamiento en una carpeta de red compartida estándar

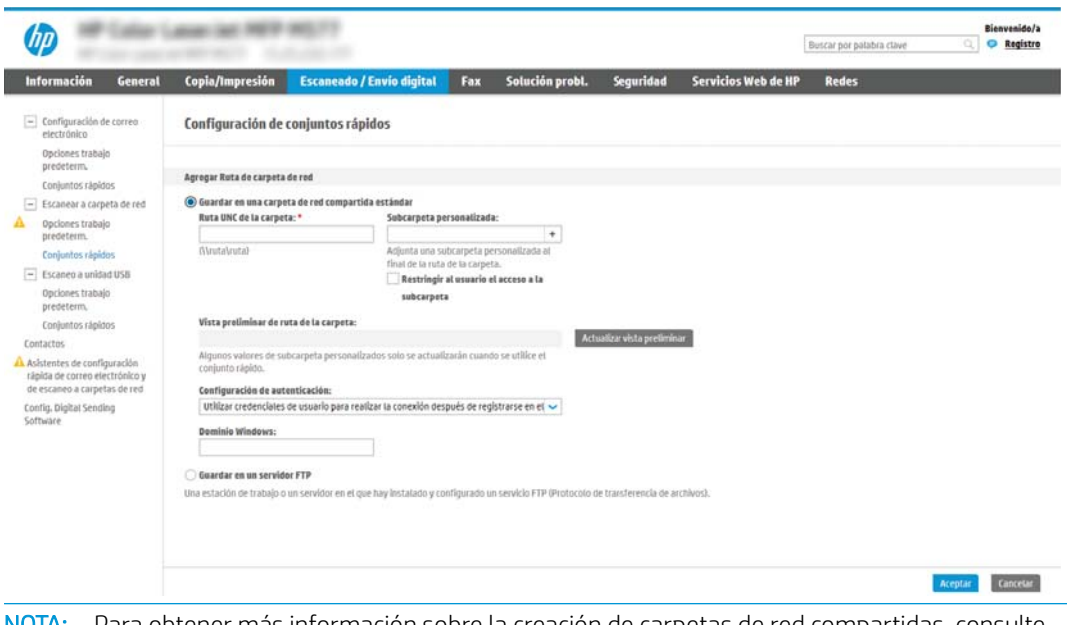

- **W** NOTA: Para obtener más información sobre la creación de carpetas de red compartidas, consulte Configuración de una carpeta compartida (c04431534).
	- 1. Si no está seleccionada aún, seleccione la opción Guardar en una carpeta de red compartida estándar.
	- 2. En el área Ruta de carpeta UNC, escriba una ruta de carpeta.

La ruta de carpeta puede ser el nombre de dominio completo (FQDN) (p. ej., \ \nombredeservidor.us.nombredelaempresa.net\escaneos) o la dirección IP del servidor (p. ej., \ \16.88.20.20\escaneos). Asegúrese de que la ruta de la carpeta (p. ej., \escaneos) está escrita como FQDN o como dirección IP.

- **EX** NOTA: El FQDN es más fiable que la dirección IP. Si el servidor obtiene la dirección IP mediante el protocolo DHCP, la dirección IP puede cambiar. Sin embargo, la conexión con una dirección IP puede ser más rápida porque la impresora no necesita recurrir al DNS para localizar el servidor de destino.
- 3. Para crear automáticamente una subcarpeta para documentos escaneados en la carpeta de destino, seleccione un formato para el nombre de subcarpeta de la lista Subcarpeta personalizada.

Para restringir el acceso a la subcarpeta al usuario que crea el trabajo de escaneo, seleccione Restringir al usuario el acceso a la subcarpeta.

- 4. Para ver la ruta de carpeta completa para los documentos escaneados, haga clic en Actualizar vista preliminar.
- 5. En la lista, Configuración de autenticación, seleccione una de estas opciones:
	- Usar credenciales de usuario para conectarse después de iniciar sesión en el panel de control
	- Usar siempre estas credenciales
- **W** NOTA: Si está seleccionada la opción Usar siempre estas credenciales, será necesario introducir un nombre de usuario y una contraseña en los campos correspondientes.
- 6. En el área Dominio de Windows, escriba el dominio de Windows.
	- **WEY** NOTA: Para localizar el dominio de Windows en Windows 7, haga clic en Inicio, Panel de control y Sistema.

Para localizar el dominio de Windows en Windows 8, haga clic en Buscar, introduzca Sistema en el cuadro de búsqueda y, a continuación, haga clic en Sistema.

El dominio aparece indicado en Configuración de nombre, dominio y grupo de trabajo del equipo.

- **EX NOTA:** Si todos los usuarios podrán acceder a la carpeta compartida, es necesario que se rellenen los campos correspondientes al nombre del grupo de trabajo (el predeterminado es "Workgroup"), el nombre de usuario y la contraseña. No obstante, si la carpeta se encuentra dentro de las carpetas particulares de un usuario, no en Público, deberán utilizarse el nombre y la contraseña de dicho usuario.
- **EX NOTA:** Se necesitará la dirección IP, no el nombre del equipo. Muchos routers domésticos no funcionan adecuadamente con los nombres de los equipos, y no hay DNS. En este caso, lo mejor es configurar una dirección IP estática en el PC compartido para evitar el problema que generaría el protocolo DHCP al asignar una nueva dirección IP. En un router doméstico, esto suele llevarse a cabo mediante la configuración de una dirección IP estática que se encuentre dentro de la misma subred, aunque fuera del rango de direcciones DHCP.
- 7. Haga clic en Aceptar.
- Opción 2. Almacenamiento en un servidor FTP

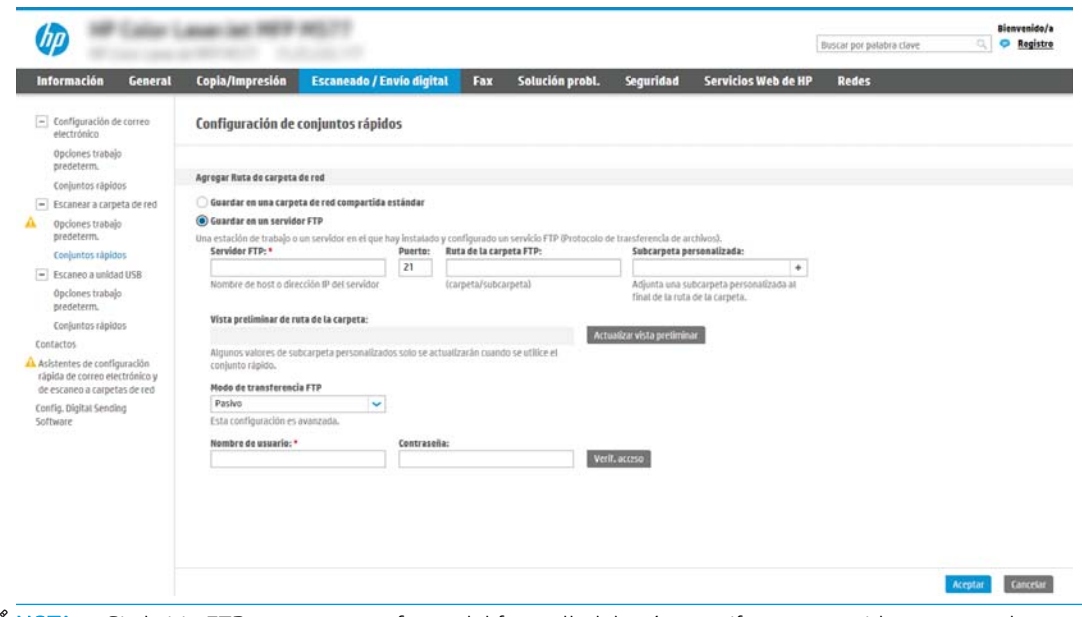

 $\mathbb{B}^\prime$  NOTA: Si el sitio FTP se encuentra fuera del firewall, deberá especificar un servidor proxy en la configuración de la red. Esta configuración se encuentra en la ficha Redes de EWS, dentro de las opciones Avanzadas.

- 1. Seleccione Guardar en un servidor FTP.
- 2. En el campo Servidor FTP, escriba el nombre del servidor FTP o la dirección IP.
- 3. En el área Puerto, escriba el número de puerto.
- **W** NOTA: En la mayoría de los casos no es necesario cambiar el número del puerto predeterminado.
- 4. Para crear automáticamente una subcarpeta para documentos escaneados en la carpeta de destino, seleccione un formato para el nombre de subcarpeta de la lista Subcarpeta personalizada.
- 5. Para ver la ruta de carpeta completa para los documentos escaneados, haga clic en Actualizar vista preliminar.
- 6. En la lista Modo de transferencia FTP, seleccione una de estas opciones:
	- Pasivo
	- Activo
- 7. Escriba el nombre del usuario el campo Nombre de usuario.
- 8. Introduzca la contraseña en el campo Contraseña.
- 9. Haga clic en Verificar acceso para confirmar que se puede acceder al destino.
- 10. Haga clic en Aceptar.

### Opción 2: Carpetas compartidas personales

Para guardar documentos escaneados en una carpeta compartida personal, realice estos pasos:

**X** NOTA: Utilice esta opción en entornos de dominios en los que el administrador configure una carpeta compartida para cada usuario. Si la función Guardar en una carpeta compartida personal está configurada, los usuarios deberán registrarse en el panel de control de la impresora utilizando las credenciales de Windows o la autenticación LDAP.

- 1. Seleccione Guardar en una carpeta compartida personal.
- 2. En el área Recuperar la carpeta principal del usuario del dispositivo utilizando este atributo, escriba la carpeta principal del usuario en Microsoft Active Directory.

NOTA: Compruebe que el usuario conozca la ubicación en la red de su carpeta principal.

3. Para agregar una subcarpeta con el nombre de usuario al final de la ruta de la carpeta, seleccione Crear subcarpeta basada en nombre de usuario.

Para restringir el acceso a la subcarpeta al usuario que crea el trabajo de escaneo, seleccione Restringir al usuario el acceso a la subcarpeta.

#### Seleccione los permisos de la carpeta de destino

### Opción 1: Con acceso de lectura y escritura

Para enviar documentos escaneados a una carpeta configurada para acceso de lectura y escritura, realice estos pasos:

**W** NOTA: Enviar solo a carpetas con acceso de lectura y escritura admite verificación de carpetas y notificación de trabajos

- 1. Si no está seleccionada aún, seleccione la opción Enviar solo a carpetas con acceso de lectura y escritura.
- 2. Para hacer que la impresora verifique el acceso a la carpeta antes de comenzar un trabajo de escaneo, seleccione Verificar acceso a carpeta antes del inicio del trabajo.

**W** NOTA: Los trabajos de escaneo se efectúan más rápidamente si la opción **Verificar acceso a carpeta antes** del inicio del trabajo no está seleccionada; no obstante, si la carpeta no está disponible, el trabajo de escáner fallará.

3. Pulse Siguiente.

## Opción 2: Con acceso de solo escritura

Para enviar documentos escaneados a una carpeta configurada para acceso de solo escritura, realice estos pasos:

**W** NOTA: Permitir el envío a carpetas con solo acceso de escritura no admite verificación de carpetas ni notificación de trabajos

**EX NOTA:** Si esta opción está seleccionada, la impresora no podrá aumentar el nombre de archivo del escaneo. Envía el mismo nombre de archivo a todos los escaneados.

Seleccione un prefijo o un sufijo de carácter temporal para el nombre del archivo escaneado, de modo que cada uno se guarde como archivo único y no se sobrescriban archivos anteriores. Este nombre de archivo queda determinado por los datos indicados en el cuadro de diálogo Configuración de archivo del Asistente de conjuntos rápidos.

- 1. Seleccione Permitir el envío a carpetas con solo acceso de escritura.
- 2. Pulse Siguiente.

## Cuadro de diálogo 3: Configuración de notificación

En el cuadro de diálogo Configuración de notificación, realice una de estas tareas:

 $\mathbb{F}$  NOTA: Para enviar mensajes de correo electrónico de notificación, la impresora debe estar configurada para usar un servidor SMTP para el envío de trabajos de correo electrónico. Para obtener más información sobre cómo configurar el servidor SMTP para enviar mensajes de correo electrónico, consulte Configuración [de Explorar para correo electrónico](http://www.hp.com/cposupport/en/docs/c04017973.html) (c04017973).

- Opción 1: No notificar
	- 1. Seleccione No notificar.
	- 2. Para solicitar al usuario que revise su configuración de notificación, seleccione Avisar al usuario antes de iniciar un trabajo y, a continuación, haga clic en Siguiente.
- Opción 2: Notificar al completar trabajo
	- 1. Seleccione Notificar al completar trab..
	- 2. Seleccione el método empleado para transmitir la notificación en la lista Método utilizado para entregar notificación.

Si el método de notificación seleccionado es **Correo electrónico**, escriba la dirección de correo electrónico en el campo Dirección correo elec. notificación:.

- 3. Para incluir en la notificación una miniatura de la primera página escaneada, seleccione Incluir miniatura.
- 4. Para solicitar al usuario que revise su configuración de notificación, seleccione Avisar al usuario antes de iniciar un trabajo y, a continuación, haga clic en Siguiente.
- Opción 3: Notificar si el trabajo falla
	- 1. Seleccione Notificar si el trabajo falla.
	- 2. Seleccione el método empleado para transmitir la notificación en la lista Método utilizado para entregar notificación.

Si el método de notificación seleccionado es **Correo electrónico**, escriba la dirección de correo electrónico en el campo Dirección correo elec. notificación:.

- 3. Para incluir en la notificación una miniatura de la primera página escaneada, seleccione Incluir miniatura.
- 4. Para solicitar al usuario que revise su configuración de notificación, seleccione Avisar al usuario antes de iniciar un trabajo y, a continuación, haga clic en Siguiente.

#### Cuadro de diálogo 4: Configuración de digitalización

En el cuadro de diálogo *Configuración de escaneo*, establezca las preferencias de escaneo predeterminadas para el conjunto rápido y, a continuación, haga clic en Siguiente.

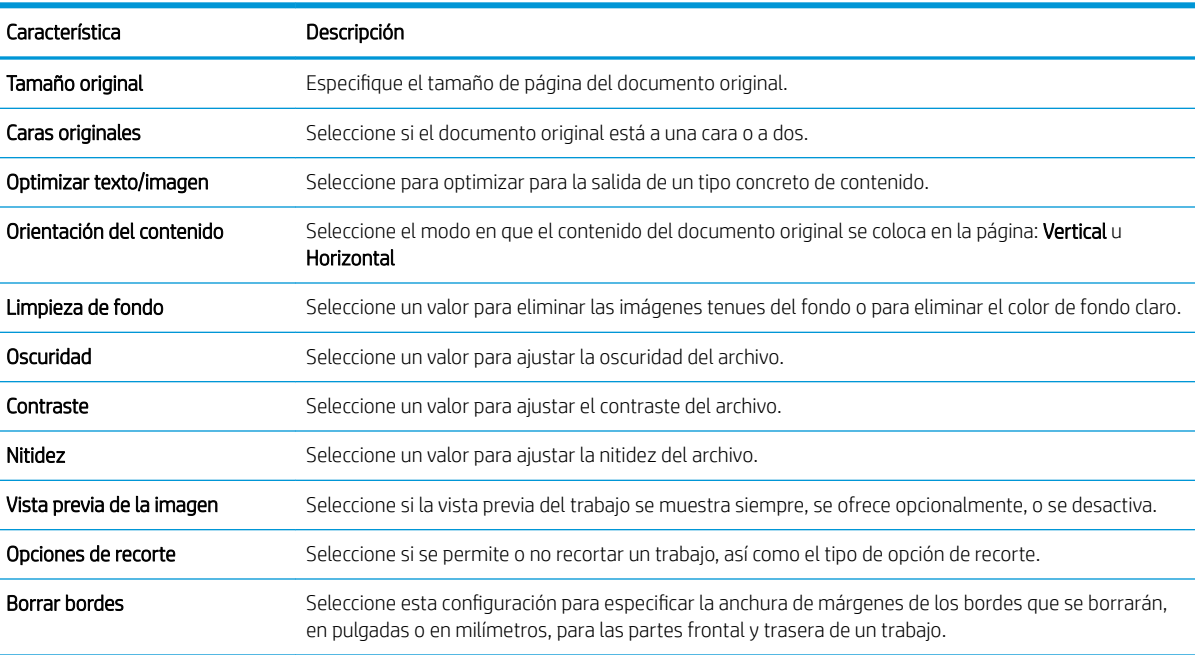

#### Configuración de escaneo:

#### Cuadro de diálogo 5: Configuración de archivo

En el cuadro de diálogo **Configuración de archivo**, seleccione los parámetros predeterminados de la configuración rápida y luego haga clic en Siguiente.

### Configuración de archivo:

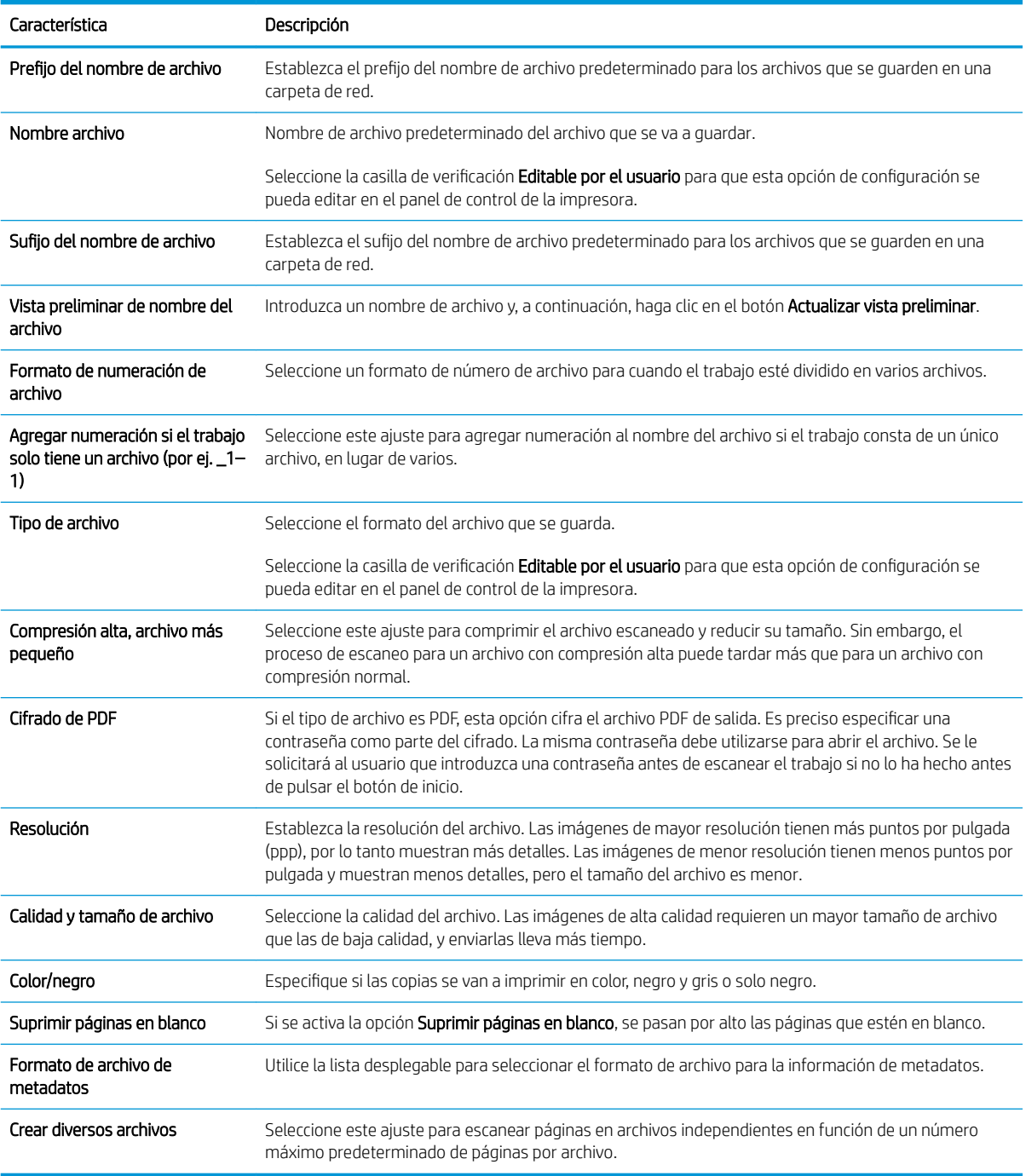

## Cuadro de diálogo 6: Resumen

En el cuadro de diálogo Resumen, repase el cuadro de diálogo Resumen y, a continuación, haga clic en Finalizar.

### Paso 3: Completar la configuración

- 1. En el panel de navegación izquierdo, haga clic en Escaneo a carpeta de red.
- 2. En la página Escaneo a carpeta de red, repase las opciones de configuración seleccionadas y, a continuación, haga clic en **Aplicar** para completar la configuración.

# <span id="page-105-0"></span>Configuración de la función Escanear a unidad USB

- Introducción
- Paso 1. Acceso al servidor web incorporado de HP (EWS)
- [Paso 2. Activación de Escanear a unidad USB](#page-106-0)
- Paso 3: Configuración de los conjuntos rápidos (opcional)
- Configuración de escaneo predeterminada para la Configuración de Escanear a unidad USB
- Configuración de archivo predeterminada de Configuración del almacenamiento en USB

# Introducción

La impresora dispone de una función que le permite escanear un documento y guardarlo en una unidad USB. La función no estará disponible hasta que no se haya configurado mediante el servidor web incorporado de HP (EWS).

# Paso 1. Acceso al servidor web incorporado de HP (EWS)

- 1. En la pantalla de inicio del panel de control de la impresora, toque el icono Información  $\bigcap$  y, a continuación, toque el icono Red 몸 para mostrar la dirección IP o el nombre de host.
- 2. Abra un navegador web e introduzca en la barra de direcciones la dirección IP o el nombre de host tal y como aparece en el panel de control de la impresora. Pulse la tecla Enter en el teclado del equipo. Se abrirá el EWS.

https://10.10.XXXXX/

 $\mathbb{B}^*$  NOTA: Si el navegador web muestra un mensaje que indica que el acceso al sitio web podría no ser seguro, seleccione la opción de continuar al sitio web. El acceso a este sitio web no dañará el equipo.

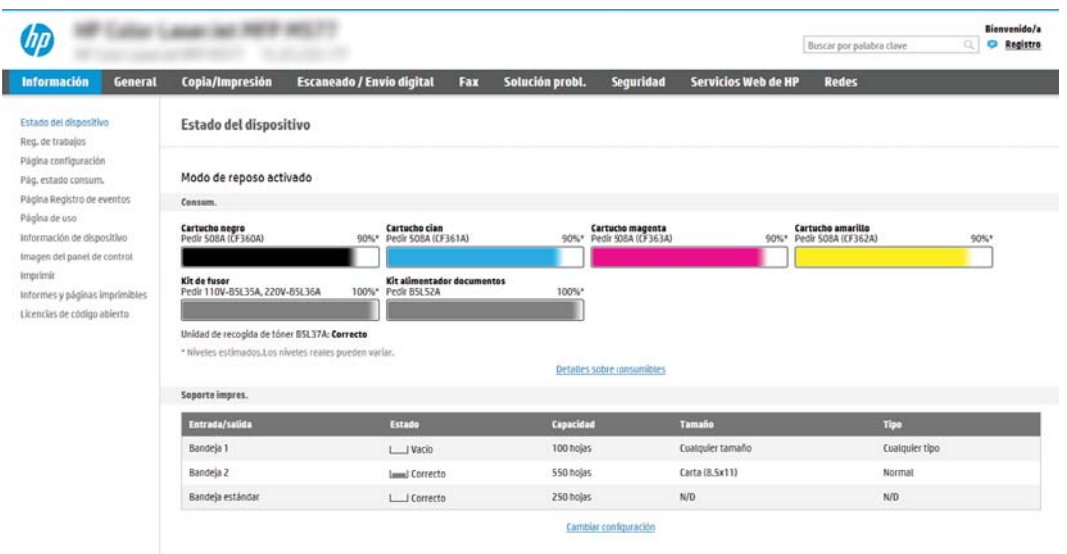

# <span id="page-106-0"></span>Paso 2. Activación de Escanear a unidad USB

- 1. Seleccione la ficha Seguridad.
- 2. Desplácese a Puertos de Hardware y asegúrese de que la opción Activar plug and play de USB alojados está activada.
- 3. Seleccione la ficha Copiar/Imprimir para los modelos MFP o Imprimir para los modelos SFP.
- 4. Seleccione la casilla de verificación Activar almacenamiento en USB.
- 5. Haga clic en Aplicar en la parte inferior de la página.

# Paso 3: Configuración de los conjuntos rápidos (opcional)

NOTA: Los conjuntos rápidos son métodos abreviados de trabajos a los que se accede en la pantalla de inicio de la impresora o en la aplicación Conjuntos rápidos.

- 1. En el área Escanear a unidad USB del panel de navegación izquierdo, haga clic en Conjuntos rápidos.
- 2. Seleccione una de las opciones siguientes:
	- Seleccione un conjunto rápido existente en la tabla Aplicación de conjuntos rápidos.

O BIEN

- Haga clic en Agregar para iniciar el Asistente de conjuntos rápidos.
- 3. Si ha seleccionado Agregar, se abrirá la página Configuración de conjuntos rápidos. Indique la siguiente información:
	- Nombre del conjunto rápido: introduzca un nombre para el conjunto rápido.
	- Descripción del conjunto rápido: introduzca una descripción para el conjunto rápido.
	- Opción de inicio del conjunto rápido: para determinar cómo se inicia el conjunto rápido, haga clic en Introducir aplicación y el usuario pulsa Inicio o Iniciar de inmediato al seleccionarse desde la pantalla de inicio.
- 4. Seleccione una ubicación predeterminada donde los archivos escaneados se guardan en dispositivos de almacenamiento USB en el puerto USB en el panel de control y a continuación, haga clic en Siguiente. Las opciones de la ubicación predeterminada son:
	- Guardar en el directorio raíz del dispositivo de almacenamiento USB
	- Crear o colocar en esta carpeta del dispositivo de almacenamiento USB: cuando se utiliza esta opción de ubicación de archivos, se debe especificar la ruta a la carpeta en el dispositivo de almacenamiento USB. Se debe utilizar una barra diagonal inversa \ para separar los nombres de carpeta\subcarpeta en la ruta.

**W** NOTA: La mayoría de dispositivos se envían con las unidades de disco duro (HDD) instaladas. En algunos casos, se pueden agregar más dispositivos de almacenamiento por USB. Compruebe si es necesario ampliar la función Guardar en USB a USB y unidad de disco duro

<span id="page-107-0"></span>5. Seleccione una opción en la lista desplegable **Condición de notificación:** y, a continuación haga clic en Siguiente.

Esta configuración determina si los usuarios reciben una notificación cuando finaliza o falla un trabajo de conjunto rápido Guardar en USB y cómo la reciben. Las opciones de **Condición de notificación:** son:

- No notificar
- Notificar al completar trabajo
- Notificar si el trabajo falla
- 6. Elija los valores de **Configuración de escaneo** para el conjunto rápido y, a continuación, haga clic en Siguiente.
	- **W** NOTA: Para obtener más información sobre los ajustes de escaneado disponibles, consulte Configuración de escaneo predeterminada para la Configuración de Escanear a unidad USB en la página 98
- 7. Elija los valores de Configuración de archivo para el conjunto rápido y a continuación, haga clic en Siguiente.
- **EY NOTA:** Para obtener más información sobre los ajustes de archivo disponibles, consulte Configuración de escaneo predeterminada para la Configuración de Escanear a unidad USB en la página 98
- 8. Revise el resumen de la configuración y, a continuación, haga clic en Finalizar para guardar el conjunto rápido, o en **Anterior** para editar la configuración.

# Configuración de escaneo predeterminada para la Configuración de Escanear a unidad USB

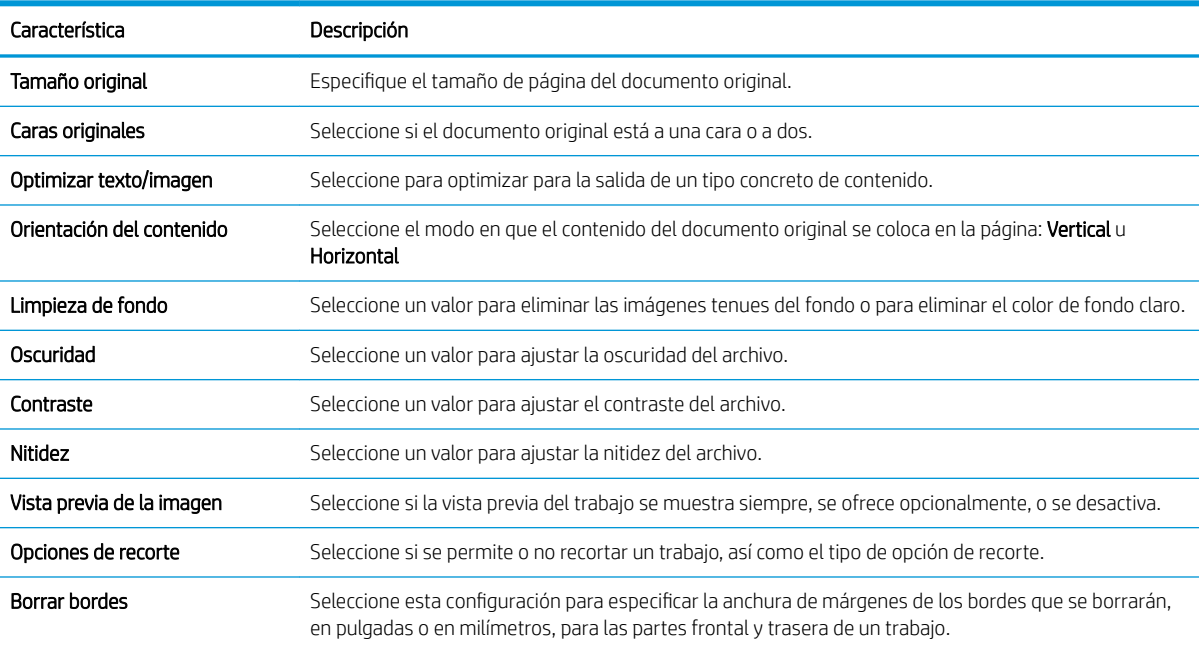

#### Tabla 6-1 Configuración de escaneo para la Configuración de Escanear a unidad USB:
## Configuración de archivo predeterminada de Configuración del almacenamiento en USB

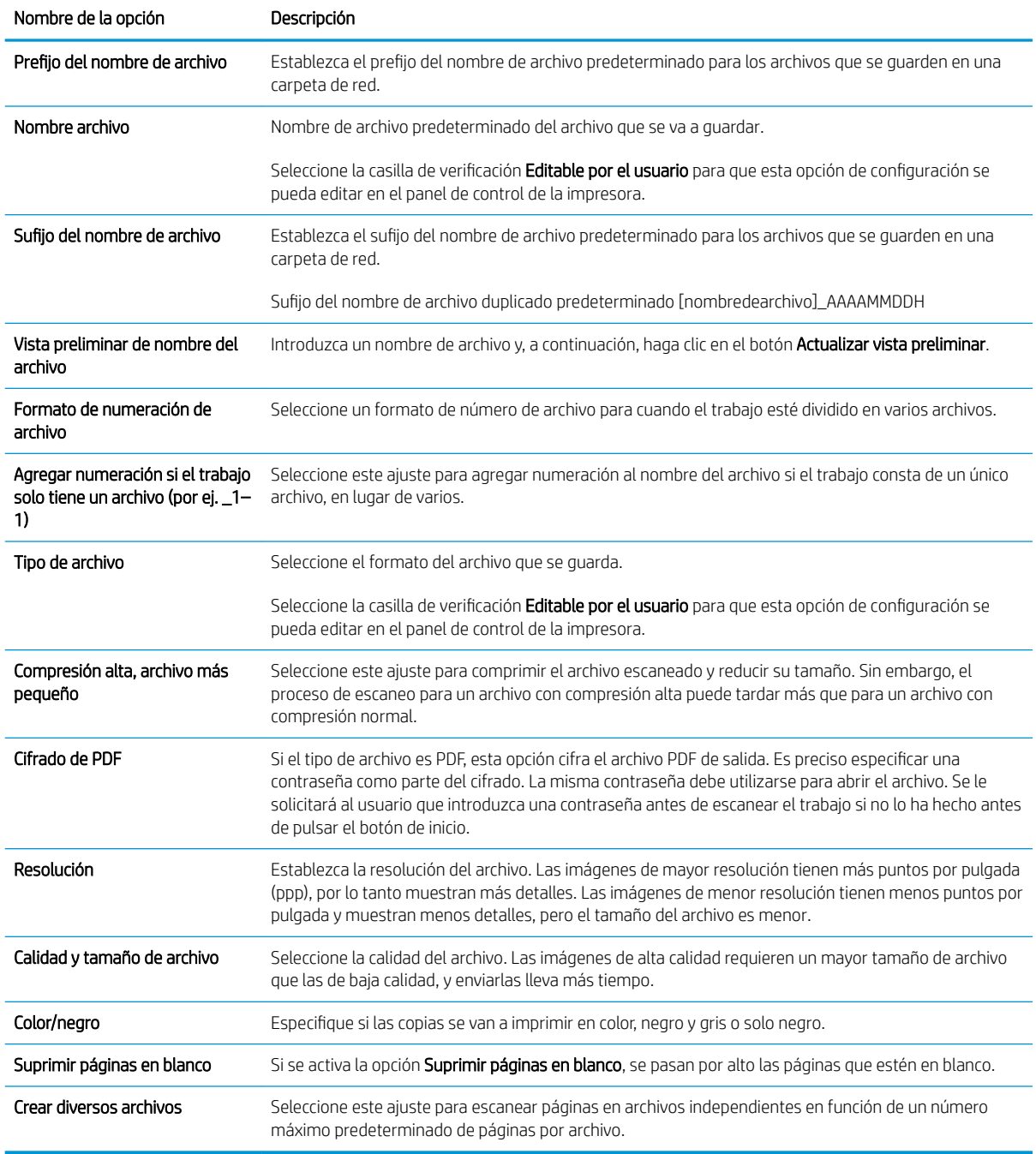

#### Tabla 6-2 Configuración de archivo para Configuración de Guardar en USB:

# Configuración de Guardar en SharePoint® (solo modelos Flow)

- Introducción
- Antes de empezar
- Paso 1. Acceso al servidor web incorporado de HP (EWS)
- [Paso 2. Activación de Guardar en SharePoint® y creación de un conjunto rápido Guardar en SharePoint](#page-110-0)
- [Escaneo y almacenamiento de un archivo directamente en un sitio de Microsoft® SharePoint](#page-112-0)
- Configuración y opciones de escaneo de los conjuntos rápidos Guardar en SharePoint®

### Introducción

Utilice Guardar en SharePoint® para escanear documentos directamente a un sitio de Microsoft® SharePoint. Esta característica elimina la necesidad de escanear los documentos a una carpeta de red, unidad flash USB o mensaje de correo electrónico y, a continuación, cargar manualmente los archivos al sitio de SharePoint.

Guardar en SharePoint® es compatible con todas las opciones de escaneo, incluidas la capacidad de escanear documentos como imágenes o utilizar las funciones OCR para crear archivos de texto o PDF con posibilidad de realizar búsquedas.

Esta función está desactivada de forma predeterminada. Active Guardar en SharePoint® en el servidor web incorporado de HP (EWS).

NOTA: La función Guardar en SharePoint® solo está disponible en las impresoras equipadas con flujo de trabajo.

### Antes de empezar

Para poder completar este proceso, la carpeta de destino en la que se guardarán los archivos escaneados debe existir en el sitio de SharePoint y tener el permiso de acceso de escritura activado. Guardar en SharePoint® está desactivada de forma predeterminada.

### Paso 1. Acceso al servidor web incorporado de HP (EWS)

- 1. En la pantalla de inicio del panel de control de la impresora, toque el icono Información  $\bigcap$  y, a continuación, toque el icono Red  $\frac{p}{\sqrt{2}}$  para mostrar la dirección IP o el nombre de host.
- 2. Abra un navegador web e introduzca en la barra de direcciones la dirección IP o el nombre de host tal y como aparece en el panel de control de la impresora. Pulse la tecla Enter en el teclado del equipo. Se abrirá el EWS.

#### https://10.10.XXXXX/

**WEY NOTA:** Si el navegador web muestra un mensaje que indica que el acceso al sitio web podría no ser seguro, seleccione la opción de continuar al sitio web. El acceso a este sitio web no dañará el equipo.

<span id="page-110-0"></span>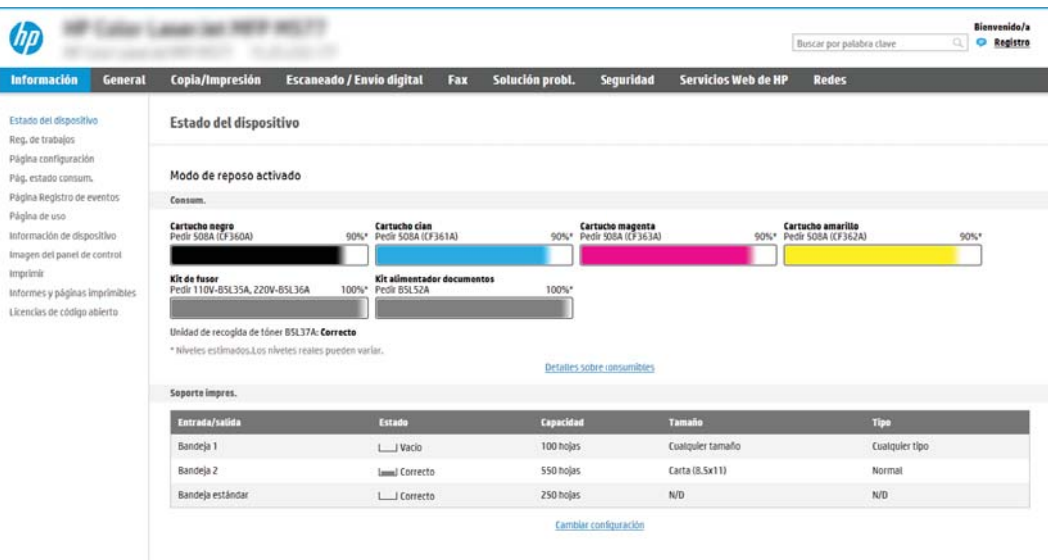

## Paso 2. Activación de Guardar en SharePoint® y creación de un conjunto rápido Guardar en SharePoint

Siga estos pasos para activar la función Guardar en SharePoint y crear un conjunto rápido Guardar en SharePoint:

- 1. En las fichas de navegación superiores, haga clic en Escaneado/Envío digital.
- 2. En el panel de navegación izquierdo, haga clic en Guardar en SharePoint<sup>®</sup>.
- **W** NOTA: Los conjuntos rápidos son métodos abreviados de trabajos a los que se accede en la pantalla de inicio de la impresora o en la aplicación Conjuntos rápidos.
- 3. Seleccione Activar quardar en SharePoint<sup>®</sup> y, a continuación, haga clic en Aplicar.
- 4. En el área Guardar en SharePoint<sup>®</sup> del panel de navegación izquierdo, haga clic en Conjuntos rápidos. Haga clic en Agregar para ejecutar el Asistente de conjuntos rápidos.
- 5. Introduzca un Nombre del conjunto rápido (por ejemplo, "escaneo a Sharepoint") y una Descripción de conjunto rápido.
- 6. Seleccione una Opción de inicio de conjunto rápido para determinar lo que sucede tras seleccionar un conjunto rápido en el panel de control de la impresora y, a continuación, haga clic en el botón Siguiente.
- 7. Siga estos pasos para agregar la ruta a la carpeta SharePoint.
	- a. Haga clic en Agregar en la página de Configuración de destino de SharePoint® para abrir la página Agregar ruta de SharePoint ®.
	- b. Abra otra ventana del navegador, desplácese hasta la carpeta SharePoint que va a utilizar y, a continuación, copie la ruta de la carpeta de SharePoint desde esa ventana del navegador.
	- c. Peque la ruta de la carpeta de SharePoint en el campo Ruta de SharePoint <sup>®</sup>:
	- d. De manera predeterminada, si existe un archivo con el mismo nombre que el archivo nuevo, la impresora lo sobrescribirá. Desactive Sobrescribir los archivos existentes para que se agreguen la fecha y la hora actualizadas a los archivos nuevos con el mismo nombre que un archivo existente.
- e. Seleccione una opción del menú desplegable Configuración de autenticación. Seleccione si es necesario utilizar credenciales para iniciar sesión en el sitio de SharePoint o guardar las credenciales en el conjunto rápido.
	- **MOTA:** Si Utilizar credenciales de usuario para realizar la conexión después de registrarse en el panel de control se selecciona en el menú desplegable Configuración de autenticación, el usuario registrado deberá tener permisos de escritura para ese sitio SharePoint en concreto.
- NOTA: Por motivos de seguridad, la impresora no muestra las credenciales introducidas en el Asistente de conjuntos rápidos.
- f. Haga clic en Aceptar para completar la configuración de la ruta de SharePoint y volver a la página Configuración de destino SharePoint.
- 8. Seleccione Verificar acceso a carpeta antes del inicio del trabajo para asegurarse de que la carpeta de SharePoint especificada como la carpeta de destino es accesible cada vez que se utiliza el conjunto rápido. Si esta opción no está seleccionada, los trabajos se pueden guardar en la carpeta de SharePoint más rápidamente. Sin embargo, si esta opción no está seleccionada *y* la carpeta de SharePoint no está disponible el trabajo fallará.
- 9. Pulse Siguiente.
- 10. Establezca un valor de Condición de notificación: en la página Configuración de notificación. Esta opción configura el conjunto rápido para notificar, enviar mensajes de correo electrónico o imprimir una página de resumen tanto si un trabajo finaliza correctamente como si no. Seleccione una de las siguientes condiciones en el menú Condición de notificación: .
	- Seleccione No notificar para que el conjunto rápida no realizar ninguna acción de notificación cuando un trabajo finaliza correctamente o falla.
	- Seleccione Notificar al completar trabajo para que el conjunto rápido envíe una notificación cuando un trabajo finaliza correctamente.
	- Seleccione Notificar si el trabajo falla para que el conjunto rápido envíe una notificación solo cuando falla un trabajo.

Si selecciona Notificar al completar trabajo o Notificar si el trabajo falla, debe establecer el Método utilizado para entregar notificación: . Seleccione una de las opciones siguientes:

- Correo electrónico: utilice esta opción para enviar un correo electrónico cuando se produzca la condición de notificación seleccionada. Esta opción necesita una dirección de correo electrónico válida en el campo Dirección de correo electrónico para notificación: .
- **Y** NOTA: Para usar la función de notificación por correo electrónico, debe configurar primero la función de correo electrónico de la impresora.
- Imprimir: utilice esta opción para imprimir la notificación cuando se produzca la condición de notificación seleccionada.
- **W** NOTA: Seleccione Incluir miniatura en cualquier opción de notificación si desea incluir una imagen en miniatura de la primera página escaneada del trabajo.
- 11. Haga clic en Siguiente.
- 12. Seleccione las opciones en la página **Configuración de escaneo** y, a continuación, haga clic en Siguiente. Para obtener más información, consulte Tabla 6-3 Configuración de escaneo de la función Guardar en SharePoint® [en la página 104.](#page-113-0)
- <span id="page-112-0"></span>13. Seleccione las opciones en la página Configuración de escaneo y, a continuación, haga clic en Siguiente. Para obtener más información, consulte Tabla 6-4 Configuración de archivo de la función Guardar en [SharePoint en la página 105](#page-114-0).
- 14. Revise el resumen de la configuración y, a continuación, haga clic en el botón Finalizar para guardar el conjunto rápido, o en el botón **Anterior** para editar la configuración.

### Escaneo y almacenamiento de un archivo directamente en un sitio de Microsoft® **SharePoint**

- 1. Coloque el documento boca abajo en el cristal del escáner o boca arriba en el alimentador de documentos y ajuste las guías de papel al tamaño del documento.
- 2. En la pantalla de inicio del panel de control de la impresora, seleccione Escanear y, a continuación, seleccione Escanear a SharePoint®

**EM** NOTA: Es posible que tenga que registrarse en la impresora para utilizar esta función.

- 3. Para seleccionar un Conjunto rápido, en el área Conjuntos rápidos y valores predeterm., toque Cargar. Seleccione un conjunto rápido y, a continuación, toque Cargar.
- 4. Toque el campo de texto Nombre de archivo: para abrir un teclado; a continuación, escriba el nombre del archivo mediante el teclado en pantalla o el teclado físico. Toque Introducir  $\leftarrow$ .
- 5. Toque Opciones para ver y establecer la configuración del documento.
- 6. Toque el panel derecho de la pantalla para obtener una vista previa del documento. En la pantalla de vista previa, utilice los botones a la derecha de la pantalla para ajustar las opciones de vista previa y para reorganizar, girar, insertar o eliminar páginas.

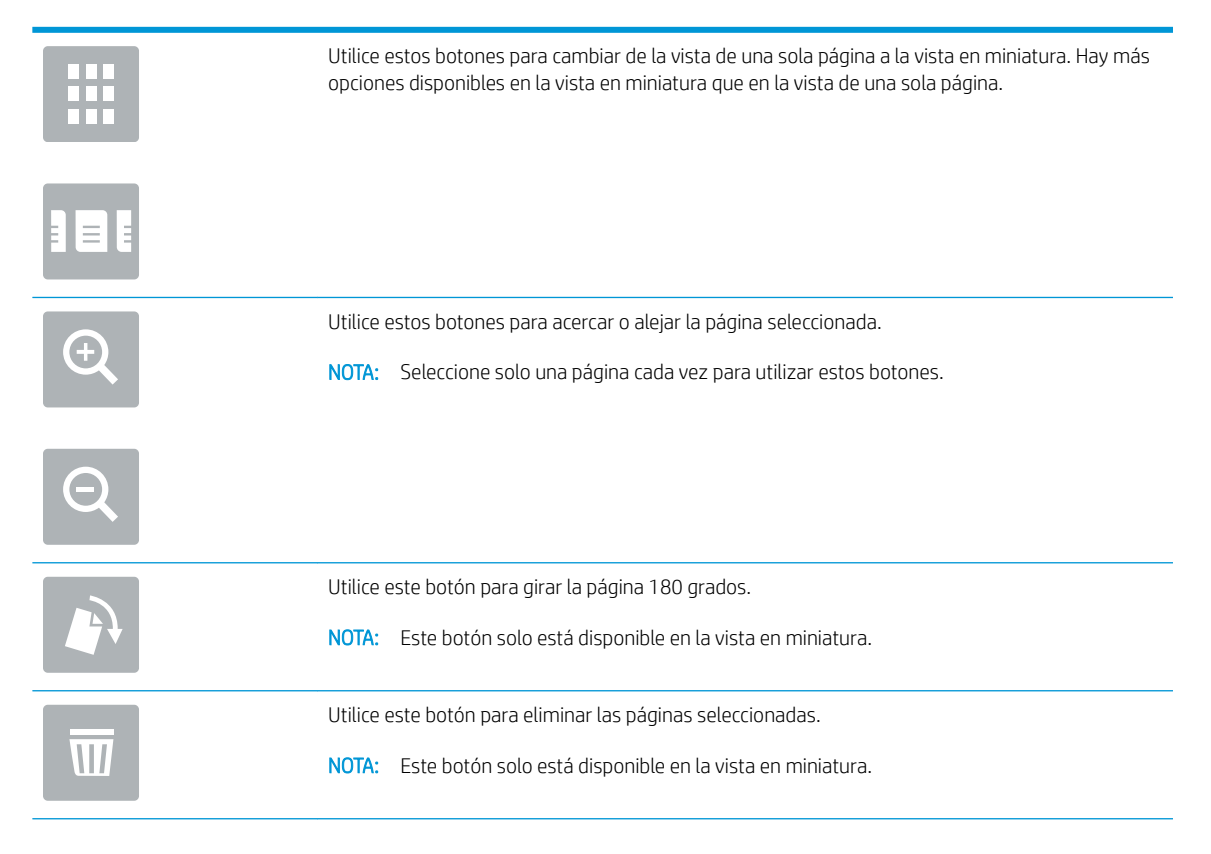

<span id="page-113-0"></span>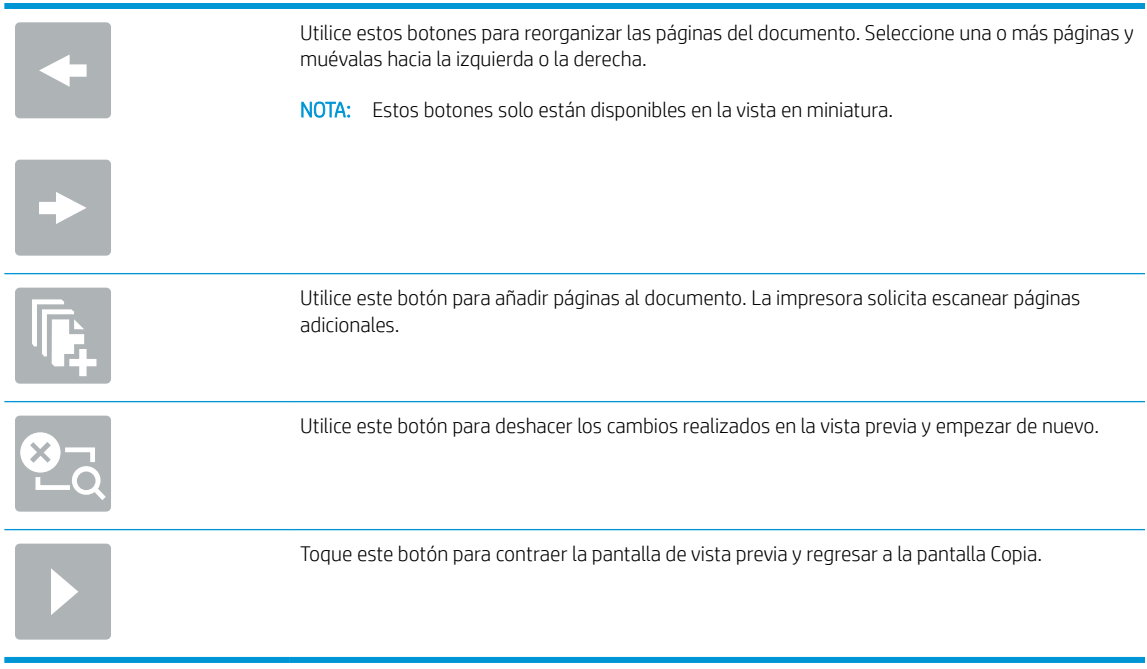

7. Toque el botón Iniciar o para guardar el archivo.

## Configuración y opciones de escaneo de los conjuntos rápidos Guardar en SharePoint®

Las siguientes tablas enumeran la configuración y las opciones disponibles en el Asistente de conjuntos rápidos al agregar, editar o copiar un conjunto rápido Guardar en SharePoint® .

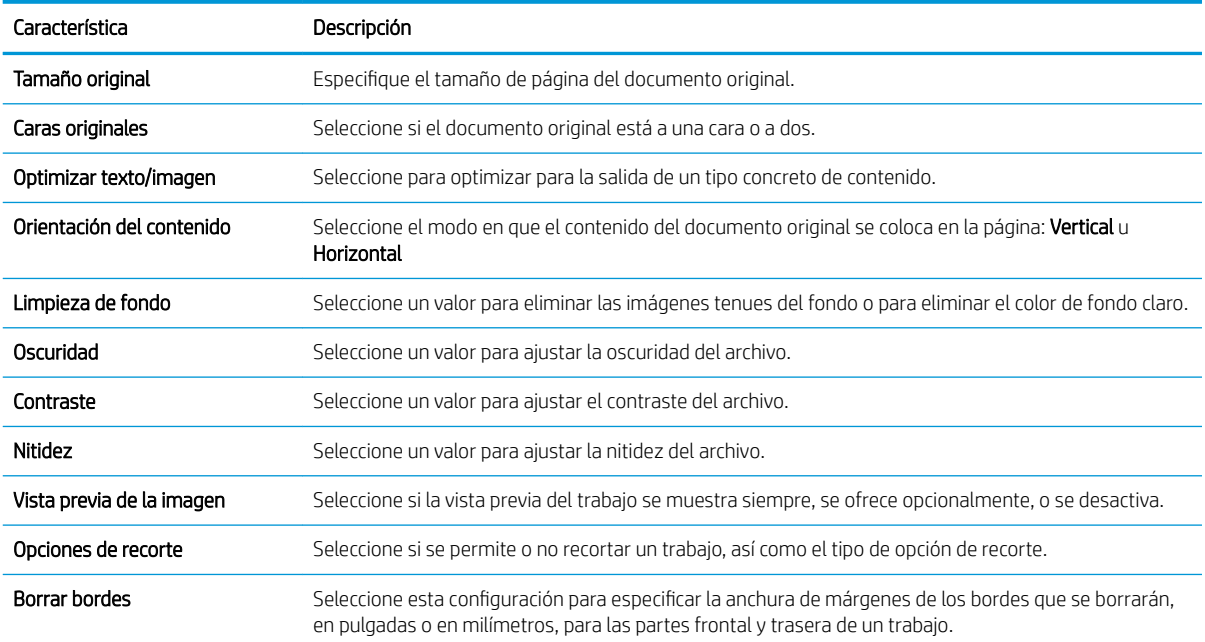

#### Tabla 6-3 Configuración de escaneo de la función Guardar en SharePoint<sup>®</sup>

### <span id="page-114-0"></span>Tabla 6-4 Configuración de archivo de la función Guardar en SharePoint

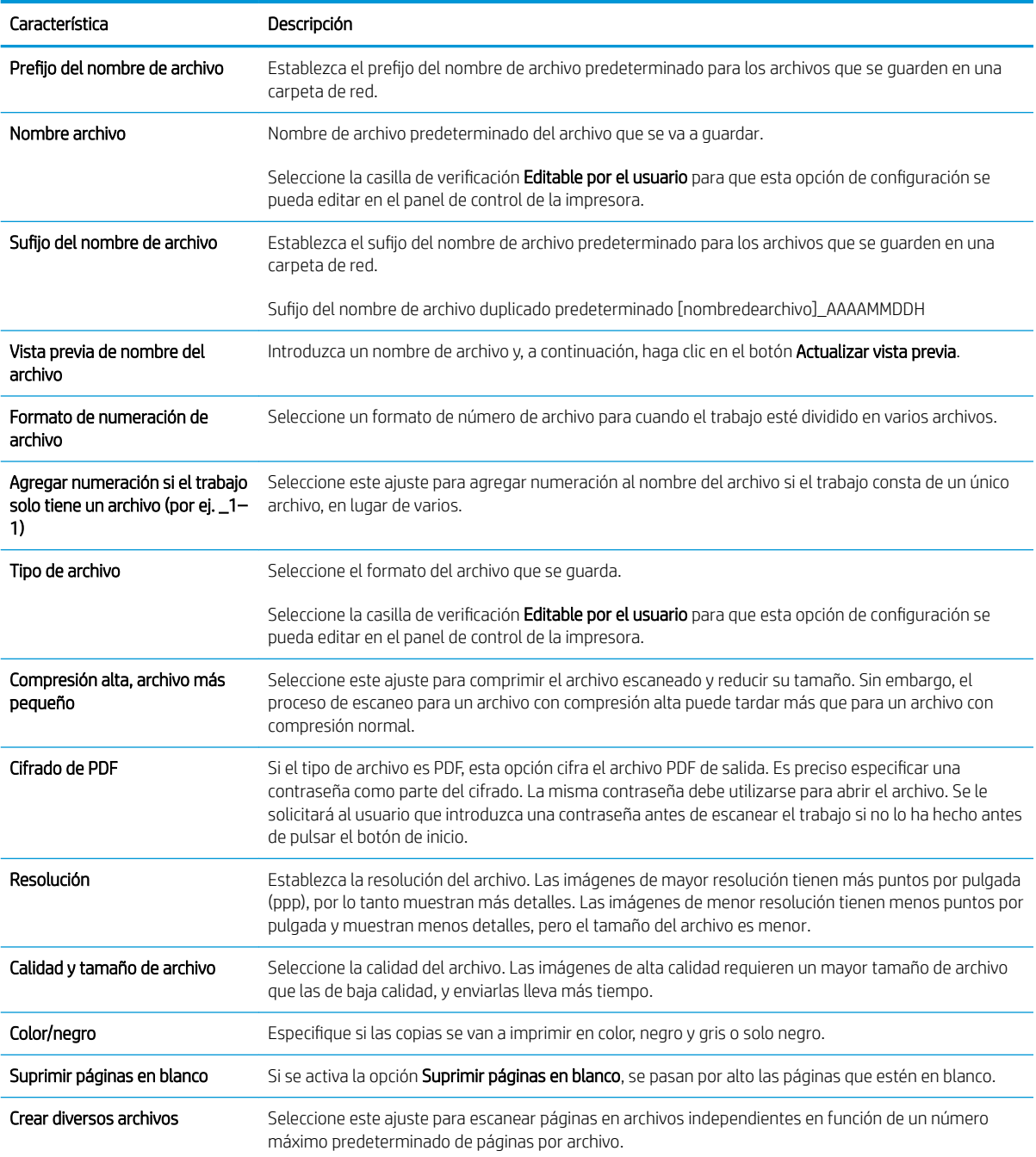

## Creación de un conjunto rápido

- Introducción
- Paso 1. Acceso al servidor web incorporado de HP (EWS)
- [Paso 2. Adición y administración de conjuntos rápidos](#page-116-0)

### Introducción

Los conjuntos rápidos son métodos abreviados de trabajos que están disponibles en la pantalla de inicio o en la función Conjuntos rápidos del panel de control de la impresora y que no afectan a los valores predeterminados establecidos para la aplicación básica. Para usar un conjunto rápido en el panel de control de la impresora, active la aplicación básica.

Cree conjuntos rápidos para las siguientes aplicaciones básicas con el fin de mejorar la precisión de los trabajos y reducir su tiempo de realización:

- Correo electrónico: use los conjuntos rápidos de correo electrónico para configurar y guardar los ajustes que se utilizan normalmente para el envío de trabajos por correo electrónico desde la impresora como archivos adjuntos de correo electrónico.
- Fax: use los conjuntos rápidos de fax para configurar y guardar los ajustes que se utilizan normalmente para los trabajos de fax.
- Guardar en carpeta de red: use los conjuntos rápidos de almacenamiento en carpeta de red para configurar y guardar los ajustes que se utilizan normalmente para guardar los trabajos en una carpeta de red.
- Guardar en USB: use los conjuntos rápidos de almacenamiento en USB para configurar y guardar los ajustes que se utilizan normalmente para guardar los trabajos en un dispositivo USB.
- Copia (solo MFP): use los conjuntos rápidos de copia para configurar y guardar los ajustes que se utilizan normalmente para los trabajos de copia.
- Guardar en SharePoint<sup>®</sup> (solo modelos Flow): use los conjuntos rápidos de almacenamiento en SharePoint para configurar y guardar los ajustes que se utilizan normalmente para guardar los trabajos en un sitio de SharePoint.

Seleccione diversas opciones, como iniciar un trabajo inmediatamente después de seleccionar un conjunto rápido, o solicitar una imagen de vista preliminar antes de iniciar un trabajo.

### Paso 1. Acceso al servidor web incorporado de HP (EWS)

- 1. En la pantalla de inicio del panel de control de la impresora, toque el icono Información  $\bigcap$  y, a continuación, toque el icono Red 몸 para mostrar la dirección IP o el nombre de host.
- 2. Abra un navegador web e introduzca en la barra de direcciones la dirección IP o el nombre de host tal y como aparece en el panel de control de la impresora. Pulse la tecla Enter en el teclado del equipo. Se abrirá el EWS.

https://10.10.XXXXX/

**X** NOTA: Si el navegador web muestra un mensaje que indica que el acceso al sitio web podría no ser seguro, seleccione la opción de continuar al sitio web. El acceso a este sitio web no dañará el equipo.

<span id="page-116-0"></span>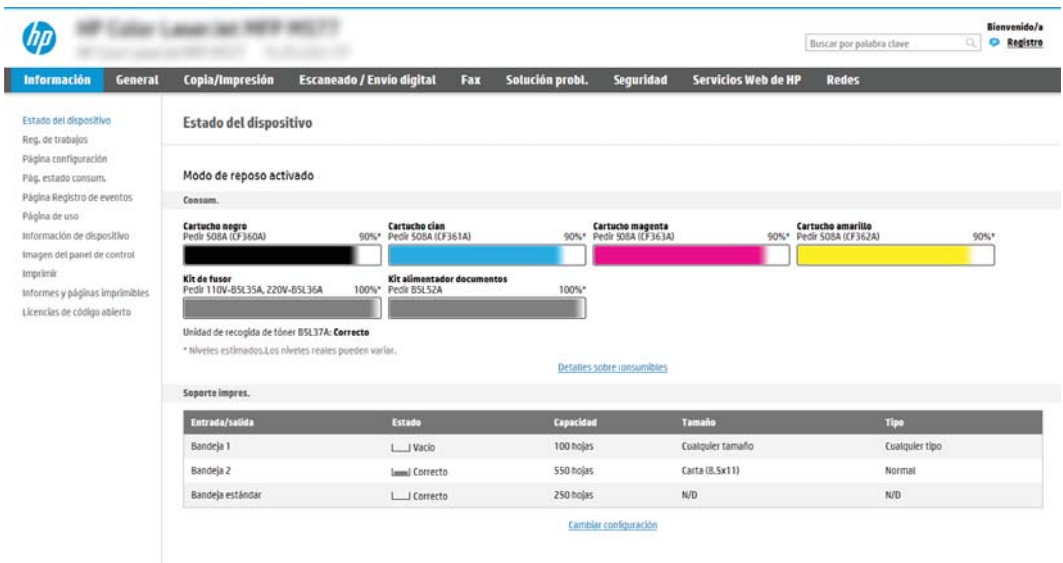

## Paso 2. Adición y administración de conjuntos rápidos

### Adición de un conjunto rápido

Siga estos pasos para añadir un conjunto rápido nuevo.

- 1. En las fichas de navegación superiores, haga clic en General.
- 2. En el panel de navegación izquierdo, haga clic en Conjuntos rápidos.
- 3. Haga clic en Agregar. Se abre la página de Configuración de conjuntos rápidos.
- **EY NOTA:** Haga clic en **Cancelar** en cualquier página de **Configuración de conjuntos rápidos** para cancelar los cambios actuales, salga de Configuración de conjuntos rápidos y vuelva a la página Conjuntos rápidos.
- 4. Seleccione un Tipo de conjunto rápido y haga clic en Siguiente. Los siguientes tipos de conjuntos rápidos están disponibles para su selección, dependiendo de la impresora:
- **X** NOTA: Solo es necesario determinar un Tipo de conjunto rápido si se crea un conjunto rápido usando la ficha General de EWS.
	- Escanear a correo electrónico
	- Escanear a fax
	- Escanear a carpeta de red
	- Escanear a unidad USB
	- **Copiar** (solo productos MFP)
	- Guardar en SharePoint<sup>®</sup> (solo impresoras con flujo de trabajo)
- 5. Introduzca un nombre para el conjunto rápido en el campo Nombre del conjunto rápido (obligatorio).
- 6. Introduzca una descripción para el conjunto rápido en el campo Descripción de conjunto rápido.
- 7. Seleccione una Opción de inicio de conjunto rápido para determinar lo que sucede tras seleccionar un conjunto rápido en el panel de control de la impresora y, a continuación, haga clic en Siguiente.
- 8. Seleccione la configuración y complete las tareas de Configuración de conjuntos rápidos. Haga clic en Siguiente para pasar a la página siguiente de opciones disponibles hasta llegar a la página Resumen.
- **EY** NOTA: La configuración disponible en **Configuración de conjuntos rápidos** varía según el tipo de conjunto rápido que se agrega. Consulte las tablas de Configuración y opciones de los conjuntos rápidos [en la página 109](#page-118-0) para ver la configuración y las opciones disponibles para cada tipo de conjunto rápido.
- 9. Revise el resumen de la configuración y, a continuación, haga clic en Finalizar para guardar el conjunto rápido, o en **Anterior** para editar la configuración.

#### Edición de un conjunto rápido

Utilice los siguientes pasos para editar la configuración de un conjunto rápido existente.

- 1. En las fichas de navegación superiores, haga clic en General.
- 2. En el panel de navegación izquierdo, haga clic en Conjuntos rápidos.
- 3. En el área Lista de conjuntos rápidos, marque la casilla de verificación junto al conjunto rápido adecuado y, a continuación, haga clic en Editar. Se abre la página de Configuración de conjuntos rápidos.
- $\mathbb{B}^n$  NOTA: Haga clic en Cancelar en cualquier página de Configuración de conjuntos rápidos para cancelar los cambios actuales, salga de Configuración de conjuntos rápidos y vuelva a la página Conjuntos rápidos.
- 4. Si fuera necesario, modifique la siguiente configuración y, a continuación, haga clic en Siguiente:
	- Nombre del conjunto rápido
	- Descripción del conjunto rápido
	- Opción de inicio del conjunto rápido
- 5. Seleccione la configuración y complete las tareas de **Configuración de conjuntos rápidos**. Haga clic en Siguiente para pasar a la página siguiente de opciones disponibles hasta llegar a la página Resumen.
- **W** NOTA: La configuración disponible en **Configuración de conjuntos rápidos** varía según el tipo de conjunto rápido que se modifica. Consulte las tablas de Configuración y opciones de los conjuntos rápidos [en la página 109](#page-118-0) para ver la configuración y las opciones disponibles para cada tipo de conjunto rápido.
- 6. Revise la página Resumen y, a continuación, haga clic en Finalizar para guardar los cambios realizados en el conjunto rápido.

#### Copia de un conjunto rápido

- 1. En las fichas de navegación superiores, haga clic en General.
- 2. En el panel de navegación izquierdo, haga clic en **Conjuntos rápidos**.
- 3. En el área Lista de conjuntos rápidos, marque la casilla de verificación junto al conjunto rápido adecuado y, a continuación, haga clic en Copiar. Se abre la página de Configuración de conjuntos rápidos.

 $\mathbb{B}^n$  NOTA: Haga clic en Cancelar en cualquier página de Configuración de conjuntos rápidos para cancelar los cambios actuales, salga de Configuración de conjuntos rápidos y vuelva a la página Conjuntos rápidos.

4. Si fuera necesario, modifique la siguiente configuración y, a continuación, haga clic en Siguiente:

- <span id="page-118-0"></span>Nombre del conjunto rápido
- Descripción del conjunto rápido
- Opción de inicio del conjunto rápido
- 5. Seleccione la configuración y complete las tareas de **Configuración de conjuntos rápidos**. Haga clic en Siguiente para pasar a la página siguiente de opciones disponibles hasta llegar a la página Resumen.
- **MOTA:** La configuración disponible en **Configuración de conjuntos rápidos** varía según el tipo de conjunto rápido que se copia. Consulte las tablas de Configuración y opciones de los conjuntos rápidos en la página 109 para ver la configuración y las opciones disponibles para cada tipo de conjunto rápido.
- 6. Revise el área Resumen y, a continuación, haga clic en Finalizar para guardar el conjunto rápido.

#### Eliminación de un conjunto rápido

Siga estos pasos para eliminar un conjunto rápido:

- 1. En las fichas de navegación superiores, haga clic en General.
- 2. En el panel de navegación izquierdo, haga clic en Conjuntos rápidos.
- 3. En el área Lista de conjuntos rápidos, marque la casilla de verificación junto al conjunto rápido adecuado y, a continuación, haga clic en Quitar....
- 4. Cuando se abra la **Página de confirmación**, haga clic en **Eliminar** para finalizar la eliminación del conjunto rápido.

### Configuración y opciones de los conjuntos rápidos

Las siguientes tablas enumeran la configuración y las opciones disponibles en el Asistente de conjuntos rápidos al agregar, editar o copiar un conjunto rápido.

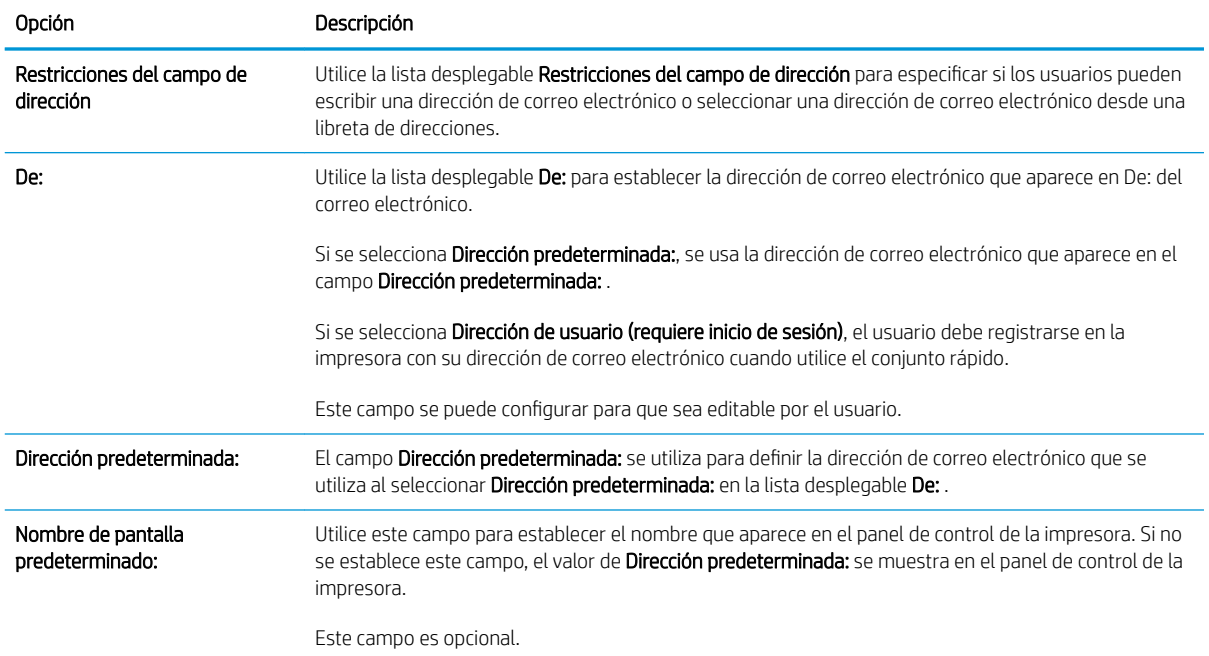

#### Tabla 6-5 Control de campos de direcciones y mensaje: conjuntos rápidos de Escanear para correo electrónico

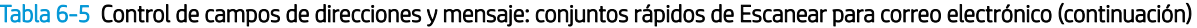

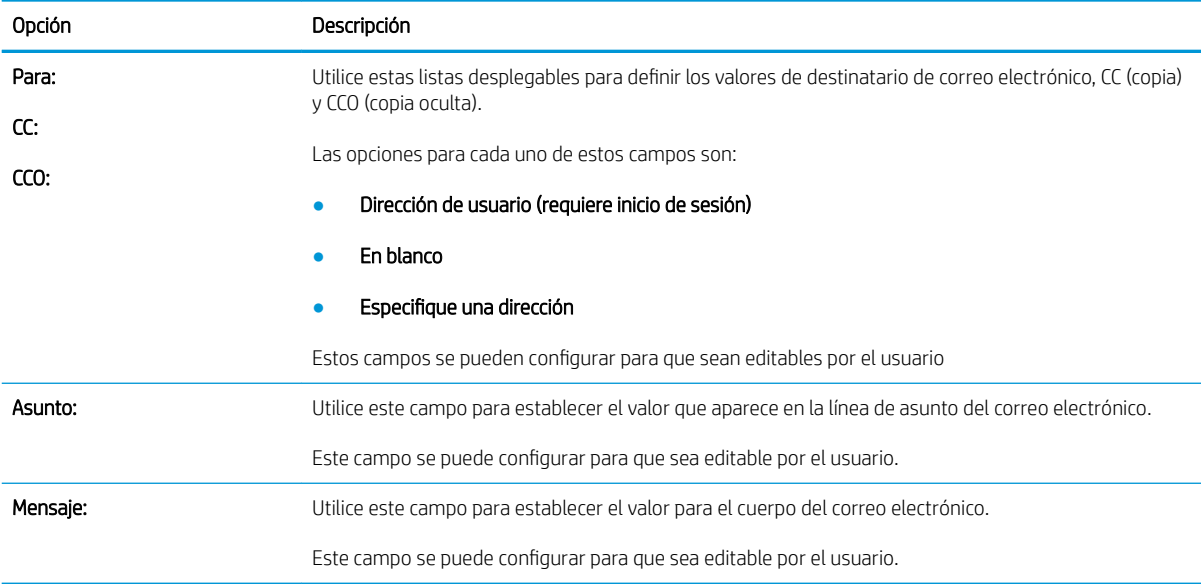

#### Tabla 6-6 Firma y cifrado: conjuntos rápidos de Escanear para correo electrónico

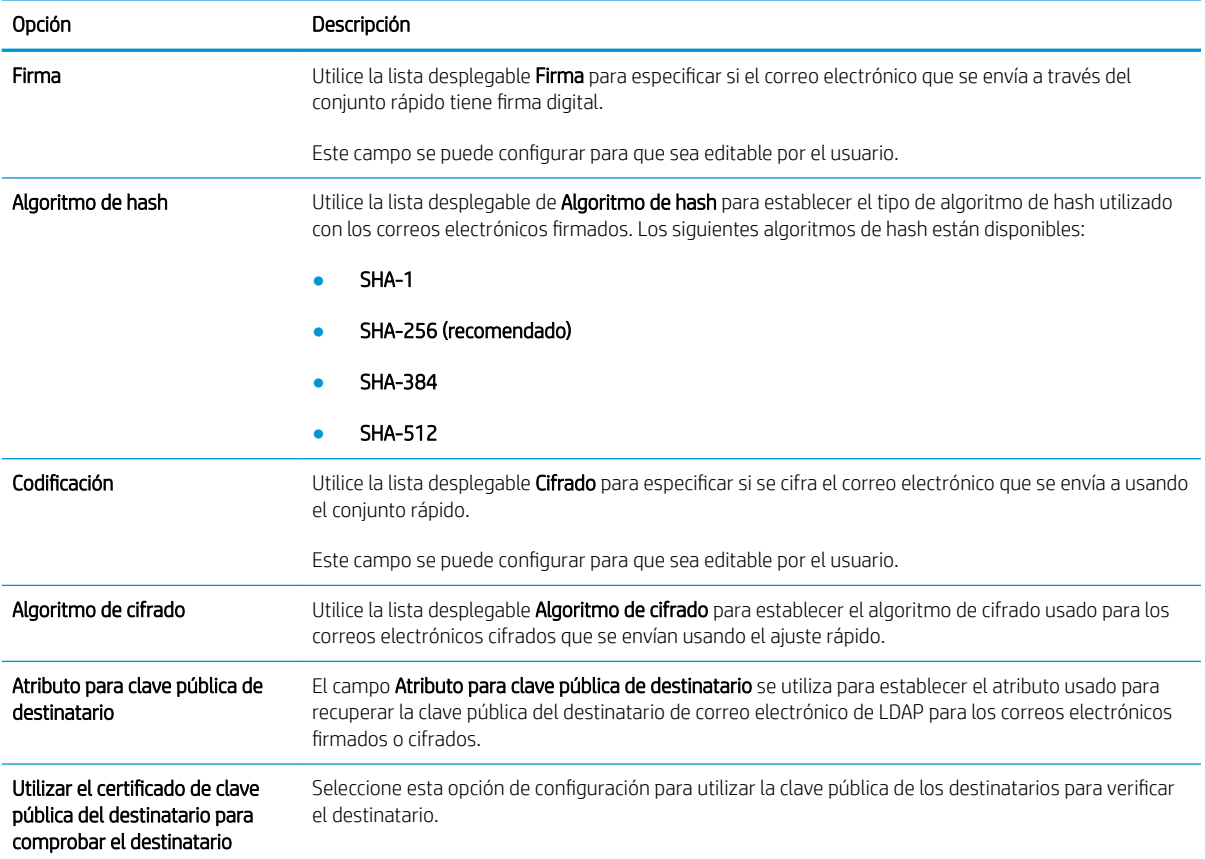

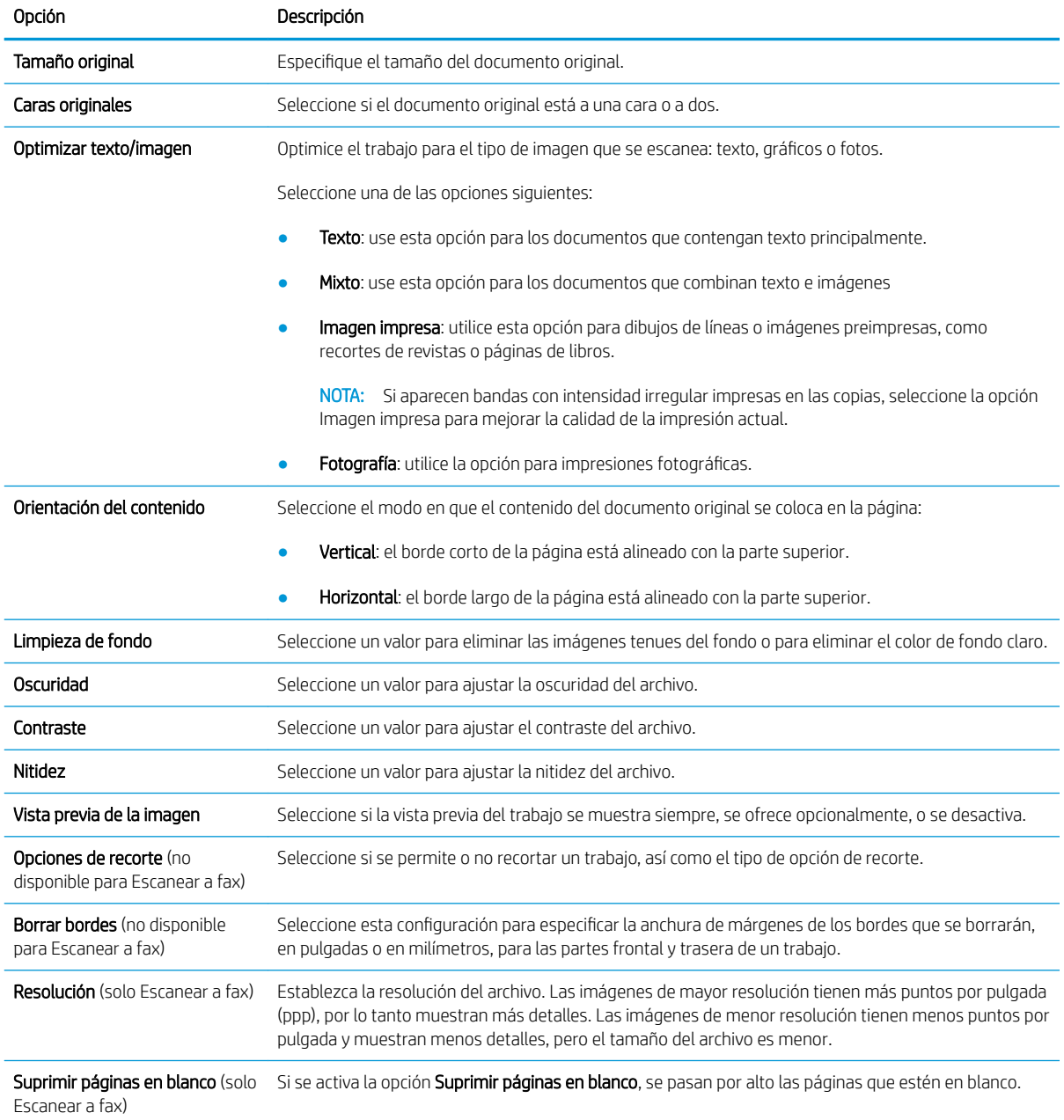

#### Tabla 6-7 Configuración de escaneo: conjuntos rápidos de Escanear para correo electrónico, Escanear a fax, Escaneo a carpeta de red, Escaneo a SharePoint® y Escanear a unidad USB

#### Tabla 6-8 Configuración de archivo: conjuntos rápidos de Escanear para correo electrónico, Escaneo a carpeta de red, Escaneo a SharePoint® y Escanear a unidad USB

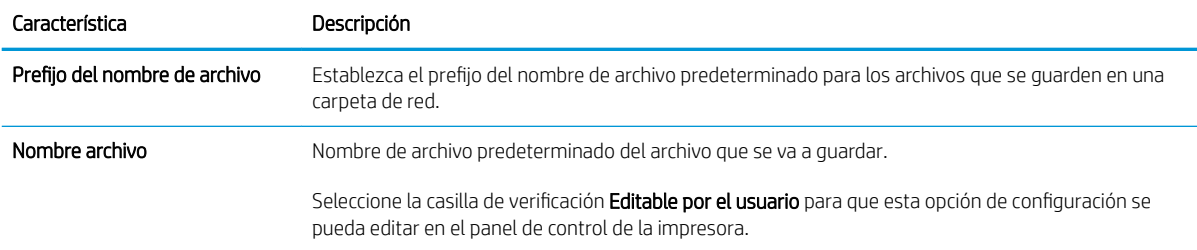

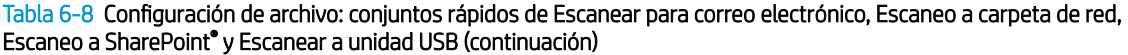

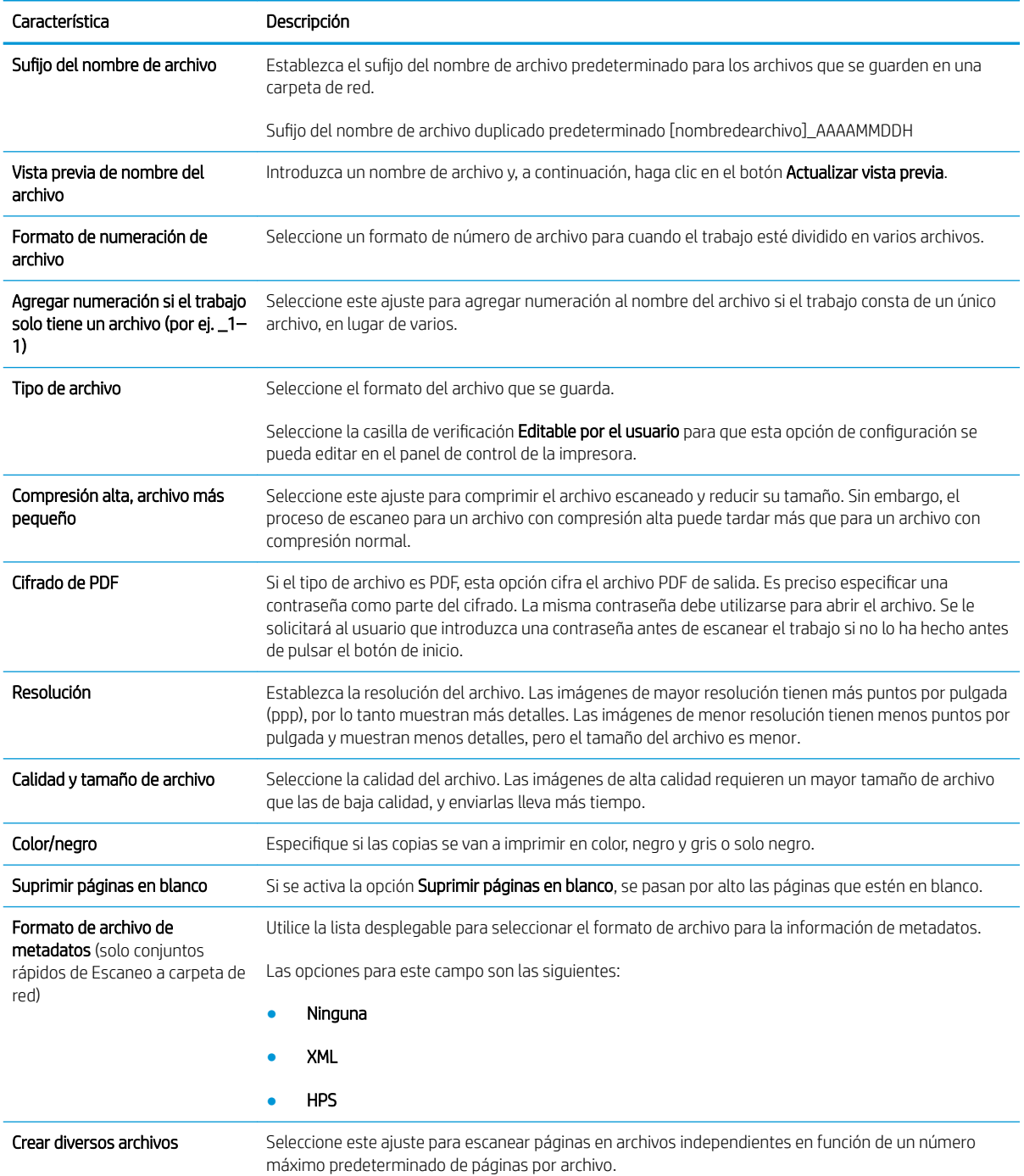

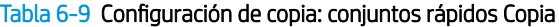

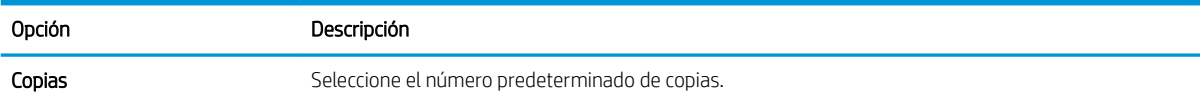

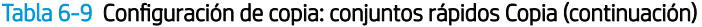

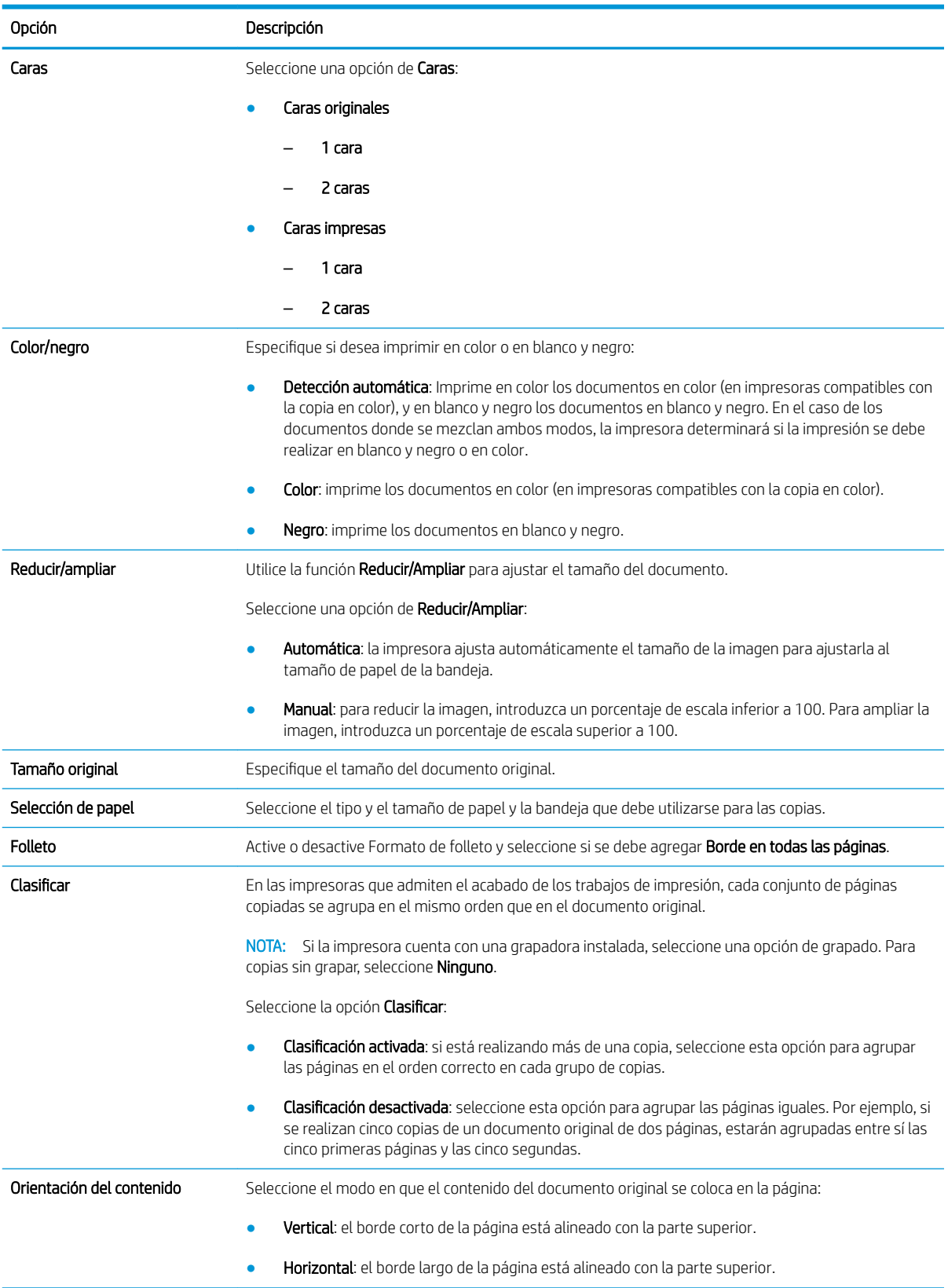

#### Tabla 6-9 Configuración de copia: conjuntos rápidos Copia (continuación)

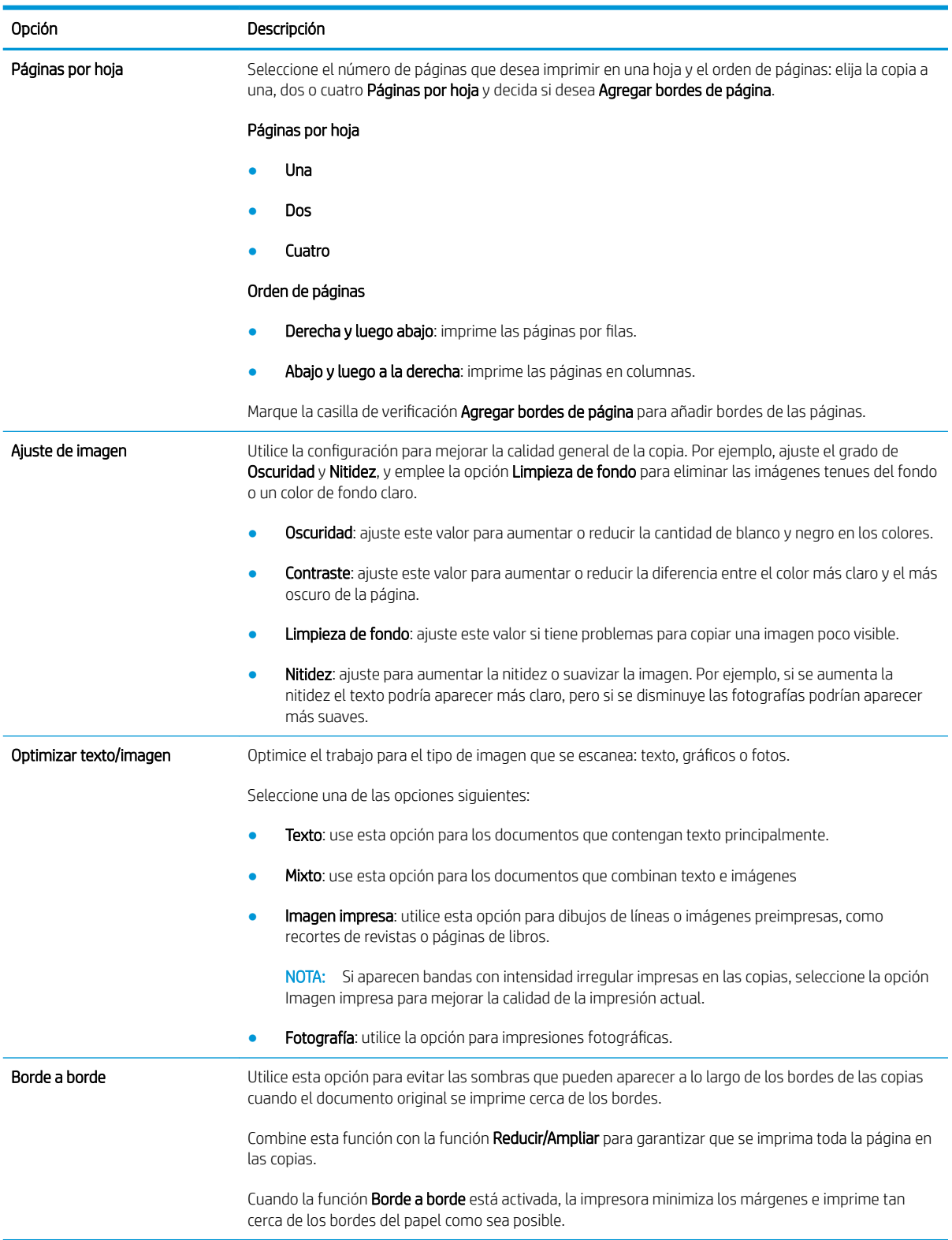

#### Tabla 6-9 Configuración de copia: conjuntos rápidos Copia (continuación)

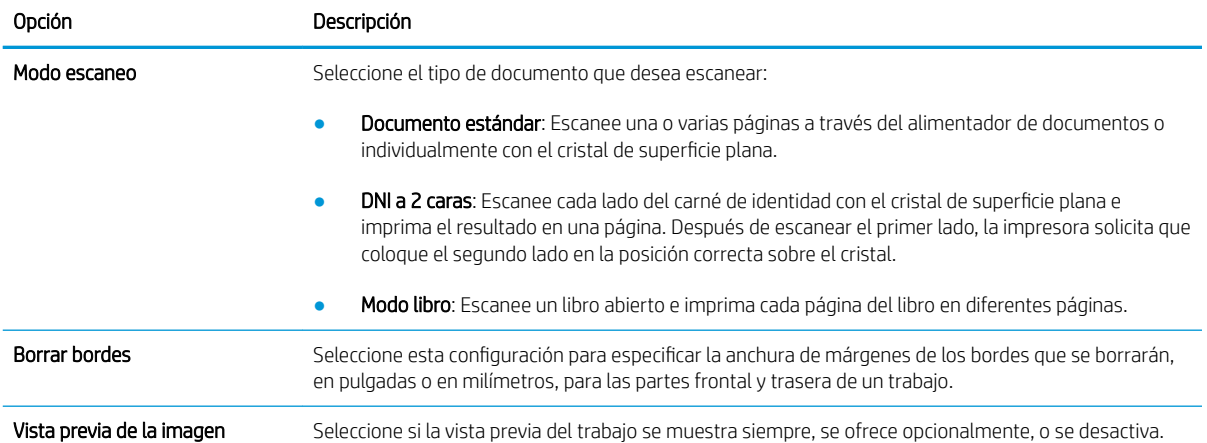

## Envío de un documento escaneado a una o más direcciones de correo electrónico

### Introducción

La impresora incorpora una función que le permite escanear y enviar documentos a una o más direcciones de correo electrónico. Antes de utilizar esta función, utilice el servidor web incorporado de HP para activar la función y configurarla.

## Escaneo y envío de un documento a una dirección de correo electrónico

- 1. Coloque el documento boca abajo sobre el cristal del escáner o colóquelo boca arriba en el alimentador de documentos y ajuste las guías del papel para adaptarlas al tamaño del documento.
- 2. En la pantalla de inicio del panel de control de la impresora, seleccione Escanear y, a continuación, seleccione Escanear para correo electrónico
	- **E** NOTA: Si se le solicita, escriba su nombre de usuario y contraseña.
- 3. Toque el campo Para para abrir el teclado.
	- **MOTA:** Si ha iniciado sesión en la impresora, en el campo De aparecerá su nombre de usuario y otros datos predeterminados. Si es así, es posible que no pueda cambiarlo.
- 4. Especifique los destinatarios mediante uno de estos métodos:

#### Introduzca las direcciones manualmente

▲ Introduzca la dirección en el campo Para. Para enviar el fax a varias direcciones, sepárelas con puntos y coma o toque el botón Intro el del teclado de la pantalla táctil después de introducir cada dirección.

#### Introduzca las direcciones de la lista de contactos

- a. Toque el botón Contactos  $\Box$  situado junto al campo Para para abrir la pantalla Contactos.
- b. En la lista desplegable, seleccione la lista de contactos adecuada.
- c. Seleccione un nombre de la lista de contactos para añadirlo a la lista de destinatarios. Repita este paso con cada destinatario y, a continuación, toque el botón Hecho.
- 5. Rellene los campos Asunto y Nombre de archivo tocando los campos y utilizando el teclado de la pantalla táctil para introducir la información correspondiente. Toque el botón Hecho cuando haya completado los campos.
- 6. Para establecer la configuración del documento, toque el botón Opciones. Por ejemplo:
	- Seleccione el Tipo de archivo y resolución para especificar el tipo de archivo que va a crear, la resolución y la calidad de salida.
	- Si el documento original está impreso a doble cara, seleccione Caras originales y, a continuación, seleccione 2 caras.
- 7. Configure las opciones marcadas con un triángulo amarillo antes de usar la función de vista previa.

**WEMEM** NOTA: Después de la vista previa de un documento escaneado, estas opciones se eliminan de la lista de Opciones principales y se resumen en la lista de Opciones de escaneo previo. Para cambiar cualquiera de estas opciones, descarte la vista previa y empiece de nuevo.

Utilizar la función de vista previa es opcional.

8. Toque el panel derecho de la pantalla para obtener una vista previa del documento. En la pantalla de vista previa, utilice los botones a la derecha de la pantalla para ajustar las opciones de vista previa y para reorganizar, girar, insertar o eliminar páginas.

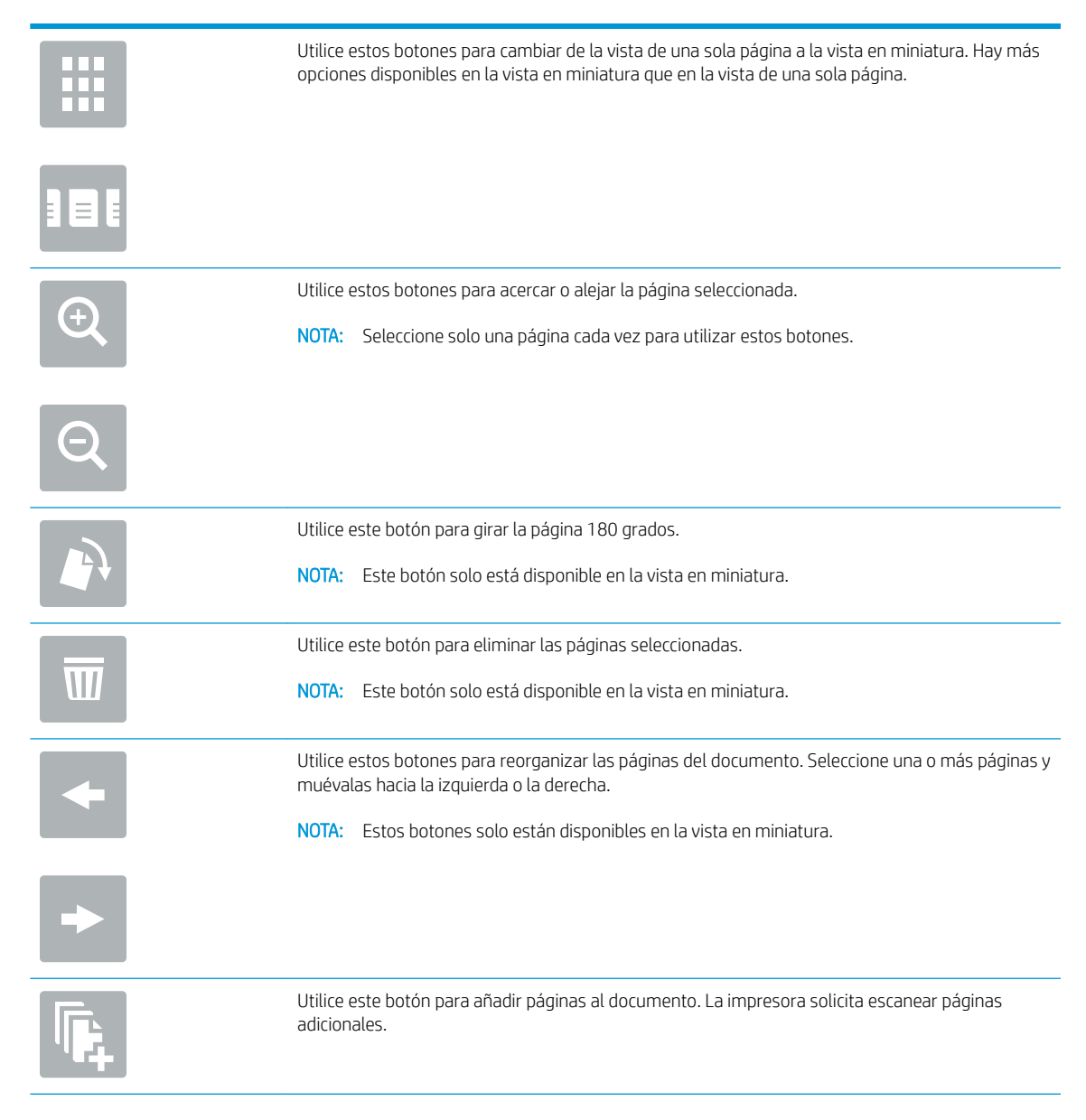

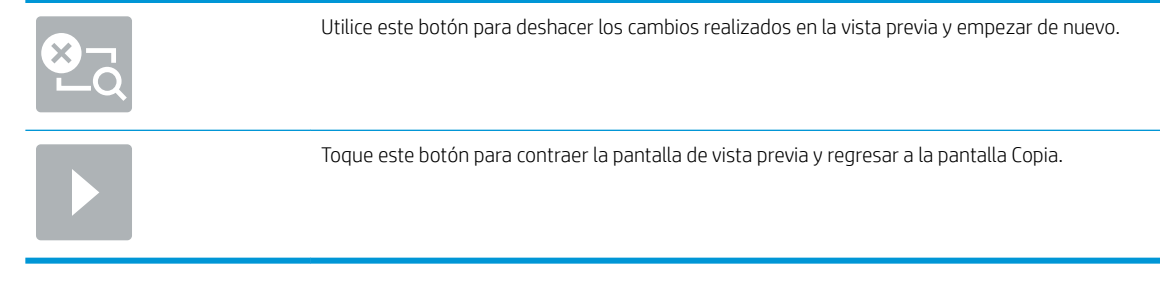

- 9. Cuando el documento esté listo, toque el botón Enviar.
	- $\overline{B}$  NOTA: Es posible que la impresora le solicite que añada las direcciones de correo electrónico de la lista de contactos.

## Escaneo y envío a carpeta de red

## Introducción

La impresora puede escanear un archivo y guardarlo en una carpeta de red. Antes de usar esta función, utilice el servidor web incorporado de HP para activar la función y configurar las carpetas compartidas. El administrador del sistema puede configurar las carpetas predefinidas de conjuntos rápidos; de lo contrario, es necesario especificar la ruta de carpetas para cada trabajo.

### Escaneo y almacenamiento del documento en una carpeta

**W** NOTA: Es posible que tenga que registrarse en la impresora para usar esta función.

- 1. Coloque el documento boca abajo en el cristal del escáner o boca arriba en el alimentador de documentos y ajuste las guías de papel al tamaño del documento.
- 2. En la pantalla de inicio del panel de control de la impresora, seleccione Escanear y, a continuación, seleccione Escanear a carpeta de red.
- 3. Para especificar una ruta solo para este trabajo, toque el campo de texto de Rutas de carpetas para abrir un teclado y, a continuación, escriba la ruta de la carpeta y toque el botón Intro. Utilice el siguiente formato para la ruta:

\\servidor\carpeta, donde "servidor" es el nombre del servidor que aloja la carpeta compartida y "carpeta" es el nombre de la carpeta compartida. Si la carpeta se anidada en el interior de otras carpetas, realice todos los segmentos necesarios de la ruta para tener acceso a la carpeta. Por ejemplo: \ \servidor\carpeta\carpeta

O bien, toque el botón Agregar una ruta que está debajo del campo Rutas de carpetas para seleccionar una ruta predefinida de conjuntos rápidos o una ruta asociada a un contacto.

- **W** NOTA: El campo Rutas de carpetas puede tener una ruta predefinida y es posible que no sea editable. En este caso, el administrador ha configurado esta carpeta como de acceso común.
- 4. Toque el campo de texto Nombre de archivo para abrir un teclado y, a continuación, escriba el nombre del archivo y toque el botón  $\rightarrow$  Intro.
- 5. Para establecer la configuración del documento, toque el botón Opciones. Por ejemplo:
	- Seleccione el Tipo de archivo y resolución para especificar el tipo de archivo que va a crear, la resolución y la calidad de salida.
	- Si el documento original está impreso a doble cara, seleccione Caras originales y, a continuación, seleccione 2 caras.
- 6. Configure las opciones marcadas con un triángulo amarillo antes de usar la función de vista previa.
- **27 NOTA:** Después de la vista previa de un documento escaneado, estas opciones se eliminan de la lista de Opciones principales y se resumen en la lista de Opciones de escaneo previo. Para cambiar cualquiera de estas opciones, descarte la vista previa y empiece de nuevo.

Utilizar la función de vista previa es opcional.

7. Toque el panel derecho de la pantalla para obtener una vista previa del documento. En la pantalla de vista previa, utilice los botones a la derecha de la pantalla para ajustar las opciones de vista previa y para reorganizar, girar, insertar o eliminar páginas.

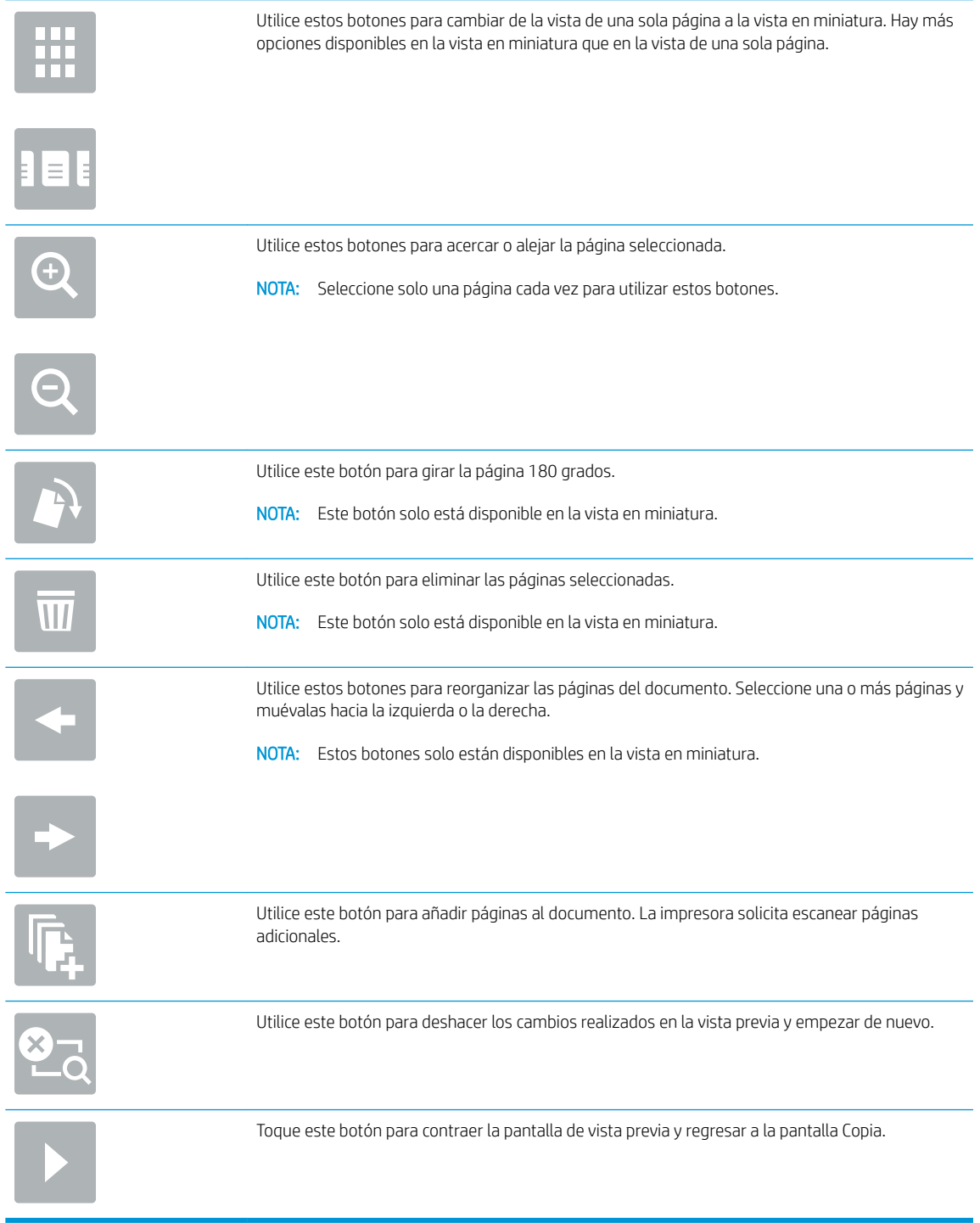

8. Cuando el documento esté listo, toque Escanear para guardar el archivo.

## Escaneo y almacenamiento en una unidad flash USB

## Introducción

La impresora puede escanear un archivo y guardarlo en una unidad flash USB. Antes de usar esta función, utilice el servidor web incorporado de HP para activar y configurar la función.

### Escaneo y almacenamiento del documento en una unidad flash USB

**W** NOTA: Es posible que tenga que registrarse en la impresora para usar esta función.

- 1. Coloque el documento boca abajo en el cristal del escáner o boca arriba en el alimentador de documentos y ajuste las guías de papel al tamaño del documento.
- 2. Inserte la unidad flash USB en el puerto USB situado junto al panel de control de la impresora.
- 3. En la pantalla de inicio del panel de control de la impresora, seleccione Escanear y, a continuación, seleccione Escanear a unidad USB.
- 4. En la lista Guardar como..., seleccione la unidad flash. Guarde el archivo en la raíz de la unidad flash USB o en una carpeta existente.
- 5. Toque el campo de texto Nombre de archivo para abrir un teclado y, a continuación, escriba el nombre del archivo y toque el botón  $\rightarrow$  Intro.
- 6. Para establecer la configuración del documento, toque el botón Opciones. Por ejemplo:
	- Seleccione el Tipo de archivo y resolución para especificar el tipo de archivo que va a crear, la resolución y la calidad de salida.
	- Si el documento original está impreso a doble cara, seleccione Caras originales y, a continuación, seleccione 2 caras.
- 7. Configure las opciones marcadas con un triángulo amarillo antes de usar la función de vista previa.
- **MOTA:** Después de la vista previa de un documento escaneado, estas opciones se eliminan de la lista de Opciones principales y se resumen en la lista de Opciones de escaneo previo. Para cambiar cualquiera de estas opciones, descarte la vista previa y empiece de nuevo.

Utilizar la función de vista previa es opcional.

8. Toque el panel derecho de la pantalla para obtener una vista previa del documento. En la pantalla de vista previa, utilice los botones a la derecha de la pantalla para ajustar las opciones de vista previa y para reorganizar, girar, insertar o eliminar páginas.

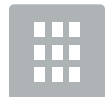

Utilice estos botones para cambiar de la vista de una sola página a la vista en miniatura. Hay más opciones disponibles en la vista en miniatura que en la vista de una sola página.

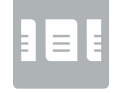

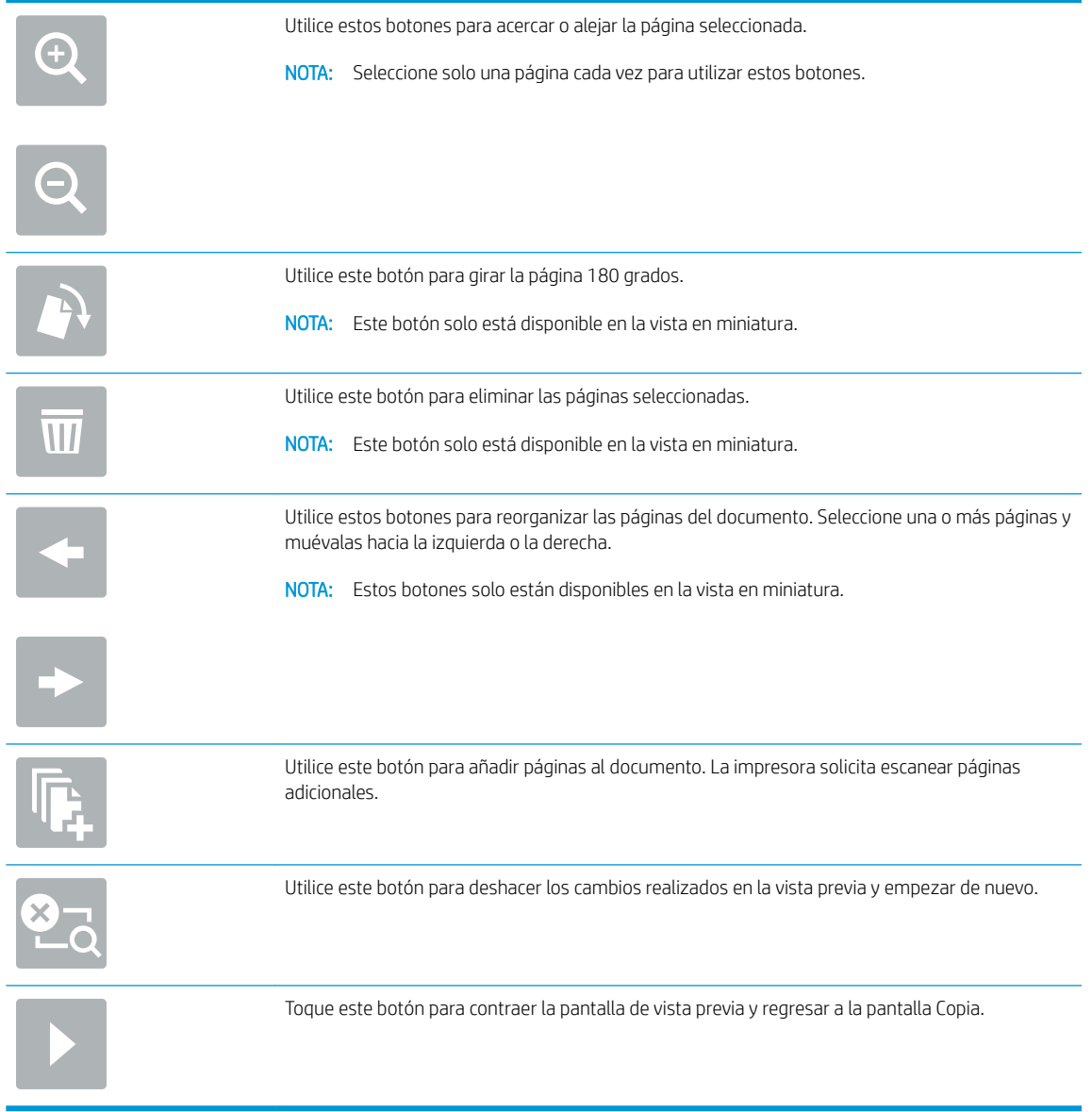

9. Cuando el documento esté listo, toque Escanear para guardar el archivo.

# Opciones adicionales al escanear

La siguiente configuración está disponible en la lista de Opciones al escanear.

**ET NOTA:** La siguiente lista contiene el conjunto principal de opciones disponibles para impresoras multifunción HP Enterprise. Algunas opciones no están disponibles en todas las impresoras.

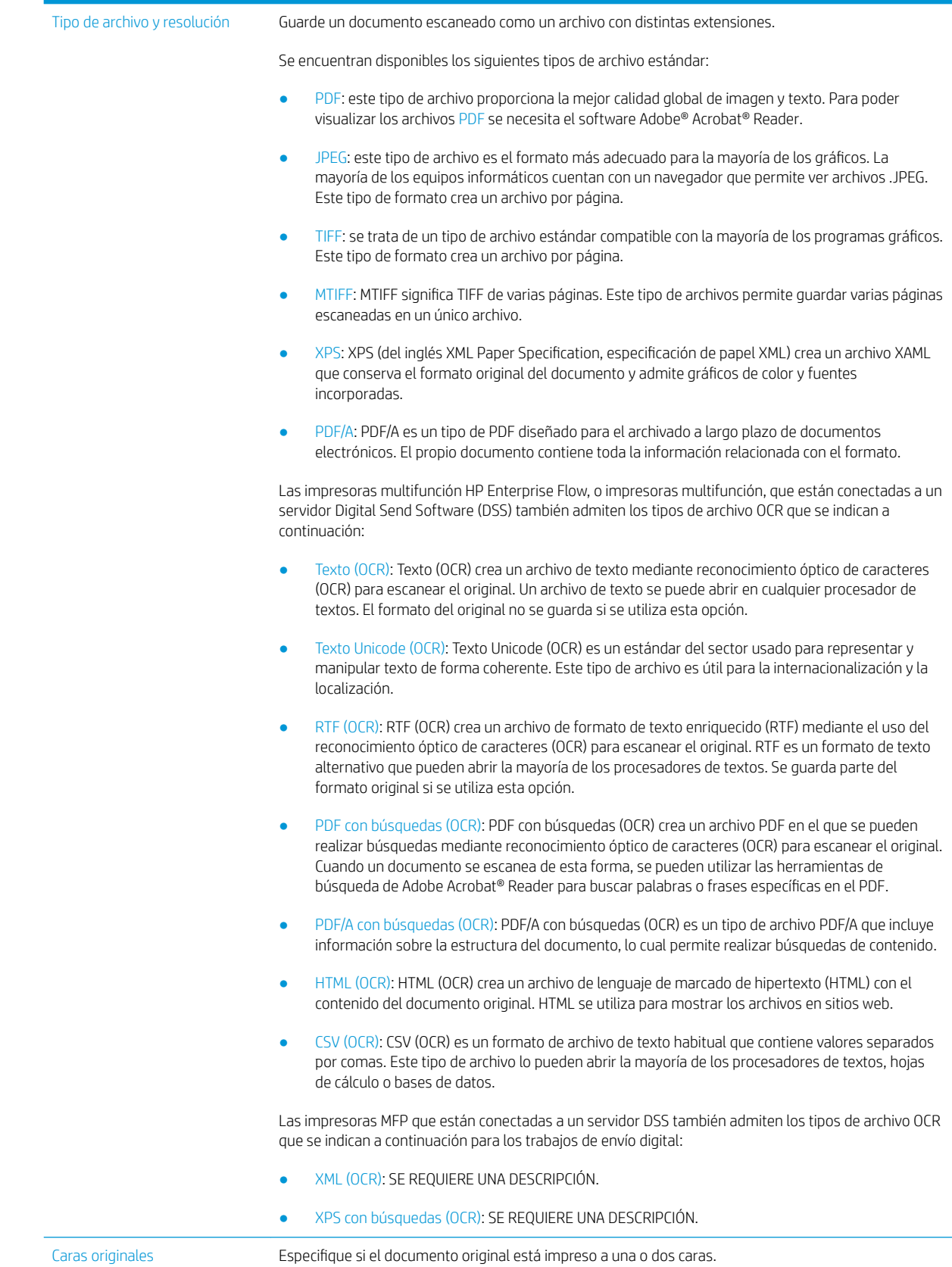

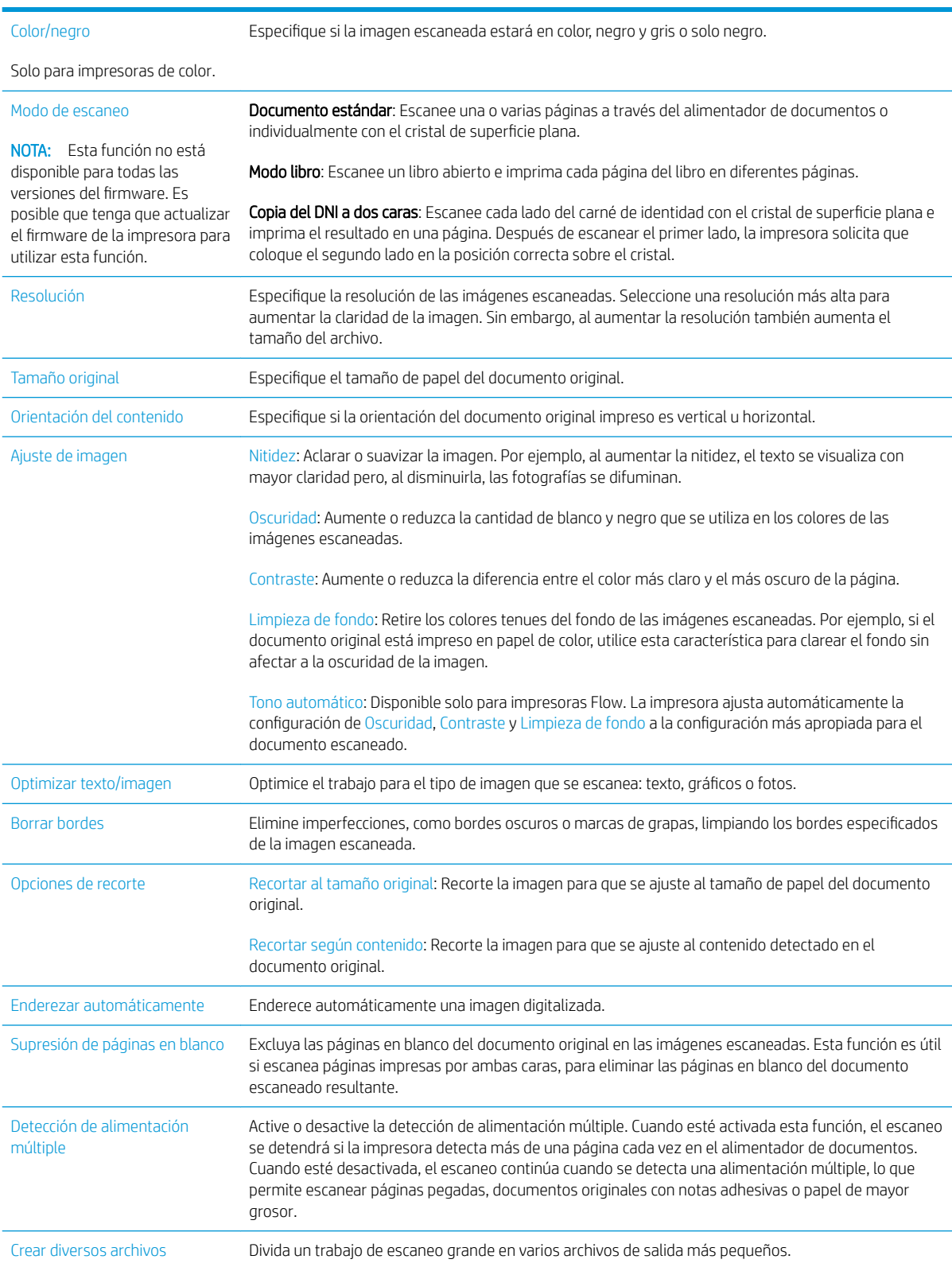

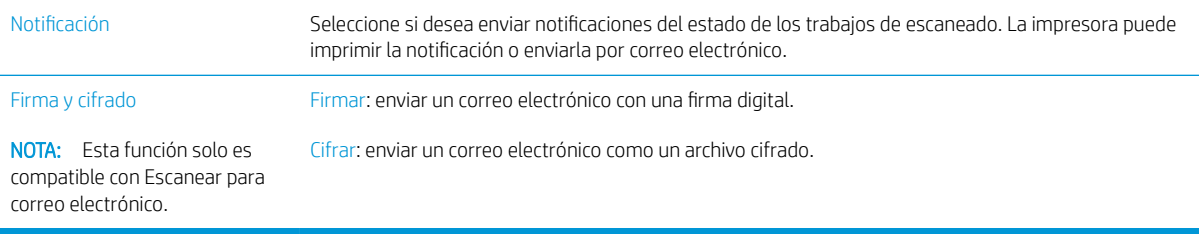

## Soluciones empresariales HP JetAdvantage

Las soluciones HP JetAdvantage son soluciones de flujo de trabajo e impresión fáciles de usar y están basadas en la red y en la nube. Las soluciones HP JetAdvantage están diseñadas para ayudar a las empresas de todos los tipos (incluidas las del sector público, sanidad, servicios financieros y fabricación) a gestionar un grupo de impresoras y escáneres.

Las soluciones HP JetAdvantage incluyen las siguientes:

- Soluciones HP JetAdvantage Security
- Soluciones HP JetAdvantage Management
- Soluciones HP JetAdvantage Workflow
- Soluciones HP JetAdvantage Mobile Printing

Para obtener más información sobre las soluciones empresariales de flujo de trabajo e impresión HP JetAdvantage, visite [www.hp.com/go/PrintSolutions.](http://www.hp.com/go/PrintSolutions)

## Tareas de escaneo adicionales

Visite [www.hp.com/support/colorljE57540mfp](http://www.hp.com/support/colorljE57545mfp).

Instrucciones disponibles para ejecutar tareas de escaneo específicas, como las siguientes:

- Copia o escaneo de libros u otros documentos encuadernados
- Envío de un documento escaneado a una carpeta de la memoria de la impresora
- Copia o escaneo de ambas caras de un carnet de identidad
- Copia o escaneo de un documento en un formato de folleto

# 7 Fax

# Para obtener más información:

- **•** Configuración de fax
- · Cambio de la configuración del fax
- [Enviar un fax](#page-143-0)
- [Tareas de fax adicionales](#page-145-0)

La siguiente información es correcta en el momento de publicación.

Para obtener ayuda en vídeo, consulte [www.hp.com/videos/LaserJet](http://www.hp.com/videos/LaserJet).

Para obtener información actualizada, consulte [www.hp.com/support/colorljE57540mfp](http://www.hp.com/support/colorljE57545mfp).

La ayuda detallada de HP para la impresora incluye la siguiente información:

- · Instalación y configuración
- Conocimiento y uso
- Solución de problemas
- Descargar actualizaciones de software y firmware
- Cómo unirse a foros de asistencia
- Cómo encontrar información sobre normativas y garantía

# <span id="page-139-0"></span>Configuración de fax

## Introducción

Esta información hace referencia a los modelos con fax y Flow o a otras impresoras que cuentan con un accesorio analógico de fax opcional instalado. Antes de continuar, conecte la impresora a una línea telefónica (para fax analógico) o a un servicio de fax por Internet o por red.

## Configuración del fax mediante el panel de control de la impresora

- 1. En la pantalla de inicio del panel de control de la impresora, seleccione Configuración.
- 2. Abra los siguientes menús:
	- **Fax**
	- Configuración de módem de fax interno
	- **X** NOTA: Si el menú Configuración de módem de fax interno no aparece en la lista de menús, es posible que el fax por LAN o Internet esté activado. Si se activa el fax por LAN o Internet, el accesorio de fax analógico se desactivará y no aparecerá el menú Configuración de módem de fax interno. Solo puede activar una función de fax por vez, la de fax para LAN o la de fax analógico o la de fax por Internet. Para utilizar el fax analógico cuando esté activado el fax por LAN, utilice el servidor web incorporado de HP para desactivar el fax por LAN.
- 3. Seleccione la ubicación en la lista del lateral derecho de la pantalla y, a continuación, seleccione Siguiente.
- 4. Toque el campo de texto Nombre de la empresa y, a continuación, utilice el teclado para escribir el nombre de empresa.
- 5. Toque el campo de texto Número de Fax y, a continuación, utilice el teclado para escribir el número de fax de envío. Seleccione Siguiente.
- 6. Compruebe que la configuración de fecha y hora es correcta. Realice los cambios necesarios y, a continuación, seleccione Siguiente.
- 7. Si es necesario un prefijo de marcación para enviar faxes, toque el campo de texto Prefijo de marcación y utilice el teclado para introducir el número.
- 8. Revise toda la información en el panel izquierdo y, a continuación, seleccione Finalizar para completar la configuración del fax.

# <span id="page-140-0"></span>Cambio de la configuración del fax

 $\bf{W}$  NOTA: Los ajustes configurados a través del panel de control anulan cualquier ajuste realizado en el servidor web incorporado de HP.

- · Configuración de marcado de fax
- · Configuración general de envío de fax
- · Configuración de recepción de fax

### Configuración de marcado de fax

- 1. En la pantalla de inicio del panel de control de la impresora, seleccione Configuración.
- 2. Abra los siguientes menús:
	- Fax
	- Configuración de envío de fax
	- Configuración de marcado de fax

Configure cualquiera de los siguientes ajustes y, a continuación, seleccione Hecho:

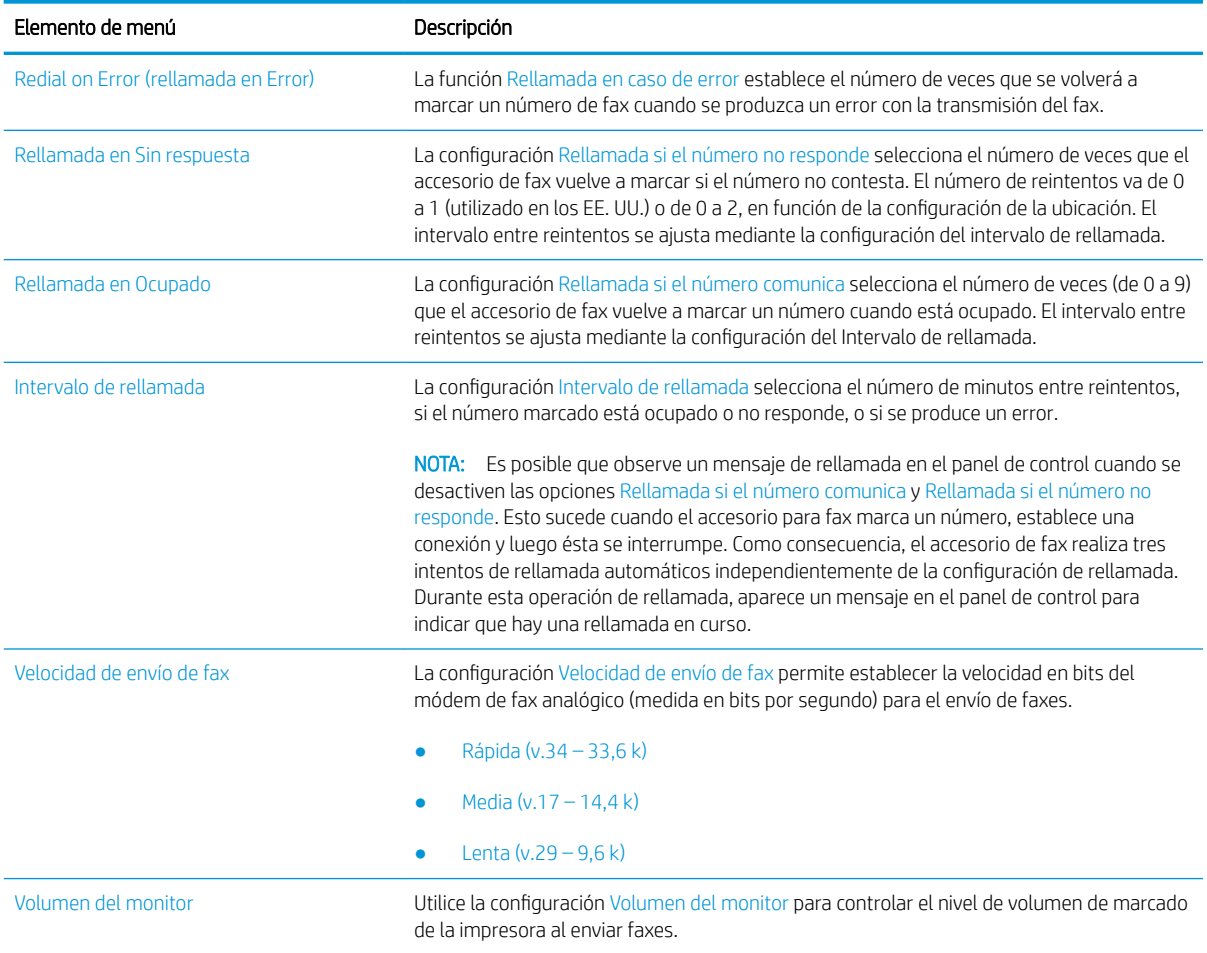

<span id="page-141-0"></span>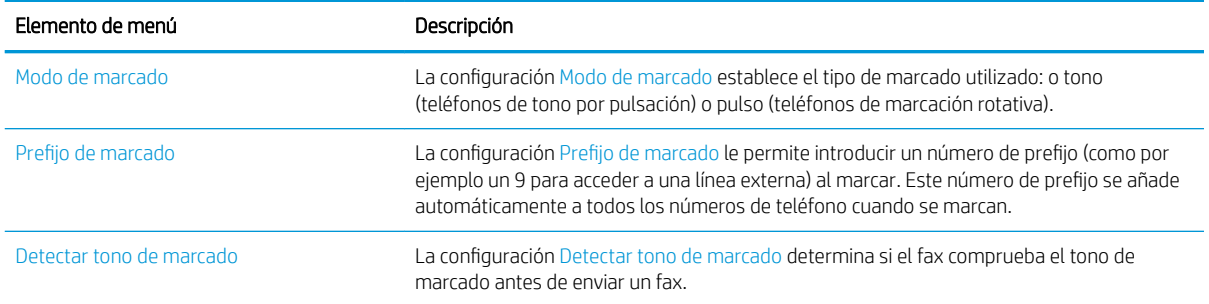

## Configuración general de envío de fax

- 1. En la pantalla de inicio del panel de control de la impresora, seleccione Configuración.
- 2. Abra los siguientes menús:
	- Fax
	- · Configuración de envío de fax
	- Configuración general de envío de fax

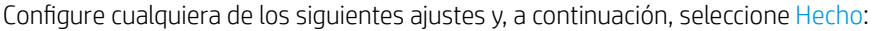

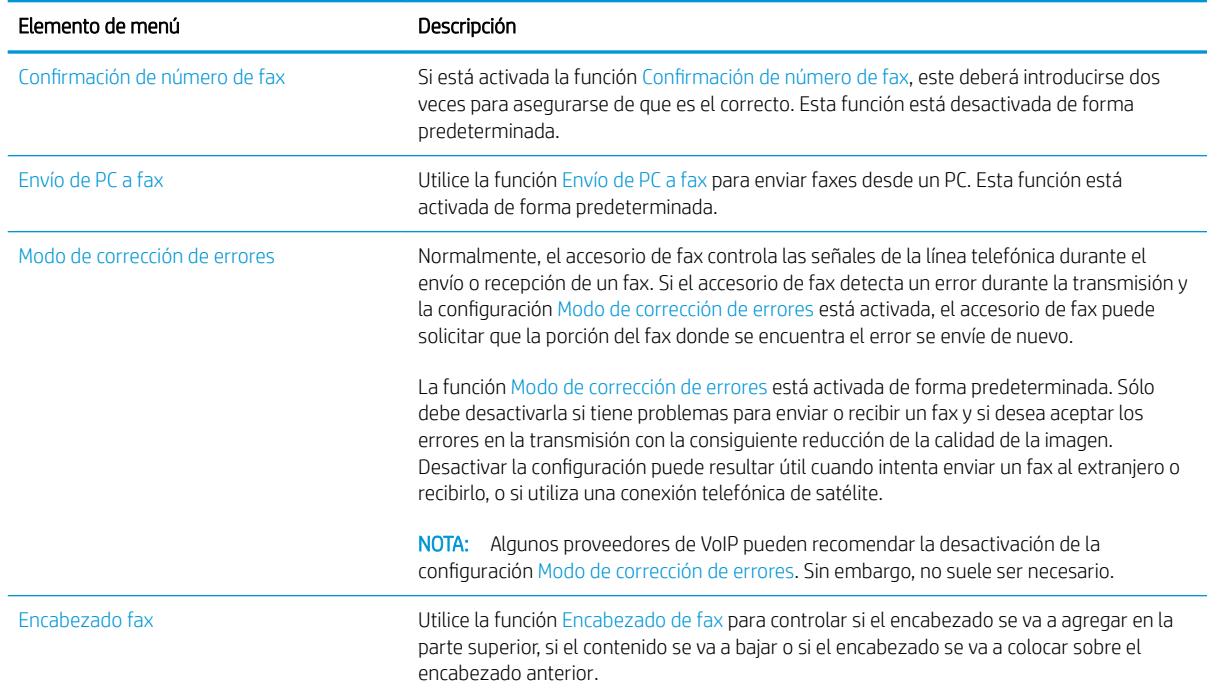

## Configuración de recepción de fax

- 1. En la pantalla de inicio del panel de control de la impresora, seleccione Configuración.
- 2. Abra los siguientes menús:
- Fax
- Configuración de recepción de fax
- Configuración de recepción de fax

Configure cualquiera de los siguientes ajustes y, a continuación, seleccione Hecho:

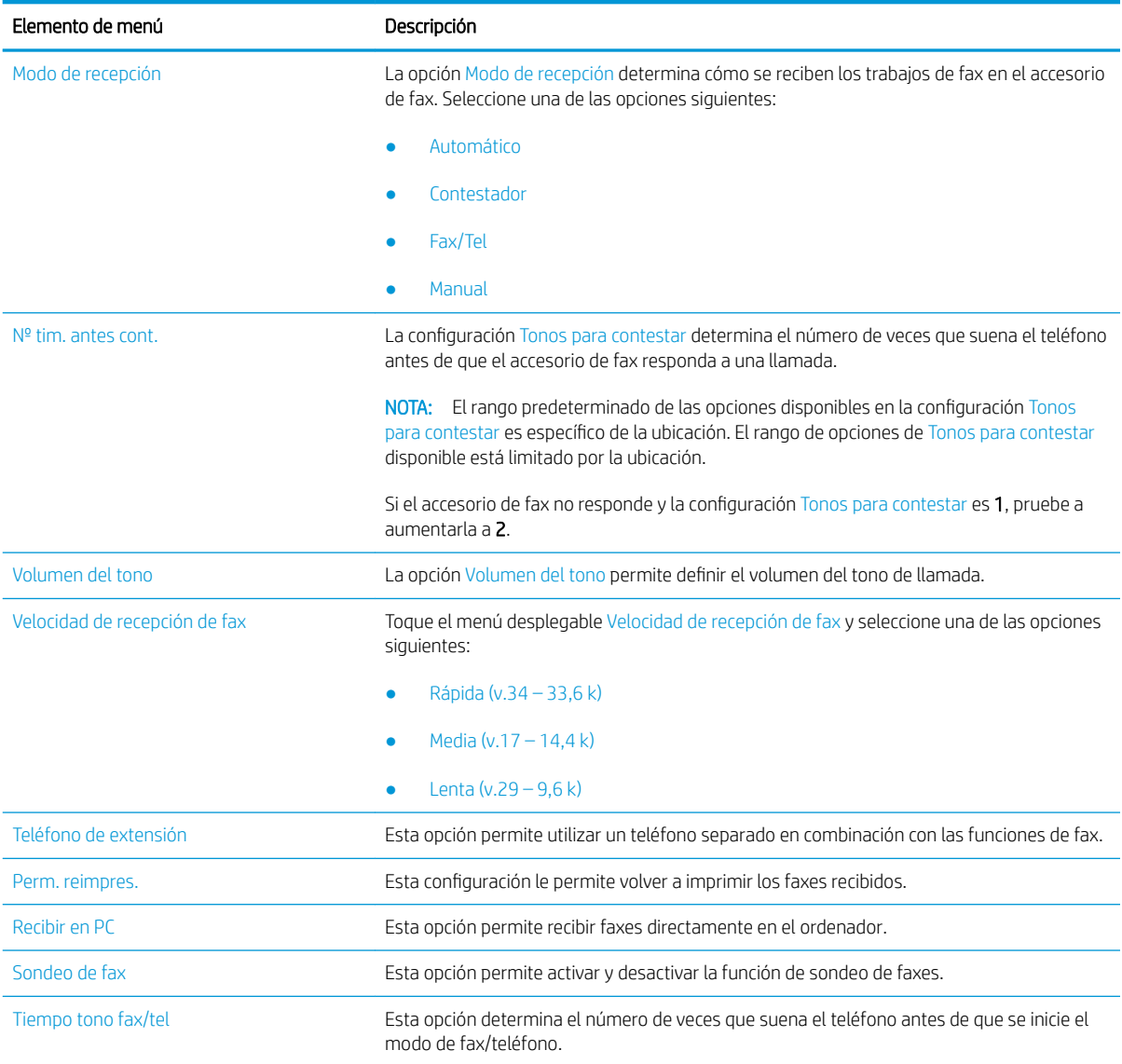

## <span id="page-143-0"></span>Enviar un fax

- 1. Coloque el documento boca abajo en el cristal del escáner o boca arriba en el alimentador de documentos y ajuste las guías de papel al tamaño del documento.
- 2. En la pantalla de inicio del panel de control de la impresora, seleccione Fax. Es posible que deba escribir un nombre de usuario y una contraseña.
- 3. Especifique los destinatarios mediante uno de estos métodos:

#### Introduzca los destinatarios manualmente

▲ Toque el campo de texto Destinatarios de fax y, a continuación, utilice el teclado para introducir el número de fax. Para enviar el fax a varios números, sepárelos mediante puntos y coma, o bien seleccione el botón Intro del teclado de la pantalla táctil después de introducir cada número.

#### Introduzca los destinatarios de la lista de contactos

- a. Seleccione el botón Contactos situado junto al campo Destinatarios de fax para abrir la pantalla Contactos.
- **b.** Seleccione la lista de contactos pertinente.
- c. Seleccione uno o varios nombres de la lista de contactos para añadirlos a la lista de destinatarios y, a continuación, seleccione Agregar.
- 4. Para cargar un conjunto rápido, seleccione Cargar, elija el conjunto rápido y, a continuación, seleccione Cargar en la lista de Conjuntos rápidos.
- **W** NOTA: Los conjuntos rápidos son configuraciones predefinidas para varios tipos de salida, como Texto, Fotografía y Alta calidad. Seleccione un conjunto rápido para ver su descripción.
- 5. Para configurar las opciones, como la Resolución, las Caras y la Orientación del contenido, seleccione Opciones en la esquina inferior izquierda y, a continuación, elija las opciones en los menús de Opciones. Seleccione Hecho si se le solicita.
- 6. Vista previa opcional: toque el panel derecho de la pantalla para obtener una vista previa del documento. Puede utilizar los botones Expandir y Contraer del lado izquierdo del panel de vista previa para expandir y contraer la pantalla de vista previa.

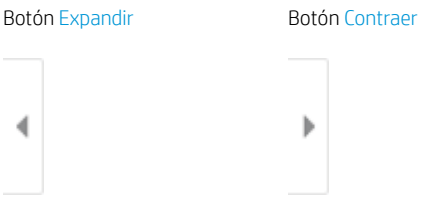

Utilice los botones a la derecha de la pantalla para ajustar las opciones de vista previa y para reorganizar, girar, insertar o eliminar páginas.
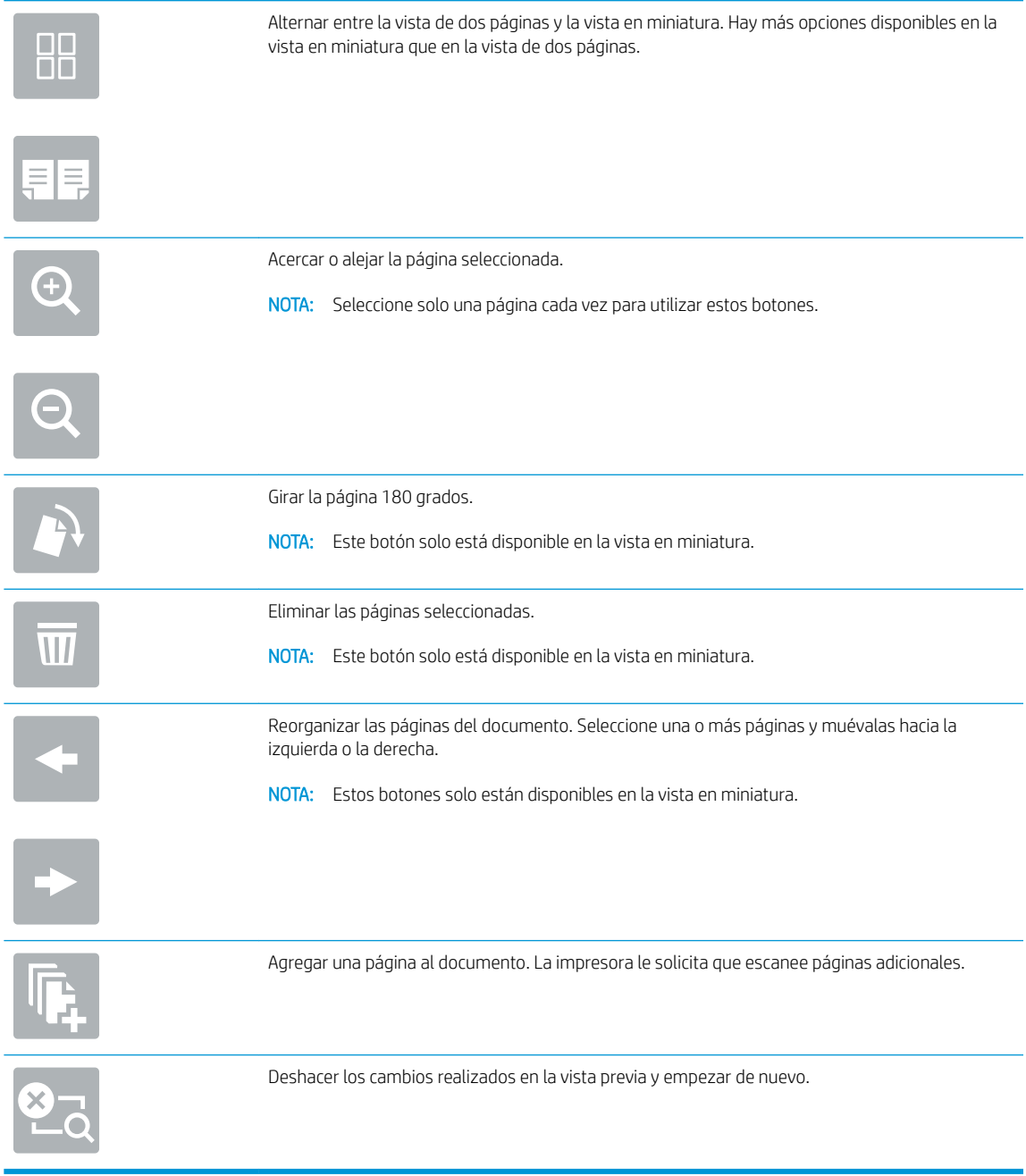

7. Cuando el documento esté listo, seleccione Enviar para enviar el fax.

# Tareas de fax adicionales

Visite [www.hp.com/support/colorljE57540mfp](http://www.hp.com/support/colorljE57545mfp).

Instrucciones disponibles para ejecutar tareas de fax específicas, como las siguientes:

- Creación y gestión de listas de marcado rápido de fax
- · Configuración de códigos de facturación de fax
- Uso de una programación de impresión de faxes
- Bloqueo de faxes entrantes
- Archivado y reenvío de faxes

# 8 Gestión de la impresora

# Para obtener más información:

- Configuración avanzada con el servidor web incorporado de HP (EWS)
- · Configuración de la red IP
- [Funciones de seguridad de la impresora](#page-160-0)
- Configuración de ahorro de energía
- **[HP Web Jetadmin](#page-165-0)**
- [Actualizaciones de software y firmware](#page-166-0)

La siguiente información es correcta en el momento de publicación.

Para obtener ayuda en vídeo, consulte [www.hp.com/videos/LaserJet](http://www.hp.com/videos/LaserJet).

Para obtener información actualizada, consulte [www.hp.com/support/colorljE57540mfp](http://www.hp.com/support/colorljE57545mfp).

La ayuda detallada de HP para la impresora incluye la siguiente información:

- Instalación y configuración
- Conocimiento y uso
- Solución de problemas
- Descargar actualizaciones de software y firmware
- Cómo unirse a foros de asistencia
- Cómo encontrar información sobre normativas y garantía

## <span id="page-147-0"></span>Configuración avanzada con el servidor web incorporado de HP (EWS)

- Introducción
- Acceso al servidor web incorporado de HP (EWS)
- [Características del servidor Web incorporado de HP](#page-148-0)

## Introducción

Utilice el servidor web incorporado de HP para gestionar las funciones de impresión desde un equipo, en vez de hacerlo desde el panel de control de la impresora.

- Ver información del estado de la impresora
- Determinar la vida útil de todos los consumibles y realizar pedidos de otros nuevos
- Consultar y cambiar las configuraciones de bandeja
- **·** Consultar y cambiar la configuración del menú del panel de control de la impresora
- Consultar e imprimir páginas internas
- Recibir notificaciones de eventos de consumibles e impresora
- Ver y cambiar la configuración de la red

El servidor web incorporado de HP funciona cuando la impresora está conectada a una red basada en IP. El servidor web incorporado de HP no admite conexiones de la impresora basadas en IPX. No se necesita acceso a Internet para abrir y utilizar el servidor web incorporado de HP.

Cuando la impresora está conectada a la red, el servidor web incorporado de HP está disponible automáticamente.

**EX NOTA:** No es posible acceder al servidor web incorporado de HP más allá del firewall de la red.

## Acceso al servidor web incorporado de HP (EWS)

- 1. En la pantalla de inicio del panel de control de la impresora, toque el icono Información  $\bigcap$  y, a continuación, seleccione el icono Red 日 para ver la dirección IP o el nombre de host.
- 2. Abra un navegador web e introduzca la dirección IP o el nombre de host en la barra de direcciones tal y como aparece en el panel de control de la impresora. Pulse la tecla Intro en el teclado del equipo. Se abrirá el EWS.

#### https://10.10.XXXXX/

**W** NOTA: Si el navegador web muestra un mensaje que indica que el acceso al sitio web podría no ser seguro, seleccione la opción de continuar al sitio web. El acceso a este sitio web no dañará el equipo.

Para utilizar el servidor web incorporado de HP, el navegador debe cumplir los requisitos siguientes:

#### <span id="page-148-0"></span>Windows® 7

- Internet Explorer (versión 8 o posteriores)
- Google Chrome (versión 34.x o posteriores)
- Firefox (versión 20.x o posteriores)

#### Windows® 8 o versiones posteriores

- Internet Explorer (versión 9.x o posteriores)
- Google Chrome (versión 34.x o posteriores)
- Firefox (versión 20.x o posteriores)

#### macOS

- Safari (versión 5.x o posteriores)
- Google Chrome (versión 34.x o posteriores)

#### Linux

- Google Chrome (versión 34.x o posteriores)
- Firefox (versión 20.x o posteriores)

#### Características del servidor Web incorporado de HP

- Ficha Información
- [Ficha General](#page-149-0)
- **[Ficha Copiar/Imprimir](#page-150-0)**
- [Ficha escaneo/Envío digital](#page-151-0)
- **[Ficha Fax](#page-152-0)**
- [Ficha Solución de problemas](#page-153-0)
- **[Ficha Seguridad](#page-154-0)**
- **[Ficha Servicios Web de HP](#page-154-0)**
- **[Ficha Redes](#page-154-0)**
- [Lista Otros enlaces](#page-156-0)

#### Ficha Información

#### Tabla 8-1 Ficha Información del servidor web incorporado de HP

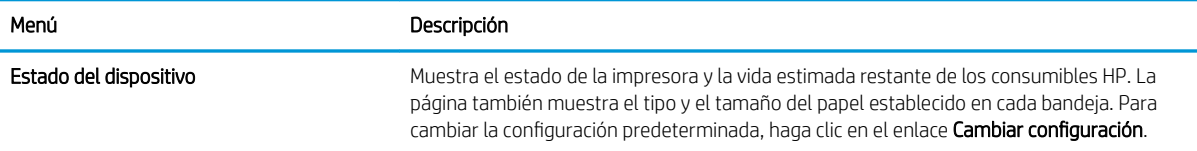

#### <span id="page-149-0"></span>Tabla 8-1 Ficha Información del servidor web incorporado de HP (continuación)

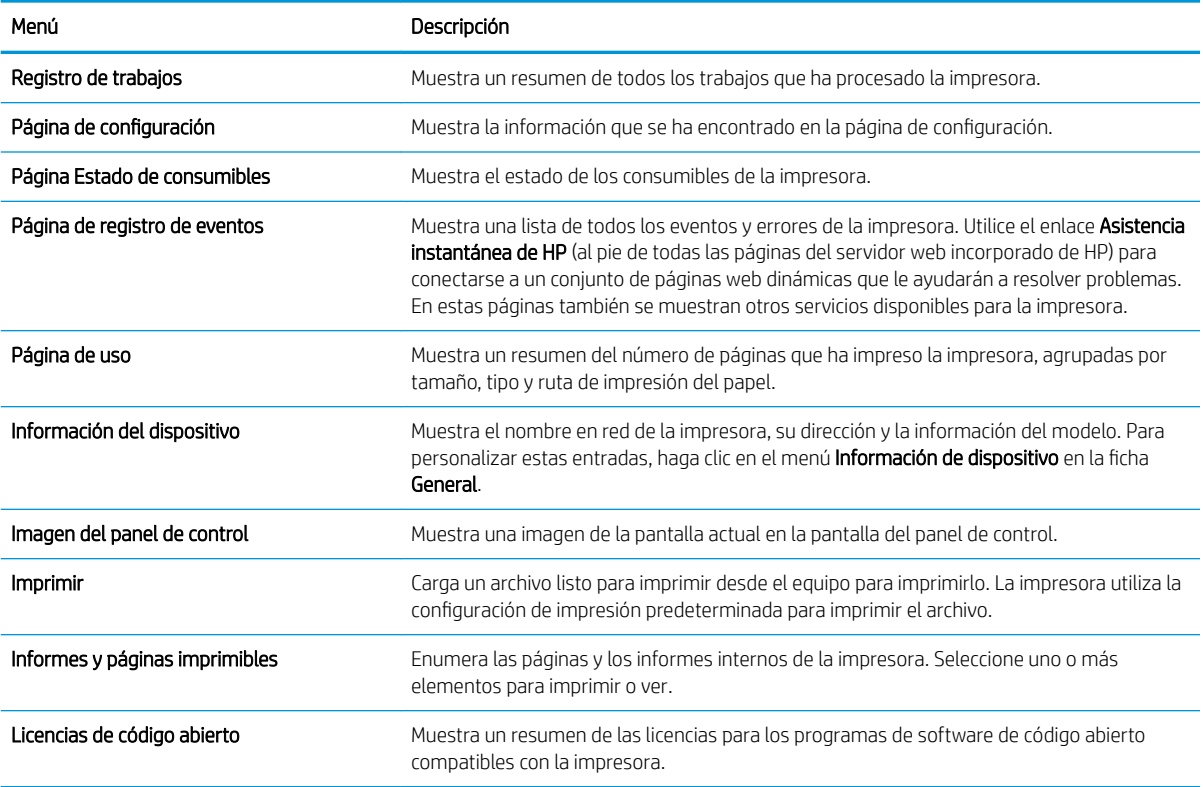

## Ficha General

#### Tabla 8-2 Ficha General del servidor web incorporado de HP

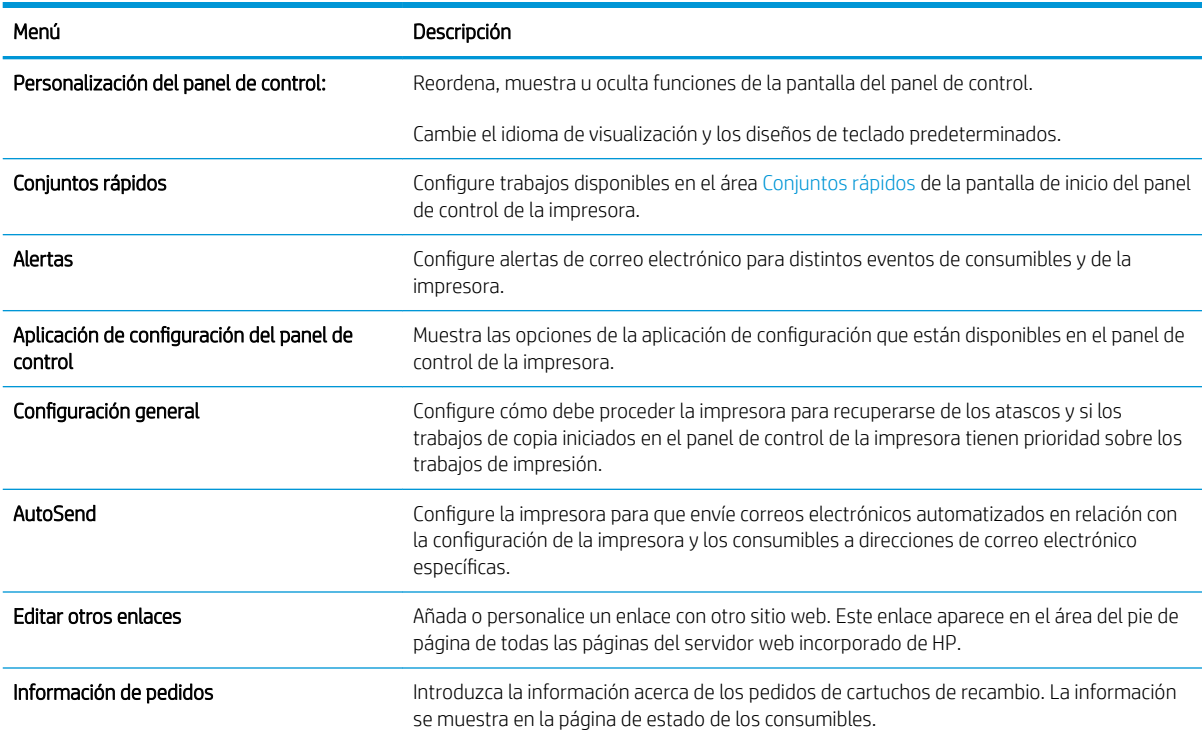

#### <span id="page-150-0"></span>Tabla 8-2 Ficha General del servidor web incorporado de HP (continuación)

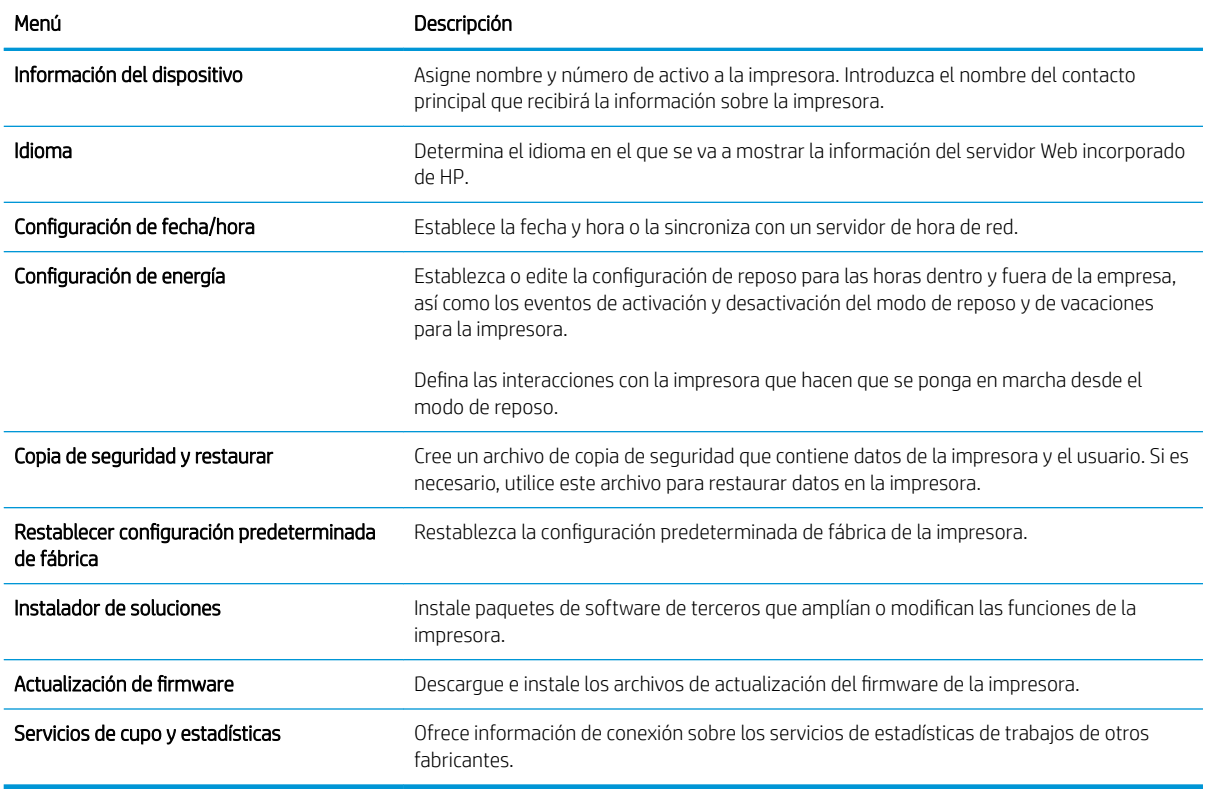

## Ficha Copiar/Imprimir

#### Tabla 8-3 Ficha Copiar/Imprimir del servidor web incorporado de HP

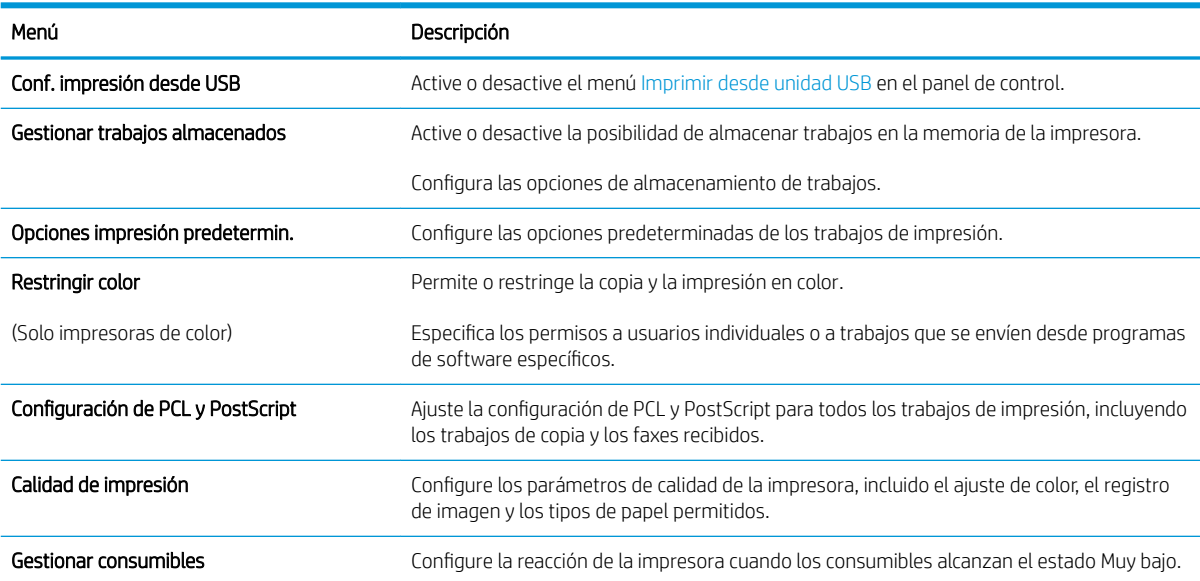

#### <span id="page-151-0"></span>Tabla 8-3 Ficha Copiar/Imprimir del servidor web incorporado de HP (continuación)

Tabla 8-4 Ficha Escaneado/Envío digital del servidor web incorporado de HP

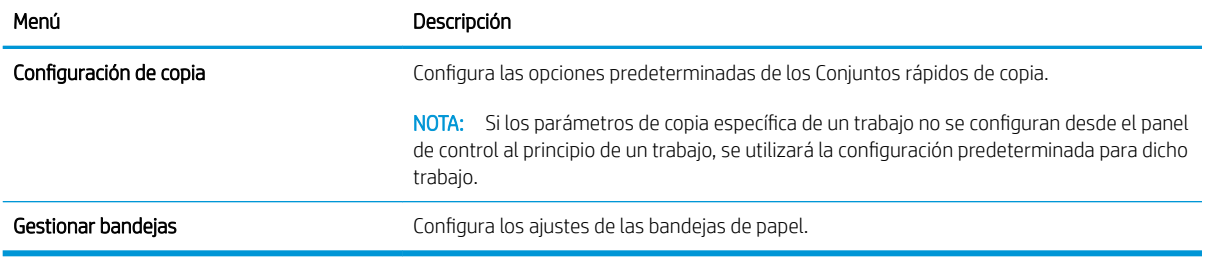

## Ficha escaneo/Envío digital

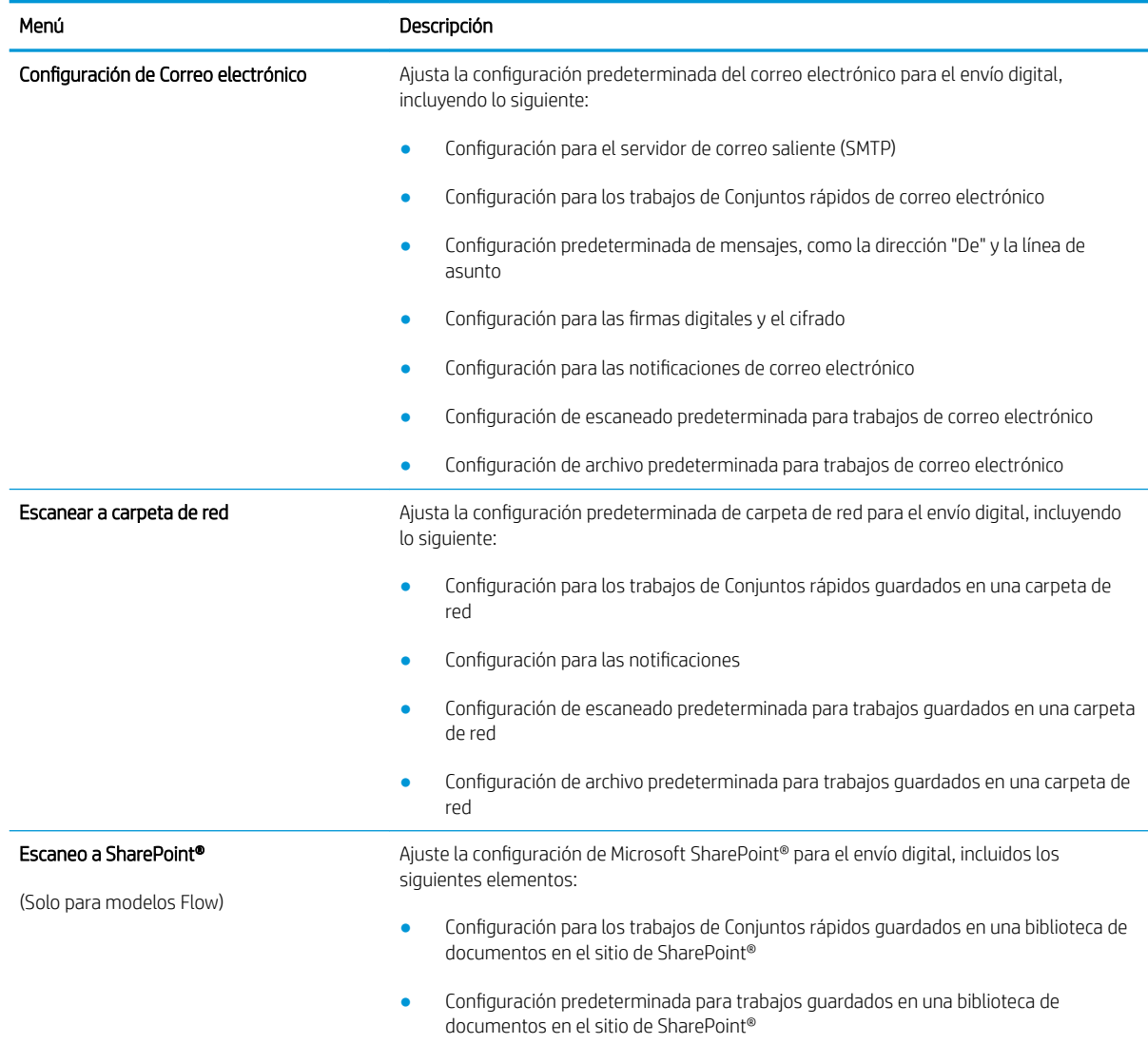

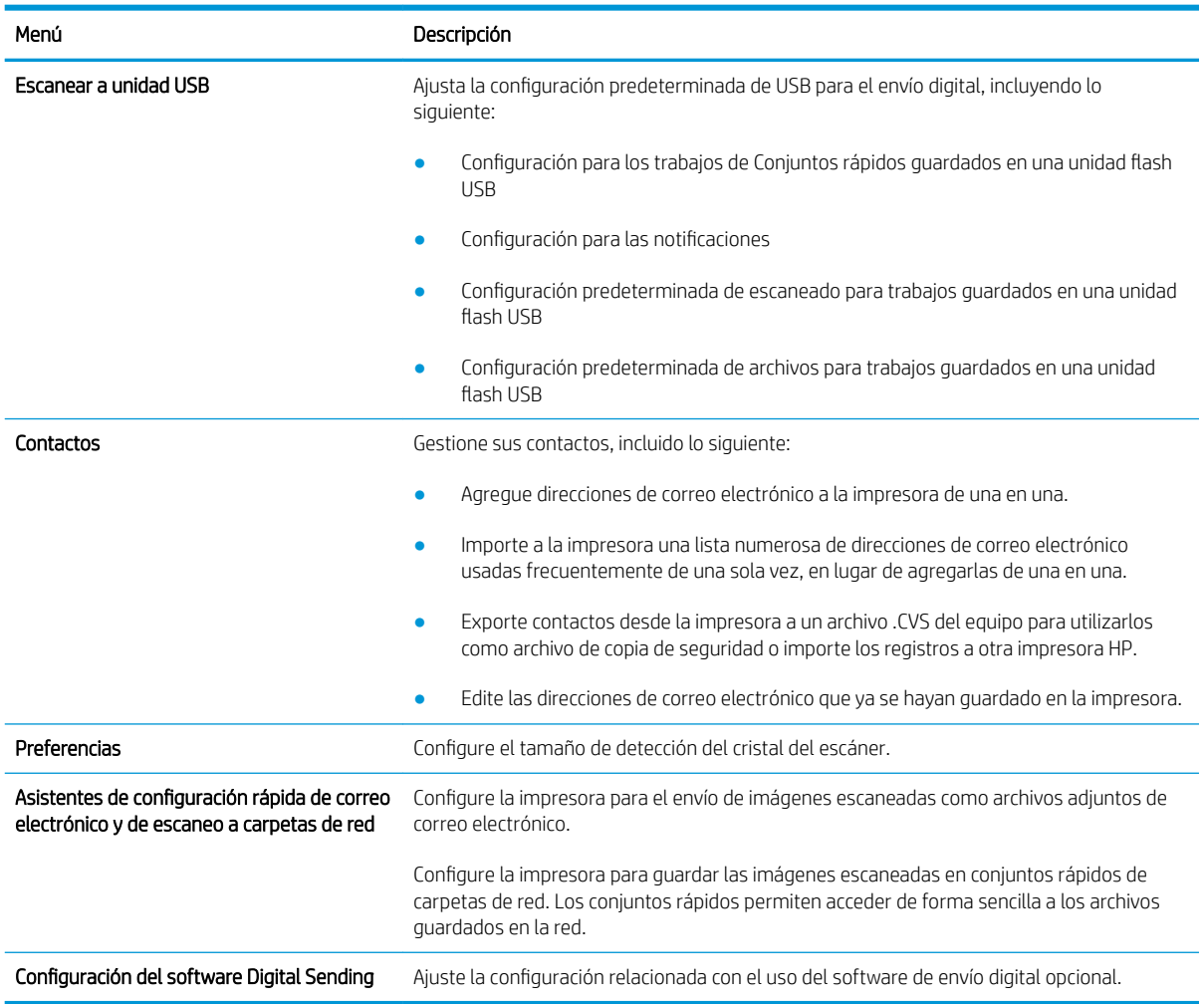

#### <span id="page-152-0"></span>Tabla 8-4 Ficha Escaneado/Envío digital del servidor web incorporado de HP (continuación)

#### Ficha Fax

#### Tabla 8-5 Ficha Fax del servidor web incorporado de HP

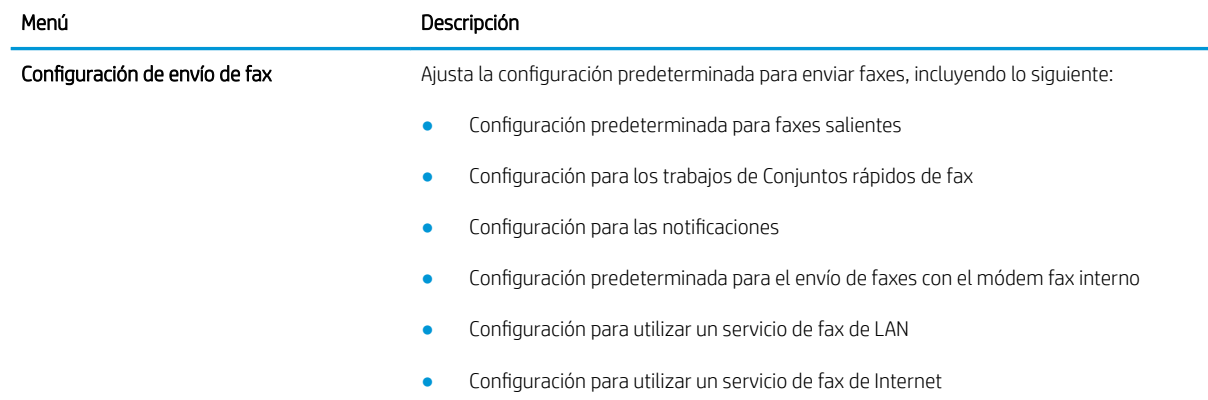

#### <span id="page-153-0"></span>Tabla 8-5 Ficha Fax del servidor web incorporado de HP (continuación)

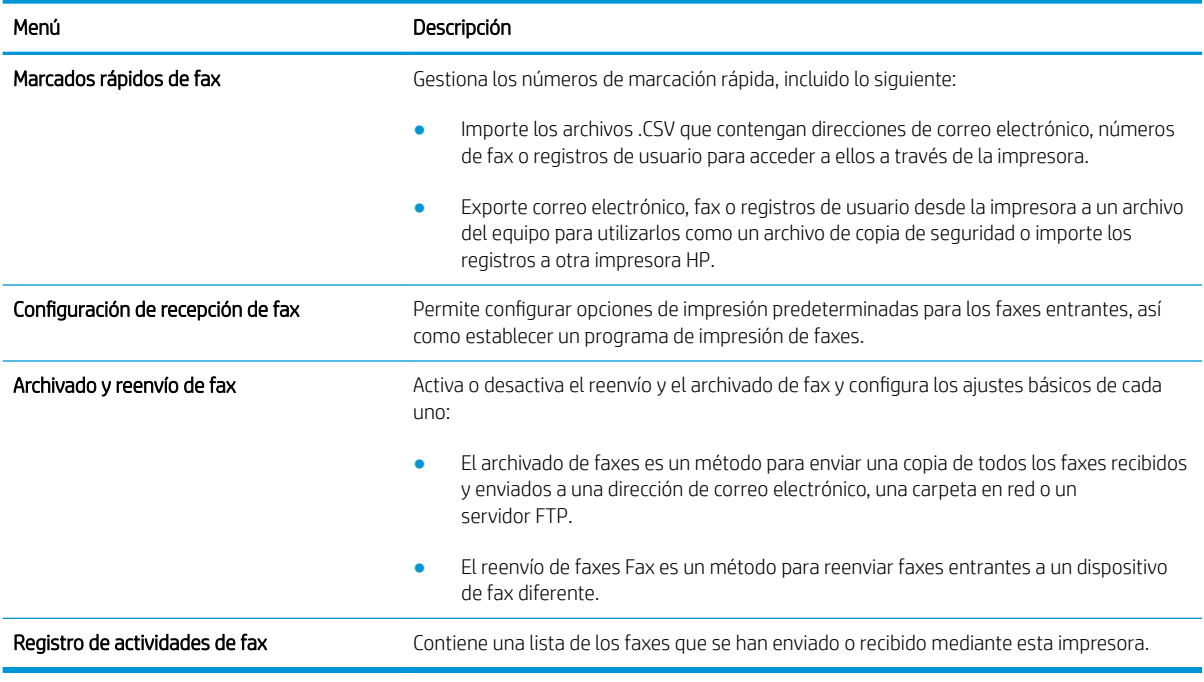

## Ficha Solución de problemas

#### Tabla 8-6 Ficha Solución de problemas del servidor web incorporado de HP

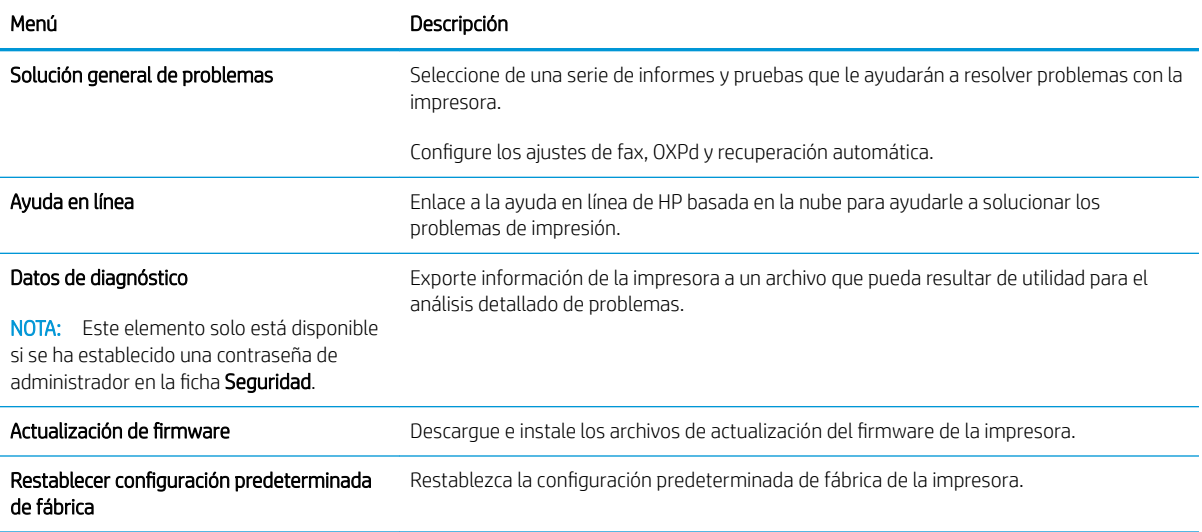

#### <span id="page-154-0"></span>Ficha Seguridad

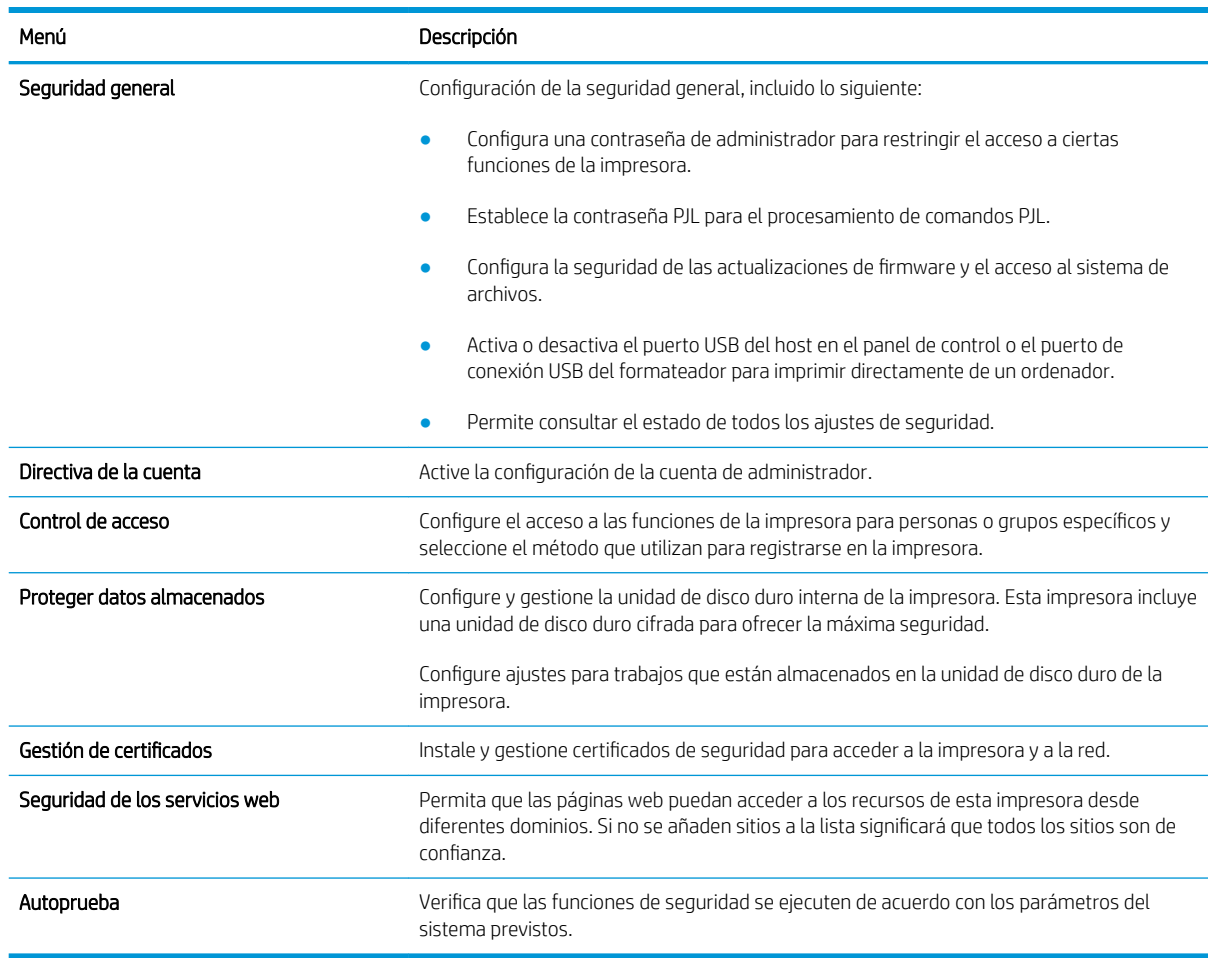

#### Tabla 8-7 Ficha Seguridad del servidor web incorporado de HP

#### Ficha Servicios Web de HP

Utilice la ficha Servicios web de HP para configurar y activar los servicios web de HP de la impresora. Debe activar los servicios web de HP para poder utilizar la función HP ePrint.

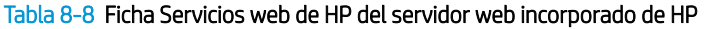

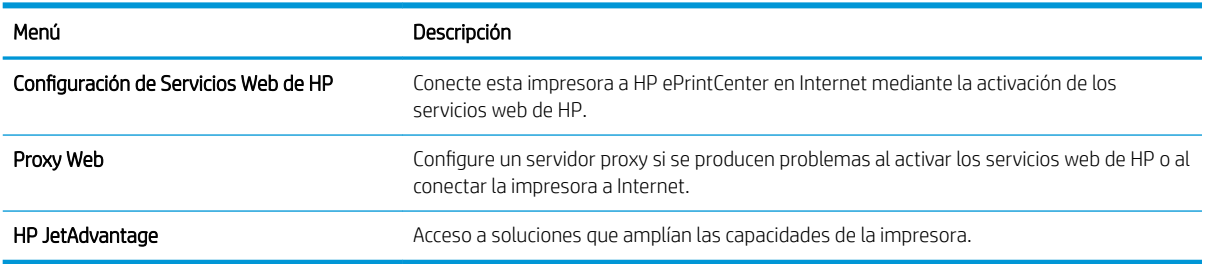

#### Ficha Redes

Utilice la ficha Redes para configurar y proteger la configuración de red de la impresora cuando esté conectada a una red basada en IP. Esta ficha no se muestra si la impresora está conectada a otros tipos de redes.

#### Tabla 8-9 Ficha Redes del servidor web incorporado de HP

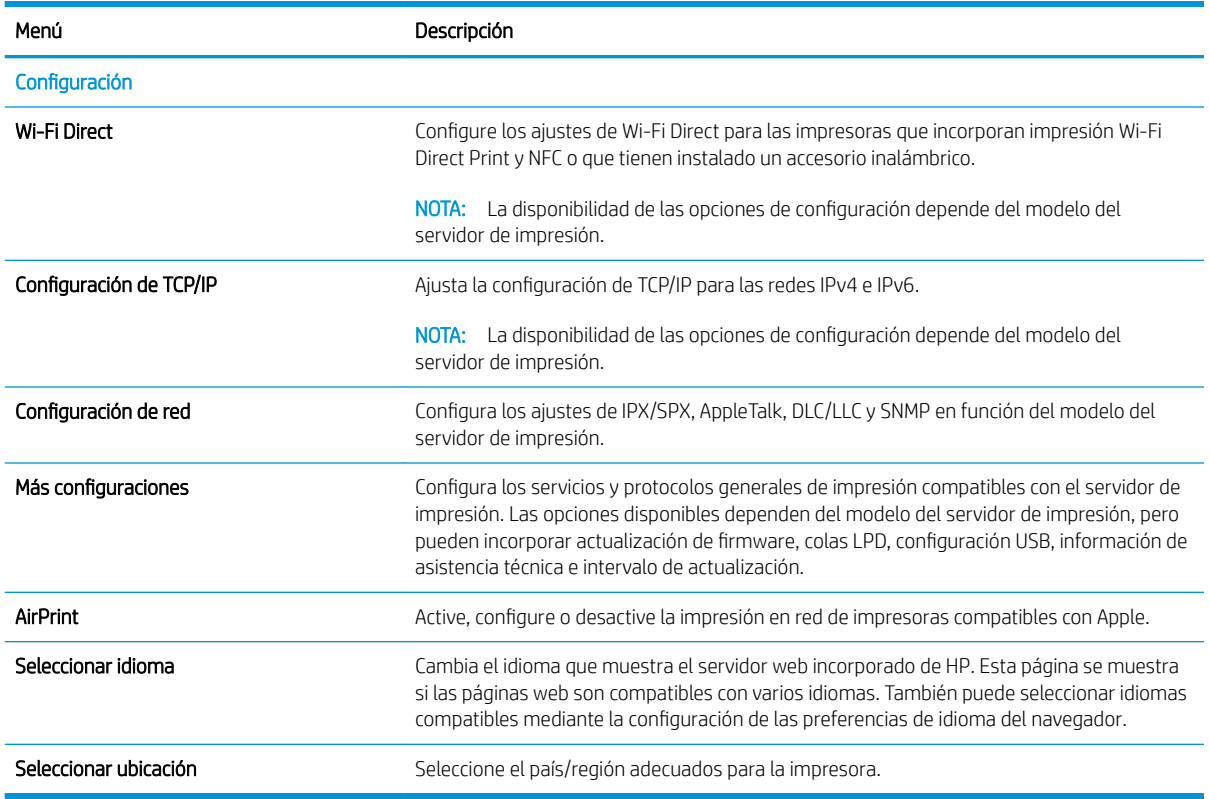

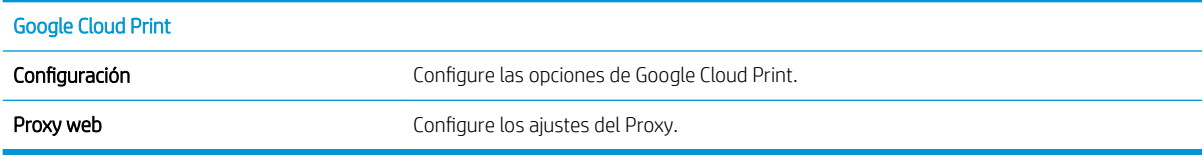

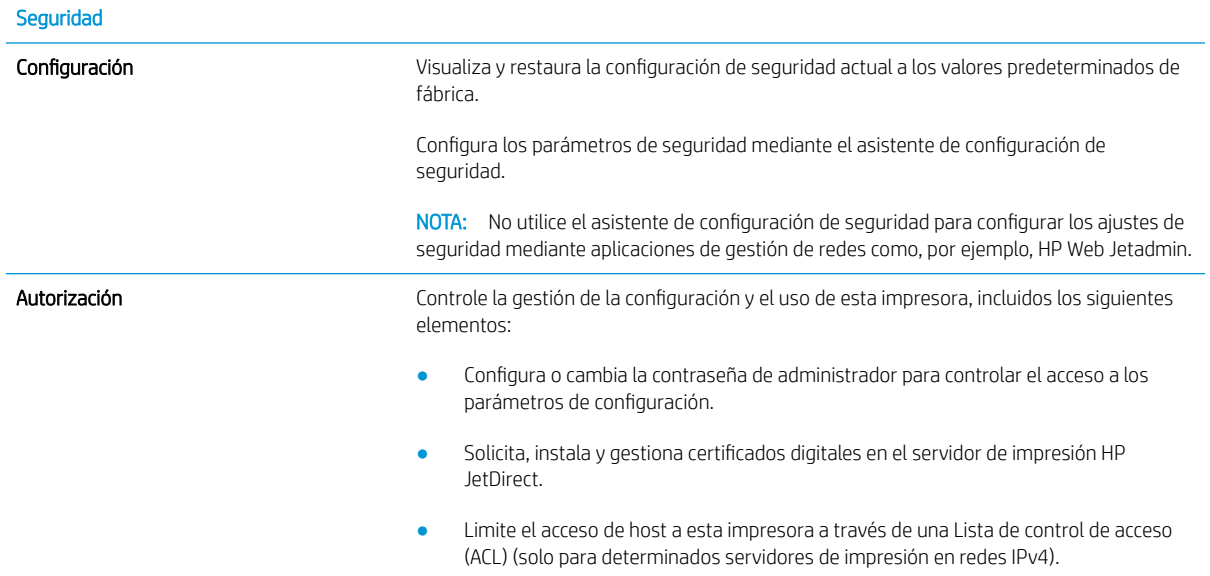

<span id="page-156-0"></span>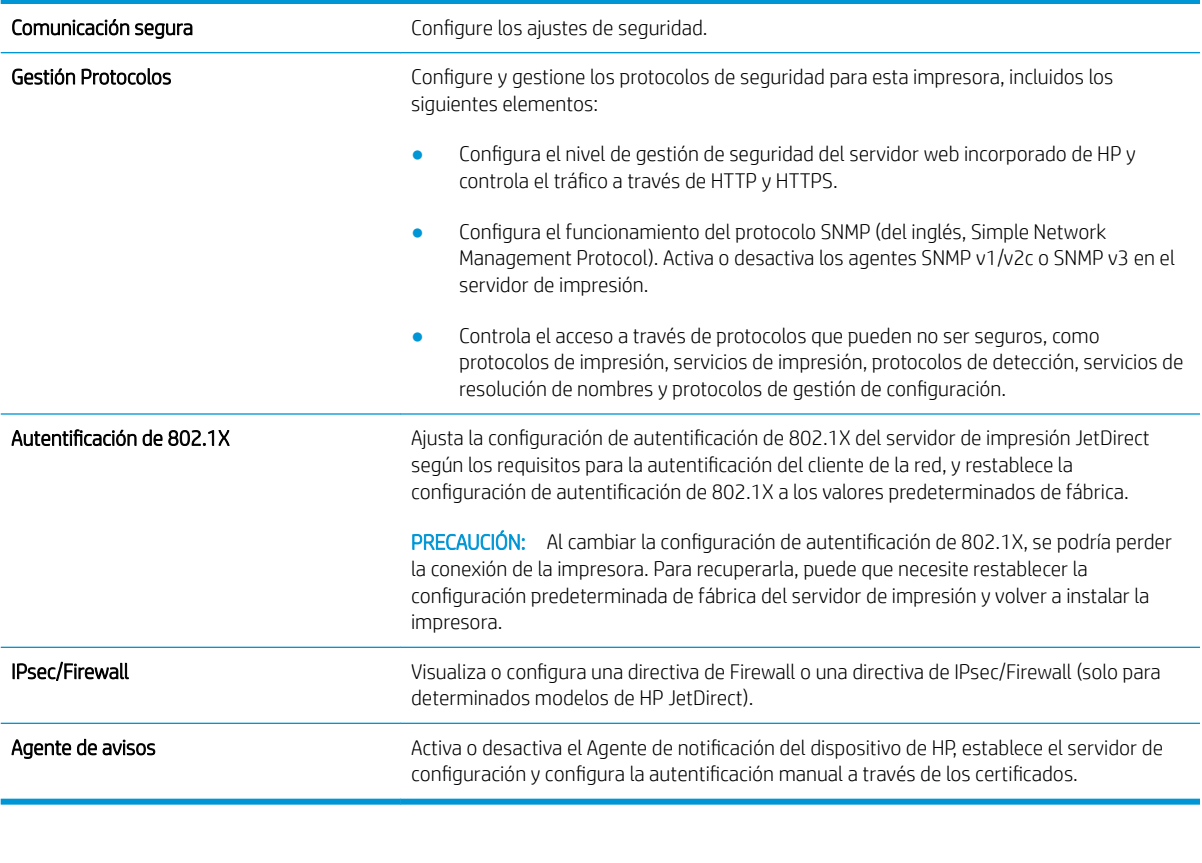

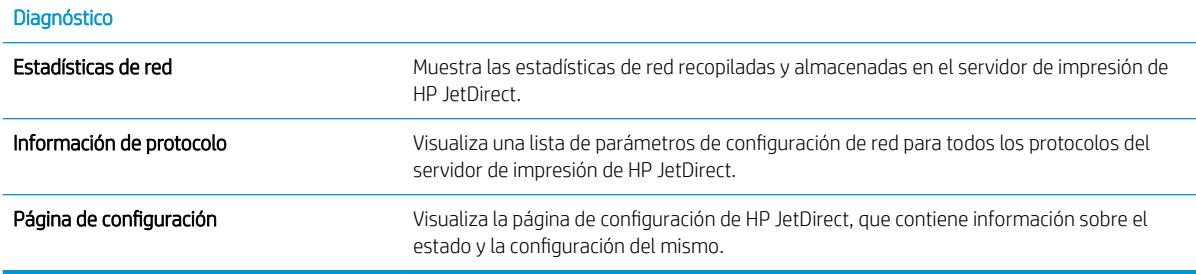

#### Lista Otros enlaces

NOTA: Configure qué enlaces se muestran en el pie de página del servidor Web incorporado de HP a través del menú **Editar otros enlaces** de la ficha **General**. A continuación se describen los enlaces predeterminados.

Tabla 8-10 Lista Otros enlaces del servidor web incorporado de HP

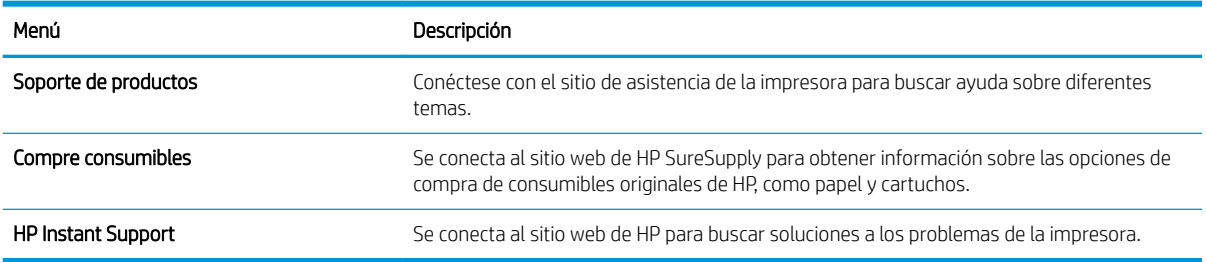

# <span id="page-157-0"></span>Configuración de la red IP

- Renuncia al uso compartido de impresoras
- Visualización o cambio de la configuración de red
- Cambio del nombre de la impresora en una red
- Configuración manual de los parámetros IPv4 TCP/IP desde el panel de control
- Configuración manual de los parámetros IPv6 TCP/IP desde el panel de control
- Configuración de la velocidad de enlace y la impresión dúplex

#### Renuncia al uso compartido de impresoras

HP no admite la red de punto a punto, ya que se trata de una función de los sistemas operativos de Microsoft y no de los controladores de impresora de HP. Visite el sitio Web de Microsoft en [www.microsoft.com](http://www.microsoft.com).

## Visualización o cambio de la configuración de red

Utilice el servidor Web incorporado de HP para ver o cambiar la configuración de IP.

- 1. Abra el servidor web incorporado de HP (EWS):
	- **a.** En la pantalla de inicio del panel de control de la impresora, toque el icono Información  $\bigodot$  y, a continuación, toque el icono Red  $\frac{p}{24}$  para mostrar la dirección IP o el nombre de host.
	- b. Abra un navegador web e introduzca la dirección IP o el nombre de host en la barra de direcciones tal y como aparece en el panel de control de la impresora. Pulse la tecla Intro en el teclado del equipo. Se abrirá el EWS.

#### https://10.10.XXXXX/

- $\mathbb{B}^*$  NOTA: Si el navegador web muestra un mensaje que indica que el acceso al sitio web podría no ser seguro, seleccione la opción de continuar al sitio web. El acceso a este sitio web no dañará el equipo.
- 2. Haga clic en la ficha Red para obtener información de red. Cambie los ajustes como considere oportuno.

#### Cambio del nombre de la impresora en una red

Para cambiar el nombre de la impresora en una red de forma que pueda identificarla de forma única, utilice el servidor web incorporado de HP.

- 1. Abra el servidor web incorporado de HP (EWS):
	- **a.** En la pantalla de inicio del panel de control de la impresora, toque el icono Información  $\bigodot$ y, a continuación, toque el icono Red 못 para mostrar la dirección IP o el nombre de host.

<span id="page-158-0"></span>b. Abra un navegador web e introduzca la dirección IP o el nombre de host en la barra de direcciones tal y como aparece en el panel de control de la impresora. Pulse la tecla Intro en el teclado del equipo. Se abrirá el EWS.

https://10.10.XXXXX/

- **W NOTA:** Si el navegador web muestra un mensaje que indica que el acceso al sitio web podría no ser seguro, seleccione la opción de continuar al sitio web. El acceso a este sitio web no dañará el equipo.
- 2. Abra la ficha General.
- 3. En la página Información del dispositivo, el nombre predeterminado de la impresora se encuentra en el campo Nombre del dispositivo. Puede cambiar este nombre para identificar la impresora de manera única.

**Y** NOTA: El resto de campos de la página son opcionales.

4. Haga clic en el botón **Aplicar** para guardar los cambios.

## Configuración manual de los parámetros IPv4 TCP/IP desde el panel de control

Utilice los menús de Configuración en el panel de control para configurar manualmente la dirección IPv4, la máscara de subred y la puerta de enlace predeterminada.

- 1. En la pantalla de inicio del panel de control de la impresora, seleccione Configuración.
- 2. Abra los siguientes menús:
	- Ficha Redes
	- Ethernet
	- TCP/IP
	- Configuración de IPV 4
	- · Método de configuración
- 3. Seleccione la opción Manual y, a continuación, Aceptar.
- 4. Abra el menú Configuración manual.
- 5. Seleccione la opción Dirección IP, Máscara de subred o Puerta de enlace predeterminada.
- 6. Toque el primer campo para abrir el teclado. Introduzca los dígitos correctos para el campo y, a continuación, seleccione Aceptar.

Repita el proceso para cada campo que vaya a configurar.

## Configuración manual de los parámetros IPv6 TCP/IP desde el panel de control

Utilice los menús de Configuración en el panel de control para configurar manualmente la dirección IPv6.

- 1. En la pantalla de inicio del panel de control de la impresora, seleccione Configuración.
- 2. Para activar la configuración manual, abra los siguientes menús:
	- Ficha Redes
	- **Ethernet**
- <span id="page-159-0"></span>● TCP/IP
- Configuración IPV6
- 3. Seleccione Habilitar, Activar y, a continuación, seleccione Aceptar.
- 4. Para configurar la dirección, abra el menú Dirección y, a continuación, toque el campo para abrir el teclado.
- 5. Utilice el teclado para introducir la dirección y, a continuación, seleccione Aceptar.

## Configuración de la velocidad de enlace y la impresión dúplex

**W NOTA:** Esta información se aplica solo a las redes Ethernet. No es válida para las redes inalámbricas.

La velocidad de enlace y el modo de comunicación del servidor de impresión deben coincidir con el concentrador de la red. En la mayoría de los casos, se debe dejar la impresora en el modo automático. Un cambio incorrecto en los parámetros de velocidad de transmisión y modo dúplex puede impedir la comunicación de la impresora con otros dispositivos de red. Para realizar cambios, utilice el panel de control de la impresora.

**W** NOTA: La configuración de la impresora debe coincidir con la configuración del dispositivo de red (un concentrador de red, conmutador, pasarela, router o equipo).

**EX NOTA:** Los cambios de esta configuración hacen que la impresora se apague y luego se encienda. Realice cambios solo cuando la impresora esté inactiva.

- 1. En la pantalla de inicio del panel de control de la impresora, deslice hasta que se muestre el menú Configuración. Toque el icono Configuración para abrir el menú.
- 2. Abra los siguientes menús:
	- Ficha Redes
	- Ethernet
	- Velocidad de enlace
- 3. Selecciones una de las opciones siguientes:
	- Automático: el servidor de impresión se configura automáticamente para la máxima velocidad de enlace y modo de comunicación permitido en red
	- 10T media: 10 megabytes por segundo (Mbps), funcionamiento semidúplex
	- 10T completa: 10 Mbps, funcionamiento dúplex completo
	- 10T automática: 10 Mbps, funcionamiento dúplex automático
	- 100TX media: 100 Mbps, funcionamiento semidúplex
	- 100TX completa: 100 Mbps, funcionamiento dúplex completo
	- 100TX automática: 100 Mbps, funcionamiento dúplex automático
	- 1000T completo: 1000 Mbps, funcionamiento dúplex completo
- 4. Seleccione Aceptar. La impresora se apaga y vuelve a encenderse.

# <span id="page-160-0"></span>Funciones de seguridad de la impresora

## Introducción

La impresora incluye varias funciones de seguridad que permiten restringir el acceso a los ajustes de configuración, proteger los datos y evitar el acceso a componentes de hardware de gran importancia.

- Notas sobre seguridad
- Seguridad IP
- Establecimiento o cambio de la contraseña del sistema con el servidor web incorporado de HP
- [Soporte para el cifrado: Disco duro seguro de alto rendimiento de HP](#page-161-0)
- [Bloqueo del formateador](#page-161-0)

#### Notas sobre seguridad

La impresora admite estándares de seguridad y protocolos recomendados que ayudan a protegerla, además de proteger la información confidencial en la red y a simplificar el modo de supervisar y mantener la impresora.

## Seguridad IP

IPsec (seguridad IP) es un conjunto de protocolos que controla el tráfico de red basado en tecnología IP hacia y desde la impresora. IPsec proporciona autenticación de host a host, integridad de datos y cifrado de las comunicaciones de red.

En el caso de las impresoras que estén conectadas a la red y dispongan de un servidor de impresión HP Jetdirect, puede configurar IPsec con la ficha Redes del servidor web incorporado de HP.

#### Establecimiento o cambio de la contraseña del sistema con el servidor web incorporado de HP

Asigne una contraseña de administrador para acceder a la impresora y al servidor web incorporado de HP, de modo que los usuarios no autorizados no puedan modificar la configuración de la impresora.

- 1. Abra el servidor web incorporado de HP (EWS):
	- a. En la pantalla de inicio del panel de control de la impresora, toque el icono Información  $\bigcap$  y, a continuación, toque el icono Red <sub>Fa</sub>para mostrar la dirección IP o el nombre de host.
	- b. Abra un navegador web e introduzca en la barra de direcciones la dirección IP o el nombre de host tal y como aparece en el panel de control de la impresora. Pulse la tecla Enter en el teclado del equipo. Se abrirá el EWS.

#### https://10.10.XXXXX/

- **X** NOTA: Si el navegador web muestra un mensaje que indica que el acceso al sitio web podría no ser seguro, seleccione la opción de continuar al sitio web. El acceso a este sitio web no dañará el equipo.
- 2. Haga clic en la ficha Seguridad.
- 3. Abra el menú Seguridad general.
- <span id="page-161-0"></span>4. En la sección denominad Establezca la contraseña del administrador local, indique el nombre que desee asociar a la contraseña del campo Nombre de usuario.
- 5. Introduzca la contraseña en el campo Nueva contraseña y, a continuación, vuelva a introducirla en el campo Verifique la contraseña.
- **WEY NOTA:** Al cambiar una contraseña existente, primero debe introducir dicha contraseña en el campo Contraseña antigua.
- 6. Haga clic en el botón Aplicar.

**EX NOTA:** Anote la contraseña y quárdela en un lugar seguro. No se puede recuperar la contraseña del administrador. Si se pierde o se olvida la contraseña del administrador, póngase en contacto con la asistencia de HP en [support.hp.com](http:// support.hp.com) para que le ayuden a restablecer completamente la impresora.

Algunas funciones pueden aparecer protegidas en el panel de control de la impresora para que no las pueda utilizar ninguna persona que no esté autorizada. Cuando una función esté protegida, la impresora le solicitará que se registre antes de utilizarla. También puede registrarse sin esperar a que se lo solicite si selecciona Registro en el panel de control de la impresora.

Por lo general, las credenciales de inicio de sesión para la impresora son las mismas que se utilizan para iniciar sesión en la red. Si tiene alguna duda sobre las credenciales que debe utilizar para esta impresora, póngase en contacto con el administrador de la red.

- 1. En la pantalla de inicio del panel de control de la impresora, seleccione Registro.
- 2. Siga las indicaciones para introducir las credenciales.

■ NOTA: Para mantener la seguridad de la impresora, seleccione Cerrar sesión cuando haya terminado de utilizarla.

## Soporte para el cifrado: Disco duro seguro de alto rendimiento de HP

El disco duro proporciona cifrado basado en hardware para que pueda almacenar datos de forma segura sin perjudicar el rendimiento de la impresora. Este disco duro utiliza la última versión del estándar avanzado de cifrado (AES) con versátiles funciones de ahorro de tiempo y una sólida funcionalidad.

Utilice el menú Seguridad del servidor web incorporado de HP para configurar el disco.

#### Bloqueo del formateador

El formateador dispone de una ranura que puede utilizar para conectar un cable de seguridad. Si se bloquea el formateador, se evitará que alguien quite componentes de valor del mismo.

# <span id="page-162-0"></span>Configuración de ahorro de energía

## Introducción

- Configuración del ajuste Reposo/Desactivación automática tras un periodo de inactividad
- Establecimiento del temporizador de reposo y configuración de la impresora para un consumo energético de 1 vatio como máximo
- · Configuración del programa de reposo
- Configuración del retraso del apagado

Configure los parámetros de reposo para reducir el consumo energético cuando la impresora está inactiva.

## Configuración del ajuste Reposo/Desactivación automática tras un periodo de inactividad

Utilice los menús del panel de control para establecer la cantidad de tiempo de inactividad antes de que la impresora entre en modo de reposo.

Realice el siguiente procedimiento para cambiar la configuración de Reposo/Desactivación automática tras:

- 1. En el panel de control de la impresora, abra el menú Configuración .
- 2. Abra los siguientes menús:
	- Configurar sistema
	- Configuración de energía
	- Reposo/Desact auto tras
- 3. Utilice los botones de flecha para seleccionar el tiempo para el retraso de Reposo/Desactivación automática y, a continuación, pulse el botón OK.

Seleccione el tiempo del retraso de Reposo/Desactivación automática.

## Establecimiento del temporizador de reposo y configuración de la impresora para un consumo energético de 1 vatio como máximo

La configuración de reposo afecta a la cantidad de energía que consume la impresora, la hora de comienzo y de salida del modo de reposo, la rapidez con la que la impresora entra en el modo de reposo y la rapidez con la que la impresora sale del modo de reposo.

Para configurar la impresora para que utilice 1 vatio o menos de potencia cuando se encuentre en el modo de reposo, introduzca los tiempos correspondientes a los parámetros Reposo tras inactividad y Desactivación automática tras reposo.

- 1. En la pantalla de inicio del panel de control de la impresora, seleccione Configuración.
- 2. Abra los siguientes menús:
	- General
	- Configuración de energía
	- **•** Configuración de reposo
- <span id="page-163-0"></span>3. Seleccione Reposo tras inactividad para especificar el número de minutos que la impresora permanece inactiva antes de pasar al modo de reposo. Introduzca el periodo de tiempo adecuado.
- 4. Seleccione Desactivación automática tras reposo para que la impresora entre en un modo de mayor ahorro energético tras un periodo de reposo. Introduzca el periodo de tiempo adecuado.
- **W** NOTA: Por defecto, la impresora se activará automáticamente cuando se encuentre en modo de Desactivación automática en respuesta a cualquier actividad distinta de un USB o el WiFi. Para un mayor ahorro energético, puede seleccionar que se active únicamente con el botón de encendido; para ello, seleccione Apagar (activar solo con el botón de encendido).
- 5. Seleccione Hecho para guardar la configuración.

#### Configuración del programa de reposo

Utilice la función Programa de reposo para configurar la impresora de modo que se active automáticamente o entre en el modo de Reposo a determinadas horas de ciertos días de la semana.

- 1. En la pantalla de inicio del panel de control de la impresora, seleccione Configuración.
- 2. Abra los siguientes menús:
	- General
	- Configuración de energía
	- Programa de reposo
- 3. Seleccione el botón Nuevo evento y, a continuación, seleccione el tipo de evento que desea programar: Evento de activación o Evento de reposo.
- 4. Para un evento de activación o reposo, configure la hora y los días de la semana del evento. Seleccione Guardar para guardar la configuración.

## Configuración del retraso del apagado

Utilice los menús del panel de control para seleccionar si la impresora retrasa o no el tiempo de apagado tras pulsar el botón de encendido.

Realice el siguiente procedimiento para cambiar la configuración del retraso del apagado:

- 1. En el panel de control de la impresora, abra el menú Configuración .
- 2. Abra los siguientes menús:
	- Configurar sistema
	- **•** Configuración de energía
	- Retraso del apagado
- 3. Selecciones una de las siguientes opciones de retraso:
- Sin retraso: La impresora se apaga tras un periodo de inactividad que viene determinado por la configuración de Apagar tras.
- Puertos activos: Si esta opción está seleccionada, la impresora no se apagará a menos que todos los puertos estén inactivos. Un enlace de red o una conexión de fax activos evitarán que la impresora se apague.

# <span id="page-165-0"></span>HP Web Jetadmin

HP Web Jetadmin es una herramienta líder en el sector que ha obtenido importantes reconocimientos y que permite gestionar eficazmente una amplia variedad de productos HP conectados en red, incluidas impresoras, impresoras multifunción y dispositivos de envío digital. Esta sencilla solución le permite instalar, supervisar, mantener, solucionar problemas y proteger su entorno de impresión y de creación de imágenes de forma remota, lo que permite aumentar la productividad del negocio ya que puede ahorrar tiempo, costes de control y le ayuda a proteger su inversión.

Se realizan actualizaciones periódicas de HP Web Jetadmin para que disponga de soporte en relación con determinadas funciones del producto. Para obtener más información, visite: [www.hp.com/ go/webjetadmin](http://www.hp.com/go/webjetadmin).

# <span id="page-166-0"></span>Actualizaciones de software y firmware

HP actualiza periódicamente las funciones que están disponibles en el firmware de la impresora. Para beneficiarse de las funciones más recientes, actualice el firmware de la impresora. Descargue el archivo de actualización de firmware más reciente de la web:

Consulte la sección [www.hp.com/support/colorljE57540mfp](http://www.hp.com/support/colorljE57545mfp). Haga clic en Controladores y software.

# 9 Solución de problemas

# Para obtener más información:

- [Asistencia al cliente](#page-169-0)
- [Sistema de ayuda del panel de control](#page-170-0)
- Restauración de la configuración de fábrica
- [En el panel de control de la impresora se muestra el mensaje "Cartucho bajo" o "Cartucho muy bajo"](#page-172-0)
- [La impresora no recoge el papel o se producen errores de alimentación](#page-173-0)
- [Eliminación de atascos de papel](#page-180-0)
- [Mejora de la calidad de impresión](#page-204-0)
- [Mejora de la calidad de imagen de copia](#page-209-0)
- [Mejora de la calidad de imagen de escaneado](#page-213-0)
- [Mejora de la calidad de imagen de fax](#page-218-0)
- [Solución de problemas de fax](#page-222-0)

La siguiente información es correcta en el momento de publicación.

Para obtener ayuda en vídeo, consulte [www.hp.com/videos/LaserJet](http://www.hp.com/videos/LaserJet).

Para obtener información actualizada, consulte [www.hp.com/support/colorljE57540mfp](http://www.hp.com/support/colorljE57545mfp).

La ayuda detallada de HP para la impresora incluye la siguiente información:

- Instalación y configuración
- Conocimiento y uso
- Solución de problemas
- Descargar actualizaciones de software y firmware
- Cómo unirse a foros de asistencia
- Cómo encontrar información sobre normativas y garantía

# <span id="page-169-0"></span>Asistencia al cliente

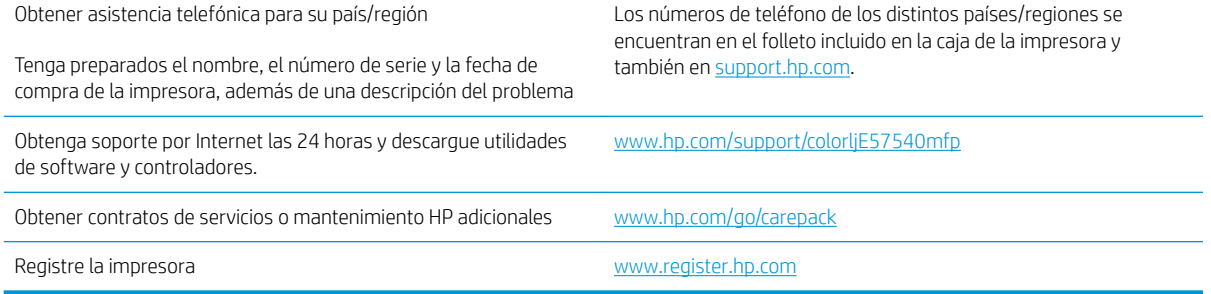

# <span id="page-170-0"></span>Sistema de ayuda del panel de control

La impresora tiene un sistema de ayuda incorporado que explica cómo utilizar cada pantalla. Para abrir el sistema de ayuda, seleccione el botón Ayuda  $\bullet$  en la esquina superior derecha de la pantalla.

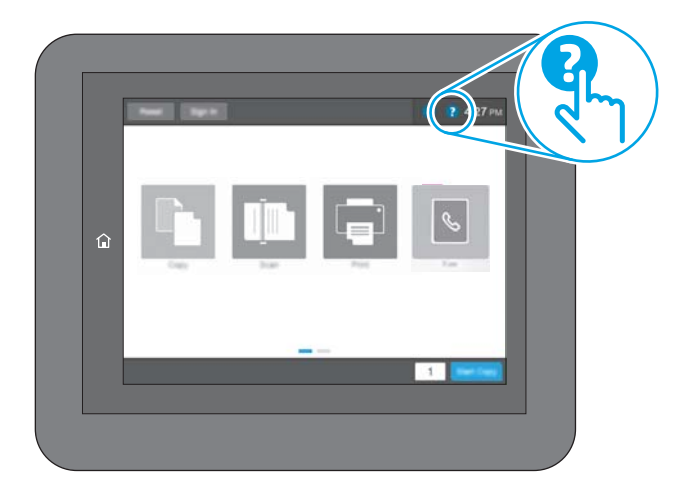

En algunas pantallas, la Ayuda abre un menú general en el que pueden buscarse temas concretos. Para desplazarse por la estructura del menú, toque los botones del menú.

Algunas pantallas de ayuda contienen animaciones que muestran el funcionamiento de procedimientos específicos, tales como la eliminación de atascos de papel.

Si la impresora alerta sobre un error o advertencia, toque el botón Ayuda  $\Omega$  para abrir el mensaje que describe el problema. El mensaje también contiene instrucciones que le ayudarán a resolver el problema.

# <span id="page-171-0"></span>Restauración de la configuración de fábrica

## Introducción

Utilice uno de los siguientes métodos para restablecer la configuración inicial de fábrica de la impresora.

**X** NOTA: Restaurar la configuración predeterminada de fábrica establece la mayoría de los ajustes de la impresora a sus valores predeterminados de fábrica. No obstante, algunas configuraciones no cambian como, por ejemplo, el idioma, la fecha, la hora y algunos valores de la configuración de red.

## Método 1. Restauración de la configuración de fábrica desde el panel de control de la impresora

- 1. En la pantalla de inicio del panel de control de la impresora, deslice hasta que se muestre el menú Configuración. Toque el icono Configuración para abrir el menú.
- 2. Abra los siguientes menús:
	- General
	- Restablecer configuración predeterminada de fábrica
- 3. Toque Restablecer.

Un mensaje de verificación advierte de que la ejecución de la operación de restablecimiento puede suponer la pérdida de datos.

4. Seleccione Restablecer para completar el proceso.

 $\mathbb{R}$  NOTA: La impresora se reiniciará automáticamente cuando finalice la operación de restablecimiento.

## Método 2. Restauración de la configuración de fábrica desde el servidor web incorporado de HP (solo en impresoras conectadas a la red)

- 1. Abra el servidor web incorporado de HP (EWS):
	- a. En la pantalla de inicio del panel de control de la impresora, toque el icono Información  $\bigoplus$ y, a continuación, toque el icono Red 못 para mostrar la dirección IP o el nombre de host.
	- b. Abra un navegador web e introduzca en la barra de direcciones la dirección IP o el nombre de host tal y como aparece en el panel de control de la impresora. Pulse la tecla Enter en el teclado del equipo. Se abrirá el EWS.

#### https://10.10.XXXXX/

 $\mathbb{B}^*$  NOTA: Si el navegador web muestra un mensaje que indica que el acceso al sitio web podría no ser seguro, seleccione la opción de continuar al sitio web. El acceso a este sitio web no dañará el equipo.

- 2. Abra la ficha General.
- 3. En el lateral izquierdo de la pantalla, haga clic en Restaurar configuración predeterminada de fábrica.
- 4. Haga clic en el botón Restablecer.

**X NOTA:** La impresora se reiniciará automáticamente cuando finalice la operación de restablecimiento.

# <span id="page-172-0"></span>En el panel de control de la impresora se muestra el mensaje "Cartucho bajo" o "Cartucho muy bajo"

Cartucho bajo: la impresora indica que el nivel de un cartucho de tóner es bajo. La vida útil real del cartucho de tóner puede variar. Tenga un recambio disponible para instalarlo cuando la calidad de impresión deje de ser aceptable. No es necesario sustituir el cartucho de tóner en ese momento.

Cartucho muy bajo: la impresora indica que el nivel del cartucho de tóner es muy bajo. La vida útil real del cartucho de tóner puede variar. Tenga un recambio disponible para instalarlo cuando la calidad de impresión deje de ser aceptable. El cartucho de tóner no tiene que sustituirse en ese momento, a no ser que la calidad de impresión no sea aceptable.

Cuando un cartucho de tóner HP alcanza el nivel Muy bajo, finaliza la garantía de protección Premium de HP de ese cartucho.

# <span id="page-173-0"></span>La impresora no recoge el papel o se producen errores de alimentación

## Introducción

Las siguientes soluciones pueden resultar de utilidad para resolver problemas si la impresora no recoge el papel de la bandeja o si recoge varias hojas de papel al mismo tiempo. Cualquiera de estos casos puede provocar atascos de papel.

- La impresora no recoge el papel
- [La impresora recoge varias hojas de papel](#page-175-0)
- [El alimentador de documentos se atasca, se inclina o toma varias hojas de papel](#page-178-0)

## La impresora no recoge el papel

Si la impresora no recoge papel de la bandeja, intente las siguientes soluciones.

- 1. Abra la impresora y retire las hojas de papel atascadas. Compruebe que no quedan restos de papel rasgado en el interior de la impresora.
- 2. Cargue la bandeja con el tamaño de papel adecuado para el trabajo.
- 3. Asegúrese de que el tamaño y el tipo de papel estén correctamente definidos en el panel de control de la impresora.
- 4. Asegúrese de que las guías de papel de la bandeja están ajustadas correctamente al tamaño del papel. Ajuste las guías a la sangría adecuada en la bandeja. La flecha de la guía de la bandeja debe estar totalmente alineada con la marca de la bandeja.
- **MOTA:** No ajuste las guías de papel demasiado contra la pila de papel. Ajústelas hasta las sangrías o marcas de la bandeja.

Las siguientes imágenes muestran ejemplos de las sangrías de tamaño de papel en las bandejas de varias impresoras. La mayoría de las impresoras HP tienen marcas similares a estas.

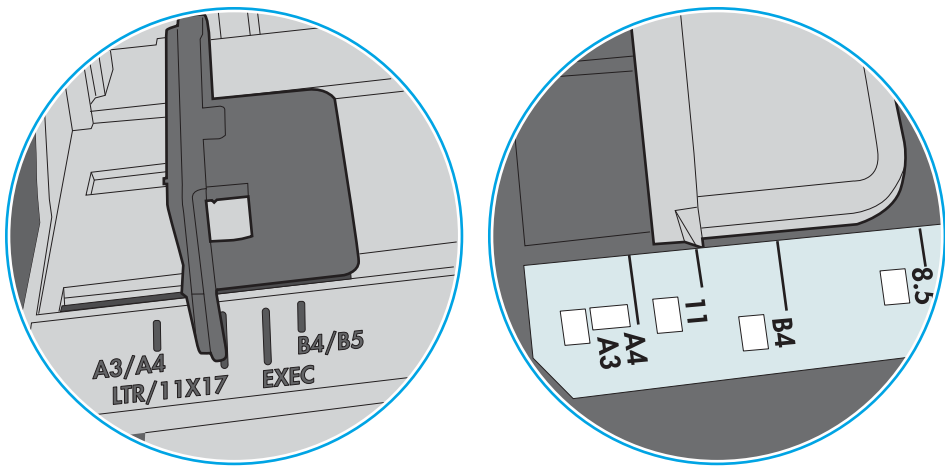

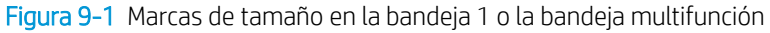

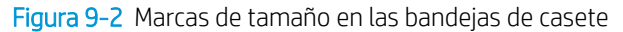

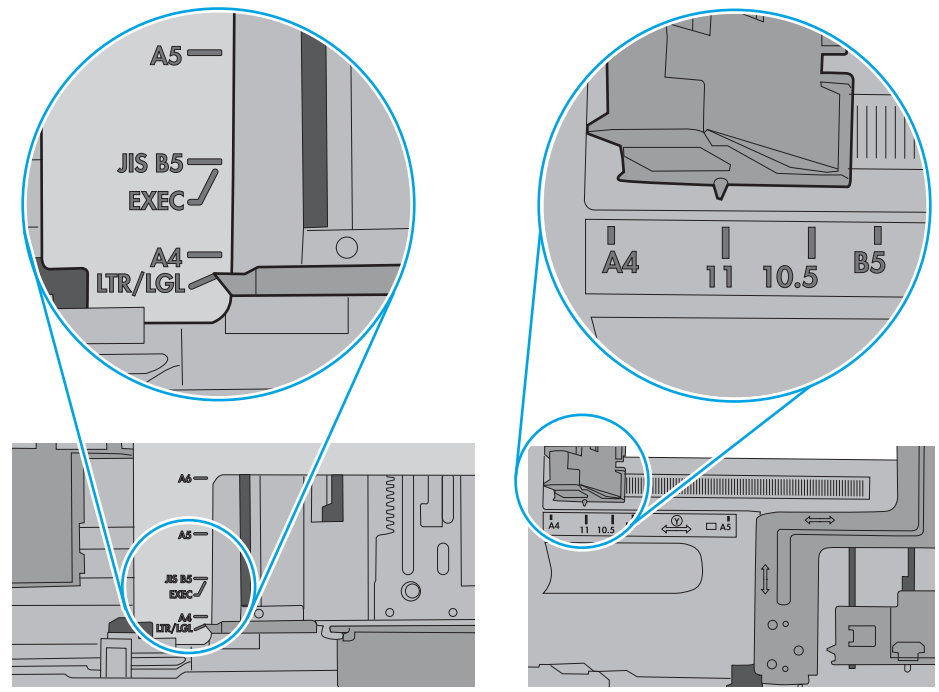

<span id="page-175-0"></span>5. Compruebe que la humedad en la habitación está dentro de las especificaciones para esta impresora y que el papel se ha almacenado en paquetes sin abrir. La mayoría de resmas de papel se venden con un embalaje que protege el papel de la humedad y lo mantiene seco.

En entornos con mucha humedad, el papel de la parte superior de la pila de la bandeja puede absorber humedad y puede tener un aspecto ondulado o irregular. Si esto ocurre, retire de 5 a 10 hojas de la parte superior de la pila de papel.

En entornos con poca humedad, el exceso de electricidad estática puede provocar que las hojas de papel se peguen. Si esto ocurre, retire el papel de la bandeja y doble la pila sujetándola por ambos extremos y acercándolos de manera que se forme una U. A continuación, gire los extremos hacia abajo para invertir la forma de la U. Después, sujete cada lado de la pila de papel y repita este proceso. Este proceso permite que las hojas se separen sin que se produzca electricidad estática. Enderece la pila de papel sobre una mesa antes de volver a introducirla en la bandeja.

Figura 9-3 Técnica para doblar la pila de papel

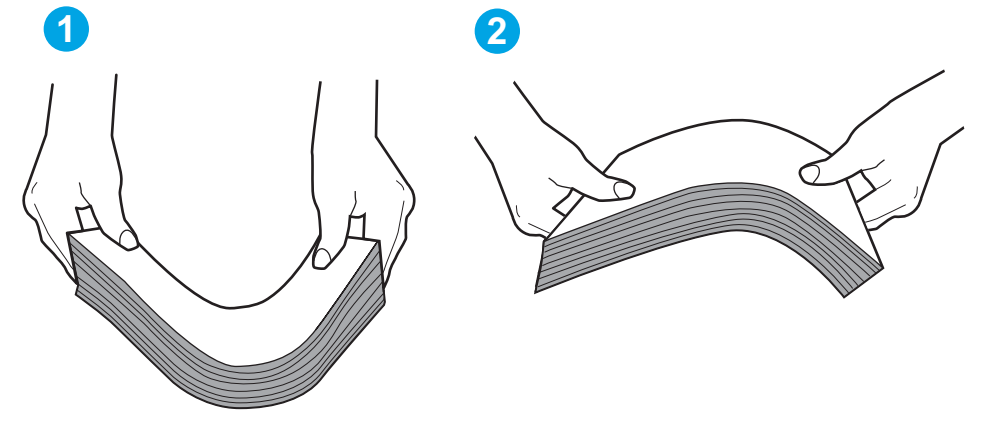

- 6. Compruebe si en el panel de control de la impresora aparece un mensaje en el que se le solicita confirmación para realizar la alimentación manual del papel. Cargue papel y continúe.
- 7. Puede que los rodillos situados sobre la bandeja estén sucios. Limpie los rodillos con un paño que no deje pelusa, humedecido en agua tibia. Utilice agua destilada si se encuentra disponible.
	- $\Lambda$  PRECAUCIÓN: No pulverice agua directamente sobre la impresora. En su lugar, pulverice agua sobre un paño o humedezca el paño y escúrralo antes de limpiar los rodillos.

La siguiente imagen muestra algunos ejemplos de la ubicación del rodillo en varias impresoras.

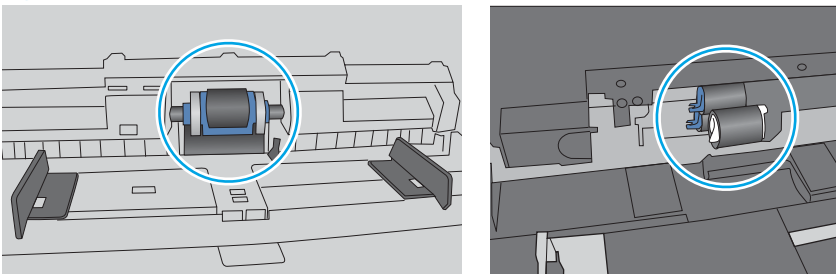

Figura 9-4 Ubicaciones del rodillo en la bandeja 1 o la bandeja multifunción

## La impresora recoge varias hojas de papel

Si la impresora recoge varias hojas de papel de la bandeja, intente las siguientes soluciones.

- 1. Retire la pila de papel de la bandeja, dóblela, gírela 180 grados y déle la vuelta. *No airee el papel.* Vuelva a colocar la pila de papel en la bandeja.
	- **Y** NOTA: Airear el papel introduce electricidad estática. En lugar de airear el papel, doble la pila sujetándola por ambos extremos y acercándolos de manera que se forme una U. A continuación, gire los extremos hacia abajo para invertir la forma de la U. Después, sujete cada lado de la pila de papel y repita este proceso. Este proceso permite que las hojas se separen sin que se produzca electricidad estática. Enderece la pila de papel sobre una mesa antes de volver a introducirla en la bandeja.

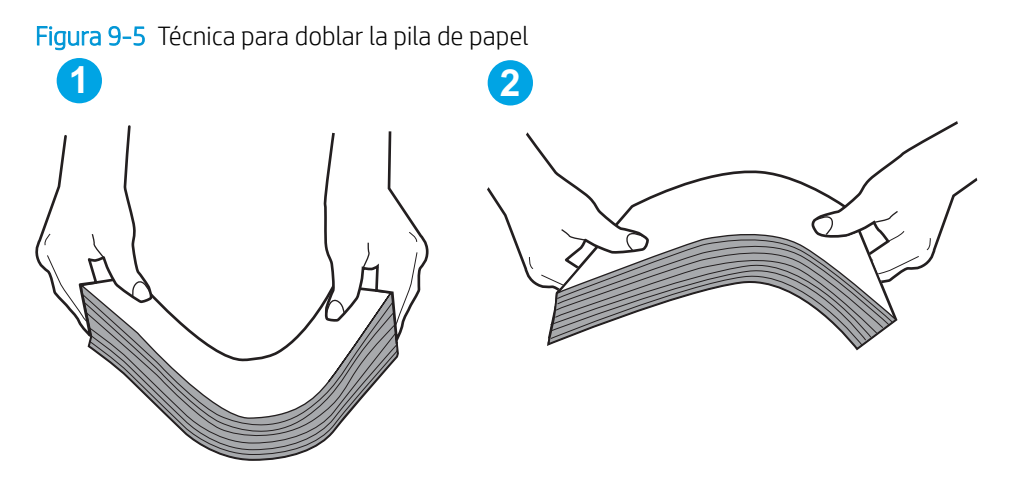

- 2. Utilice únicamente papel que se ajuste a las especificaciones indicadas por HP para esta impresora.
- 3. Compruebe que la humedad en la habitación está dentro de las especificaciones para esta impresora y que el papel se ha almacenado en paquetes sin abrir. La mayoría de resmas de papel se venden con un embalaje que protege el papel de la humedad y lo mantiene seco.

En entornos con mucha humedad, el papel de la parte superior de la pila de la bandeja puede absorber humedad y puede tener un aspecto ondulado o irregular. Si esto ocurre, retire de 5 a 10 hojas de la parte superior de la pila de papel.

En entornos con poca humedad, el exceso de electricidad estática puede provocar que las hojas de papel se peguen. Si esto ocurre, retire el papel de la bandeja y doble la pila tal y como se ha descrito anteriormente.

4. Utilice papel que no esté arrugado, doblado o dañado. Si es necesario, utilice papel de un paquete diferente.

5. Asegúrese de que la bandeja no está demasiado llena. Para ello, compruebe las marcas de altura de pila en el interior de la bandeja. Si está demasiado llena, retire toda la pila de papel, enderécela y coloque de nuevo parte del papel en la bandeja.

Las siguientes imágenes muestran ejemplos de las marcas de altura de pila en las bandejas de varias impresoras. La mayoría de las impresoras HP tienen marcas similares a estas. Asegúrese también de que todas las hojas de papel están por debajo de las pestañas próximas a las marcas de altura de pila. Estas pestañas ayudan a sostener el papel en la posición correcta a medida que entra en la impresora.

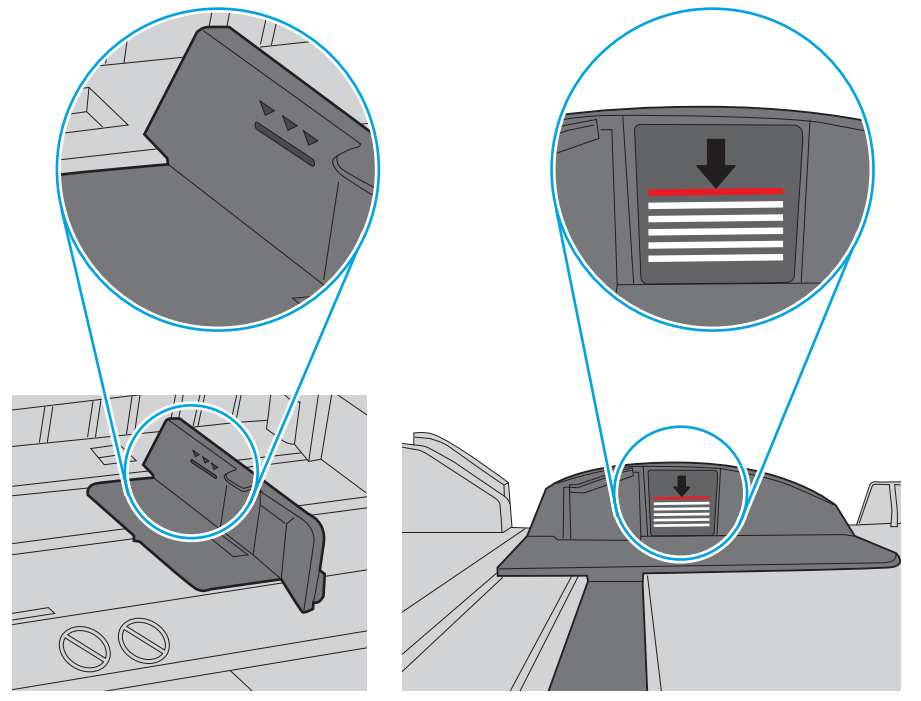

Figura 9-6 Marcas de altura de pila

Figura 9-7 Pestaña para la pila de papel

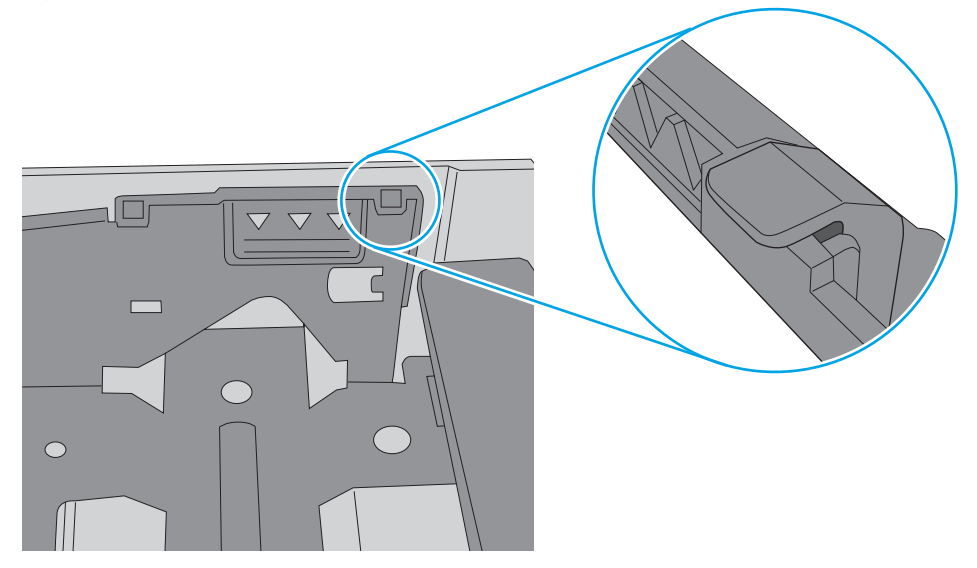

- <span id="page-178-0"></span>6. Asegúrese de que las guías de papel de la bandeja están ajustadas correctamente al tamaño del papel. Ajuste las guías a la sangría adecuada en la bandeja. La flecha de la guía de la bandeja debe estar totalmente alineada con la marca de la bandeja.
	- NOTA: No ajuste las guías de papel demasiado contra la pila de papel. Ajústelas hasta las sangrías o marcas de la bandeja.

Las siguientes imágenes muestran ejemplos de las sangrías de tamaño de papel en las bandejas de varias impresoras. La mayoría de las impresoras HP tienen marcas similares a estas.

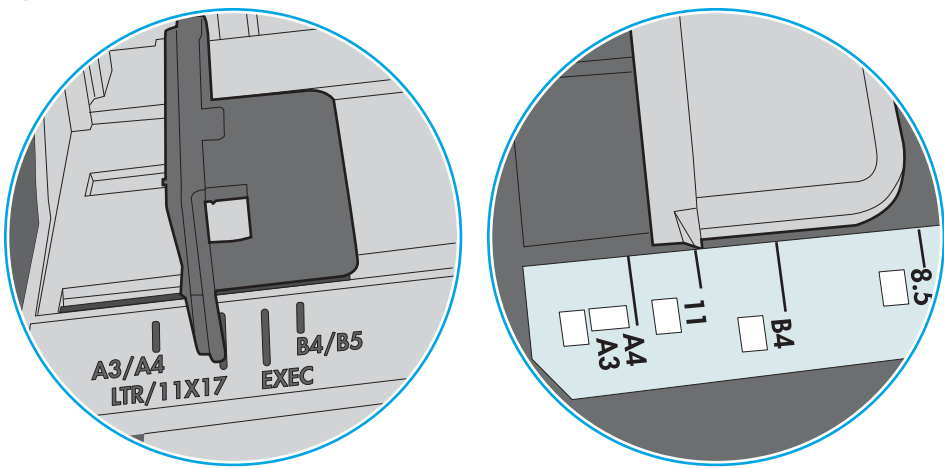

Figura 9-8 Marcas de tamaño en la bandeja 1 o la bandeja multifunción

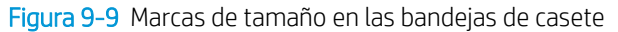

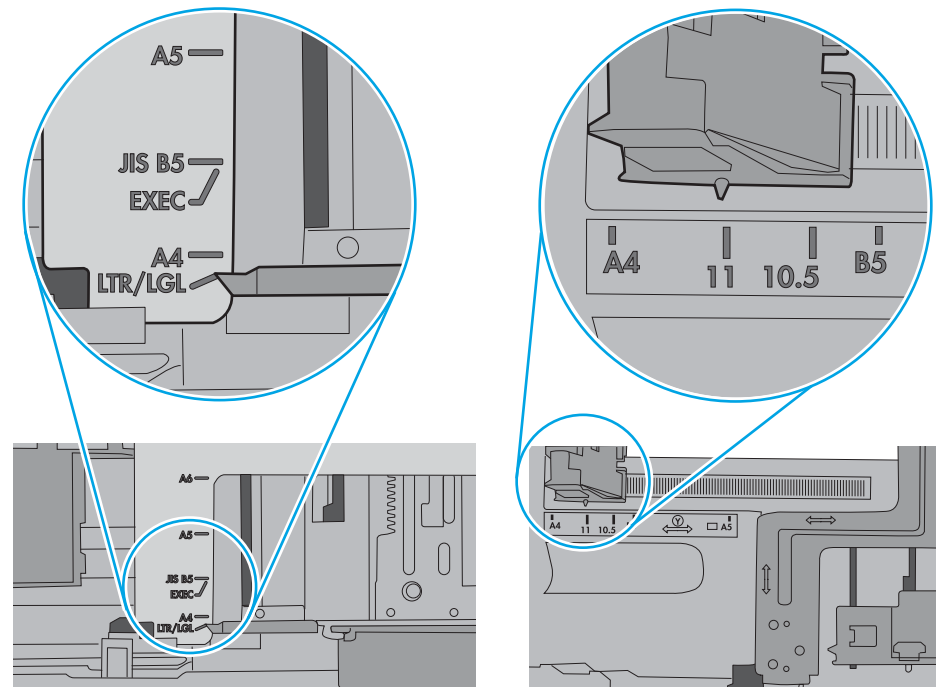

7. Asegúrese de que el entorno de impresión cumple con las especificaciones recomendadas.

## El alimentador de documentos se atasca, se inclina o toma varias hojas de papel

**WEY NOTA:** Esta información solo se aplica a impresoras MFP.

- Puede que el original contenga elementos, como grapas o notas adhesivas, que se deben retirar.
- Compruebe que todos los rodillos estén en su sitio y que las tapas de acceso a los rodillos del interior del alimentador de documentos estén cerradas.
- Compruebe que la tapa del alimentador de documentos superior está cerrada.
- Puede que las hojas no estén colocadas correctamente. Enderece las hojas y ajuste las guías del papel para centrar la pila.
- Las guías del papel deben tocar los lados de la pila de papel para que funcionen correctamente. Asegúrese de que la pila de papel está recta y de que las guías están colocadas en contacto con la pila de papel.
- Puede que la bandeja de salida o la bandeja de entrada del alimentador de documentos contengan más páginas del número máximo admitido. Asegúrese de que la pila de papel encaje bajo las guías de la bandeja de entrada y retire las páginas de la bandeja de salida.
- Compruebe que no hay trozos de papel, grapas, clips u otros materiales en la trayectoria del papel.
- Limpie los rodillos del alimentador de documentos y la placa de separación. Utilice aire comprimido o un paño que no deje pelusa, humedecido en agua tibia. Si sigue habiendo errores de alimentación, sustituya los rodillos.
- En la pantalla de inicio del panel de control de la impresora, desplácese hasta el botón Consumibles y tóquelo. Compruebe el estado del kit del alimentador de documentos y sustitúyalo si es necesario.
# Eliminación de atascos de papel

# Introducción

La siguiente información incluye instrucciones para eliminar atascos de papel de la impresora.

- Ubicación de los atascos
- [Navegación automática para eliminar atascos de papel](#page-181-0)
- [Atascos de papel frecuentes o que se repiten](#page-181-0)
- [Eliminación de atascos de papel en el alimentador de documentos](#page-181-0)
- [13.A1 atasco de papel en la bandeja 1](#page-184-0)
- [13.A2 atasco de papel en la bandeja 2](#page-186-0)
- [13.A3, 13.A4, 13.A5 atasco de papel de las bandejas 3, 4 y 5](#page-191-0)
- [13.B atasco de papel en el área del fusor y la puerta derecha](#page-196-0)
- [13.E1 atasco de papel en la bandeja de salida](#page-201-0)
- [13.8 atascos de grapas](#page-201-0)

## Ubicación de los atascos

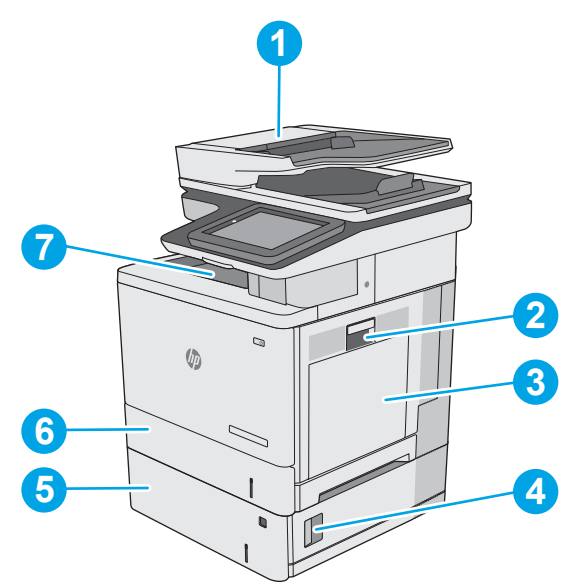

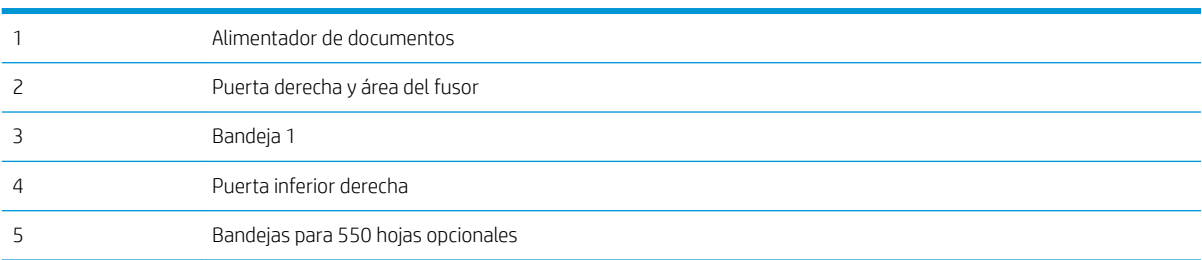

<span id="page-181-0"></span>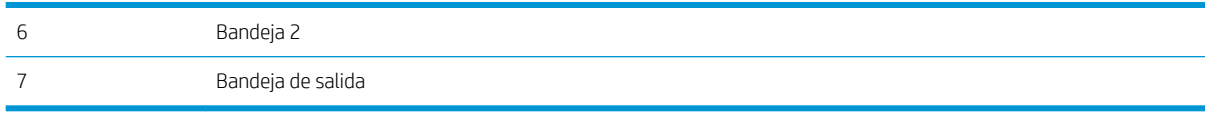

#### Navegación automática para eliminar atascos de papel

La característica de navegación automática ayuda a eliminar atascos mediante unas instrucciones detalladas en el panel de control. Una vez completado el paso, la impresora muestra instrucciones para realizar el siguiente paso, y así sucesivamente hasta que se hayan completado todos los pasos del procedimiento.

### Atascos de papel frecuentes o que se repiten

Para reducir el número de atascos de papel, intente las siguientes soluciones.

 $\ddot{\mathbb{B}}$  NOTA: Para ver un vídeo en el cual se explica cómo cargar el papel para reducir los atascos de papel, haga clic [aquí](http://link.brightcove.com/services/player/bcpid1190528646001?bctid=ref:REFIDWDN41f38993-8adc-4b9f-9479-3170ab7282ef).

- 1. Utilice únicamente papel que se ajuste a las especificaciones indicadas por HP para esta impresora.
- 2. Utilice papel que no esté arrugado, doblado o dañado. Si es necesario, utilice papel de un paquete diferente.
- 3. Utilice papel que no se haya utilizado previamente para imprimir o copiar.
- 4. Asegúrese de que la bandeja no esté demasiado llena. Si lo está, retire la pila de papel al completo de la bandeja, enderécela y coloque de nuevo algo de papel en la bandeja.
- 5. Asegúrese de que las guías de papel de la bandeja están ajustadas correctamente al tamaño del papel. Ajuste las guías de forma que éstas toquen la pila de papel, pero sin doblarla.
- 6. Asegúrese de que la bandeja está completamente insertada en la impresora.
- 7. Si está imprimiendo en papel pesado, grabado o perforado, utilice la función de alimentación manual e introduzca las hojas una a una.
- 8. Abra el menú Bandejas en el panel de control de la impresora. Compruebe que la bandeja esté correctamente configurada para el tipo y el tamaño del papel.
- 9. Asegúrese de que el entorno de impresión cumple con las especificaciones recomendadas.

### Eliminación de atascos de papel en el alimentador de documentos

La información siguiente describe cómo eliminar atascos de papel en el alimentador de documentos. Cuando se produce un atasco, se muestra una animación en el panel de control que le guía durante la eliminación del atasco.

1. Levante el seguro para liberar la cubierta del alimentador de documentos.

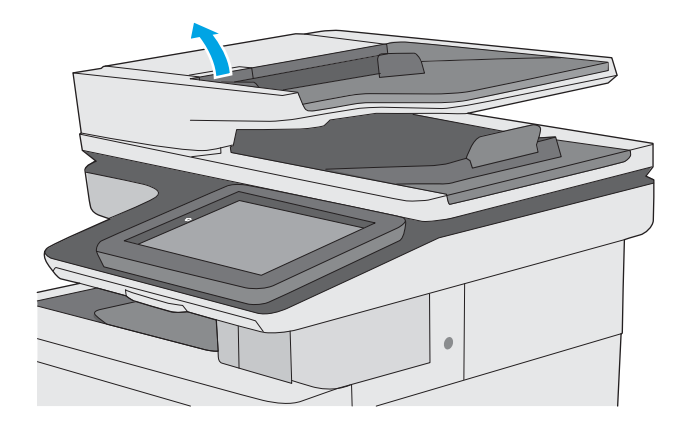

- -

2. Abra la cubierta del alimentador de documentos.

3. Retire todo el papel atascado.

4. Levante la bandeja de entrada del alimentador de documentos.

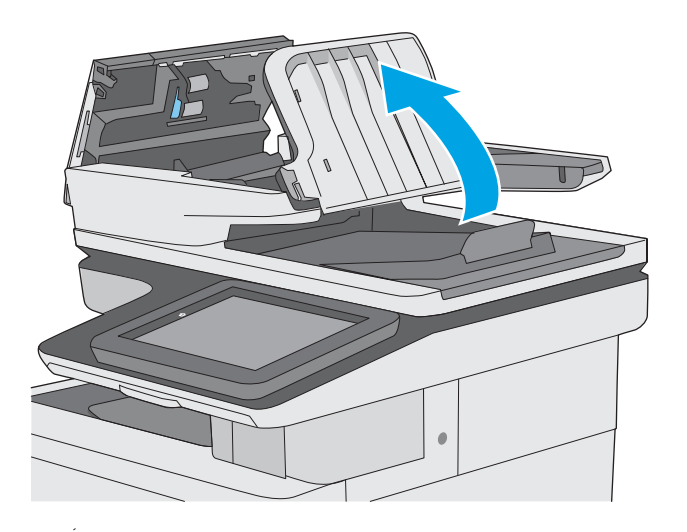

5. Retire todo el papel atascado.

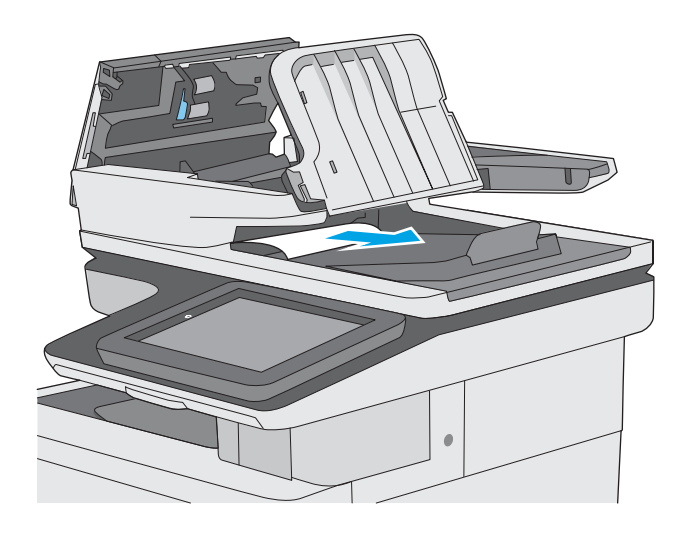

<span id="page-184-0"></span>6. Baje la bandeja de entrada del alimentador de documentos.

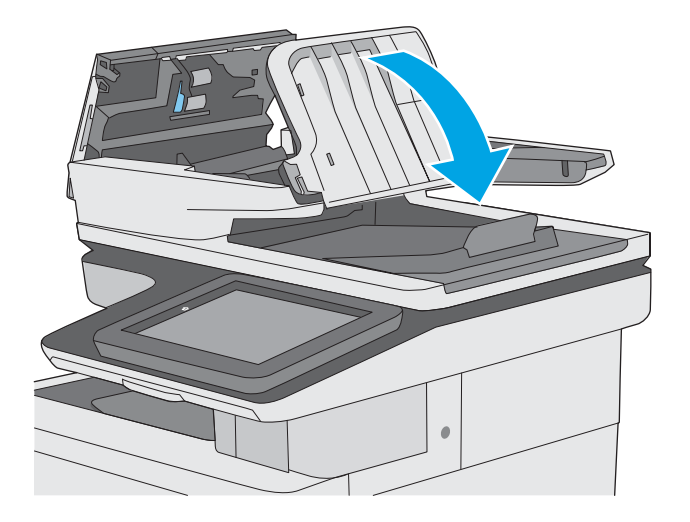

7. Cierre la cubierta del alimentador de documentos.

NOTA: Compruebe que el seguro de la parte superior de la cubierta del alimentador de documentos está totalmente cerrado.

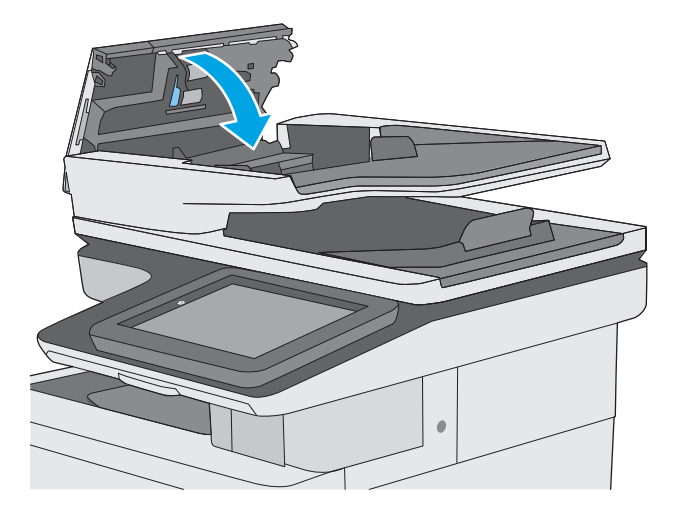

**3 NOTA:** Para evitar atascos, asegúrese de que las guías de la bandeja de entrada del alimentador de documentos estén ajustadas contra el documento, sin doblarlo. Para copiar documentos estrechos, utilice el escáner de superficie plana. Retire todas las grapas y clips de los documentos originales.

**EX NOTA:** Los documentos originales impresos en papel satinado pesado pueden atascarse con más frecuencia que los originales impresos en papel normal.

# 13.A1 atasco de papel en la bandeja 1

Siga este procedimiento para comprobar la existencia de atascos de papel en todas las ubicaciones posibles relacionadas con la bandeja 1. Cuando se produce un atasco, se muestra una animación en el panel de control que le guía durante la eliminación del atasco.

1. Si puede verse la mayor parte del papel en la bandeja, tire lentamente del mismo hacia afuera para sacarlo de la impresora. Asegúrese de retirar toda la hoja. Si se rompe, realice los pasos siguientes para encontrar el resto.

Si la mayor parte del papel se ha quedado dentro de la impresora, continúe con los siguientes pasos.

2. Levante el seguro de la puerta derecha para soltarlo.

3. Abra la puerta derecha.

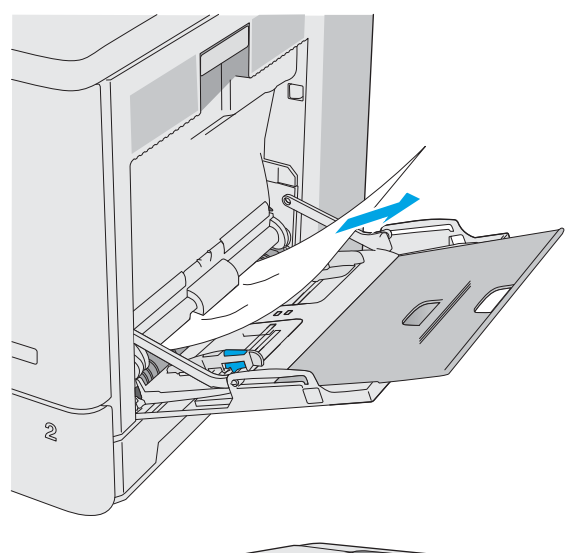

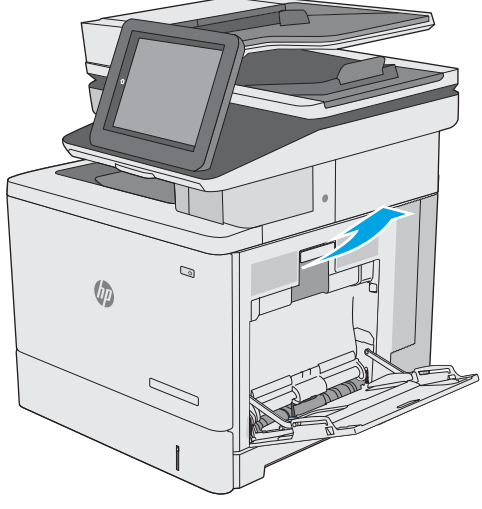

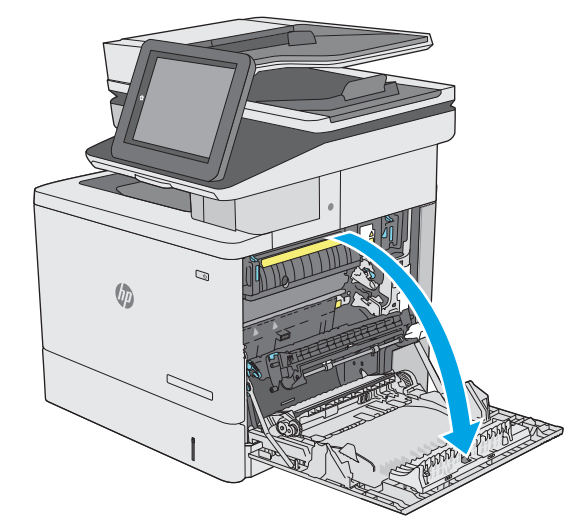

<span id="page-186-0"></span>4. Si hay papel atascado, tire con cuidado de él hacia fuera para extraerlo.

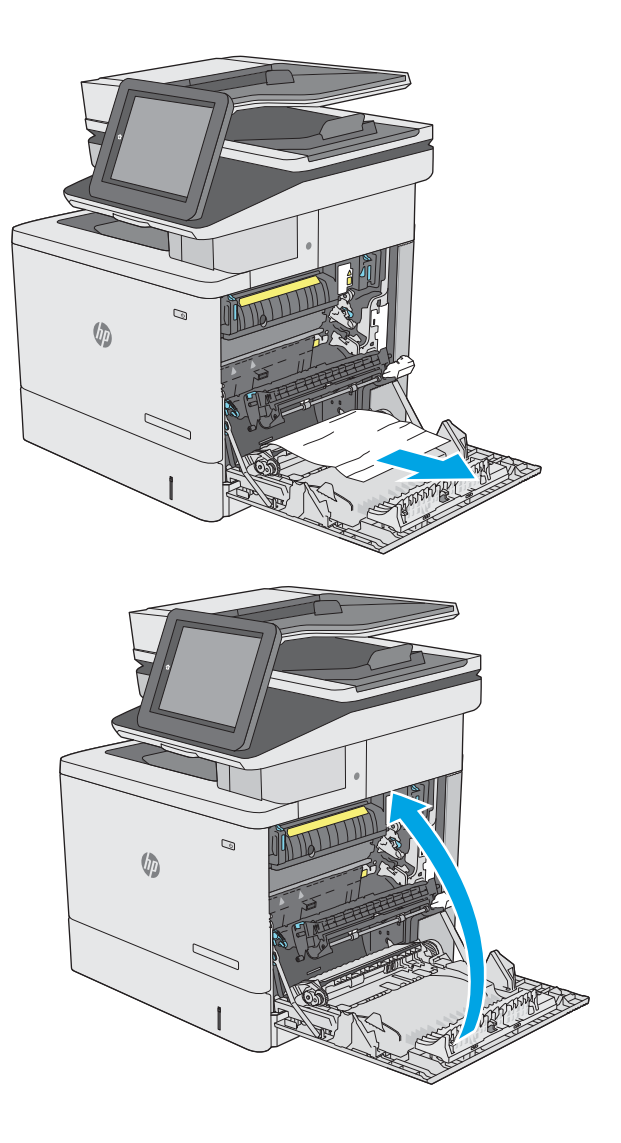

#### 5. Cierre la puerta derecha.

# 13.A2 atasco de papel en la bandeja 2

Siga este procedimiento para comprobar la existencia de atascos de papel en todas las ubicaciones posibles relacionadas con la bandeja 2. Cuando se produce un atasco, se muestra una animación en el panel de control que le guía durante la eliminación del atasco.

1. Levante el seguro de la puerta derecha para soltarlo.

2. Abra la puerta derecha.

3. Saque con cuidado el papel atascado del área de recogida.

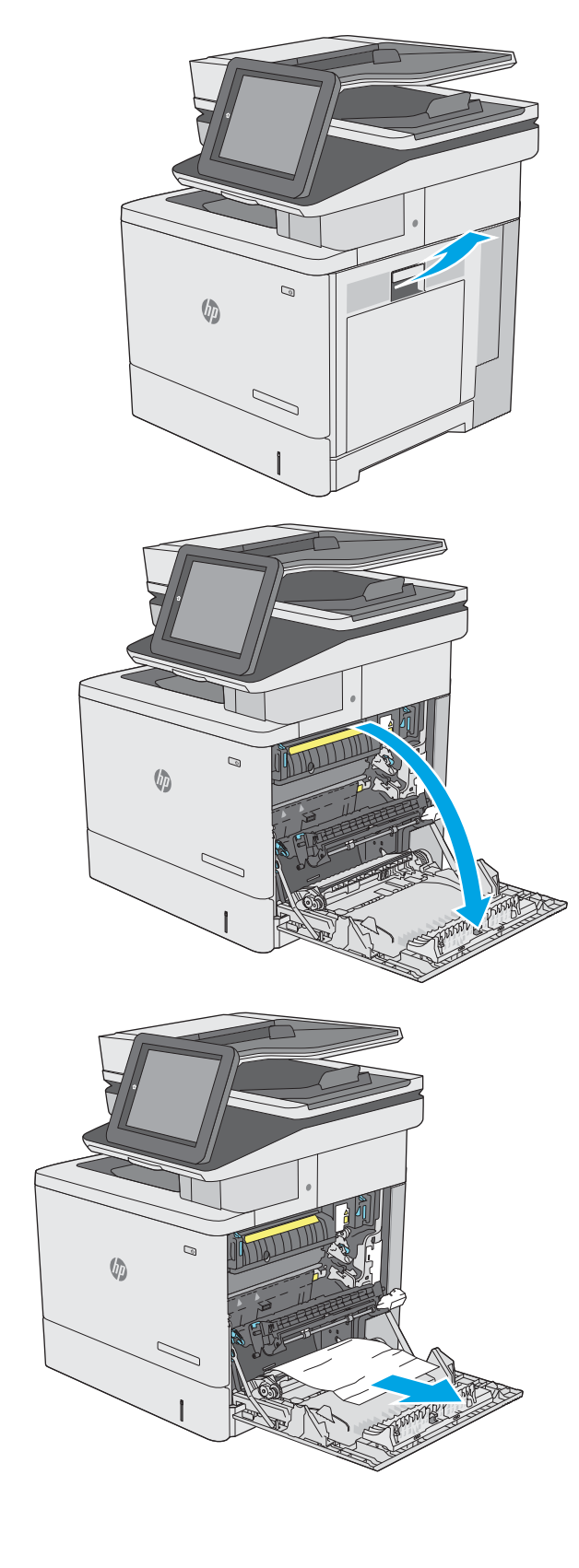

4. Cierre el conjunto de transferencia.

5. Empuje hacia abajo las dos palancas verdes para soltar la cubierta de acceso a atascos.

6. Retire todo el papel atascado con cuidado. Si el papel se rompe, asegúrese de quitar cualquier resto que quede de él.

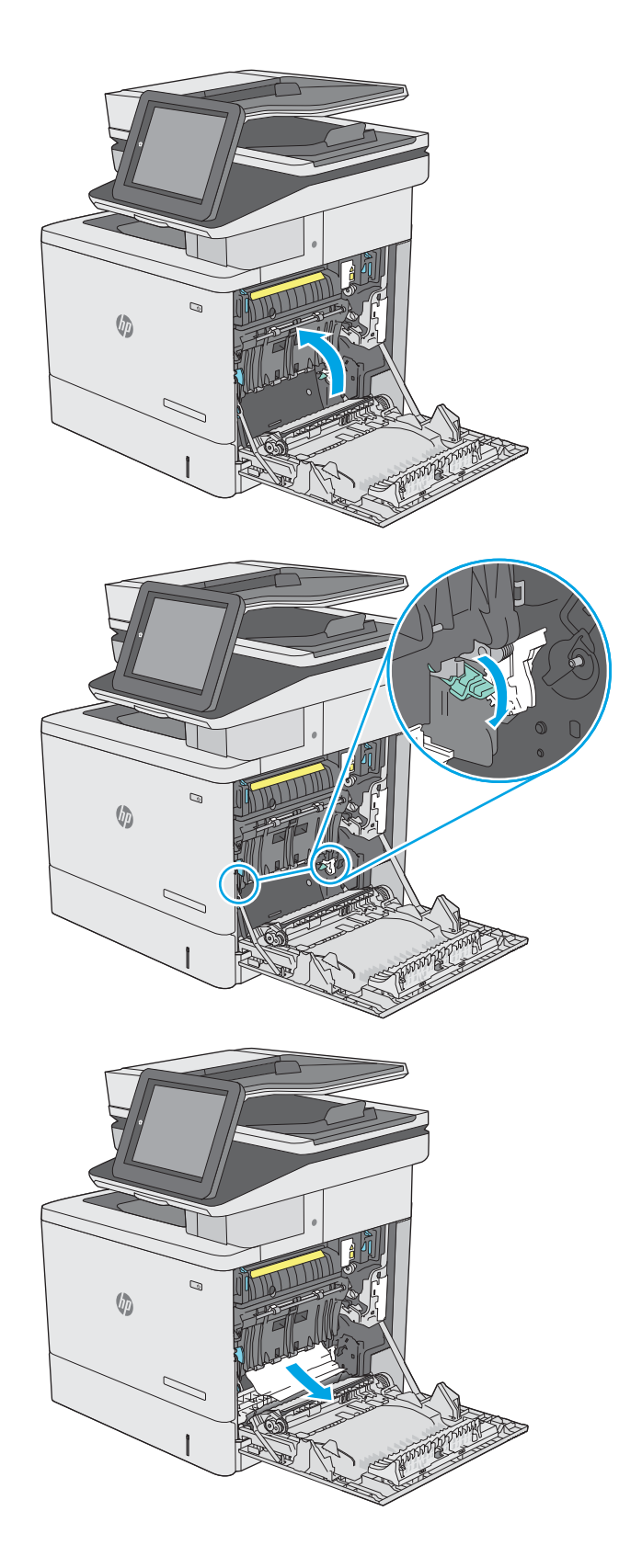

7. Cierre la cubierta de acceso a atascos y, a continuación, baje el conjunto de transferencia.

8. Extraiga completamente la bandeja de la impresora tirando de ella y levantándola ligeramente.

9. Retire todas las hojas de papel atascadas o dañadas. Compruebe que la bandeja no esté sobrecargada y que las guías de papel estén ajustadas correctamente.

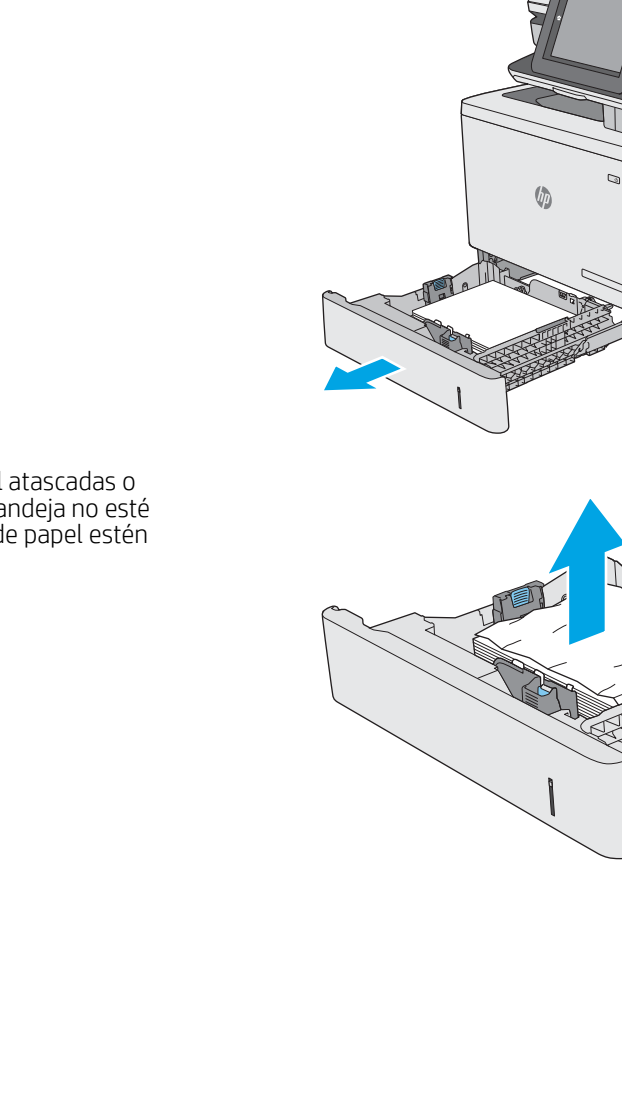

 $\mathcal{O}$ 

 $\sqrt[n]{2}$ 

10. Retire el papel de los rodillos de alimentación situados en el interior de la impresora. Tire primero del papel hacia la izquierda para soltarlo y, a continuación, tire de él hacia delante para extraerlo.

11. Vuelva a colocar la bandeja y ciérrela.

12. Cierre la puerta derecha.

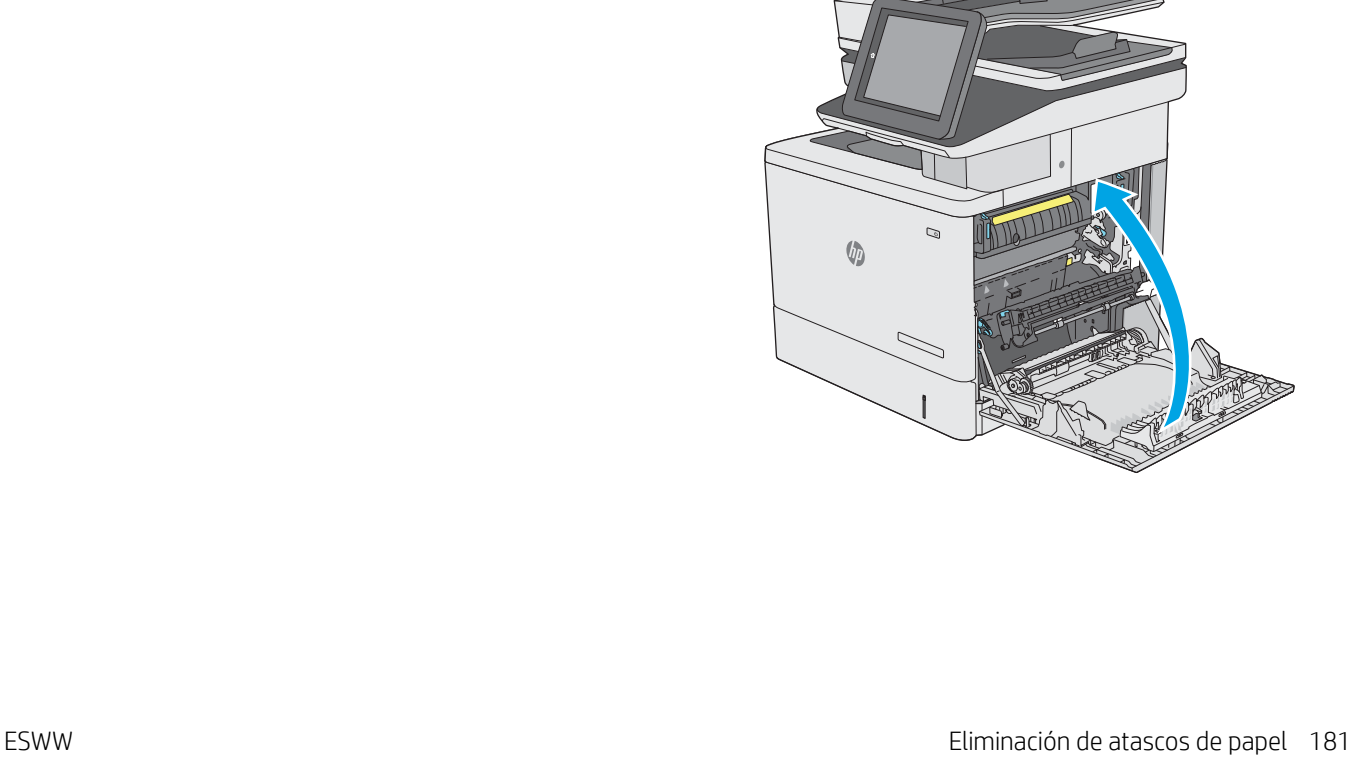

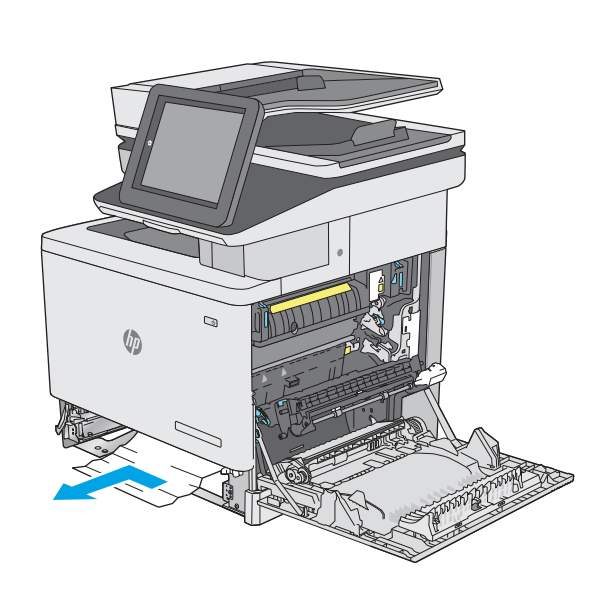

 $\odot$ 

**U** 

# <span id="page-191-0"></span>13.A3, 13.A4, 13.A5 atasco de papel de las bandejas 3, 4 y 5

Siga este procedimiento para comprobar la existencia de atascos de papel en todas las ubicaciones posibles relacionadas con los alimentadores opcionales para 550 hojas. Cuando se produce un atasco, se muestra una animación en el panel de control que le guía durante la eliminación del atasco.

1. Abra la puerta inferior derecha.

2. Retire todo el papel atascado con cuidado.

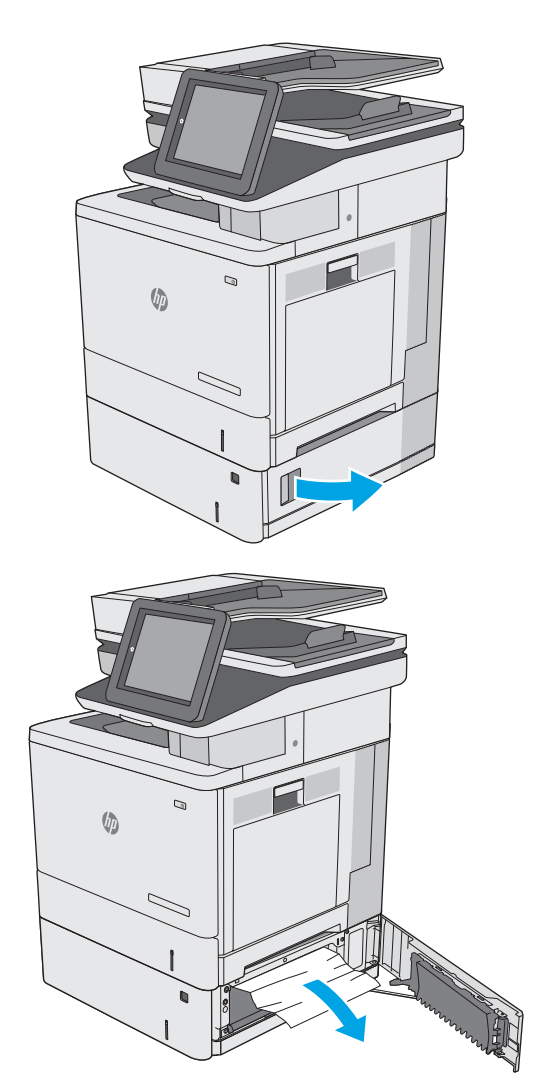

3. Extraiga completamente la bandeja de la impresora tirando de ella y levantándola ligeramente.

4. Retire todas las hojas de papel atascadas o dañadas. Compruebe que la bandeja no esté sobrecargada y que las guías de papel estén ajustadas correctamente.

5. Retire el papel de los rodillos de alimentación situados en el interior de la impresora. Tire primero del papel hacia la izquierda para soltarlo y, a continuación, tire de él hacia delante para extraerlo.

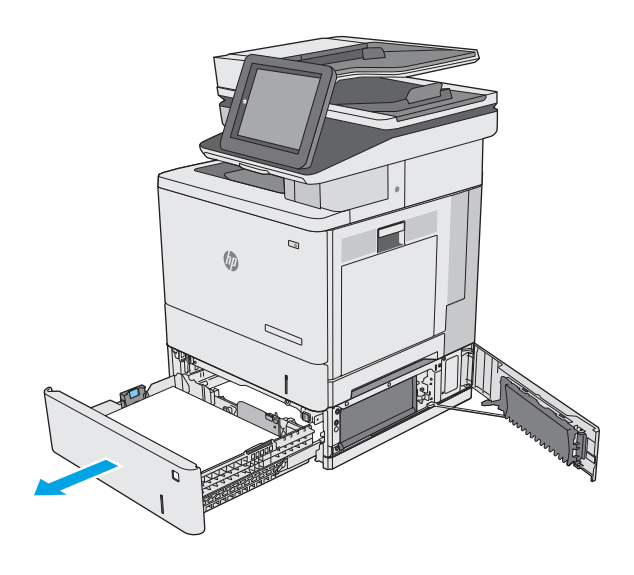

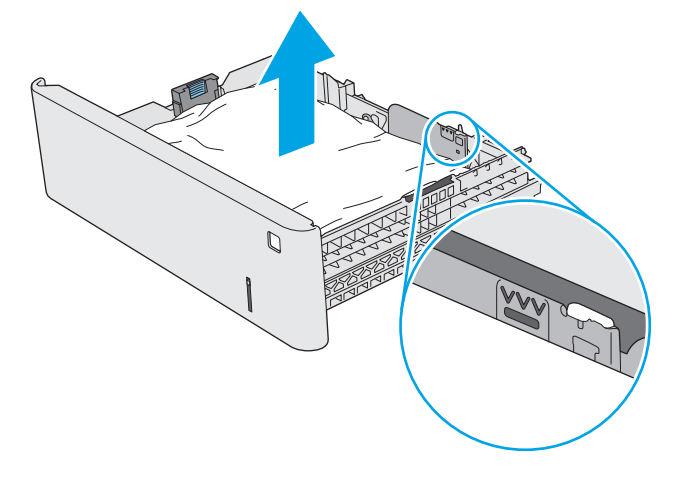

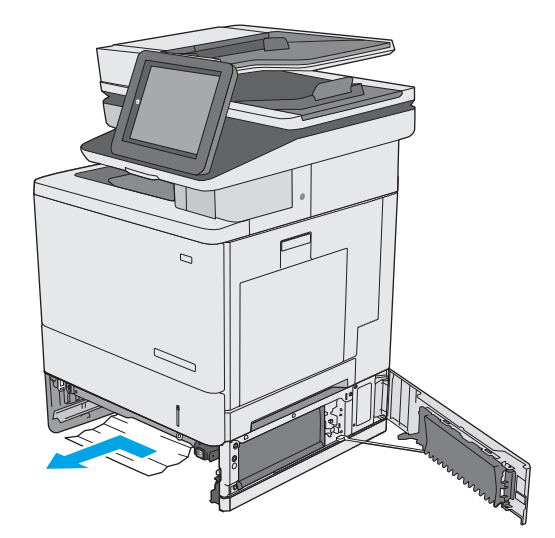

6. Cierre la puerta inferior derecha.

7. Vuelva a colocar la bandeja y ciérrela.

8. Abra la puerta derecha.

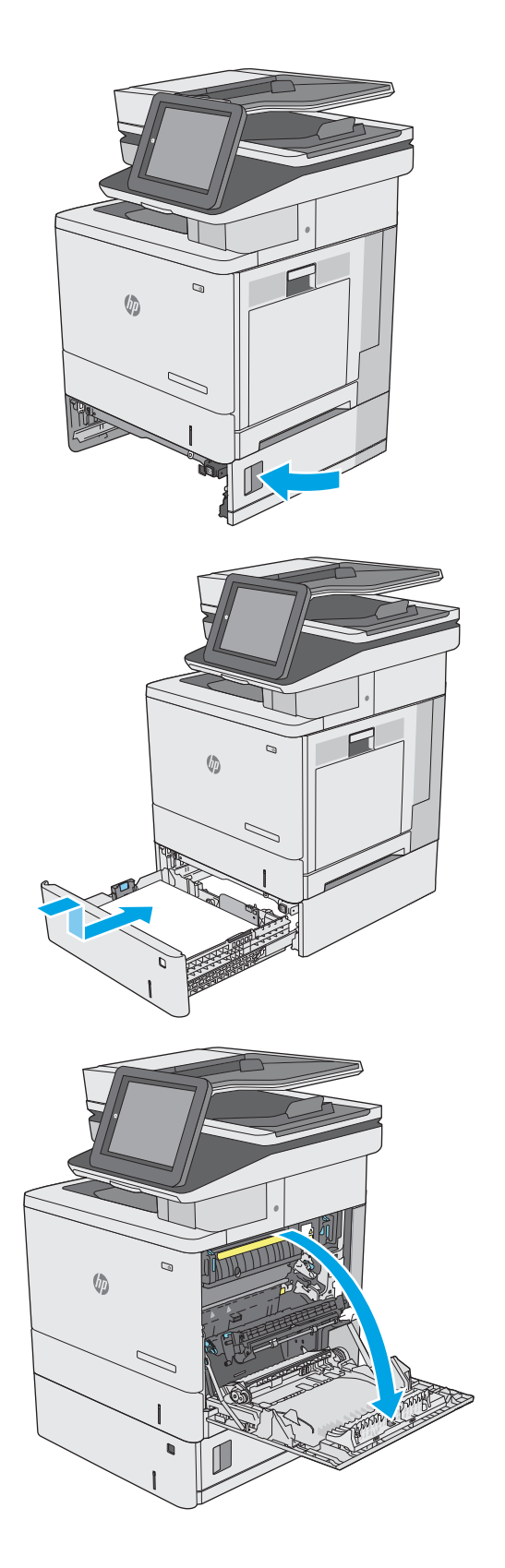

9. Saque con cuidado el papel atascado del área de recogida.

10. Cierre el conjunto de transferencia.

11. Empuje hacia abajo las dos palancas verdes para soltar la cubierta de acceso a atascos.

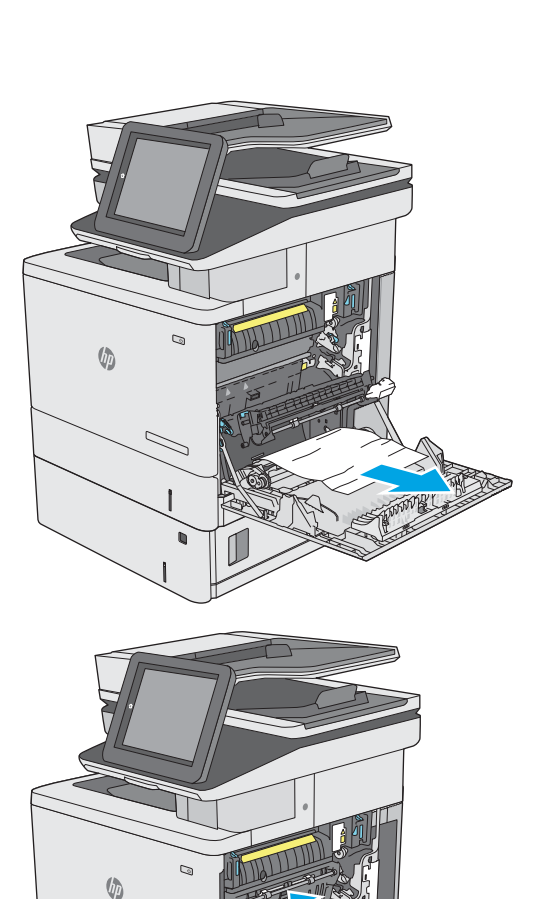

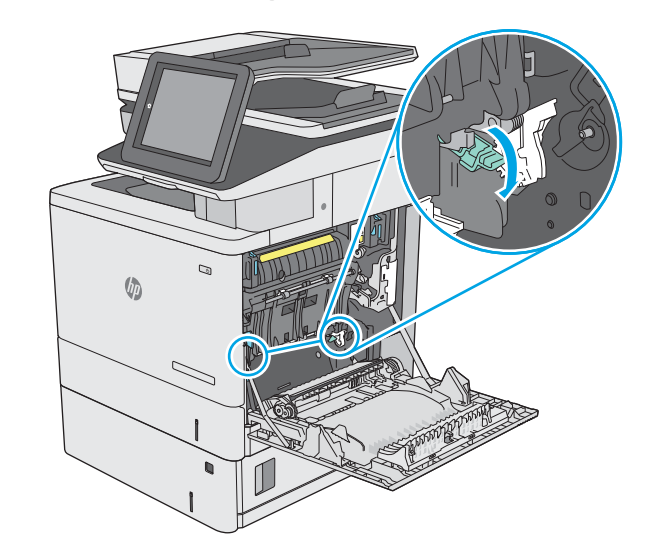

12. Retire todo el papel atascado con cuidado. Si el papel se rompe, asegúrese de quitar cualquier resto que quede de él.

13. Cierre la cubierta de acceso a atascos y, a continuación, baje el conjunto de transferencia.

14. Cierre la puerta derecha.

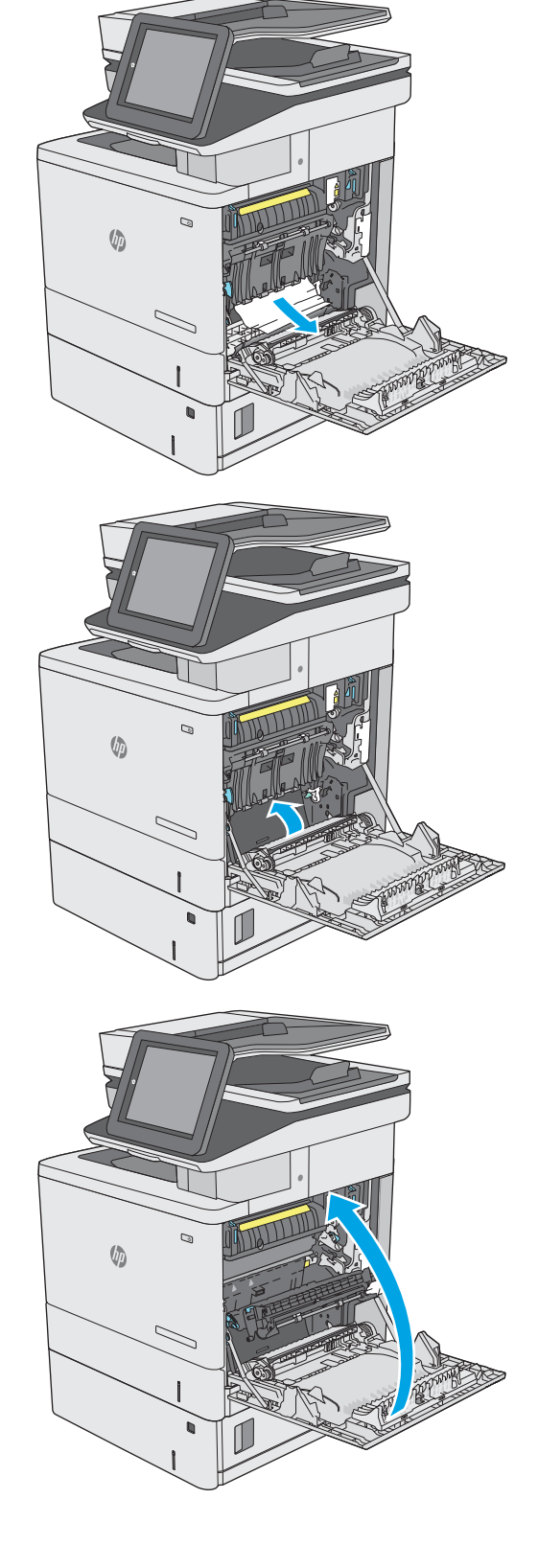

# <span id="page-196-0"></span>13.B atasco de papel en el área del fusor y la puerta derecha

Siga el siguiente procedimiento para comprobar la existencia de atascos de papel en todas las ubicaciones posibles del interior de la puerta derecha. Cuando se produce un atasco, el panel de control muestra una animación que le guía durante la eliminación del atasco.

**A PRECAUCIÓN:** Puede que el fusor esté caliente cuando la impresora está en uso. Espere a que el fusor se enfríe antes de tocarlo.

1. Levante el seguro de la puerta derecha para soltarlo.

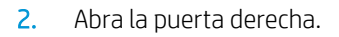

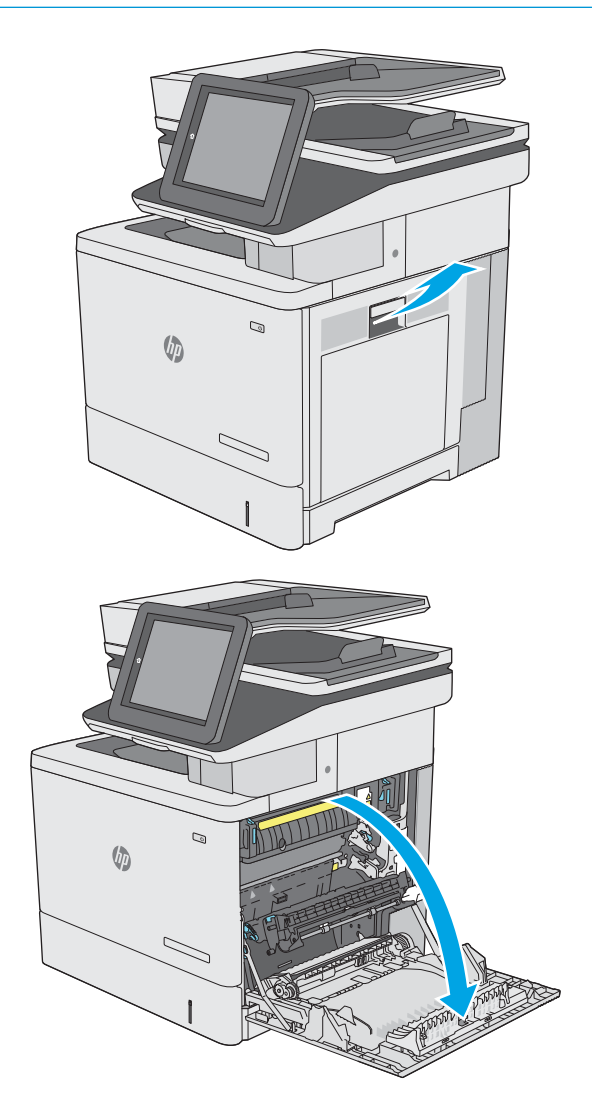

3. Saque con cuidado el papel atascado del área de recogida.

4. Cierre el conjunto de transferencia.

5. Empuje hacia abajo las dos palancas verdes para soltar la cubierta de acceso a atascos.

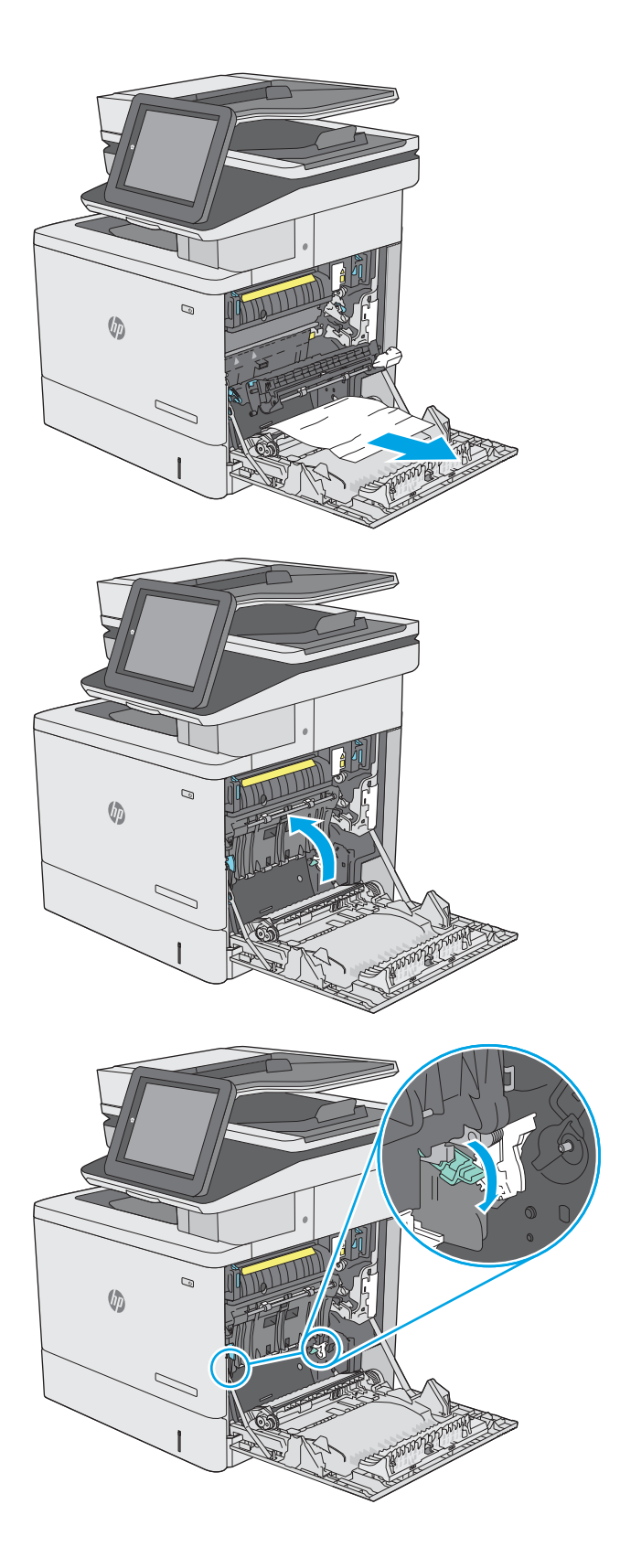

6. Retire todo el papel atascado con cuidado. Si el papel se rompe, asegúrese de quitar cualquier resto que quede de él.

7. Cierre la cubierta de acceso a atascos y, a continuación, baje el conjunto de transferencia.

8. Si observa que el papel se introduce en la parte inferior del fusor, tire de él hacia abajo con cuidado para extraerlo.

PRECAUCIÓN: No toque la espuma del rodillo de transferencia. La suciedad puede afectar a la calidad de impresión.

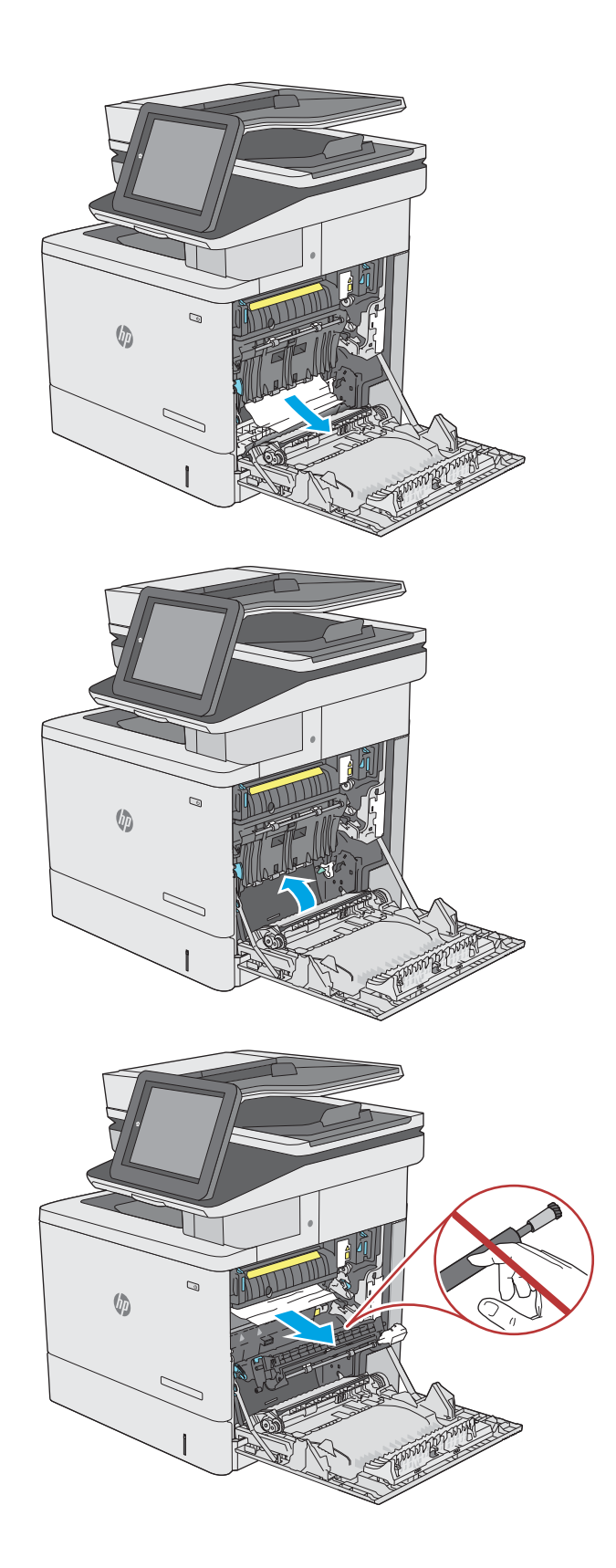

9. Si se ha atascado papel al entrar en la bandeja de salida, tire de él con cuidado hacia fuera para extraerlo.

10. Puede que haya papel atascado en el interior del fusor donde no pueda apreciarse. Sujete las asas del fusor, levántelas ligeramente y después tire de ellas directamente hacia fuera para extraer el fusor.

PRECAUCIÓN: Puede que el fusor esté caliente cuando la impresora está en uso. Espere a que el fusor se enfríe antes de tocarlo.

11. Abra la puerta de acceso a atascos. Si hay papel atascado en el interior del fusor, tire con cuidado de él para extraerlo. Si el papel se rompe, extraiga todos los fragmentos de papel.

PRECAUCIÓN: Aunque el cuerpo del fusor se haya enfriado, es posible que los rodillos del interior sigan calientes. No toque los rodillos del fusor hasta que se hayan enfriado.

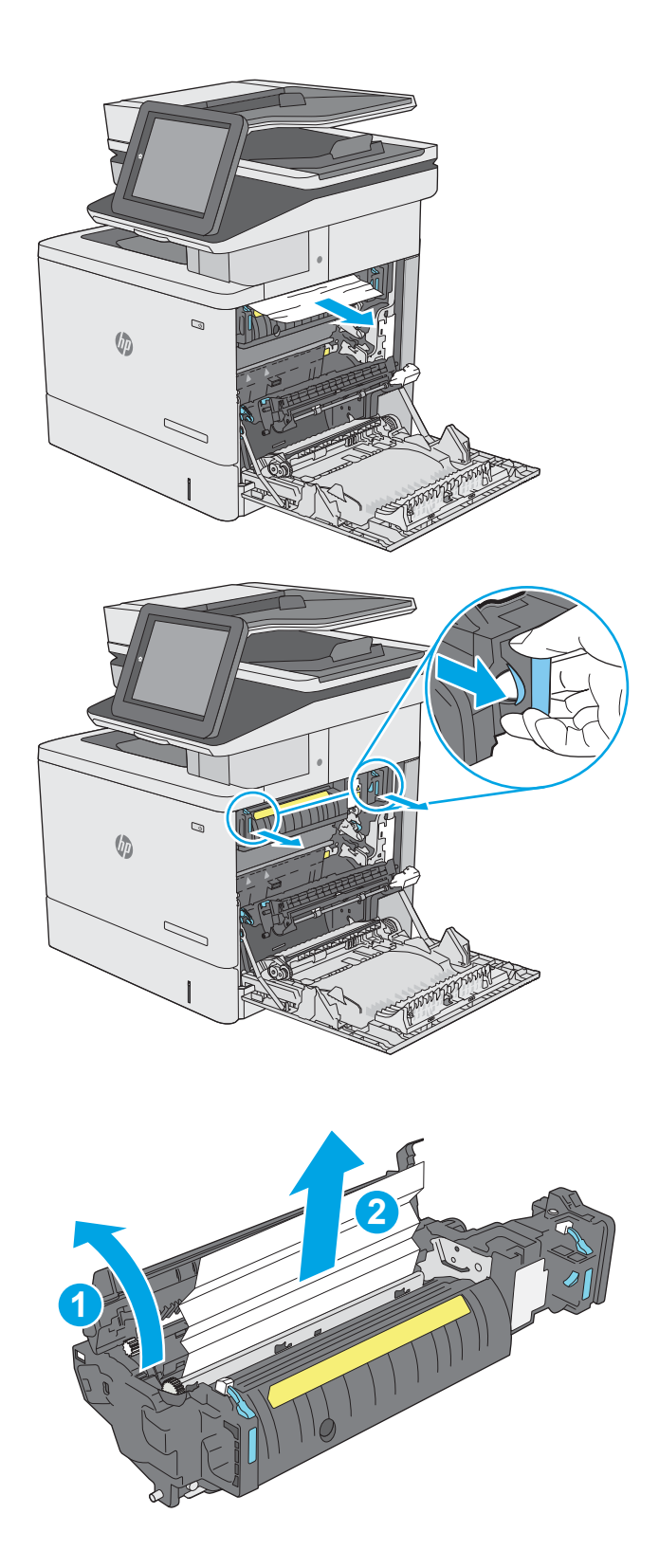

12. Cierre la puerta de acceso a atascos y empuje el fusor completamente en la impresora hasta que encaje en su lugar.

13. Compruebe si hay papel atascado en el interior de la ruta dúplex de la puerta derecha y extraiga el papel que haya atascado.

14. Cierre la puerta derecha.

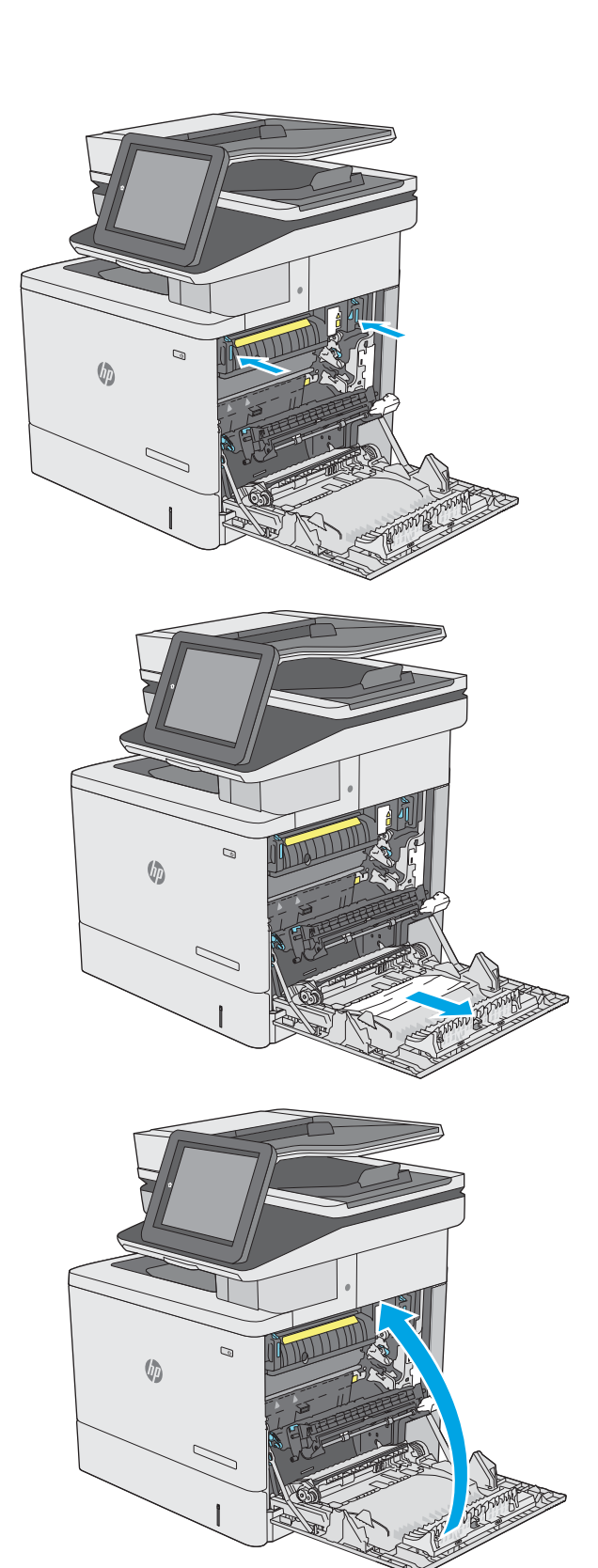

# <span id="page-201-0"></span>13.E1 atasco de papel en la bandeja de salida

Siga este procedimiento para la eliminación de atascos en la bandeja de salida. Cuando se produce un atasco, el panel de control muestra una animación que le guía durante la eliminación del atasco.

1. Si hay papel visible en la bandeja de salida, tire del margen superior para extraerlo.

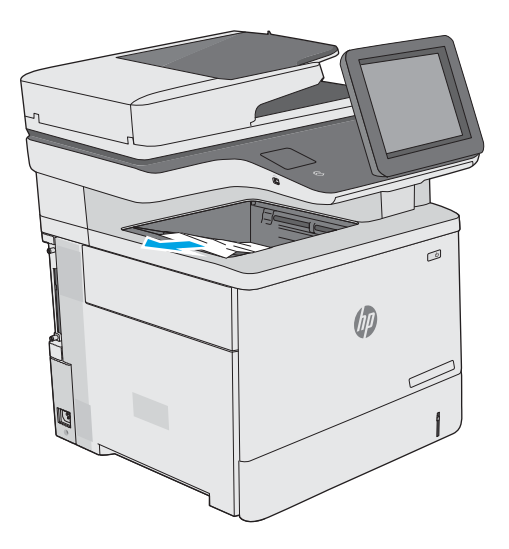

## 13.8 atascos de grapas

Siga el siguiente procedimiento para la eliminación de atascos en la grapadora. Cuando se produce un atasco, el panel de control muestra una animación que le guía durante la eliminación del atasco.

1. Abra la puerta de la grapadora 1.

NOTA: La grapadora se desactiva al abrir la puerta.

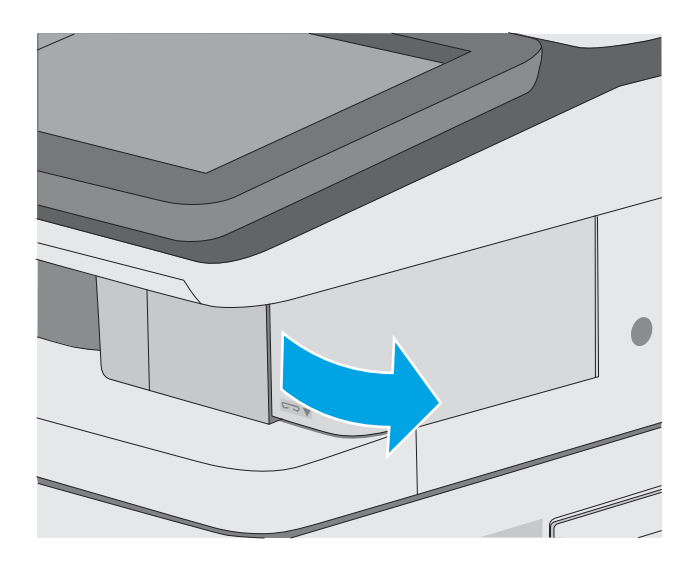

2. Retire de la impresora el cartucho de grapas.

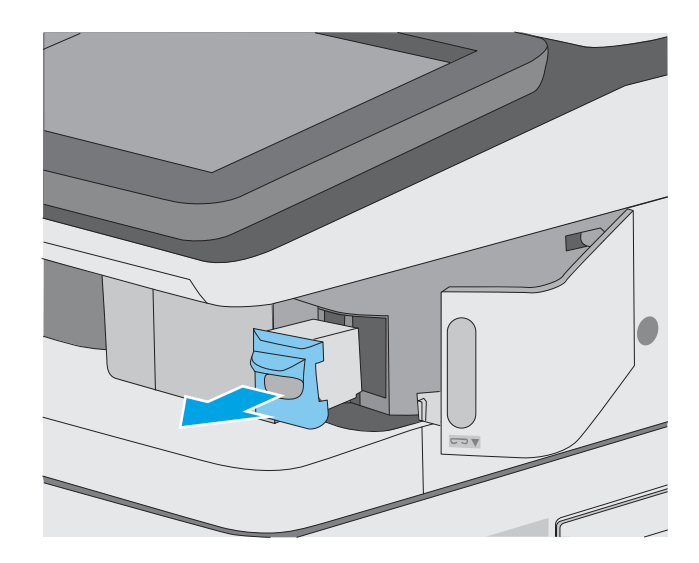

3. Levante la pequeña palanca de la parte posterior del cartucho de grapas. Retire las grapas atascadas.

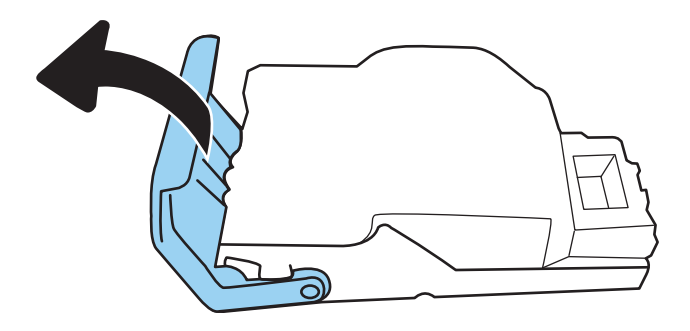

4. Cierre la palanca de la parte posterior del cartucho de grapas. Asegúrese de que encaje en su posición.

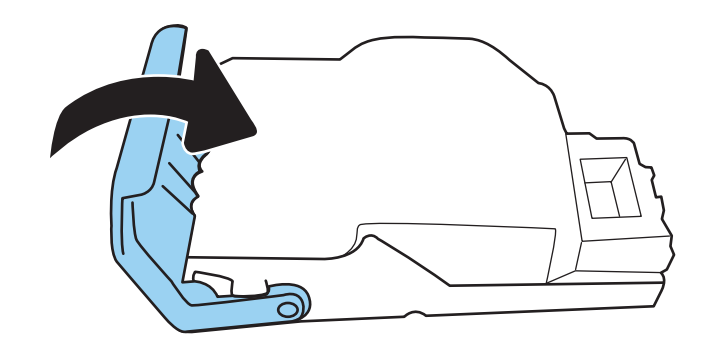

5. Reinserte el cartucho de grapas en la abertura que hay en el interior de la puerta de la grapadora.

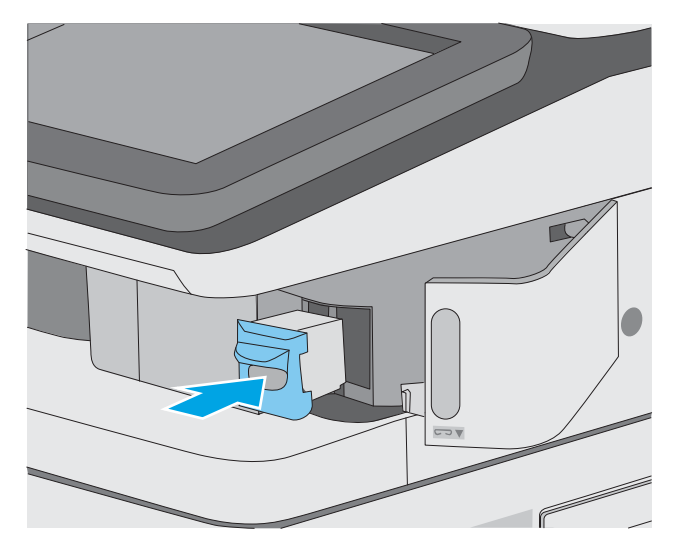

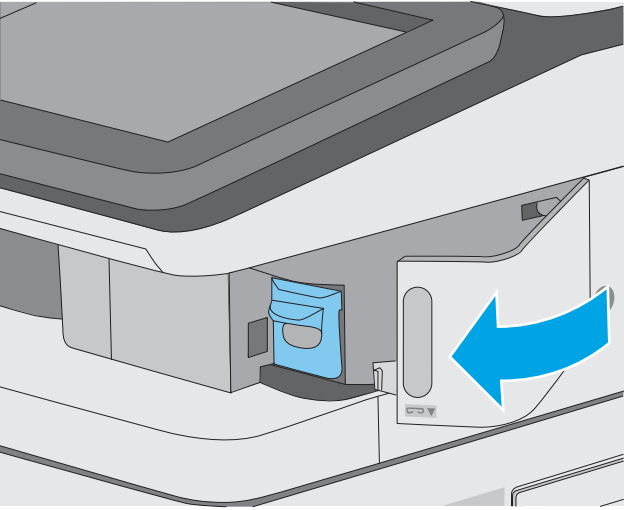

6. Cierre la puerta de la grapadora.

# Mejora de la calidad de impresión

# Introducción

- Impresión desde un programa de software diferente
- Comprobación de la configuración del tipo de papel para el trabajo de impresión
- [Comprobación del estado del cartucho de tóner](#page-205-0)
- [Impresión de una página de limpieza](#page-206-0)
- [Comprobación visual del cartucho de tóner o los cartuchos.](#page-206-0)
- [Comprobación del papel y el entorno de impresión](#page-206-0)
- [Uso de un controlador de impresión diferente](#page-207-0)

Si la impresora presenta problemas de calidad de impresión, pruebe con las siguientes soluciones en el orden en que se presentan para resolver la incidencia.

# Impresión desde un programa de software diferente

Intente imprimir desde un programa de software diferente. Si la página se imprime correctamente, el problema tiene su origen en el programa de software desde el que estaba imprimiendo.

# Comprobación de la configuración del tipo de papel para el trabajo de impresión

Compruebe la configuración del tipo de papel cuando imprima desde un programa de software y las páginas impresas presenten manchas, zonas borrosas u oscuras, papel enrollado, manchas de tóner dispersas, tóner suelto o áreas en las que el tóner no se haya aplicado.

#### Comprobación de la configuración del tipo de papel en la impresora

- 1. Abra la bandeja.
- 2. Compruebe que la bandeja está cargada con el tipo de papel correcto.
- 3. Cierre la bandeja.
- 4. Siga las instrucciones del panel de control para confirmar o modificar la configuración del tipo de papel para la bandeja.

#### Comprobación de la configuración del tipo de papel (Windows)

- 1. Desde el programa de software, seleccione la opción Imprimir.
- 2. Seleccione la impresora y, a continuación, haga clic en el botón **Propiedades** o **Preferencias**.
- 3. Haga clic en la ficha Papel/Calidad.
- 4. En la lista desplegable Tipo de papel, haga clic en la opción Más....
- 5. Amplíe la lista de opciones Tipo: opciones.
- 6. Amplíe la categoría de tipos de papel que mejor describa su papel.
- <span id="page-205-0"></span>7. Seleccione la opción para el tipo de papel que esté utilizando y haga clic en el botón Aceptar.
- 8. Haga clic en el botón Aceptar para cerrar el cuadro de diálogo Propiedades del documento. En el cuadro de diálogo *Imprimir*, haga clic en el botón **Aceptar** para imprimir el trabajo.

#### Comprobación de la configuración del tipo de papel (macOS)

- 1. Haga clic en el menú Archivo y, a continuación, en Imprimir.
- 2. En el menú **Imprimir**, seleccione la impresora.
- 3. De forma predeterminada, el controlador de impresión muestra el menú Copias y páginas. Abra la lista desplegable de menús y, a continuación, haga clic en el menú **Acabado**.
- 4. Seleccione un tipo de la lista desplegable Tipo de soporte.
- 5. Haga clic en el botón Imprimir.

## Comprobación del estado del cartucho de tóner

Siga estos pasos para comprobar la vida útil estimada que queda a los cartuchos de tóner y, si corresponde, el estado de otros componentes de mantenimiento reemplazables.

#### Paso 1. Impresión de la página de estado de consumibles

- 1. En la pantalla de inicio del panel de control de la impresora, seleccione el menú Informes.
- 2. Seleccione el menú Páginas Configuración/Estado.
- 3. Seleccione Pág. estado consum. y, a continuación, seleccione Imprimir para imprimir la página.

#### Paso 2. Comprobar el estado de los consumibles

1. Compruebe el informe sobre el estado de los consumibles para ver el porcentaje de vida útil que le queda a los cartuchos de tóner y, si corresponde, el estado de otros componentes de mantenimiento reemplazables.

Pueden surgir problemas de calidad de impresión al utilizar un cartucho de tóner que ha alcanzado el final de su vida útil estimada. La página de estado de los consumibles indica cuándo el nivel de un consumible es muy bajo. Cuando un consumible HP ha alcanzado el umbral de nivel muy bajo, finaliza la garantía de protección premium de HP.

El cartucho de tóner no tiene que sustituirse en ese momento, a no ser que la calidad de impresión no sea aceptable. Tenga un recambio disponible para instalarlo cuando la calidad de impresión deje de ser aceptable.

Si determina que necesita sustituir un cartucho de tóner o cualquier otro componente de mantenimiento reemplazable, la página de estado de los consumibles muestra los números de referencia de HP originales.

2. Compruebe que se trata de un cartucho de HP original.

Un cartucho de tóner HP original incluye la palabra "HP", o bien muestra el logotipo de HP. Para obtener más información acerca de cómo identificar cartuchos HP, vaya a [www.hp.com/go/learnaboutsupplies.](http://www.hp.com/go/learnaboutsupplies)

# <span id="page-206-0"></span>Impresión de una página de limpieza

Durante el proceso de impresión, pueden acumularse partículas de papel, tóner y polvo en el interior de la impresora y ello podría provocar problemas de calidad de impresión, como manchas de tóner, zonas con demasiado tóner, rayas o líneas, o marcas repetitivas.

Siga estos pasos para limpiar la ruta del papel de la impresora.

- 1. En la pantalla de inicio del panel de control de la impresora, seleccione el menú Herramientas de soporte.
- 2. Seleccione los siguientes menús:
	- Mantenimiento
	- Calibración/limpieza
	- Página de limpieza
- 3. Seleccione Imprimir para imprimir la página.

Aparecerá el mensaje Limpiando... en el panel de control de la impresora. El proceso de limpieza tarda unos minutos. No apague la impresora hasta que el proceso de limpieza haya finalizado. Cuando haya acabado, descarte la página impresa.

#### Comprobación visual del cartucho de tóner o los cartuchos.

Siga estos pasos para inspeccionar cada cartucho de tóner.

- 1. Retire los cartuchos de tóner de la impresora y compruebe que no tienen el precinto.
- 2. Compruebe si el chip de la memoria está dañado.
- 3. Examine la superficie del tambor de imágenes verde.
- $\Delta$  PRECAUCIÓN: No toque el tambor de formación de imágenes. Si se mancha con huellas de dedos, podrían surgir problemas de calidad de impresión.
- 4. Si comprueba que hay arañazos, huellas de dedos u otros daños en el tambor de imágenes, sustituya el cartucho de tóner.
- 5. Vuelva a instalar el cartucho de tóner e imprima algunas páginas para ver si se ha resuelto el problema.

### Comprobación del papel y el entorno de impresión

#### Paso uno: Uso de papel conforme a las especificaciones de HP.

Algunos problemas de calidad de impresión aparecen por utilizar papel que no cumple con las especificaciones de HP.

- Utilice siempre un tipo y peso de papel compatible con esta impresora.
- Utilice papel de buena calidad y que no presente cortes, muescas, desgarros, agujeros, partículas sueltas, polvo, arrugas, huecos ni bordes abarquillados o doblados.
- Utilice papel que no se haya utilizado previamente para imprimir.
- Utilice papel libre sin materiales metálicos como purpurina.
- <span id="page-207-0"></span>Utilice papel que esté diseñado para su uso en impresoras láser. No utilice papel que esté diseñado sólo para su uso en impresoras de inyección de tinta.
- Utilice papel que no sea demasiado rugoso. La calidad de impresión suele ser mejor si utiliza papel más suave.

#### Paso dos: Comprobación del entorno

El entorno puede afectar directamente a la calidad de impresión y es una causa común tanto de problemas de este tipo como de alimentación del papel. Pruebe las siguientes soluciones:

- No exponga la impresora a corrientes de aire, como las producidas por puertas o ventanas abiertas o aparatos de aire acondicionado.
- Asegúrese de que la impresora no se someta a una temperatura o una humedad que estén fuera de las especificaciones de la impresora.
- No coloque la impresora en un espacio cerrado, como un armario.
- Coloque la impresora en una superficie resistente y plana.
- Retire cualquier elemento que bloquee las salidas de ventilación de la impresora. La impresora requiere una adecuada ventilación en todos los lados, incluida la parte superior.
- Proteja la impresora de residuos, polvo, vapor, grasa u otros elementos que podrían dejar un residuo en el interior.

#### Paso tres: Configuración de la alineación de la bandeja individual

Siga estos pasos si el texto o las imágenes no aparecen centradas o alineadas correctamente en la página tras la impresión desde determinadas bandejas.

- 1. En la pantalla de inicio del panel de control de la impresora, seleccione el menú Configuración.
- 2. Seleccione los siguientes menús:
	- Copiar/Imprimir o Imprimir
	- Calidad de impresión
	- Registro de imagen
- 3. Seleccione Bandeja y, a continuación, seleccione la bandeja que desea ajustar.
- 4. Seleccione Imprimir página de prueba y, a continuación, siga las instrucciones de las páginas impresas.
- 5. Vuelva a seleccionar Imprimir página de prueba para verificar los resultados y, a continuación, realice los ajustes adicionales si es necesario.
- 6. Seleccione Hecho para guardar la nueva configuración.

#### Uso de un controlador de impresión diferente

Intente utilizar un controlador de impresión diferente si imprime desde un programa de software y las páginas impresas presentan líneas inesperadas en los gráficos, faltan texto o gráficos, tienen un formato incorrecto o se han sustituido las fuentes originales por otras.

Descargue cualquiera de los controladores siguientes del sitio web de HP: [www.hp.com/support/](http://www.hp.com/support/colorljE57545mfp) [colorljE57540mfp](http://www.hp.com/support/colorljE57545mfp).

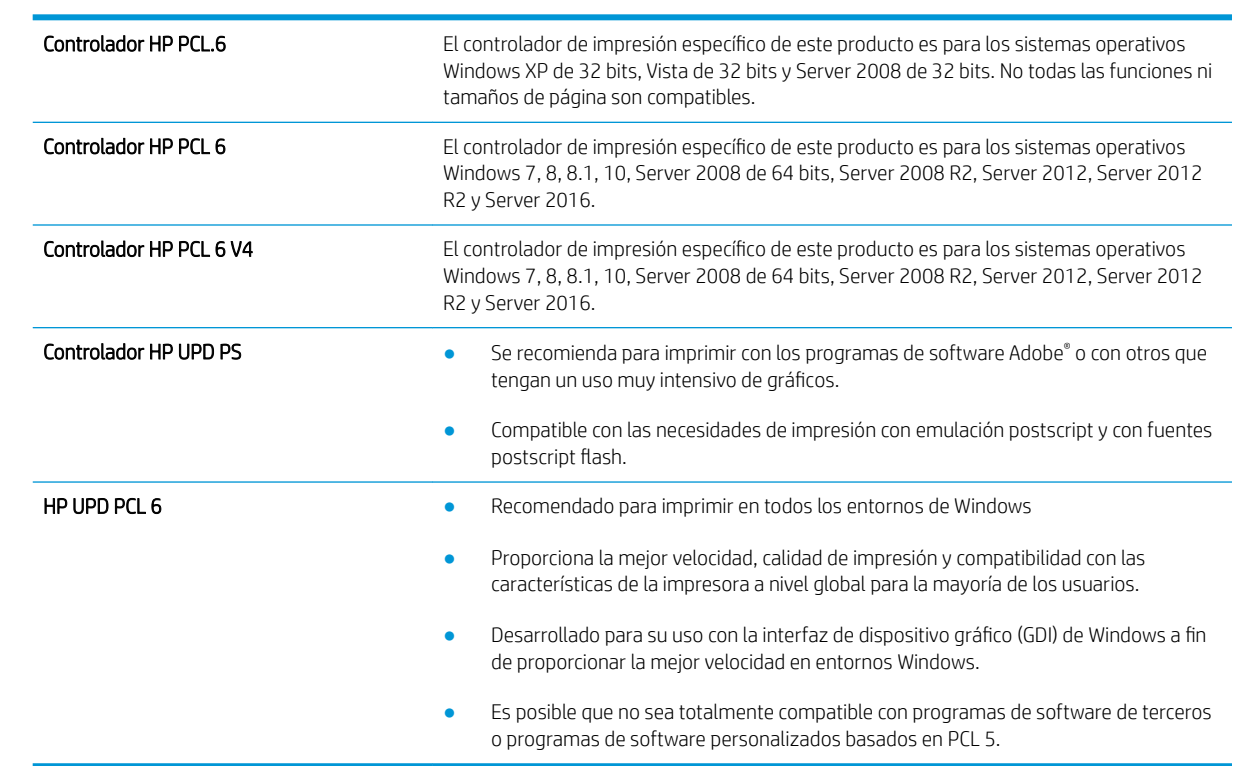

# Mejora de la calidad de imagen de copia

Si la impresora presenta problemas de calidad de copia, pruebe con las siguientes soluciones en el orden en que se presentan para resolver la incidencia.

- Búsqueda de suciedad y manchas en el cristal del escáner
- [Calibración del escáner](#page-210-0)
- [Revisión de los ajustes del papel](#page-211-0)
- Comprobación de la configuración de los ajustes de la imagen
- [Optimización de la calidad de copia para texto o imágenes](#page-212-0)
- [Copia borde a borde](#page-212-0)

Antes de nada, pruebe con estos sencillos pasos:

- Utilice el escáner de superficie plana en vez del alimentador de documentos.
- Utilice originales de alta calidad.
- Cuando utilice el alimentador de documentos, cargue correctamente el documento original en el alimentador, sirviéndose de las guías de papel para evitar imágenes asimétricas o poco claras.

Si el problema persiste, pruebe con estas soluciones adicionales. Si tampoco se soluciona el problema, consulte "Mejora de la calidad de impresión" para obtener más información.

### Búsqueda de suciedad y manchas en el cristal del escáner

Con el tiempo, pueden acumularse motas de suciedad en el cristal del escáner y en el respaldo blanco de plástico, que pueden afectar al rendimiento. Siga el siguiente procedimiento para la limpieza del escáner en caso de que las páginas impresas tengan rayas, líneas no deseadas, puntos negros, baja calidad de la impresión o textos poco claros.

1. Pulse el botón de alimentación para apagar la impresora y, a continuación, desconecte el cable de alimentación de la corriente eléctrica.

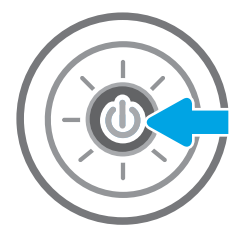

<span id="page-210-0"></span>2. Abra la tapa del escáner.

3. Limpie el cristal del escáner y las bandas del alimentador de documentos con un paño suave o una esponja que se haya humedecido con un limpiador de cristales no abrasivo.

> PRECAUCIÓN: No utilice productos abrasivos, acetona, benceno, amoníaco, alcohol o tetracloruro de carbono en ninguna parte de la impresora, ya que podrían dañar la impresora. No coloque líquidos directamente en el cristal o la placa. Pueden filtrarse y dañar la impresora.

NOTA: Si aparecen rayas en las copias cuando utiliza el alimentador de documentos, asegúrese de limpiar la pequeña porción de cristal en el lado izquierdo del escáner.

- 4. Seque el cristal y las partes de plástico blanco con una gamuza o una esponja de celulosa para evitar la aparición de motas.
- 5. Conecte el cable de alimentación a un enchufe y, a continuación, pulse el botón de alimentación para encender la impresora.

# Calibración del escáner

Si la imagen copiada no se coloca correctamente en la página, siga estos pasos para calibrar el escáner.

- NOTA: Al utilizar el alimentador de documentos, asegúrese de ajustar las guías de la bandeja de entrada para que coincidan con el documento original.
	- 1. En la pantalla de inicio del panel de control de la impresora, deslícese hasta que se muestre el menú de Herramientas de soporte. Toque el icono Herramientas de soporte para abrir el menú.
	- 2. Abra los siguientes menús:

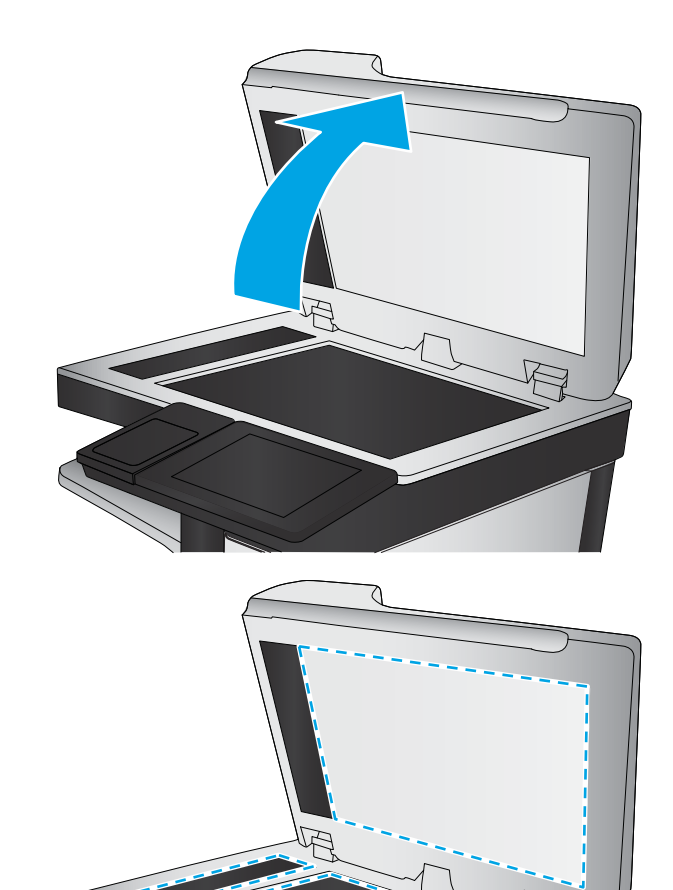

- <span id="page-211-0"></span>Mantenimiento
- Calibración/limpieza
- Calibrar escáner
- 3. Toque el botón Inicio para iniciar el proceso de calibración. Siga las instrucciones que aparecen en pantalla.
- 4. Espere a que la impresora se calibre y, a continuación, intente copiar de nuevo.

### Revisión de los ajustes del papel

Siga estos pasos si las páginas copiadas presentan manchas, zonas borrosas u oscuras, papel enrollado o áreas en las que el pigmento no se haya aplicado.

#### Compruebe las opciones de selección de papel

- 1. En la pantalla de inicio del panel de control de la impresora, seleccione Copiar.
- 2. Seleccione Opciones y, a continuación, desplácese y marque la Selección de papel.
- 3. Seleccione Tamaño de papel y, a continuación, una de las opciones predefinidas.
- 4. Seleccione Tipo de papel y, a continuación, una de las opciones predefinidas.
- 5. Seleccione Bandeja para papel y, a continuación, una de las opciones predefinidas.
- 6. Seleccione Hecho para guardar las opciones de selección de papel.

### Comprobación de la configuración de los ajustes de la imagen

Ajuste esta configuración adicional para mejorar la calidad de la copia.

- Nitidez: Aclarar o suavizar la imagen. Por ejemplo, al aumentar la nitidez, el texto se visualiza con mayor claridad pero, al disminuirla, las fotografías se difuminan.
- Oscuridad: Aumente o reduzca la cantidad de blanco y negro que se utiliza en los colores de las imágenes escaneadas.
- Contraste: Aumente o reduzca la diferencia entre el color más claro y el más oscuro de la página.
- Limpieza de fondo: Retire los colores tenues del fondo de las imágenes escaneadas. Por ejemplo, si el documento original está impreso en papel de color, utilice esta característica para clarear el fondo sin afectar a la oscuridad de la imagen.
- Tono automático: Disponible solo para impresoras Flow. La impresora ajusta automáticamente la configuración de Oscuridad, Contraste y Limpieza de fondo a la más apropiada para el documento escaneado.
- 1. En la pantalla de inicio del panel de control de la impresora, seleccione Copiar.
- 2. Seleccione Opciones y, a continuación, desplácese hasta un Ajuste de imagen para seleccionarlo.
- 3. Ajuste los deslizadores para establecer los niveles y seleccione Hecho.
- 4. Seleccione Copiar para iniciar el trabajo de copia.
- $\mathbb{B}^n$  NOTA: Estos ajustes son temporales. Una vez terminado el trabajo, la impresora regresa a la configuración predeterminada.

# <span id="page-212-0"></span>Optimización de la calidad de copia para texto o imágenes

Optimice el trabajo de copia para el tipo de imagen que se copia: texto, gráficos o fotos.

- 1. En la pantalla de inicio del panel de control de la impresora, seleccione Copiar.
- 2. Seleccione Opciones y, a continuación, Optimizar texto/imagen.
- 3. Seleccione una de las opciones predefinidas.
- 4. Seleccione Copiar para iniciar el trabajo de copia.
- NOTA: Estos ajustes son temporales. Una vez terminado el trabajo, la impresora regresa a la configuración predeterminada.

### Copia borde a borde

Utilice esta función para evitar las sombras que pueden aparecer a lo largo de los bordes de las copias cuando el documento original se imprime cerca de los bordes.

- 1. En la pantalla de inicio del panel de control de la impresora, seleccione Copiar.
- 2. Seleccione Opciones y, a continuación, Borde a borde.
- 3. Seleccione la opción Salida de borde a borde si se imprime el documento original cerca de los bordes del papel.
- 4. Seleccione Copiar para iniciar el trabajo de copia.

# Mejora de la calidad de imagen de escaneado

- Búsqueda de suciedad y manchas en el cristal del escáner
- Comprobación de la configuración de la resolución
- Comprobación de la configuración del color
- Comprobación de la configuración de los ajustes de la imagen
- [Optimización de la calidad de escaneado para texto o imágenes](#page-216-0)
- Comprobación de la configuración de la calidad de salida

Antes de nada, pruebe con estos sencillos pasos:

- Utilice el escáner de superficie plana en vez del alimentador de documentos.
- Utilice originales de alta calidad.
- Cuando utilice el alimentador de documentos, carque correctamente el documento original en el alimentador, sirviéndose de las guías de papel para evitar imágenes asimétricas o poco claras.

Si el problema persiste, pruebe con estas soluciones adicionales. Si tampoco se soluciona el problema, consulte "Mejora de la calidad de impresión" para obtener más información.

### Búsqueda de suciedad y manchas en el cristal del escáner

Con el tiempo, pueden acumularse motas de suciedad en el cristal del escáner y en el respaldo blanco de plástico, que pueden afectar al rendimiento. Siga el siguiente procedimiento para la limpieza del escáner en caso de que las páginas impresas tengan rayas, líneas no deseadas, puntos negros, baja calidad de la impresión o textos poco claros.

1. Pulse el botón de alimentación para apagar la impresora y, a continuación, desconecte el cable de alimentación de la corriente eléctrica.

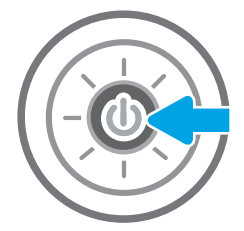

<span id="page-214-0"></span>2. Abra la tapa del escáner.

3. Limpie el cristal del escáner y las bandas del alimentador de documentos con un paño suave o una esponja que se haya humedecido con un limpiador de cristales no abrasivo.

> PRECAUCIÓN: No utilice productos abrasivos, acetona, benceno, amoníaco, alcohol o tetracloruro de carbono en ninguna parte de la impresora, ya que podrían dañar la impresora. No coloque líquidos directamente en el cristal o la placa. Pueden filtrarse y dañar la impresora.

NOTA: Si aparecen rayas en las copias cuando utiliza el alimentador de documentos, asegúrese de limpiar la pequeña porción de cristal en el lado izquierdo del escáner.

- 4. Seque el cristal y las partes de plástico blanco con una gamuza o una esponja de celulosa para evitar la aparición de motas.
- 5. Conecte el cable de alimentación a un enchufe y, a continuación, pulse el botón de alimentación para encender la impresora.

# Comprobación de la configuración de la resolución

**EY NOTA:** Establezca la resolución en un valor alto aumenta el tamaño del archivo y el tiempo de escaneado.

Siga estos pasos para ajustar la configuración de la resolución:

- 1. En la pantalla de inicio del panel de control de la impresora, seleccione Escanear.
- 2. Seleccione una de las siguientes funciones de escaneo:
	- Escanear a correo electrónico
	- Escanear a carpeta de red

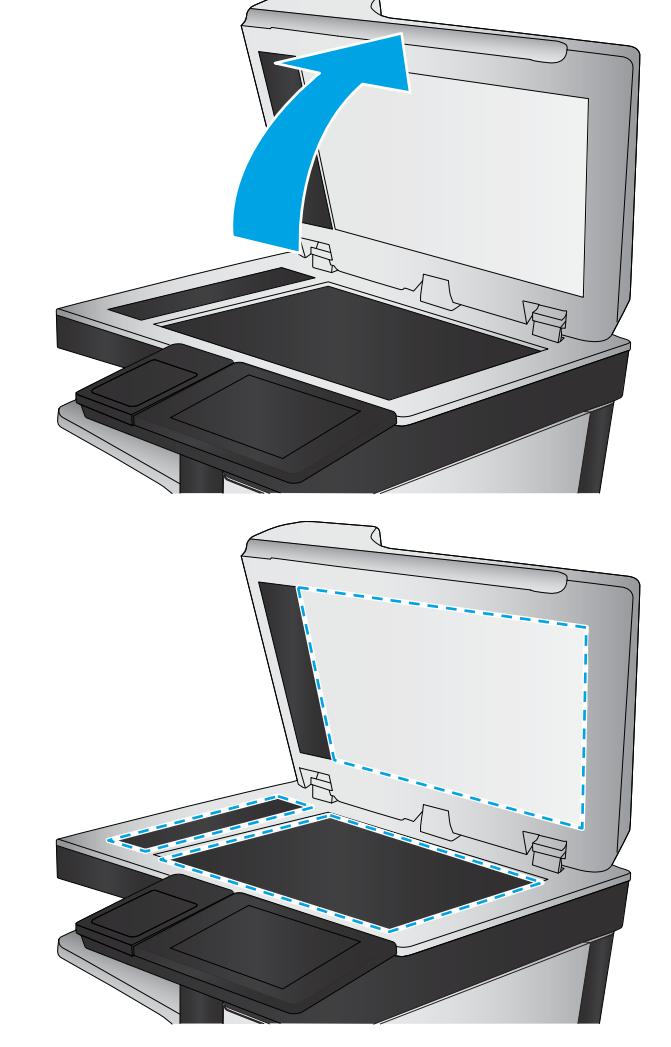

- <span id="page-215-0"></span>Escaneo a unidad USB
- Escanear a SharePoint®
- 3. Seleccione Opciones y, a continuación, Tipo de archivo y resolución.
- 4. Seleccione una de las opciones predefinidas de Resolución y, a continuación, seleccione Hecho.
- 5. Seleccione Enviar o Guardar para iniciar el escaneo.

### Comprobación de la configuración del color

Siga estos pasos para ajustar la configuración del color:

- 1. En la pantalla de inicio del panel de control de la impresora, seleccione Escanear.
- 2. Seleccione una de las siguientes funciones de escaneo:
	- Guardar en la memoria del dispositivo
	- Escanear a correo electrónico
	- Escanear a carpeta de red
	- Escanear a USB
	- Escanear a SharePoint<sup>®</sup>
- 3. Toque el botón Opciones.
- 4. En el panel de opciones, desplácese y seleccione Color/Negro.
- 5. Seleccione una de las opciones predefinidas.
- 6. Toque el botón Enviar.

### Comprobación de la configuración de los ajustes de la imagen

Ajuste esta configuración adicional para mejorar la calidad del escaneado.

- Nitidez: Aclarar o suavizar la imagen. Por ejemplo, al aumentar la nitidez, el texto se visualiza con mayor claridad pero, al disminuirla, las fotografías se difuminan.
- Oscuridad: Aumente o reduzca la cantidad de blanco y negro que se utiliza en los colores de las imágenes escaneadas.
- Contraste: Aumente o reduzca la diferencia entre el color más claro y el más oscuro de la página.
- Limpieza de fondo: Retire los colores tenues del fondo de las imágenes escaneadas. Por ejemplo, si el documento original está impreso en papel de color, utilice esta característica para clarear el fondo sin afectar a la oscuridad de la imagen.
- Tono automático: Disponible solo para impresoras Flow. La impresora ajusta automáticamente la configuración de Oscuridad, Contraste y Limpieza de fondo a la configuración más apropiada para el documento escaneado.
- 1. En la pantalla de inicio del panel de control de la impresora, seleccione Escanear.
- 2. Seleccione una de las siguientes funciones de escaneo:
- <span id="page-216-0"></span>Escanear a correo electrónico
- Escanear a carpeta de red
- **Escaneo a unidad USB**
- Escanear a almacenamiento de trabajos
- Escanear a SharePoint<sup>®</sup>
- 3. Seleccione las Opciones y, a continuación, Ajuste de imagen.
- 4. Ajuste los deslizadores para establecer los niveles y, a continuación, seleccione Hecho.
- 5. Seleccione Enviar o Guardar para iniciar el escaneo.

**X** NOTA: Estos ajustes son temporales. Una vez terminado el trabajo, la impresora regresa a la configuración predeterminada.

# Optimización de la calidad de escaneado para texto o imágenes

Optimice el trabajo de escaneado para el tipo de imagen que se escanea: texto, gráficos o fotos.

- 1. En la pantalla de inicio del panel de control de la impresora, seleccione Escanear.
- 2. Seleccione una de las siguientes funciones de escaneo:
	- Escanear a correo electrónico
	- Escanear a carpeta de red
	- Escaneo a unidad USB
	- Escanear a almacenamiento de trabajos
	- Escanear a SharePoint<sup>®</sup>
- 3. Seleccione Opciones y, a continuación, Optimizar texto/imagen.
- 4. Seleccione una de las opciones predefinidas.
- 5. Seleccione Enviar o Guardar para iniciar el escaneo.

# Comprobación de la configuración de la calidad de salida

Esta configuración ajusta el nivel de compresión al guardar el archivo. Para obtener la máxima calidad, seleccione el valor más alto.

- 1. En la pantalla de inicio del panel de control de la impresora, seleccione Escanear.
- 2. Seleccione una de las siguientes funciones de escaneo:
	- Escanear a correo electrónico
	- Escanear a carpeta de red

 $\mathbb{R}^n$  NOTA: Estos ajustes son temporales. Una vez terminado el trabajo, la impresora regresa a la configuración predeterminada.

- Escaneo a unidad USB
- Escanear a SharePoint<sup>®</sup>
- 3. Seleccione Opciones y, a continuación, Tipo de archivo y resolución.
- 4. Seleccione una de las opciones predefinidas de Calidad y tamaño de archivo y, a continuación, seleccione Hecho.
- 5. Seleccione Enviar o Guardar para iniciar el escaneo.

# <span id="page-218-0"></span>Mejora de la calidad de imagen de fax

Si la impresora presenta problemas de calidad de fax, pruebe con las siguientes soluciones en el orden en que se presentan para resolver la incidencia.

- Búsqueda de suciedad y manchas en el cristal del escáner
- [Comprobación del ajuste de la resolución de envío de fax](#page-219-0)
- Comprobación de la configuración de los ajustes de la imagen
- [Optimización de la calidad de fax para texto o imágenes](#page-220-0)
- Comprobación de la configuración de corrección de errores
- Comprobación de la configuración del ajuste al tamaño de página
- [Envío a un equipo de fax diferente](#page-221-0)
- [Comprobación del equipo de fax del remitente](#page-221-0)

Antes de nada, pruebe con estos sencillos pasos:

- Utilice el escáner de superficie plana en vez del alimentador de documentos.
- Utilice originales de alta calidad.
- Cuando utilice el alimentador de documentos, cargue correctamente el documento original en el alimentador, sirviéndose de las guías de papel para evitar imágenes asimétricas o poco claras.

Si el problema persiste, pruebe con estas soluciones adicionales. Si tampoco se soluciona el problema, consulte "Mejora de la calidad de impresión" para obtener más información.

# Búsqueda de suciedad y manchas en el cristal del escáner

Con el tiempo, pueden acumularse motas de suciedad en el cristal del escáner y en el respaldo blanco de plástico, que pueden afectar al rendimiento. Siga el siguiente procedimiento para la limpieza del escáner en caso de que las páginas impresas tengan rayas, líneas no deseadas, puntos negros, baja calidad de la impresión o textos poco claros.

1. Pulse el botón de alimentación para apagar la impresora y, a continuación, desconecte el cable de alimentación de la corriente eléctrica.

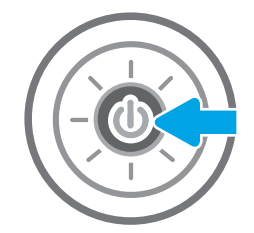

<span id="page-219-0"></span>2. Abra la tapa del escáner.

3. Limpie el cristal del escáner y las bandas del alimentador de documentos con un paño suave o una esponja que se haya humedecido con un limpiador de cristales no abrasivo.

PRECAUCIÓN: No utilice productos abrasivos, acetona, benceno, amoníaco, alcohol o tetracloruro de carbono en ninguna parte de la impresora, ya que podrían dañar la impresora. No coloque líquidos directamente en el cristal o la placa. Pueden filtrarse y dañar la impresora.

NOTA: Si aparecen rayas en las copias cuando utiliza el alimentador de documentos, asegúrese de limpiar la pequeña porción de cristal en el lado izquierdo del escáner.

- 4. Seque el cristal y las partes de plástico blanco con una gamuza o una esponja de celulosa para evitar la aparición de motas.
- 5. Conecte el cable de alimentación a un enchufe y, a continuación, pulse el botón de alimentación para encender la impresora.

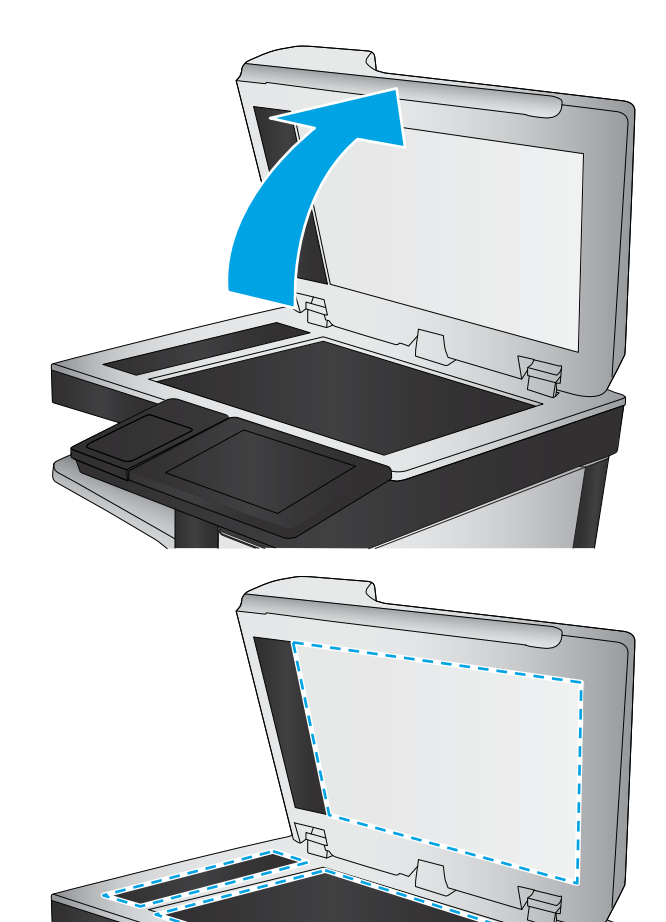

# Comprobación del ajuste de la resolución de envío de fax

Siga estos pasos para ajustar la resolución de los faxes salientes.

- **W** NOTA: Al aumentar la resolución, aumenta el tamaño del fax y el tiempo de envío.
	- 1. En la pantalla de inicio del panel de control de la impresora, seleccione Fax.
	- 2. Seleccione Opciones.
	- 3. En el panel de opciones, desplácese y seleccione Resolución.
	- 4. Seleccione una de las opciones predefinidas y, a continuación, seleccione el botón Enviar para enviar al fax.

# <span id="page-220-0"></span>Comprobación de la configuración de los ajustes de la imagen

Ajuste esta configuración adicional para mejorar la calidad del envío de fax:

- Nitidez: Aclarar o suavizar la imagen. Por ejemplo, al aumentar la nitidez, el texto se visualiza con mayor claridad pero, al disminuirla, las fotografías se difuminan.
- Oscuridad: Aumente o reduzca la cantidad de blanco y negro que se utiliza en los colores de las imágenes escaneadas.
- Contraste: Aumente o reduzca la diferencia entre el color más claro y el más oscuro de la página.
- Limpieza de fondo: Retire los colores tenues del fondo de las imágenes escaneadas. Por ejemplo, si el documento original está impreso en papel de color, utilice esta característica para clarear el fondo sin afectar a la oscuridad de la imagen.
- Tono automático: Disponible solo para impresoras Flow. La impresora ajusta automáticamente la configuración de Oscuridad, Contraste y Limpieza de fondo a la configuración más apropiada para el documento escaneado.
- 1. En la pantalla de inicio del panel de control de la impresora, seleccione Fax.
- 2. Seleccione Opciones.
- 3. En el panel de opciones, desplácese y seleccione Ajuste de imagen.
- 4. Ajuste los deslizadores para establecer los niveles y, a continuación, seleccione Hecho.
- 5. Seleccione Enviar para enviar el fax.

**X** NOTA: Estos ajustes son temporales. Una vez terminado el trabajo, la impresora regresa a la configuración predeterminada.

# Optimización de la calidad de fax para texto o imágenes

Optimice el trabajo de fax para el tipo de imagen que se escanea: texto, gráficos o fotos.

- 1. En la pantalla de inicio del panel de control de la impresora, seleccione Fax.
- 2. Seleccione Opciones.
- 3. En el panel de opciones, desplácese y seleccione Optimizar texto/imagen.
- 4. Seleccione una de las opciones predefinidas.
- 5. Seleccione Enviar para enviar el fax.

**X** NOTA: Estos ajustes son temporales. Una vez terminado el trabajo, la impresora regresa a la configuración predeterminada.

# Comprobación de la configuración de corrección de errores

Puede que la configuración de Modo de corrección de errores esté desactivada, lo que puede reducir la calidad de la imagen. Siga estos pasos para volver a activar la configuración.

- <span id="page-221-0"></span>1. En la pantalla de inicio del panel de control de la impresora, deslice hasta que se muestre el menú Configuración. Toque el icono Configuración para abrir el menú.
- 2. Abra los siguientes menús:
	- **Fax**
	- Configuración de envío de faxes
	- Configuración general de envío de fax
- 3. Seleccione la opción Modo de corrección de errores. Toque el botón Terminado.

# Comprobación de la configuración del ajuste al tamaño de página

Si el ajuste Ajustar a página está activado y el fax entrante es de mayor tamaño que la página predeterminada, la impresora intenta escalar la imagen para que se adapte a la página. Si esta configuración está desactivada, las imágenes que sean más grandes ocuparán varias páginas.

- 1. En la pantalla de inicio del panel de control de la impresora, seleccione Configuración.
- 2. Abra los siguientes menús:
	- **Fax**
	- Configuración de recepción de fax
	- Opciones de trabajo predeterminadas
	- Ajuste a página
- 3. Seleccione la opción Activado para activar la configuración o seleccione la opción Desactivado para desactivarla.

# Envío a un equipo de fax diferente

Intente enviar el fax a otro equipo de fax. Si la calidad del fax es superior, el problema está relacionado con el estado de los consumibles o la configuración inicial de la máquina de fax del destinatario.

# Comprobación del equipo de fax del remitente

Pida al remitente que pruebe a realizar el envío desde un equipo de fax diferente. Si la calidad del fax es superior, el problema reside en el equipo de fax del remitente. Si no hay disponible un equipo de fax diferente, pida al remitente que realice los siguientes cambios:

- Asegurarse de que el documento original esté impreso en papel blanco (no de color).
- Aumentar la configuración de contraste, el nivel de calidad o la resolución de fax.
- Si es posible, que envíe el fax desde un programa de software informático.

# Solución de problemas de fax

- Lista de comprobación para la solución de problemas de fax
- [Problemas generales del fax](#page-224-0)

# Lista de comprobación para la solución de problemas de fax

Utilice la siguiente lista de comprobación para identificar la causa de los problemas que surjan con el fax:

- ¿Utiliza el cable de fax que se suministra con el accesorio de fax? Este accesorio de fax se ha probado con el cable de fax suministrado y cumple las especificaciones RJ11 y funcionales. No sustituya ningún otro cable de fax; el accesorio de fax analógico necesita un cable de fax analógico. También requiere una conexión telefónica analógica.
- ¿El conector de la línea telefónica/de fax está correctamente colocado en la toma del accesorio de fax? Asegúrese de que la toma telefónica está bien colocada en la ranura. Introduzca el conector en la toma hasta que haga "clic".
- **EY NOTA:** Compruebe que la toma telefónica está conectada al puerto de fax y no al puerto de red. Los puertos son similares.
- ¿La toma telefónica de la pared funciona correctamente? Compruebe que exista tono de marcación conectando un teléfono a la toma de pared. ¿Puede oír el tono de marcación y realizar o recibir llamadas?

## ¿Qué tipo de línea telefónica utiliza?

- Línea exclusiva: línea de fax/teléfono analógica asignada para el envío o recepción de faxes.
- **W** NOTA: La línea telefónica debe ser para uso exclusivo del fax de la impresora y no deberá compartirse con otros tipos de dispositivos telefónicos. Entre algunos ejemplos se incluyen los sistemas de alarma que utilizan la línea telefónica para realizar notificaciones a las empresas de supervisión de las alarmas.
- Sistema PBX: sistema telefónico para empresas. Los teléfonos particulares estándar y el accesorio de fax utilizan una señal telefónica analógica. Algunos sistemas PBX son digitales y es posible que no sean compatibles con el accesorio de fax. Puede que necesite una interfaz de adaptador de teléfono analógico (ATA, del inglés Analog Telephone Adapter) para conectar el fax a sistemas PBX digitales.
- Líneas de traspaso: un sistema telefónico en el que, cuando está ocupada la primera línea de entrada, la llamada se "traspasa" a la siguiente línea disponible. Intente conectar la impresora a la primera línea telefónica de entrada. El accesorio de fax responderá al teléfono cuando haya sonado el número de veces establecido en la configuración de tonos para respuesta.

#### ¿Utiliza un dispositivo de protección contra sobretensiones?

Se puede utilizar un dispositivo de protección contra sobretensiones entre la toma de la pared y el accesorio para fax con el fin de proteger el accesorio para fax de la corriente eléctrica que pasa a través de las líneas telefónicas. Estos dispositivos pueden originar problemas de comunicación en el fax y degradar la calidad de la señal telefónica. Si tiene problemas al enviar o recibir faxes y utiliza uno de estos dispositivos, conecte la impresora directamente a la toma telefónica de la pared para determinar si el problema reside en el dispositivo de protección contra sobretensiones.

## ¿Utiliza un servicio de mensajería de voz de la empresa telefónica o un contestador?

Si la configuración de los tonos para respuesta del servicio de mensajería es inferior a la configuración de los tonos para respuesta del accesorio de fax, el servicio de mensajería responde a la llamada para impedir que el accesorio de fax pueda recibir faxes. Si la configuración de los tonos para respuesta del accesorio de fax es inferior a la del servicio de mensajería, el accesorio de fax responderá a todas las llamadas.

## <span id="page-223-0"></span>Disposición de la función llamadas en espera de la línea telefónica

Si la línea telefónica del fax dispone de la función de llamadas en espera, un aviso de llamada en espera puede interrumpir una llamada de fax en curso, lo que provocaría un error de comunicación. Asegúrese de que la función de llamadas en espera no está activada en la línea telefónica del fax.

## Comprobación del estado del accesorio de fax

Si el accesorio de fax analógico no funciona, imprima un informe de Página de configuración para comprobar el estado.

- 1. En la pantalla de inicio, desplácese y seleccione Informes.
- 2. Abra los siguientes menús:
	- Páginas Configuración/Estado
	- · Página de configuración
- 3. Toque el botón Imprimir para imprimir el informe o bien, toque el botón Ver para ver el informe en la pantalla. El informe consta de varias páginas.

**W** NOTA: La dirección IP o nombre de host de la impresora aparece en la página Jetdirect.

En la Página del accesorio de fax de la Página de configuración, bajo el encabezado Información de hardware, compruebe el Estado del módem. La siguiente tabla identifica las condiciones de estado y las posibles soluciones.

 $\mathbb{B}^*$  NOTA: Si la página de accesorio de fax no se imprime, puede que haya un problema con el accesorio de fax analógico. Si utiliza fax por LAN o por Internet, puede que estas configuraciones desactiven esta función.

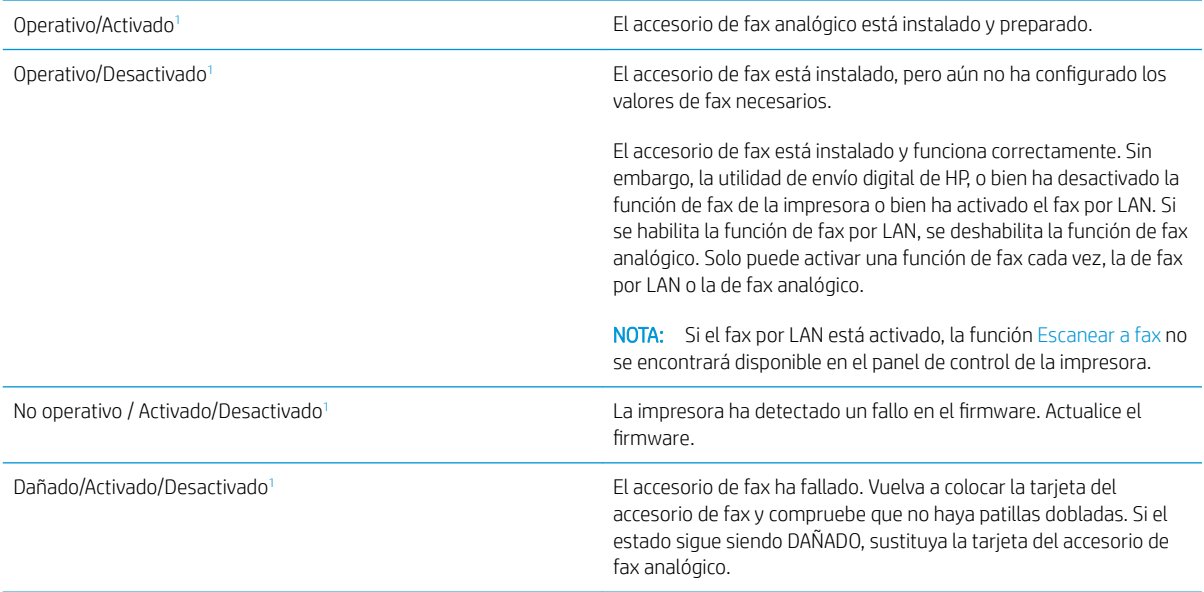

<sup>1</sup> HABILITADO indica que el accesorio de fax analógico está habilitado y encendido; DESHABILITADO indica que el fax por LAN está habilitado (el fax analógico está apagado).

# <span id="page-224-0"></span>Problemas generales del fax

A continuación se muestran algunos problemas comunes del fax.

## El fax no se ha enviado

JBIG está activado pero la máquina de fax receptora no es compatible con JBIG.

Desactive la configuración JBIG.

## Se muestra un mensaje de estado de memoria agotada en el panel de control de la impresora

El disco de almacenamiento de la impresora está lleno.

Elimine del disco algunos trabajos almacenados. En la pantalla de inicio del panel de control de la impresora, toque el botón Recuperar desde memoria del dispositivo. Abra la lista de trabajos o faxes almacenados. Seleccione el trabajo que desee eliminar y, a continuación, toque el botón Eliminar.

## La calidad de impresión de una fotografía es mala o se imprime como un cuadro gris

Utiliza la configuración de contenido de página errónea o la configuración de resolución errónea.

Intente configurar la opción Optimizar texto/imagen en Fotografía.

## Ha tocado el botón Detener para cancelar el envío de un fax, pero se ha enviado de todas formas

Si el trabajo se encuentra en una fase avanzada del proceso de envío, no es posible cancelar el trabajo.

Esto indica un funcionamiento normal.

## No aparece ningún botón de libreta de direcciones del fax

Ninguno de los contactos en la lista de contactos seleccionados tiene información de fax asociada.

#### No es posible localizar la configuración del fax en HP web Jetadmin

La configuración del fax en HP web Jetadmin se encuentra en el menú desplegable de página de estado del dispositivo.

Seleccione Digital Sending and Fax (Envío digital y fax) en el menú desplegable.

## El encabezado se agrega en la parte superior de la página si la opción de plantilla está activada

Para todos los faxes enviados, la impresora anexa el encabezado de plantilla a la parte superior de la página.

Esto indica un funcionamiento normal.

## Hay una mezcla de nombres y números en el cuadro de destinatarios

Se pueden mostrar nombres y números, en función de su procedencia. La libreta de direcciones del fax muestra los nombres y el resto de números de lista de bases de datos.

Esto indica un funcionamiento normal.

#### Mi fax de una página se imprime como dos páginas

El encabezado del fax se agrega en la parte superior del fax, empujando el texto a una segunda página.

Para imprimir un fax de una página en una página, ajuste el encabezado de la plantilla en el modo de plantilla o establezca la opción de ajustar a página.

## Un documento se detiene en el alimentador de documentos en mitad del proceso de envío de un fax

Hay un atasco en el alimentador de documentos.

Elimine el atasco y envíe el fax de nuevo.

## El volumen de los sonidos que emite el accesorio de fax es demasiado alto o demasiado bajo

Es necesario ajustar la configuración del volumen.

Ajuste el volumen en los menús Configuración de envío de fax y Configuración de recepción de fax.

# Índice

## A

accesorio de NFC número de pieza [32](#page-41-0) accesorios números de referencia [32](#page-41-0) pedido [32](#page-41-0) accesorios de almacenamiento USB impresión desde [58,](#page-67-0) [59](#page-68-0) acústicas, especificaciones [15](#page-24-0) alimentador de documentos atascos [172](#page-181-0) problemas de alimentación de papel [169](#page-178-0) almacenados,trabajos creación (Windows) [54](#page-63-0) eliminación [56](#page-65-0) impresión [56](#page-65-0) almacenamiento, trabajo configuración de Mac [55](#page-64-0) almacenamiento de trabajos con Windows [54](#page-63-0) almacenamiento de trabajos de impresión [54](#page-63-0) ambas caras, imprimir en Windows [47](#page-56-0) asistencia en línea [160](#page-169-0) asistencia en línea [160](#page-169-0) atascos alimentador de documentos [172](#page-181-0) bandeja 1 [175](#page-184-0) bandeja 2 [177](#page-186-0) bandeja de salida [192](#page-201-0) bandejas para 550 hojas [182](#page-191-0) causas de [172](#page-181-0) fusor [187](#page-196-0) navegación automática [172](#page-181-0) puerta derecha [187](#page-196-0) ubicaciones [171](#page-180-0)

atascos de papel alimentador de documentos [172](#page-181-0) bandeja 1 [175](#page-184-0) bandeja 2 [177](#page-186-0) bandeja de salida [192](#page-201-0) bandejas para 550 hojas [182](#page-191-0) fusor [187](#page-196-0) puerta derecha [187](#page-196-0) ubicaciones [171](#page-180-0) ayuda, panel de control [161](#page-170-0) ayuda en línea, panel de control [161](#page-170-0)

# B

bandeja 1 atascos [175](#page-184-0) orientación del papel [19](#page-28-0) Bandeja 1 cargar sobres [26](#page-35-0) bandeja 2 atascos [177](#page-186-0) bandeja 2 y bandejas para 550 hojas orientación del papel [24](#page-33-0) bandeja 2 y las bandejas para 550 hojas carga [22](#page-31-0) bandeja de salida eliminación de atascos [192](#page-201-0) ubicación [3](#page-12-0) bandejas capacidad [9](#page-18-0) incluidas [9](#page-18-0) ubicación [3](#page-12-0) bandejas de papel números de referencia [32](#page-41-0) bandejas para 550 hojas atascos [182](#page-191-0) número de referencia [32](#page-41-0) bloqueo formateador [152](#page-161-0)

Bonjour identificación [138](#page-147-0) botón Ayuda ubicación [5](#page-14-0) botón Cierre sesión ubicación [5](#page-14-0) botón de encendido/apagado ubicación [3](#page-12-0) botón Iniciar copia ubicación [5](#page-14-0) botón Inicio ubicación [5](#page-14-0) botón Registro ubicación [5](#page-14-0)

# C

calibración escáner [201](#page-210-0) calidad de imagen comprobación del estado del cartucho de tóner [196](#page-205-0) carga papel en bandeja 1 [18](#page-27-0) papel en la bandeja 2 y las bandejas para 550 hojas [22](#page-31-0) carpeta de red, envío a [119](#page-128-0) carpetas envío [119](#page-128-0) cartucho sustitución [36](#page-45-0) cartucho de tóner configuración de umbral bajo [163](#page-172-0) uso con nivel bajo [163](#page-172-0) cartuchos números de referencia [36](#page-45-0) cartuchos de tóner componentes [36](#page-45-0)

números de referencia [33,](#page-42-0) [36](#page-45-0) sustitución [36](#page-45-0) centro de atención al cliente de HP [160](#page-169-0) cliente, asistencia en línea [160](#page-169-0) conexión de alimentación ubicación [4](#page-13-0) configuración fax [131](#page-140-0) restauración de fábrica [162](#page-171-0) configuración de copia servidor web incorporado de HP [141](#page-150-0) configuración de envío digital servidor web incorporado de HP [142](#page-151-0) configuración de escaneo servidor web incorporado de HP [142](#page-151-0) configuración de fax requerida [130](#page-139-0) servidor web incorporado de HP [143](#page-152-0) configuración de impresión servidor web incorporado de HP [141](#page-150-0) configuración de impresión dúplex de red, modificación [150](#page-159-0) configuración de la velocidad de transferencia de red, modificación [150](#page-159-0) configuración del controlador de Mac almacenamiento de trabajos [55](#page-64-0) configuración de red servidor web incorporado de HP [145](#page-154-0) configuración de seguridad servidor web incorporado de HP [145](#page-154-0) configuración general servidor web incorporado de HP [140](#page-149-0) configuración requerida fax [130](#page-139-0) consumibles configuración de umbral bajo [163](#page-172-0) números de referencia [33](#page-42-0) pedido [32](#page-41-0)

sustitución de las grapas [43](#page-52-0) sustitución de los cartuchos de tóner [36](#page-45-0) sustitución de unidad de recogida de tóner [40](#page-49-0) uso con nivel bajo [163](#page-172-0) consumo energético 1 vatios o menos [153](#page-162-0) controladores, compatibles [10](#page-19-0) controladores de impresión, compatibles [10](#page-19-0) copia copias individuales [62](#page-71-0) doble cara [64](#page-73-0) optimizar para texto o imágenes [203](#page-212-0) varias copias [62](#page-71-0) copia borde a borde [203](#page-212-0) correo electrónico envío de documentos [116](#page-125-0) cristal, limpieza [200](#page-209-0), [204,](#page-213-0) [209](#page-218-0)

CH

chip de memoria (tóner) ubicación [36](#page-45-0)

## D

dimensiones de la impresora [13](#page-22-0) disco duro número de referencia [32](#page-41-0) discos duros cifrados [152](#page-161-0)

## E

eléctricas, especificaciones [15](#page-24-0) eliminación trabajos almacenados [56](#page-65-0) energía consumo [15](#page-24-0) envío a correo electrónico envío de documentos [116](#page-125-0) envío digital carpetas [119](#page-128-0) envío de documentos [116](#page-125-0) USB [121](#page-130-0) escaneado optimización para texto o imágenes [207](#page-216-0) escaneado a carpeta [119](#page-128-0) escaneado a correo electrónico envío de documentos [116](#page-125-0)

escanear a carpeta de red [119](#page-128-0) configuración inicial [85](#page-94-0) escanear a unidad USB activar [96](#page-105-0) escaneo a unidad USB [121](#page-130-0) escaneo a USB [121](#page-130-0) escáner calibración [201](#page-210-0) limpieza del cristal [200,](#page-209-0) [204,](#page-213-0) [209](#page-218-0) especificaciones eléctricas y acústicas [15](#page-24-0) estado, página de accesorio de fax [214](#page-223-0) Ethernet (RJ-45) ubicación [5](#page-14-0) etiquetas impresión (Windows) [49](#page-58-0) imprimir en [27](#page-36-0) Explorer, versiones compatibles servidor web incorporado de HP [138](#page-147-0)

# F

fax configuración [130](#page-139-0), [131](#page-140-0) configuración requerida [130](#page-139-0) optimización para texto o imágenes [211](#page-220-0) problemas de alimentación [215](#page-224-0) formateador ubicación [4](#page-13-0) fusor atascos [187](#page-196-0)

# G

gestión de la red [148](#page-157-0) grapadora eliminación de atascos [192](#page-201-0) solución de problemas [29,](#page-38-0) [192](#page-201-0) uso [29](#page-38-0) grapas sustitución [43](#page-52-0)

# H

herramientas de solución de problemas servidor web incorporado de HP [144](#page-153-0) HP Web Jetadmin [156](#page-165-0)

# I

impresión desde accesorios de almacenamiento USB [58,](#page-67-0) [59](#page-68-0) trabajos almacenados [56](#page-65-0) impresión a doble cara configuración (Windows) [47](#page-56-0) Mac [51](#page-60-0) manual (Mac) [51](#page-60-0) manual (Windows) [47](#page-56-0) Windows [47](#page-56-0) impresión desde USB de fácil acceso [58](#page-67-0) impresión de USB de fácil acceso [59](#page-68-0) impresión dúplex Mac [51](#page-60-0) impresión dúplex (a doble cara) configuración (Windows) [47](#page-56-0) Windows [47](#page-56-0) impresión en ambas caras configuración (Windows) [47](#page-56-0) Mac [51](#page-60-0) manual, con Windows [47](#page-56-0) impresión en privado [54](#page-63-0) impresión manual a doble cara Mac [51](#page-60-0) Windows [47](#page-56-0) Internet Explorer, versiones compatibles servidor web incorporado de HP [138](#page-147-0) interruptor de alimentación ubicación [3](#page-12-0) IPsec [151](#page-160-0) IPv4, dirección [149](#page-158-0) IPv6, dirección [149](#page-158-0)

## J

Jetadmin, HP Web [156](#page-165-0) JetAdvantage [127](#page-136-0)

## L

LAN, puerto ubicación [5](#page-14-0) limpieza cristal [200](#page-209-0), [204,](#page-213-0) [209](#page-218-0) ruta del papel [197](#page-206-0) lista de otros vínculos servidor web incorporado de HP [147](#page-156-0)

#### M

márgenes, pequeños copia [203](#page-212-0) márgenes pequeños [203](#page-212-0) máscara de subred [149](#page-158-0) memoria incluida [9](#page-18-0) modo con membrete alternativo [20,](#page-29-0) [25](#page-34-0) modo de reposo [153](#page-162-0)

#### N

Netscape Navigator, versiones compatibles servidor web incorporado de HP [138](#page-147-0) número de copias,cambio [62](#page-71-0) número de producto ubicación [4](#page-13-0) número de serie ubicación [4](#page-13-0) números de referencia consumibles [33](#page-42-0) piezas de recambio [33](#page-42-0)

## O

optimización de imágenes de fax [211](#page-220-0) optimización de imágenes escaneadas [207](#page-216-0) optimizar imágenes copiadas [203](#page-212-0)

## P

páginas de información servidor web incorporado de HP [139](#page-148-0) páginas por hoja impresión (Mac) [52](#page-61-0) selección (Mac) [52](#page-61-0) selección (Windows) [49](#page-58-0) páginas por minuto [9](#page-18-0) panel de control ayuda [161](#page-170-0) funciones de ubicación [5](#page-14-0) ubicación [3](#page-12-0) pantalla táctil funciones de ubicación [5](#page-14-0) papel atascos [172](#page-181-0) carga bandeja 1 [18](#page-27-0)

carga en la bandeja 2 y las bandejas para 550 hojas [22](#page-31-0) orientación bandeja 1 [19](#page-28-0) orientación en la bandeja 2 y las bandejas para 550 hojas [24](#page-33-0) selección [197](#page-206-0) papel, pedido [32](#page-41-0) papel especial impresión (Windows) [49](#page-58-0) pasarela, configurar valor predeterminado [149](#page-158-0) pasarela predeterminada, configuración [149](#page-158-0) pedido consumibles y accesorios [32](#page-41-0) peso, impresora [13](#page-22-0) piezas de recambio números de referencia [33](#page-42-0) problemas de alimentación [215](#page-224-0) problemas de recogida del papel solución [164](#page-173-0), [166](#page-175-0) puerta derecha atascos [187](#page-196-0) puerto de impresión USB 2.0 alta velocidad ubicación [5](#page-14-0) puertos ubicación [5](#page-14-0) puertos de fax ubicación [5](#page-14-0) puertos de interfaz ubicación [5](#page-14-0) puertos USB, opcional número de referencia [32](#page-41-0) puerto USB activación [58](#page-67-0)

## R

red configuración, cambiar [148](#page-157-0) configuración, visualizar [148](#page-157-0) nombre de la impresora, cambio [148](#page-157-0) red de área local (LAN) ubicación [5](#page-14-0) redes compatibles [9](#page-18-0) dirección IPv4 [149](#page-158-0) dirección IPv6 [149](#page-158-0) HP Web Jetadmin [156](#page-165-0)

máscara de subred [149](#page-158-0) pasarela predeterminada [149](#page-158-0) referencia, números accesorios [32](#page-41-0) cartuchos de tóner [33](#page-42-0) requisitos del navegador servidor web incorporado de HP [138](#page-147-0) requisitos del navegador web servidor web incorporado de HP [138](#page-147-0) requisitos del sistema mínimos [12](#page-21-0) servidor web incorporado de HP [138](#page-147-0) restablecimiento de la configuración de fábrica [162](#page-171-0) retraso de reposo configuración [153](#page-162-0) RJ-45, puerto ubicación [5](#page-14-0)

#### S

salida, bandeja ubicación [3](#page-12-0) seguridad disco duro cifrado [152](#page-161-0) seguridad IP [151](#page-160-0) servicios Web de HP activación [145](#page-154-0) servidor de impresión inalámbrico número de referencia [32](#page-41-0) servidor web incorporado apertura [148](#page-157-0) cambio del nombre de la impresora [148](#page-157-0) servidor Web incorporado apertura [148](#page-157-0) cambio de la configuración de red [148](#page-157-0) servidor web incorporado (EWS) asignación de contraseñas [151](#page-160-0) características [138](#page-147-0) conexión de red [138](#page-147-0) servidor web incorporado (EWS) de HP características [138](#page-147-0) conexión de red [138](#page-147-0) servidor web incorporado de HP apertura [148](#page-157-0)

cambio del nombre de la impresora [148](#page-157-0) configuración de copia [141](#page-150-0) configuración de envío digital [142](#page-151-0) configuración de escaneo [142](#page-151-0) configuración de fax [143](#page-152-0) configuración de impresión [141](#page-150-0) configuración de red [145](#page-154-0) configuración de seguridad [145](#page-154-0) configuración general [140](#page-149-0) herramientas de solución de problemas [144](#page-153-0) lista de otros vínculos [147](#page-156-0) páginas de información [139](#page-148-0) servidor Web incorporado de HP apertura [148](#page-157-0) cambio de la configuración de red [148](#page-157-0) servidor web incorporado HP servicios Web de HP [145](#page-154-0) sistemas operativos, compatibles [10](#page-19-0) sitios web asistencia al cliente [160](#page-169-0) sitios Web HP Web Jetadmin, descarga [156](#page-165-0) sobres carga en la bandeja 1 [18](#page-27-0) sobres, carga [26](#page-35-0) solución de problemas atascos [172](#page-181-0) comprobación del estado del cartucho de tóner [196](#page-205-0) problemas de alimentación del papel [164](#page-173-0) soluciones empresariales HP JetAdvantage [127](#page-136-0) soporte número de referencia [32](#page-41-0) sustitución cartuchos de tóner [36](#page-45-0) grapas [43](#page-52-0) unidad de recogida de tóner [40](#page-49-0)

#### T TCP/IP

configuración manual de los parámetros IPv4 [149](#page-158-0) configuración manual de los parámetros IPv6 [149](#page-158-0)

teclado ubicación [3](#page-12-0) técnica, asistencia en línea [160](#page-169-0) tipo de papel selección (Windows) [49](#page-58-0) tipos de papel selección (Mac) [52](#page-61-0) trabajos, almacenados configuración de Mac [55](#page-64-0) trabajos almacenados creación (Mac) [55](#page-64-0) creación (Windows) [54](#page-63-0) eliminación [56](#page-65-0) impresión [56](#page-65-0) transparencias impresión (Windows) [49](#page-58-0)

# U

unidad de recogida de tóner sustitución [40](#page-49-0) ubicación [4](#page-13-0) USB envío a [121](#page-130-0) USB, puerto ubicación [5](#page-14-0) uso de la energía, optimización [153](#page-162-0)

# V

varias páginas por hoja impresión (Windows) [49](#page-58-0) velocidad, optimización [153](#page-162-0)